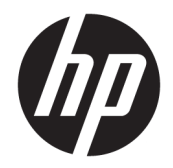

HP PageWide MFP 377dw

Käyttöopas

#### **Tekijänoikeus- ja käyttöoikeustiedot**

© 2016 Copyright HP Development Company, L.P.

Kaikki oikeudet pidätetään. Tämän materiaalin kopioiminen, muokkaaminen tai kääntäminen muilla kuin tekijänoikeuslain sallimilla tavoilla on kielletty ilman HP:n etukäteen myöntämää kirjallista lupaa.

Tämän asiakirjan sisältämiä tietoja voidaan muuttaa ilman ennakkoilmoitusta.

HP-tuotteiden ja -palvelujen ainoat takuut määritetään tuotteiden ja palvelujen mukana toimitettavissa rajoitetun takuun lausekkeissa. Tämän julkaisun sisältöä ei tule tulkita lisätakuuksi. HP ei vastaa tämän julkaisun sisältämistä teknisistä tai toimituksellisista virheistä tai puutteista.

Versio 1, 2/2016

#### **Tavaramerkkien lähdetiedot**

Adobe®, Acrobat® ja PostScript® ovat Adobe Systems Incorporatedin tavaramerkkejä.

Intel® Core™ on Intel Corporationin tavaramerkki Yhdysvalloissa ja muissa maissa

Java™ on Sun Microsystems, Inc:n tavaramerkki Yhdysvalloissa.

Microsoft®, Windows®, Windows® XP ja Windows Vista® ovat Microsoft Corporationin rekisteröityjä tavaramerkkejä Yhdysvalloissa.

UNIX® on The Open Groupin rekisteröity tavaramerkki.

ENERGY STAR ja ENERGY STAR -merkki ovat Yhdysvaltain ympäristönsuojeluviraston omistamia rekisteröityjä tavaramerkkejä.

# Sisällysluettelo

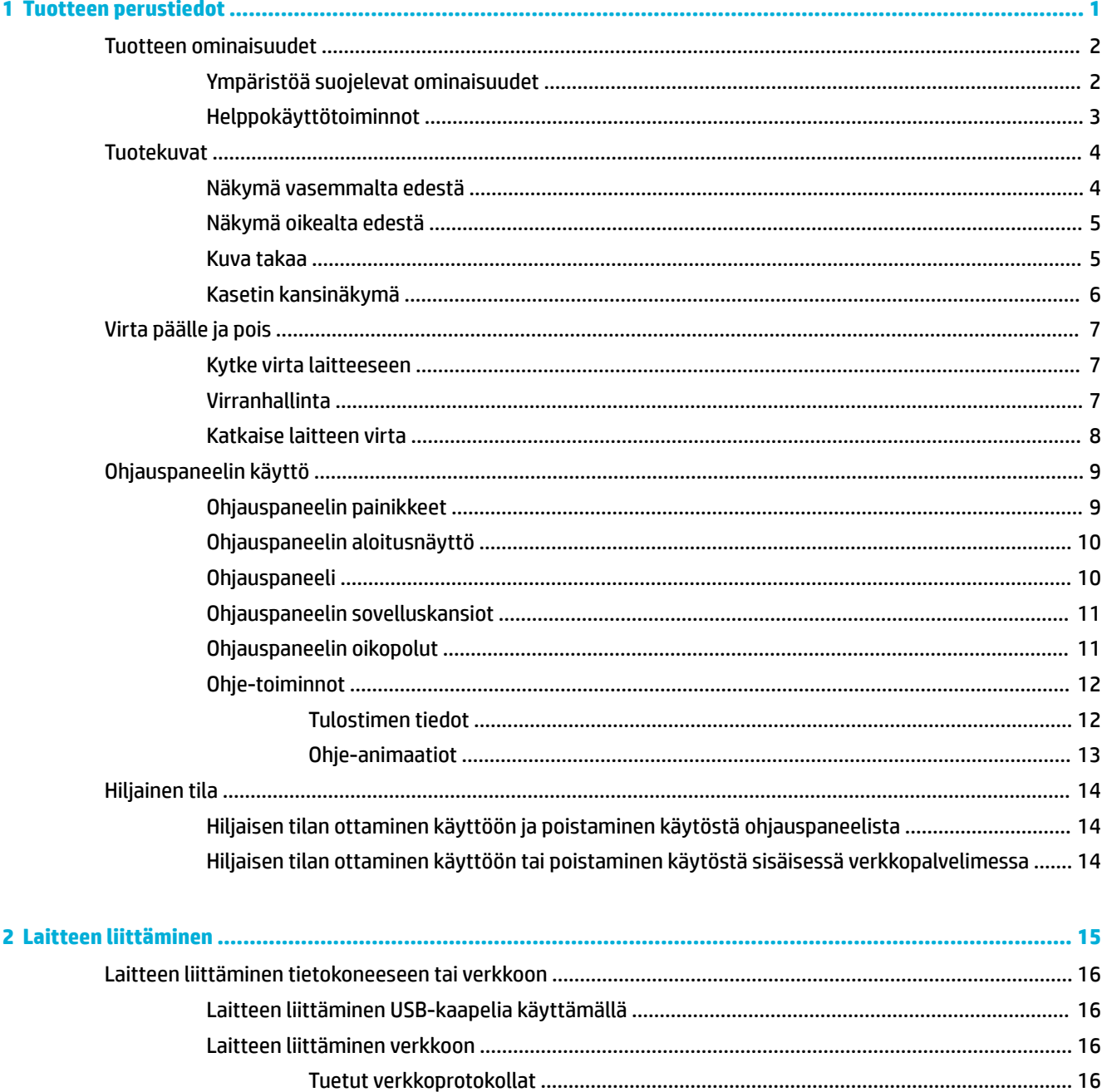

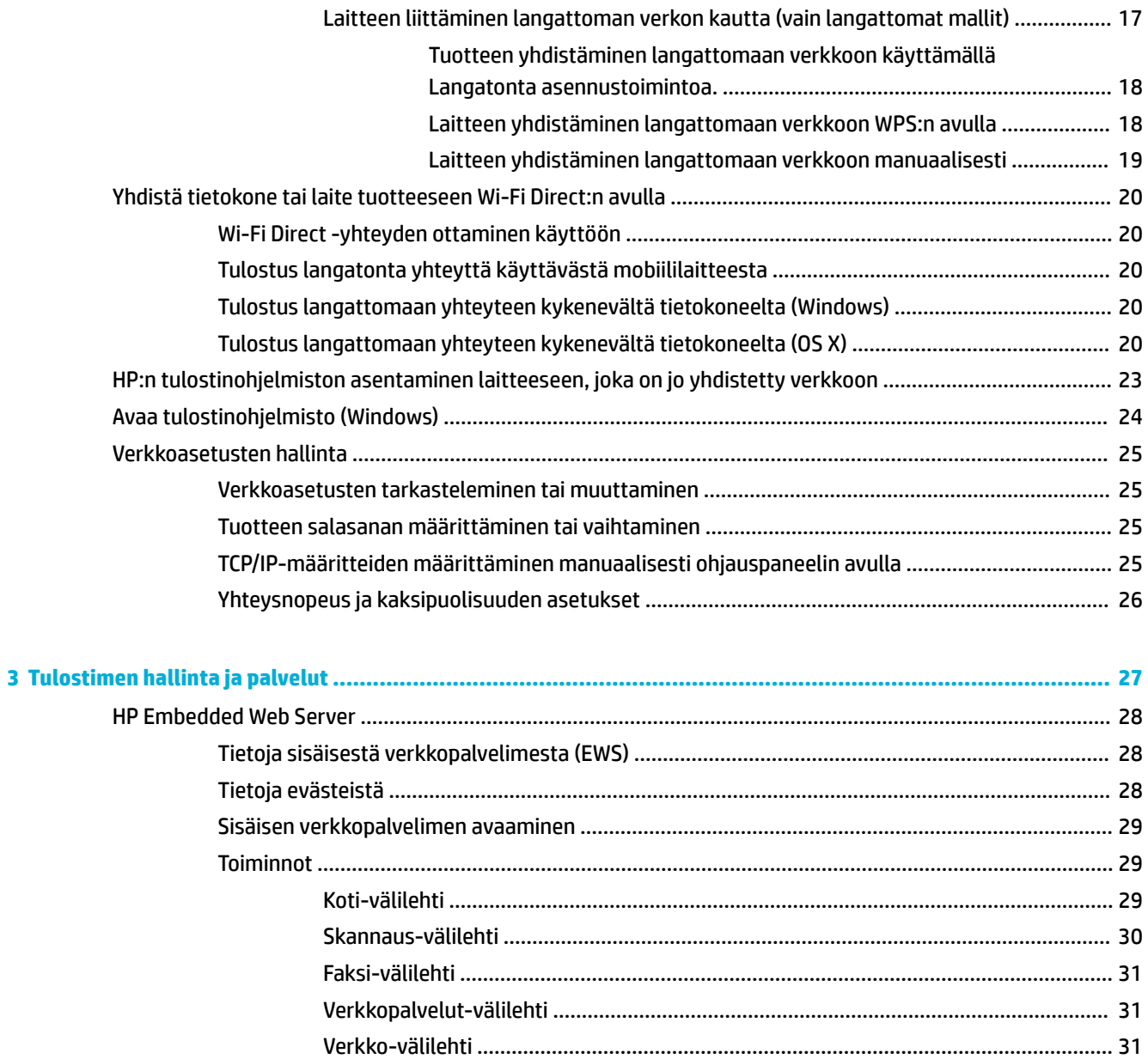

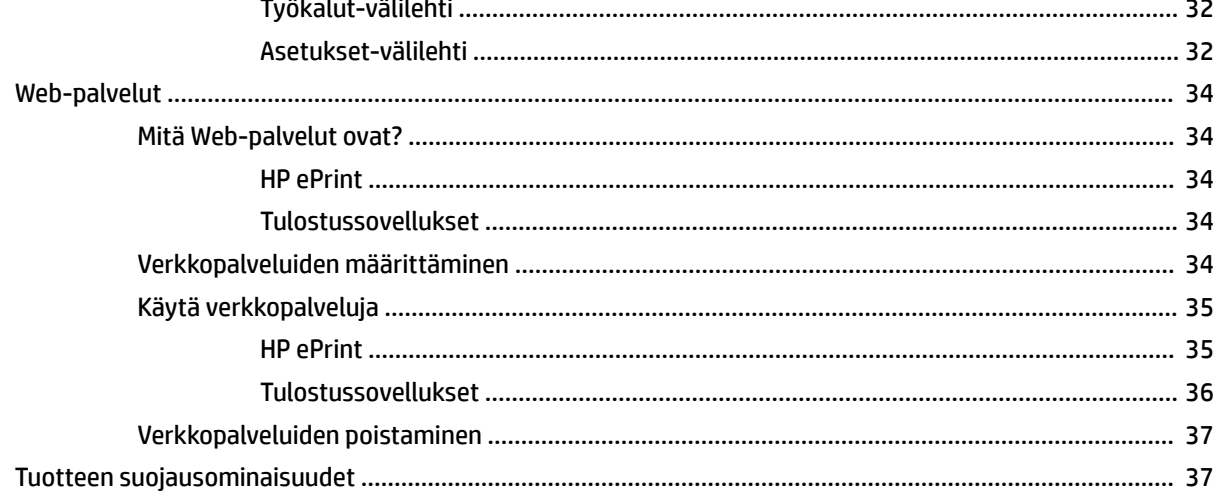

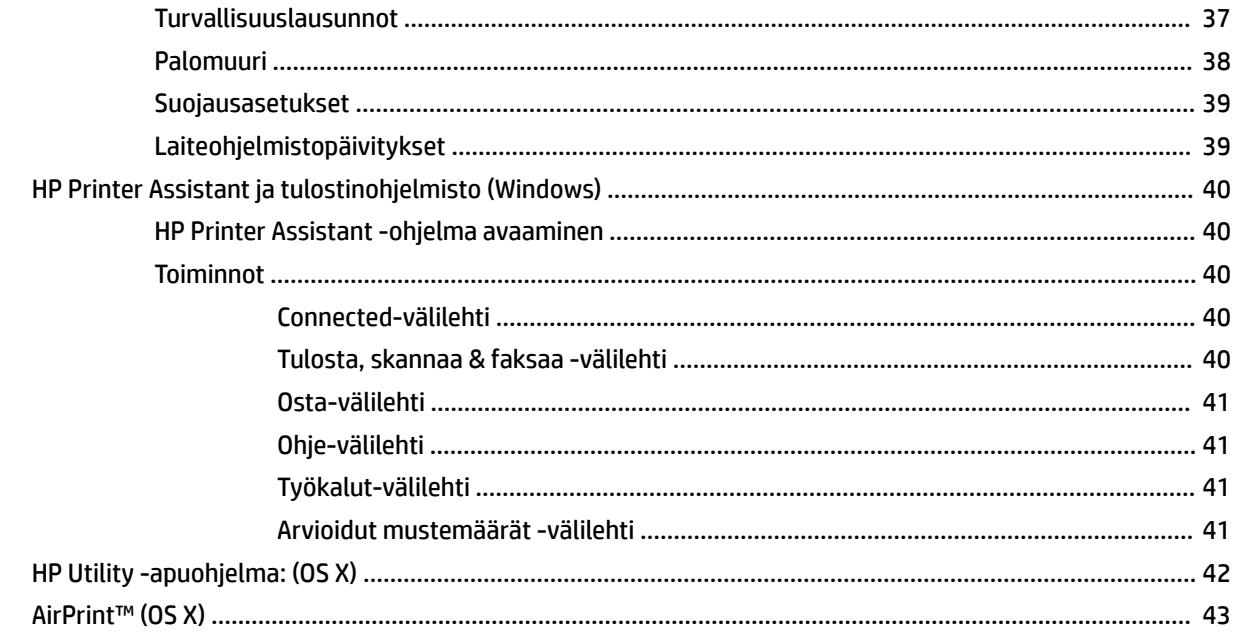

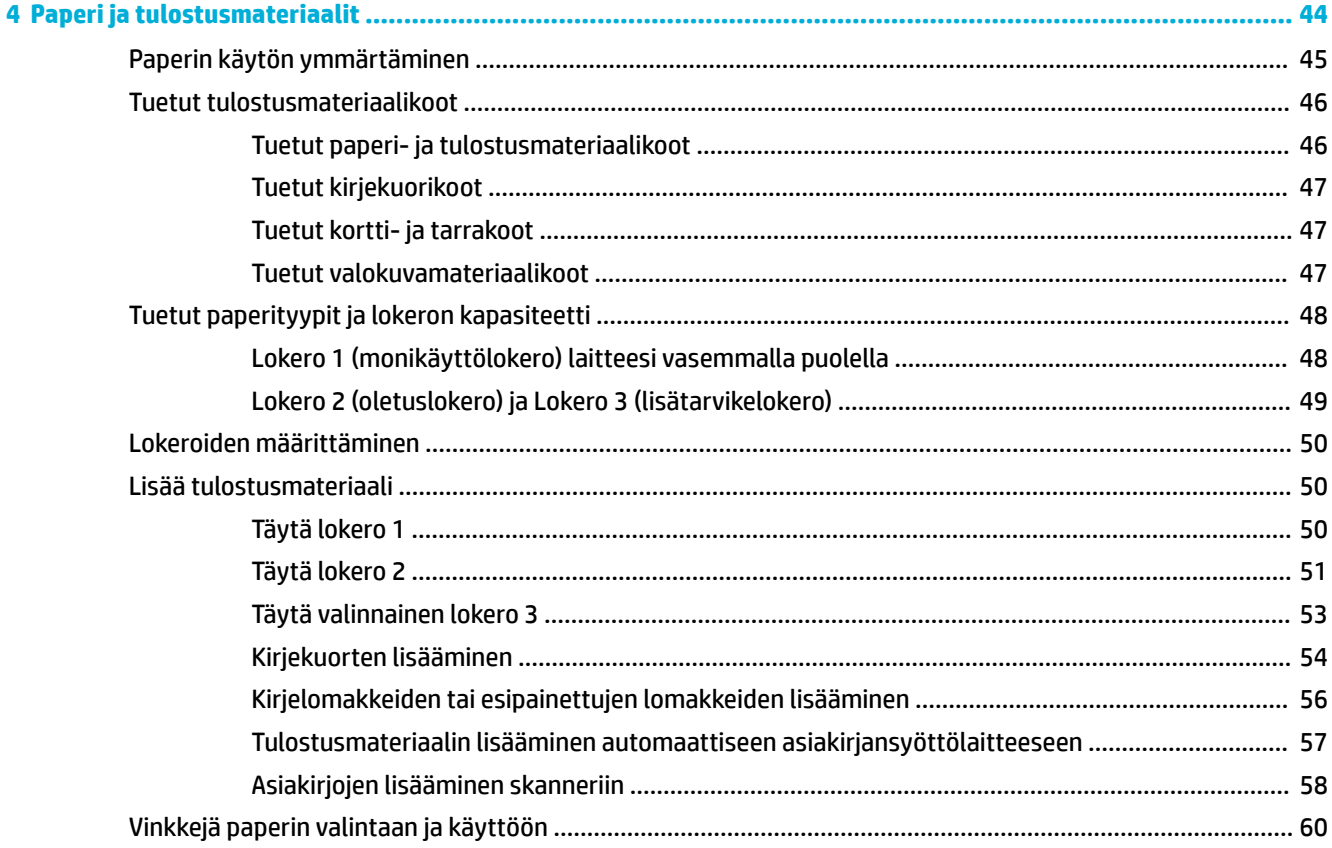

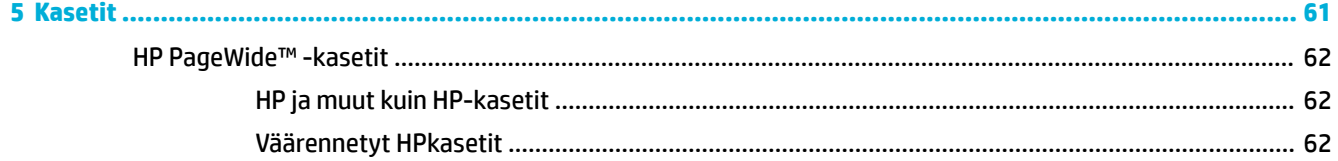

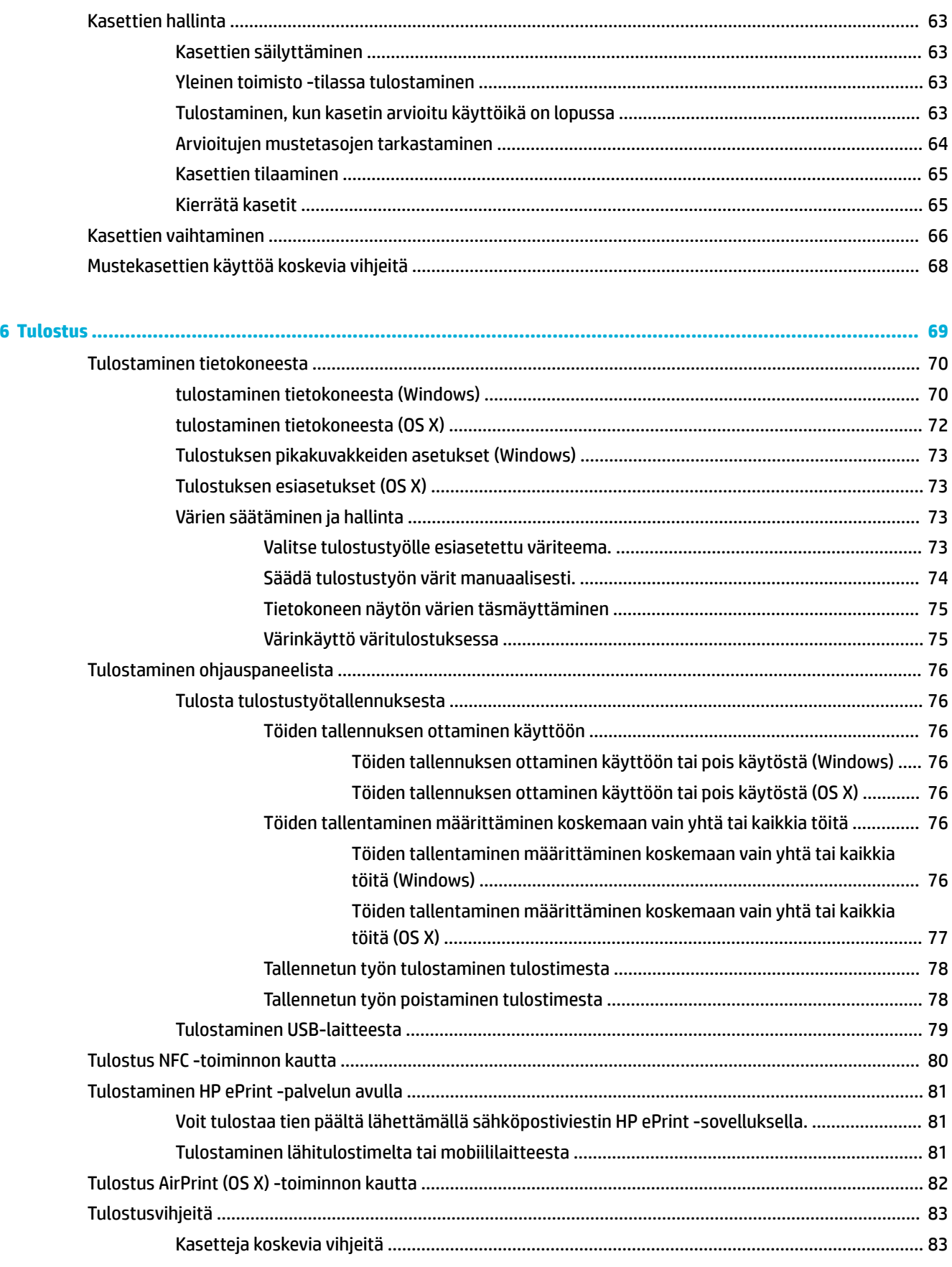

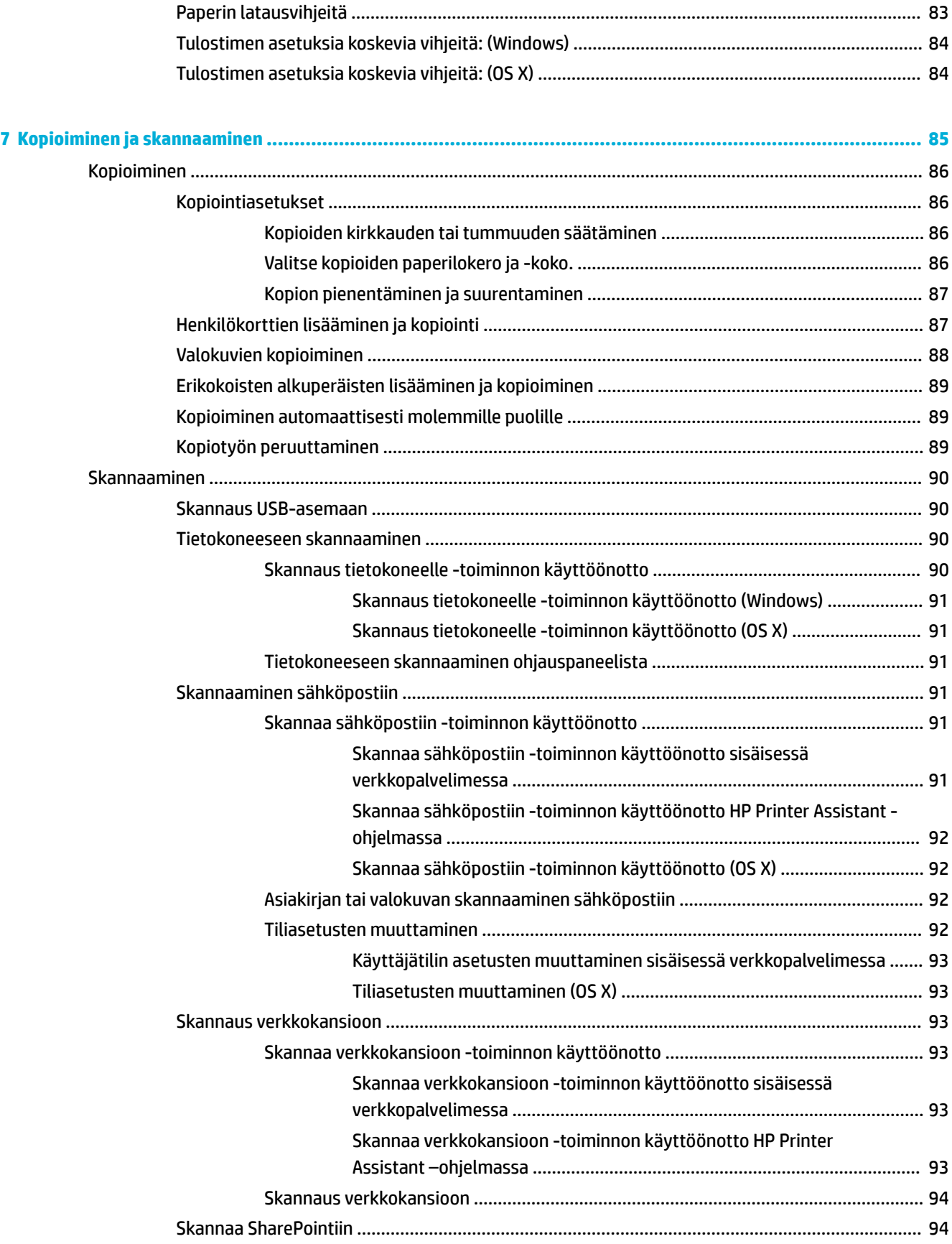

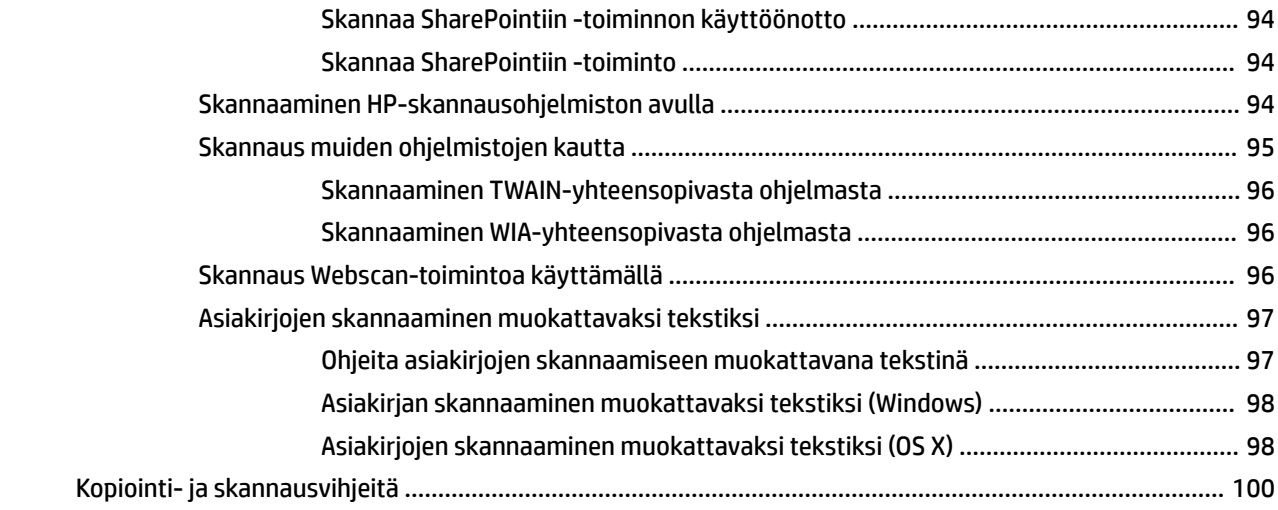

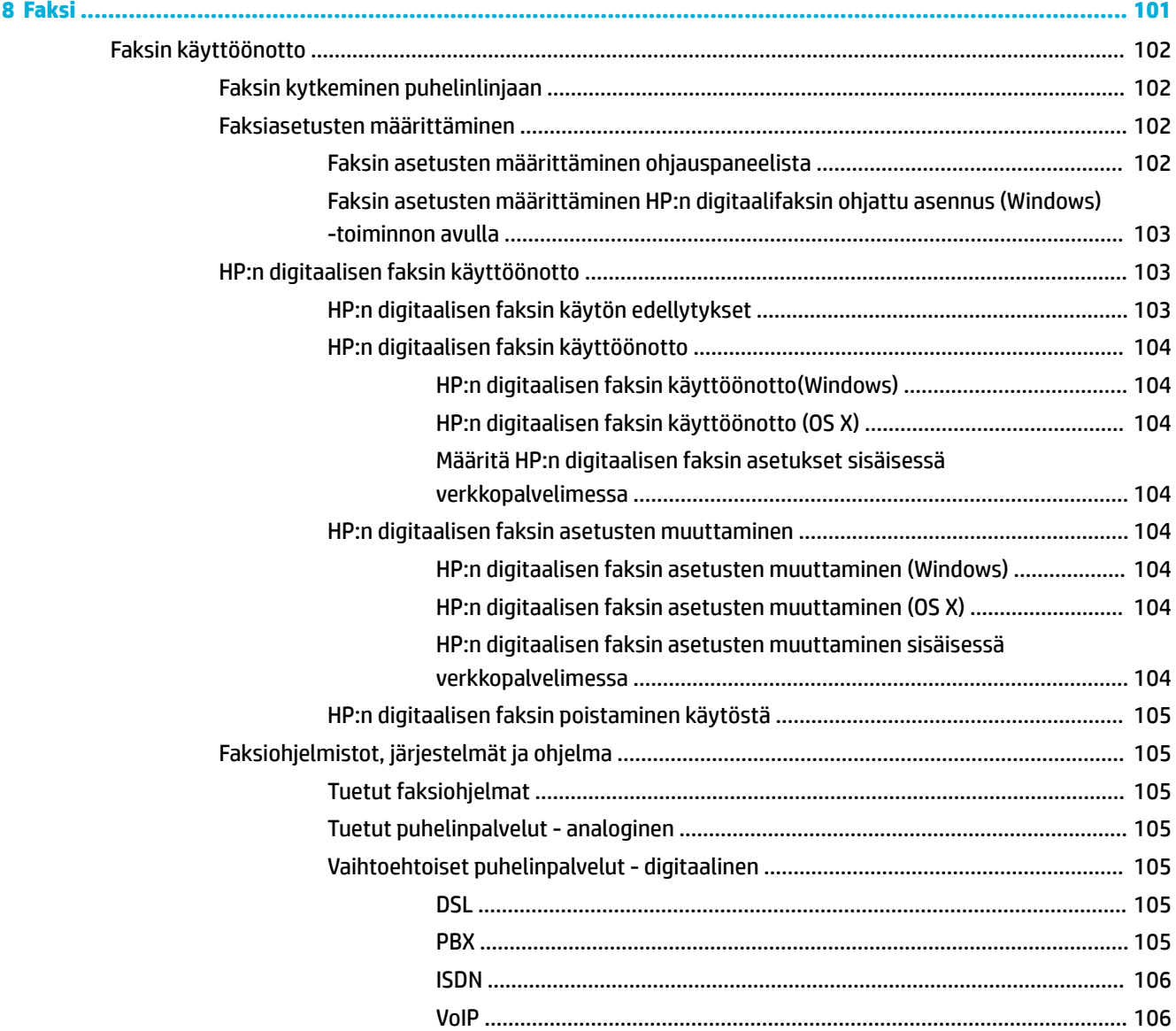

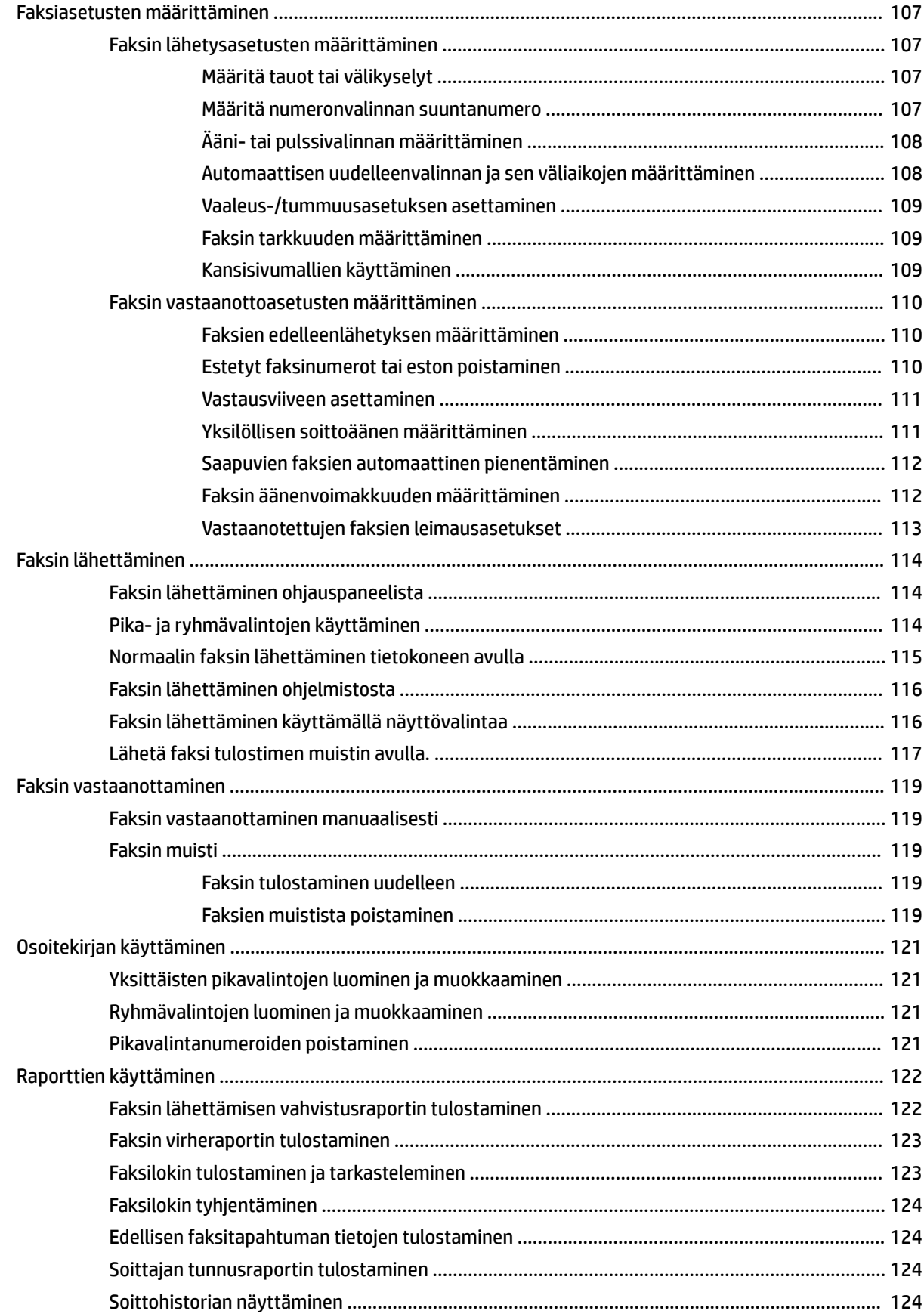

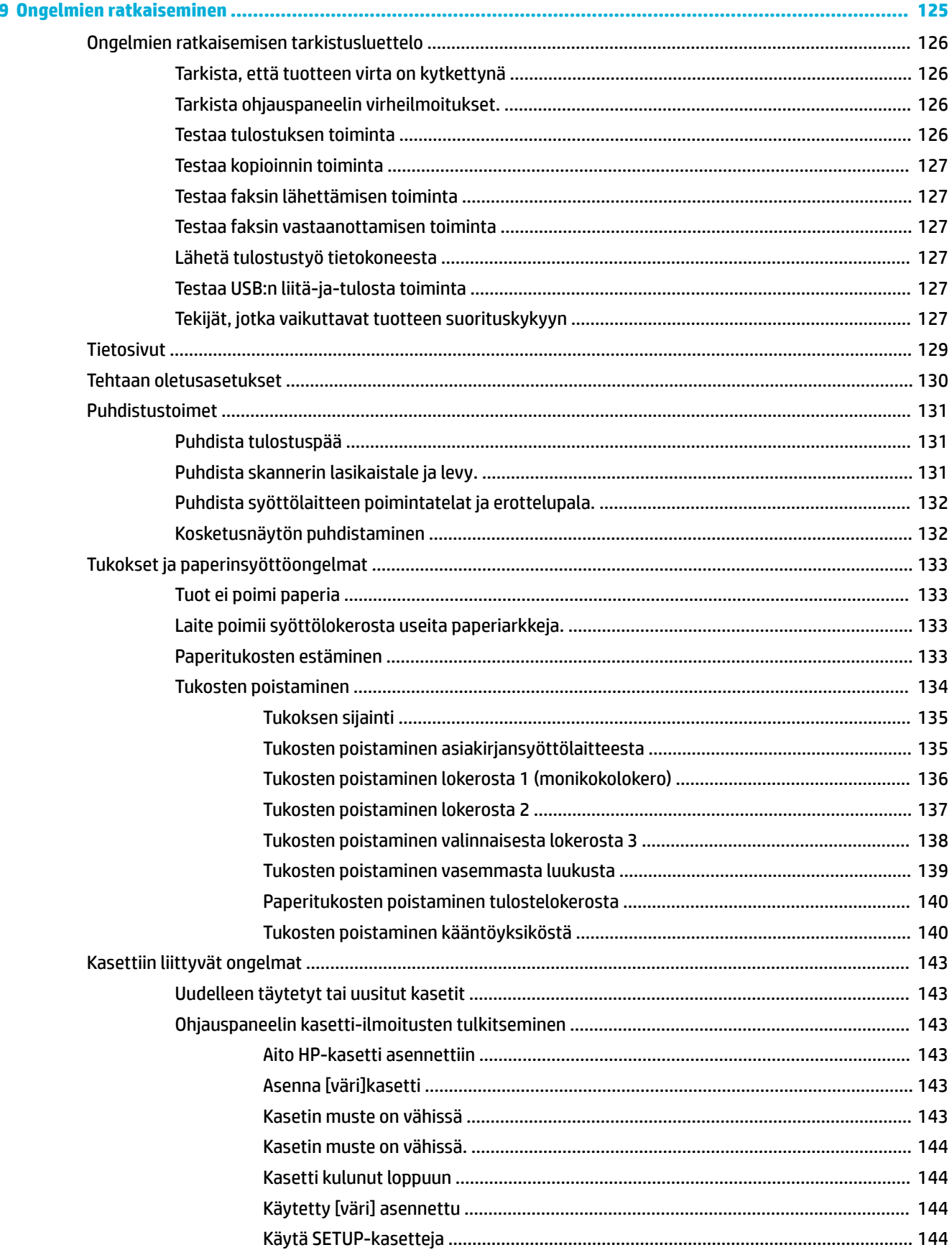

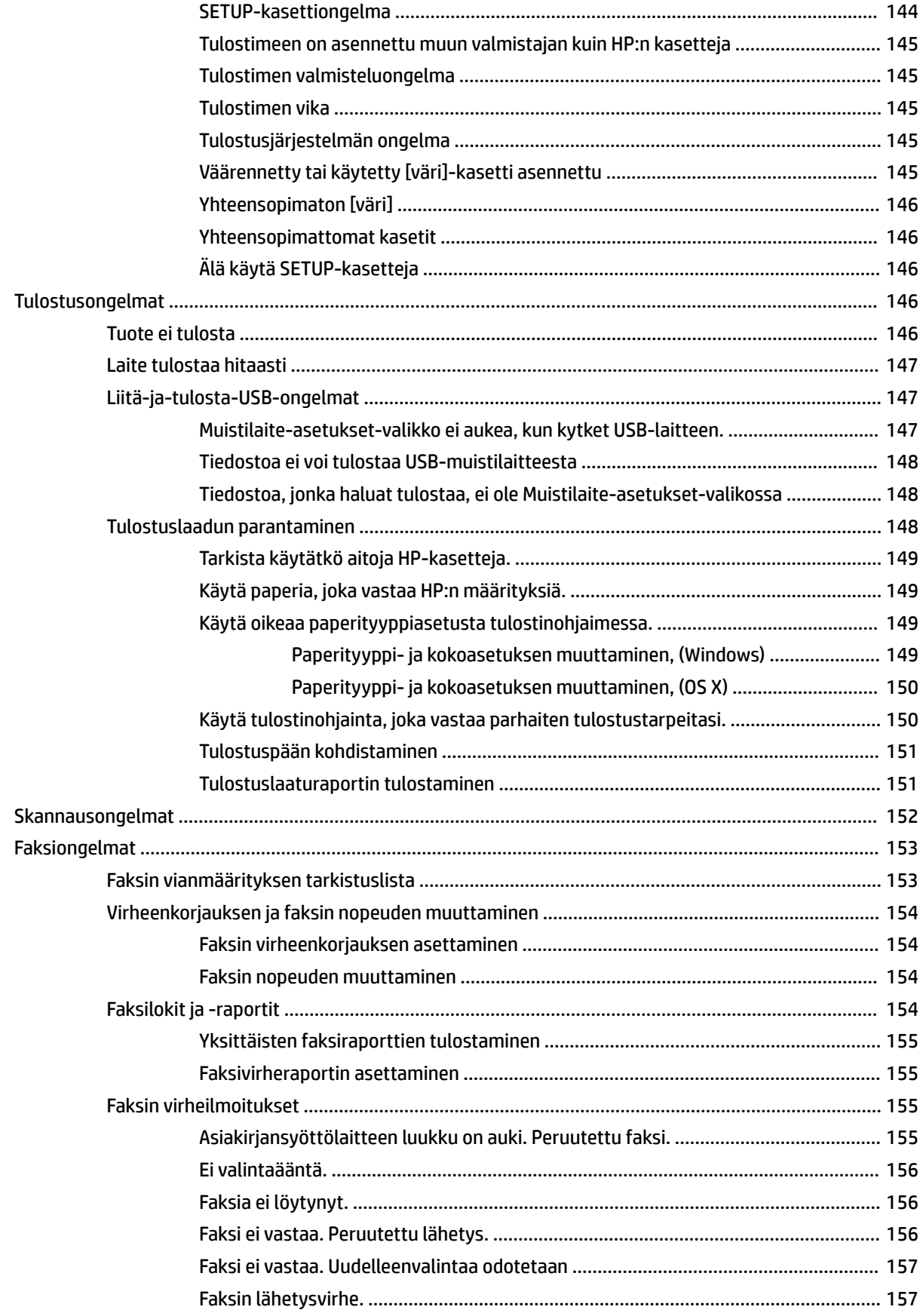

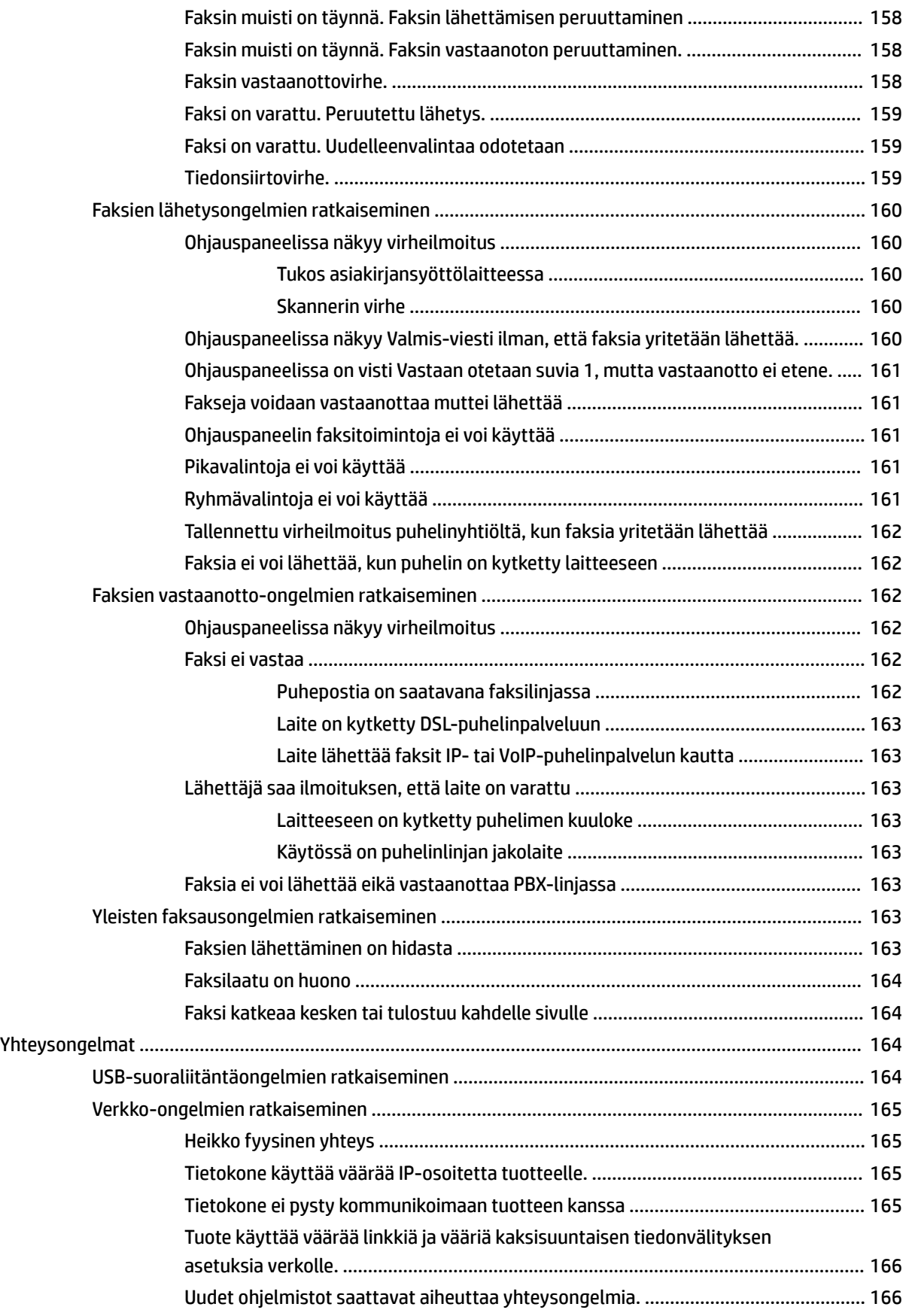

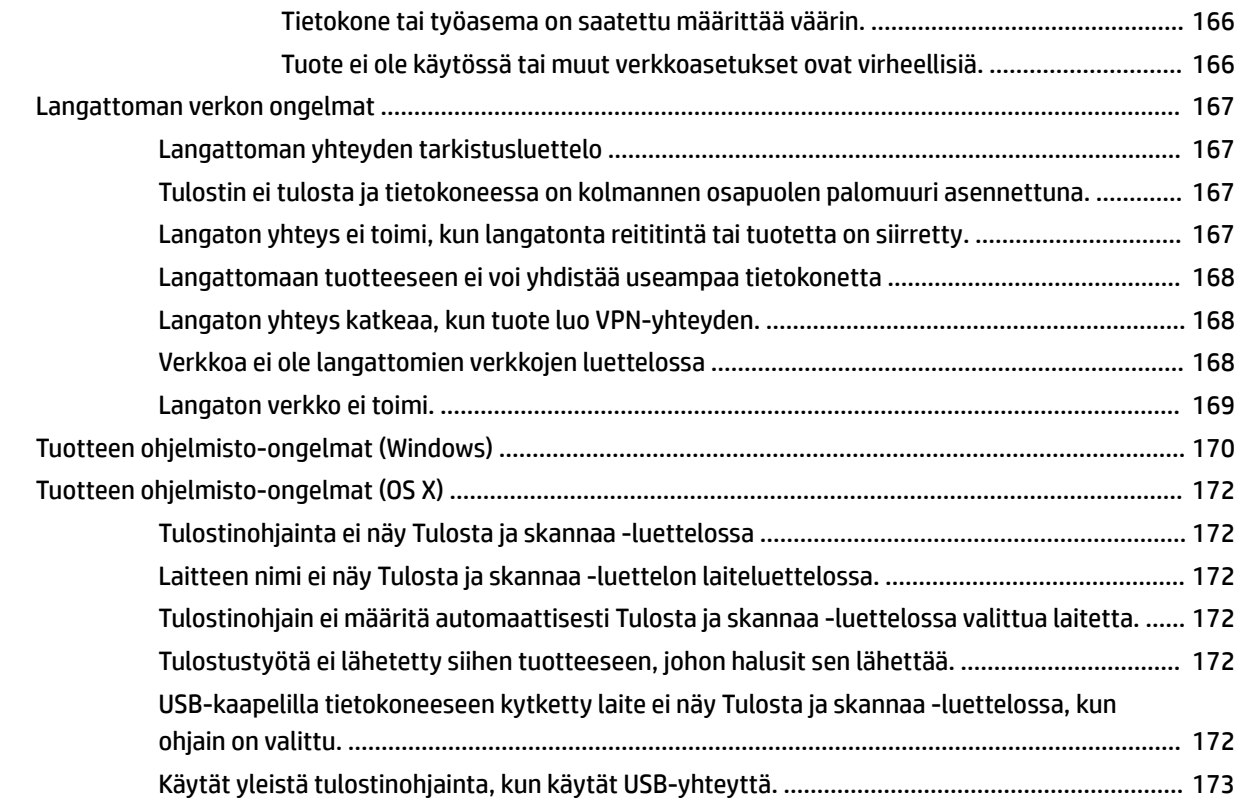

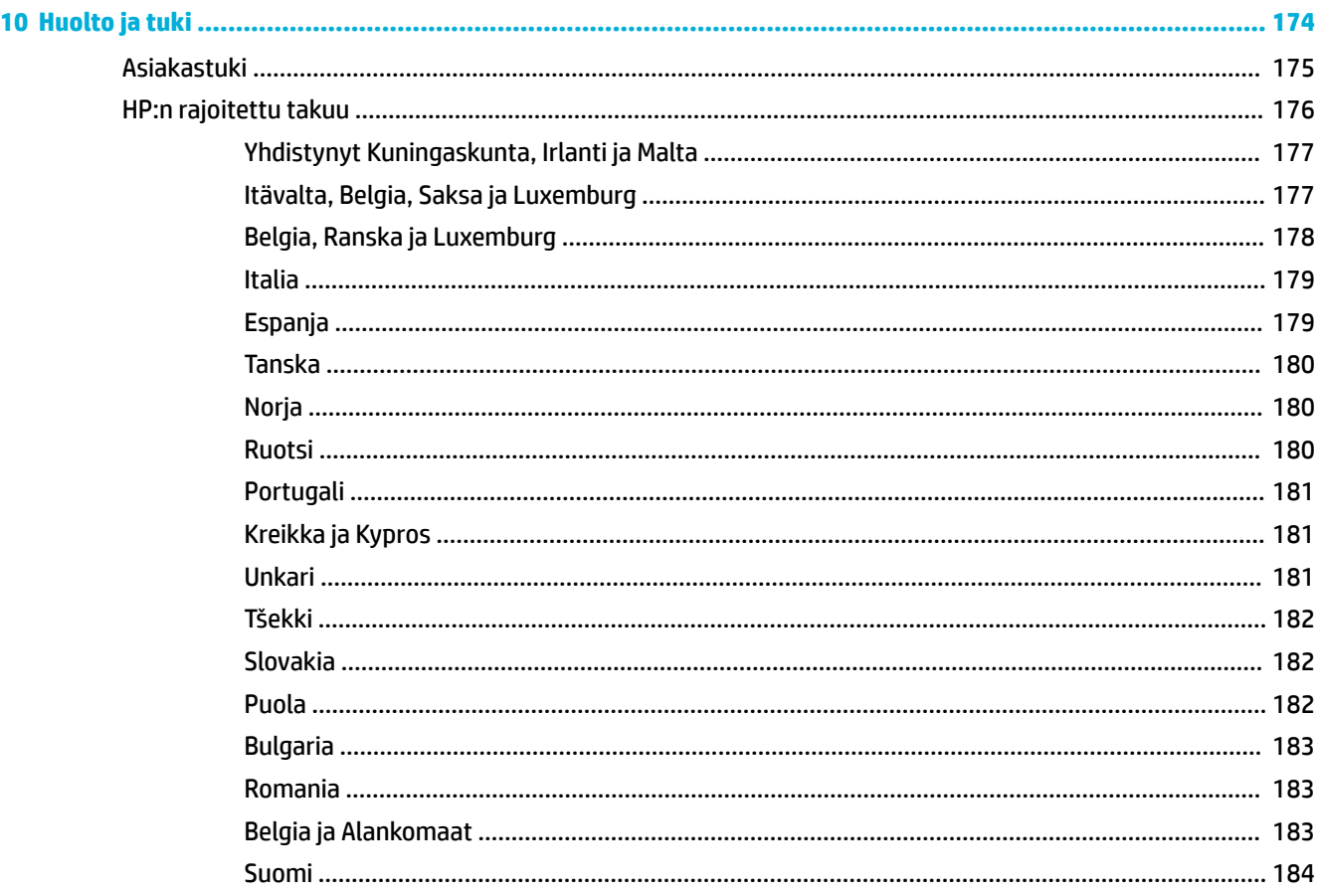

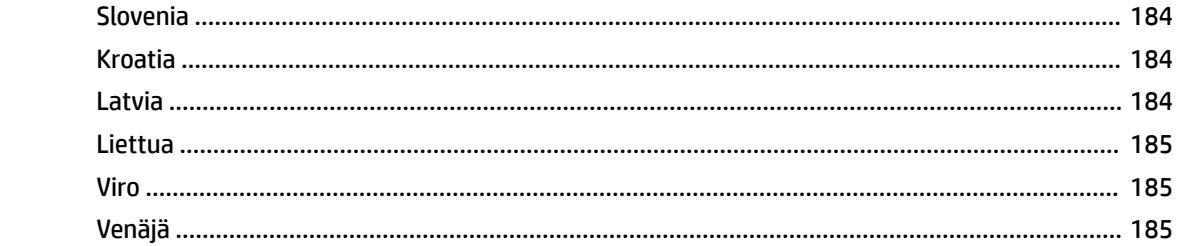

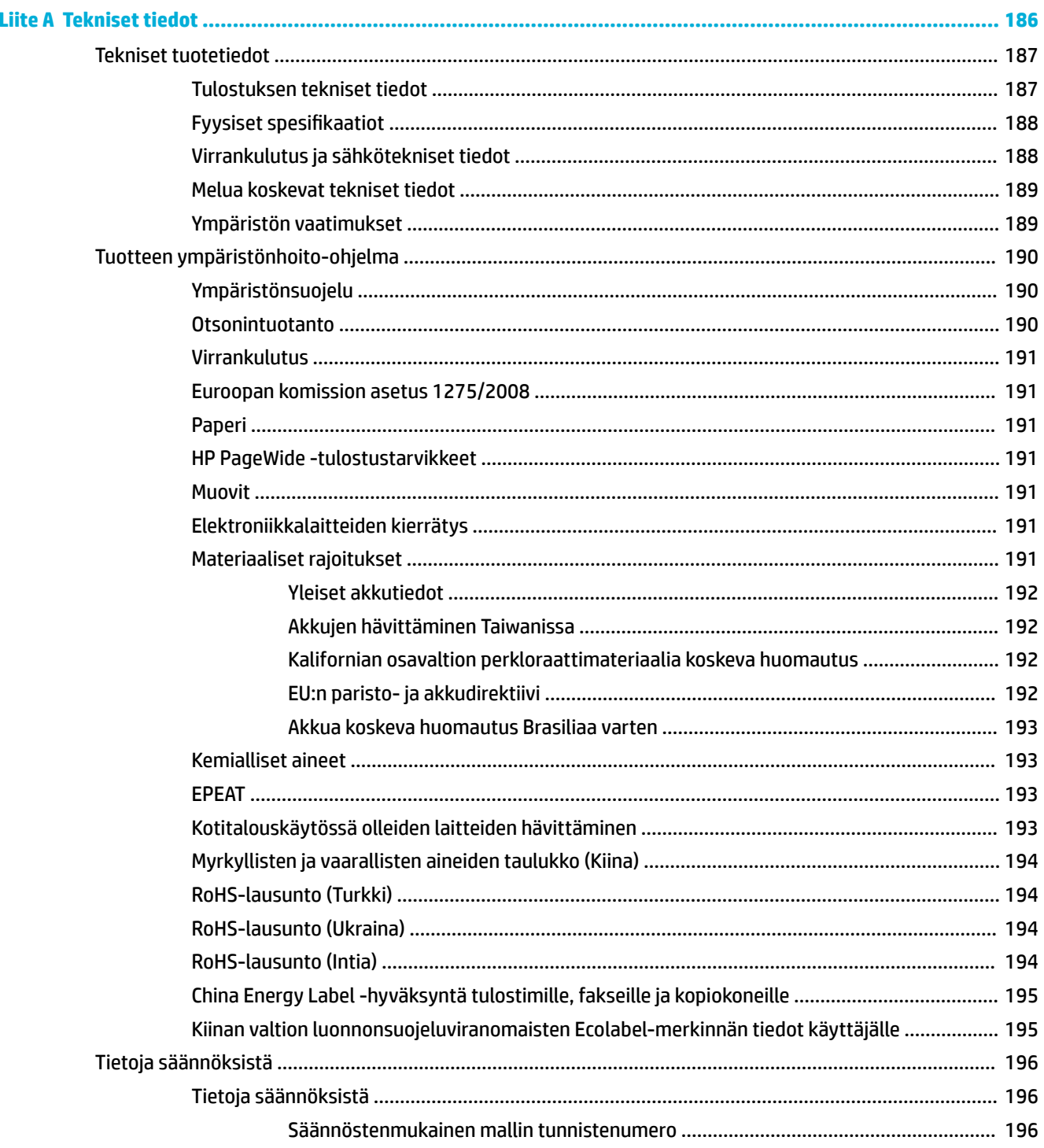

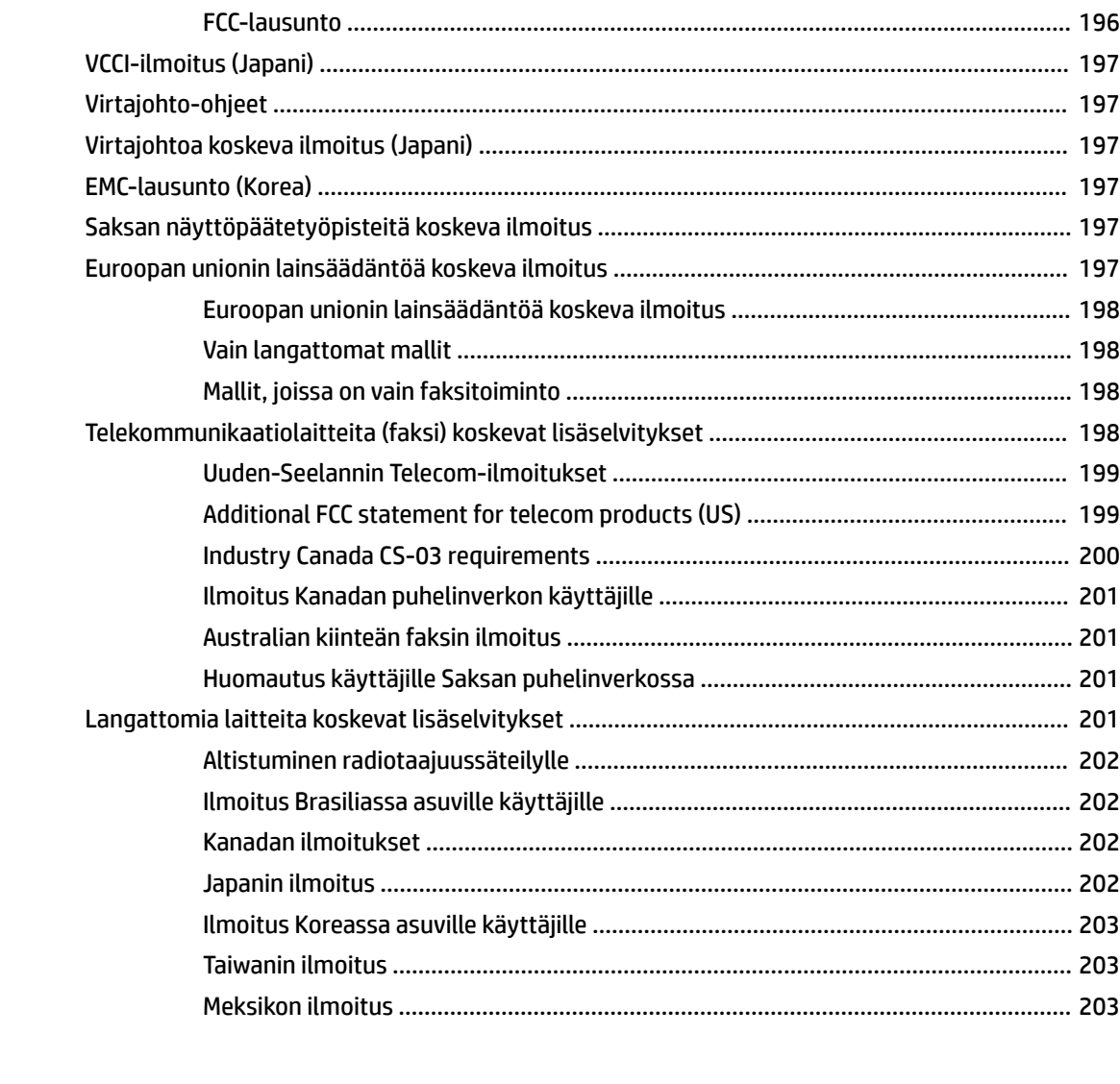

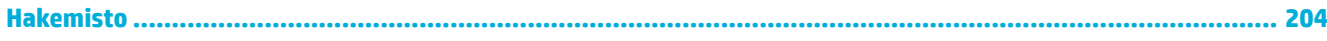

# <span id="page-16-0"></span>**1 Tuotteen perustiedot**

- [Tuotteen ominaisuudet](#page-17-0)
- [Tuotekuvat](#page-19-0)
- [Virta päälle ja pois](#page-22-0)
- [Ohjauspaneelin käyttö](#page-24-0)
- [Hiljainen tila](#page-29-0)

# <span id="page-17-0"></span>**Tuotteen ominaisuudet**

#### **PageWide MFP 377dw**

J9V80A, J9V80B, J9V80C, J9V80D

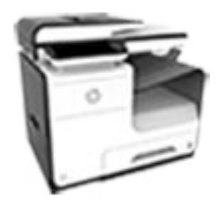

#### **Tulostusalustan kapasiteetti (75 g/m² tai 20 naulan paperinippu)**

- Alusta 1: 50 arkkia
- Alusta 2: 500 arkkia
- Valinnainen paperialusta 3: 500 arkkia
- Automaattinen asiakirjojen syöttölaite: 50 arkkia
- Standarditulostuslokero: 300 arkkia

#### **Tulostus**

- Yksipuoliset, ammattilaislaatuiset tulosteet enintään 30 sivua minuutissa (sekä väri- että mustavalkotulosteet)
- Kaksipuoliset. ammattilaislaatuiset tulosteet enintään 21 sivua minuutissa (sekä väri- että mustavalkotulosteet)
- Enintään 45 sivua minuutissa yleisessä toimistomoodissa

#### **Kopioiminen**

- Yksipuolinen kopiointinopeus enintään 40 sivua minuutissa (sekä mustavalko- että värikopiot)
- Pitkittäis- tai kaksipuolinen kopiointinopeus enintään 26 sivua minuutissa (sekä mustavalko- että värikopiot)
- 50-arkkinen ADF-skanneri tukee sivukokoja 356 mm (pituus) X 216 mm (leveys)

#### **Skannaaminen**

- Kaksipuoliset, ammattilaislaatuiset tulosteet enintään 26 sivua minuutissa (sekä väri- että mustavalkotulosteet)
- Skannaa walkup USB laitteelle, sähköpostiosoitteeseen, verkkokansioon tai SharePointsivulle
- Lasitaso tukee sivukokoja 356 mm (pituus) X 216 mm (leveys)
- HP-ohjelmisto mahdollistaa dokumentin skannaamisen muokattavaksi tiedostoksi
- Yhteensopiva TWAIN-, WIA- ja WS-Scan -ohjelmien kanssa

#### **Faksi**

- Faksaa sähköpostiosoitteeseen tai verkkokansioon
- Faksaa walkupohjauspaneelista tai liitetyn tietokoneen ohjelmalla
- Faksiarkisto, faksiloki, roskafaksien esto, haihtumaton faksimuisti, faksin uudelleenohjaustoiminto

#### **Liitettävyys**

- 802.3 LAN (10/100) Ethernet-portti
- Isäntä-USB:n A- ja Btyyppien portit (taka)
- USB 2.0 -laitteen portti (etu)

#### **Langaton**

- Sisäänrakennettu langattomuus
- 802.11n 5 GHz kaksitaajuustuki
- HP ePrint—lähettää dokumentit tuotteen sähköpostiosoitteeseen tulostamista varten
- **HP Wireless Direct tuki**
- NFC käytössä (lähilukutekniikka); walkuptulostus älypuhelimista ja tableteista
- **Älypuhelimeen** skannaaminen

## **Ympäristöä suojelevat ominaisuudet**

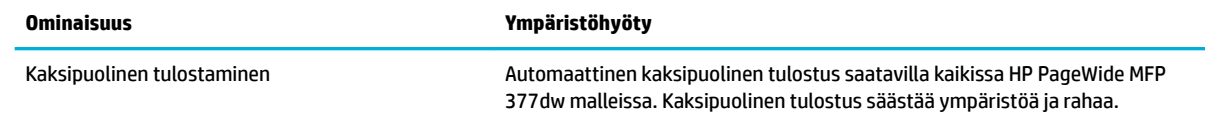

<span id="page-18-0"></span>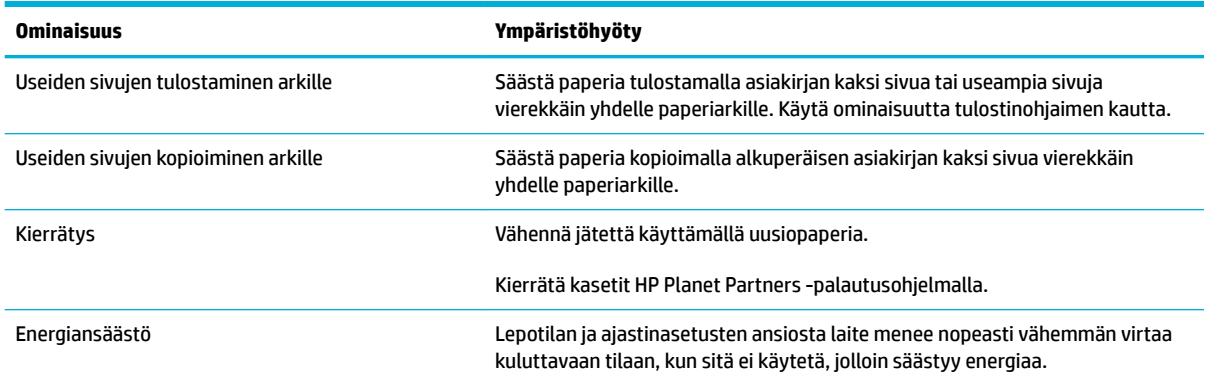

## **Helppokäyttötoiminnot**

Laitteessa on monia ominaisuuksia, jotka auttavat näkö-, kuulo- tai liikuntarajoitteisia käyttäjiä.

- Online-käyttöopas, joka on yhteensopiva ruudunlukuohjelmien kanssa.
- Mustekasetit voidaan asettaa ja poistaa yhdellä kädellä.
- Kaikki luukut ja kannet voidaan avata yhdellä kädellä.

# <span id="page-19-0"></span>**Tuotekuvat**

- Näkymä vasemmalta edestä
- [Näkymä oikealta edestä](#page-20-0)
- [Kuva takaa](#page-20-0)
- [Kasetin kansinäkymä](#page-21-0)

## **Näkymä vasemmalta edestä**

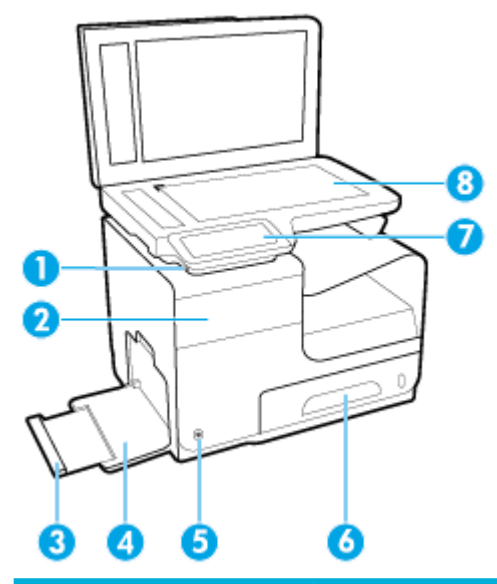

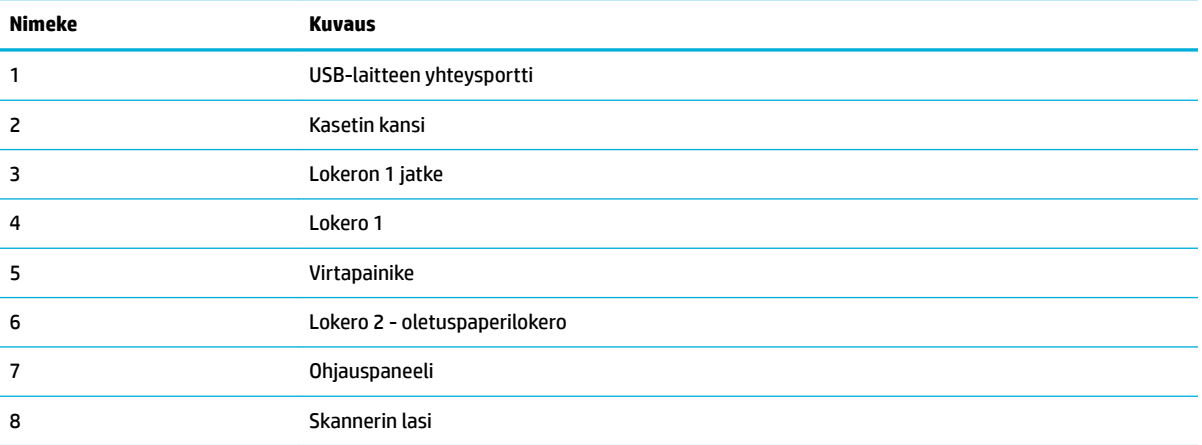

# <span id="page-20-0"></span>**Näkymä oikealta edestä**

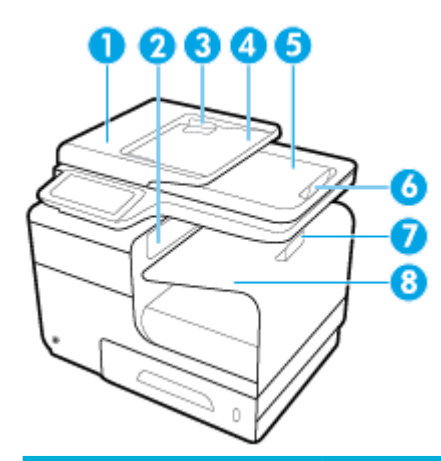

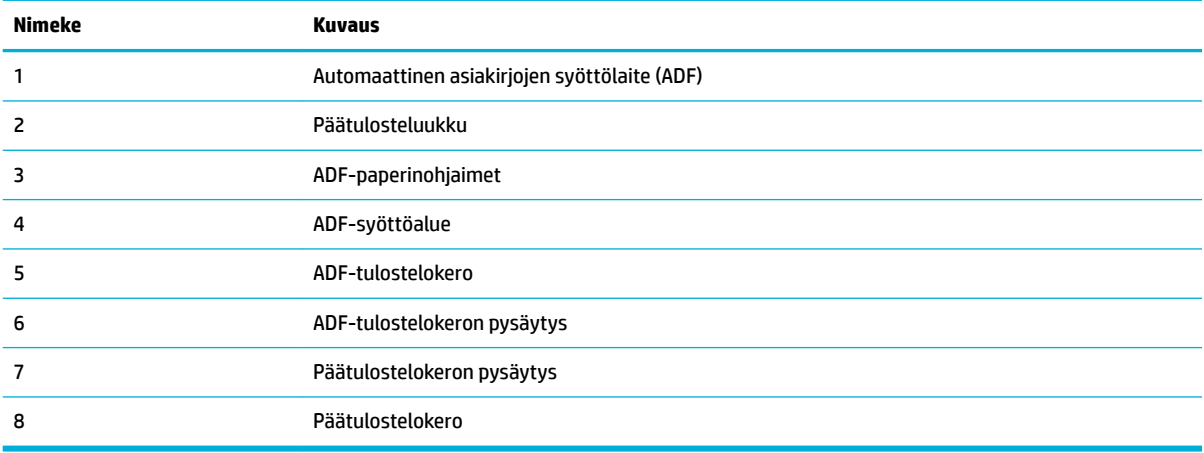

## **Kuva takaa**

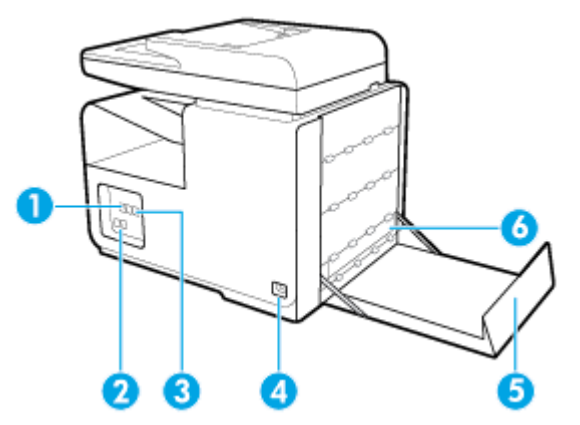

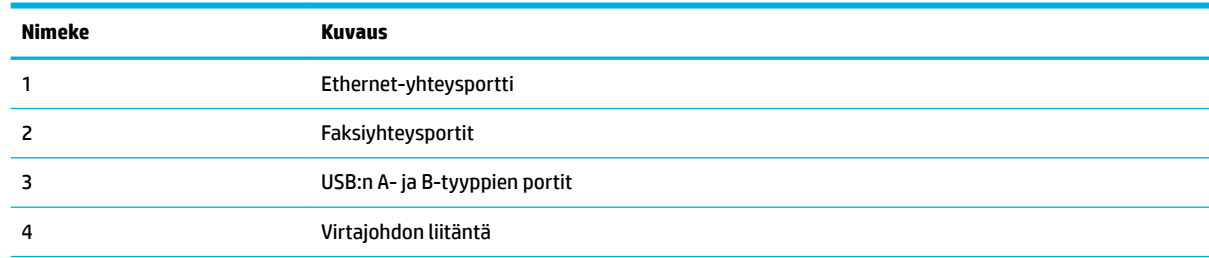

<span id="page-21-0"></span>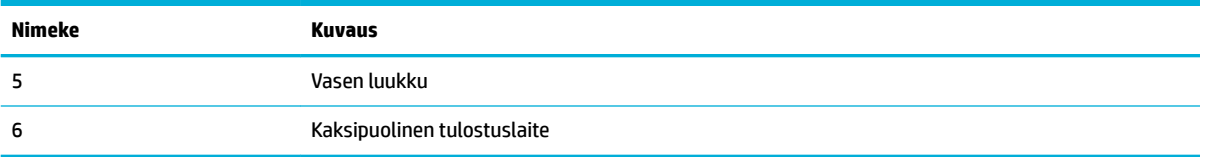

# **Kasetin kansinäkymä**

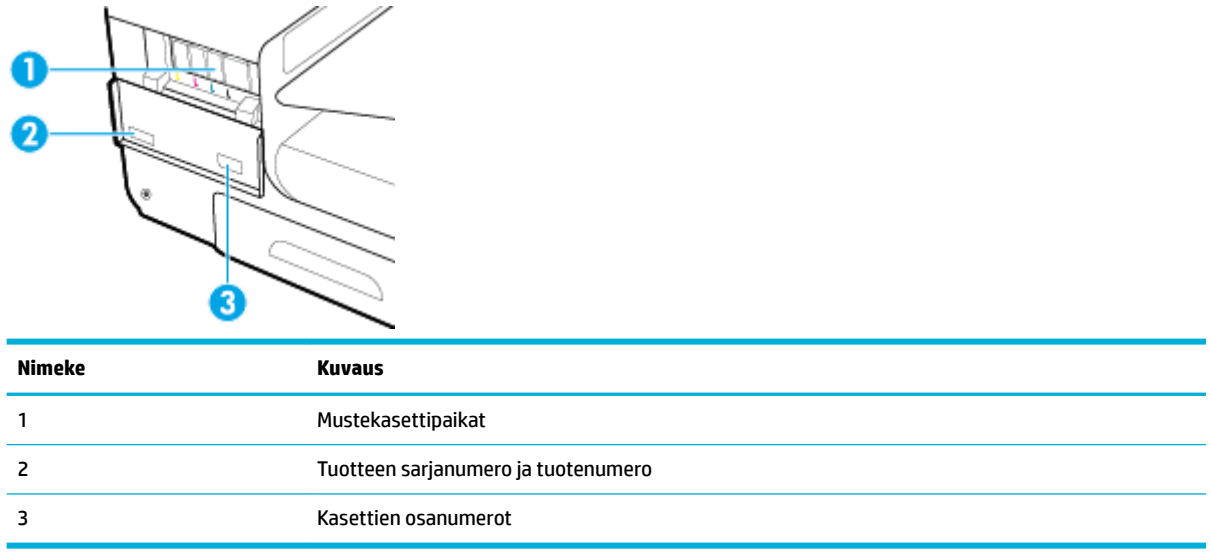

# <span id="page-22-0"></span>**Virta päälle ja pois**

**HUOMAA:** Älä käytä muuta kuin laitteen mukana toimitettua virtajohtoa. Muutoin laite voi vahingoittua.

- Kytke virta laitteeseen
- Virranhallinta
- [Katkaise laitteen virta](#page-23-0)

## **Kytke virta laitteeseen**

- **1.** Liitä laitteen mukana tullut virtajohto yhteysporttiin laitteen takapuolella.
- **2.** Liitä virtajohto pistorasiaan, jossa on sopiva jänniteluokitus.

**HUOMAUTUS:** Tarkista, että virtalähteen jännite vastaa laitteelle sopivaa jännitettä. Laitteen käyttämä jännite on joko 100–240 V tai 200–240 V ja 50/60 Hz.

**3.** Paina laitteen etuosassa olevaa virtapainiketta ja vapauta se.

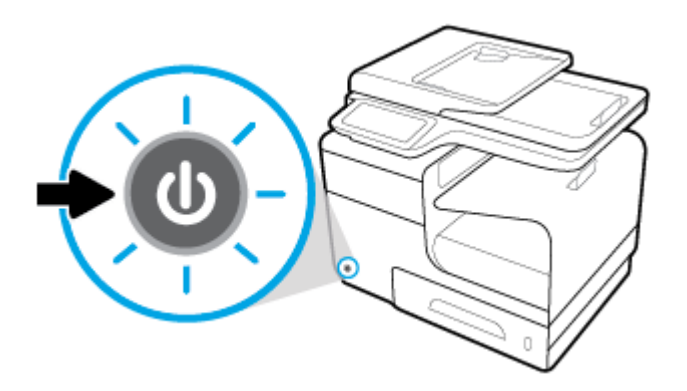

## **Virranhallinta**

HP PageWide MFP 377dw-tulostimiin sisältyy virranhallintatoiminto, joka voi auttaa alentamaan virrankulutusta sekä säästämään energiaa.

- Lepotila asettaa laitteen virransäästötilaan, kun laite on ollut käyttämättä määritetyn ajan. Voit määrittää ohjauspaneelista ajan, jonka jälkeen laite siirtyy Lepotilaan.
- Ajasta Päällä/Pois päältä -toiminnolla laite voidaan kytkeä automaattisesti päälle ohjauspaneelista asetetun ajankohdan mukaan. Voit esimerkiksi ajastaa tulostimen sammumaan kello 18:00 maanantaista perjantaihin.

### **Lepotilan aikarajan asettaminen**

- **1.** Avaa ohjauspaneeli (pyyhkäise alaspäin paneelivälilehteä missä tahansa näytössä tai kosketa paneelialuetta aloitusnäytöllä).
- **2.** Kosketa **O** ohjauspaneelissa.
- **3.** Kosketa Virrankäytön hallinta, ja sitten Lepotila.
- **4.** Valitse jokin aikavälivaihtoehdoista.

Laite siirtyy virransäästötilaan, kun se on ollut käyttämättä valitsemasi ajan.

### <span id="page-23-0"></span>**Ajasta laite kytkeytymään päälle tai pois päältä**

- **1.** Avaa ohjauspaneeli (pyyhkäise alaspäin paneelivälilehteä missä tahansa näytössä tai kosketa paneelialuetta aloitusnäytöllä).
- **2.** Kosketa **O** ohjauspaneelissa.
- **3.** Kosketa Virranhallinta ja sitten Tulostimen ajastus.
- **4.** Kytke Ajasta käynnistys tai Ajastus pois -toiminto päälle.
- **5.** Valitse Ajasta Päällä tai Ajasta Pois päältä vaihtoehdoista ja valitse sitten päivä ja aika, jotka haluat määrittää.

Laite kytkeytyy päälle tai pois päältä valitsemasi ajankohdan mukaan.

**HUOMAUTUS:** Laite ei voi vastaanottaa fakseja olleessaan pois päältä. Ajastetun pois päältä -jakson aikana lähetetyt faksit tulostuvat, kun laite kytketään päälle.

## **Katkaise laitteen virta**

**HUOMAA:** Älä katkaise tulostimesta virtaa, jos kasetti puuttuu. Tuote saattaa vahingoittua.

**▲** Sammuta HP PageWide MFP 377dw -tulostin painamalla laitteen etuosassa olevaa virtapainiketta ja vapauttamalla se.

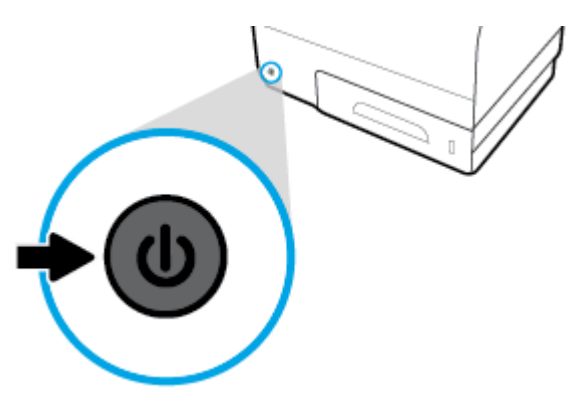

Ohjauspaneeliin ilmestyy varoitusviesti, jos yrität sammuttaa laitteen, kun yksi tai useampi kasetti puuttuu.

**HUOMAA:** Estä tulostuslaatuun liittyvät ongelmat sammuttamalla tuote vain sen etupuolella olevan virtapainikkeen avulla. Älä irrota tuotetta seinästä, sammuta jatkojohdon virtaa tai käytä muuta menetelmää virran katkaisuun.

# <span id="page-24-0"></span>**Ohjauspaneelin käyttö**

- Ohjauspaneelin painikkeet
- [Ohjauspaneelin aloitusnäyttö](#page-25-0)
- [Ohjauspaneeli](#page-25-0)
- [Ohjauspaneelin sovelluskansiot](#page-26-0)
- [Ohjauspaneelin oikopolut](#page-26-0)
- [Ohje-toiminnot](#page-27-0)

**ET HUOMAUTUS:** Ohjauspaneelin pientä tekstiä ei ole tarkoitettu pitkää tarkastelua varten.

## **Ohjauspaneelin painikkeet**

HP PageWide MFP 377dw-tulostimien ohjauspaneelin painikkeet ja merkkivalot alkavat palaa, kun toiminto on käytettävissä ja sammuvat, jos toiminto ei ole käytettävissä.

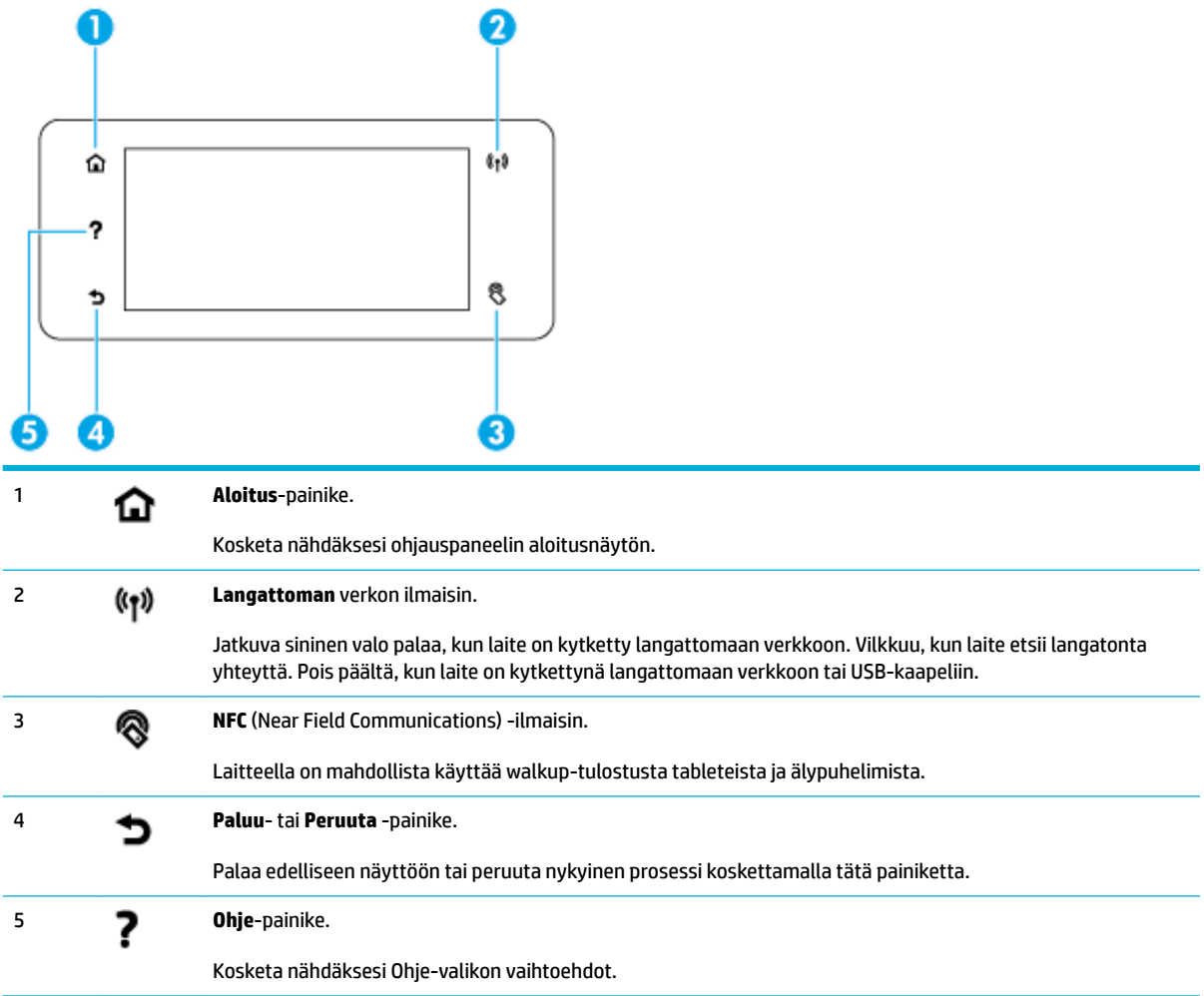

## <span id="page-25-0"></span>**Ohjauspaneelin aloitusnäyttö**

Ohjauspaneelin aloitusnäytössä näkyvät paneeli, sovelluskansiot ja käyttäjän määrittelemät oikopolut tehtävien suoritusnäytöille.

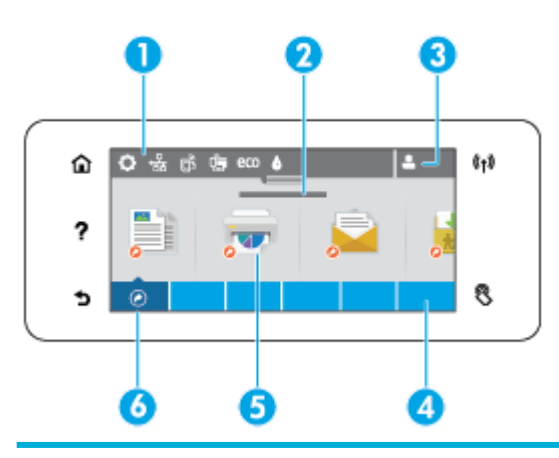

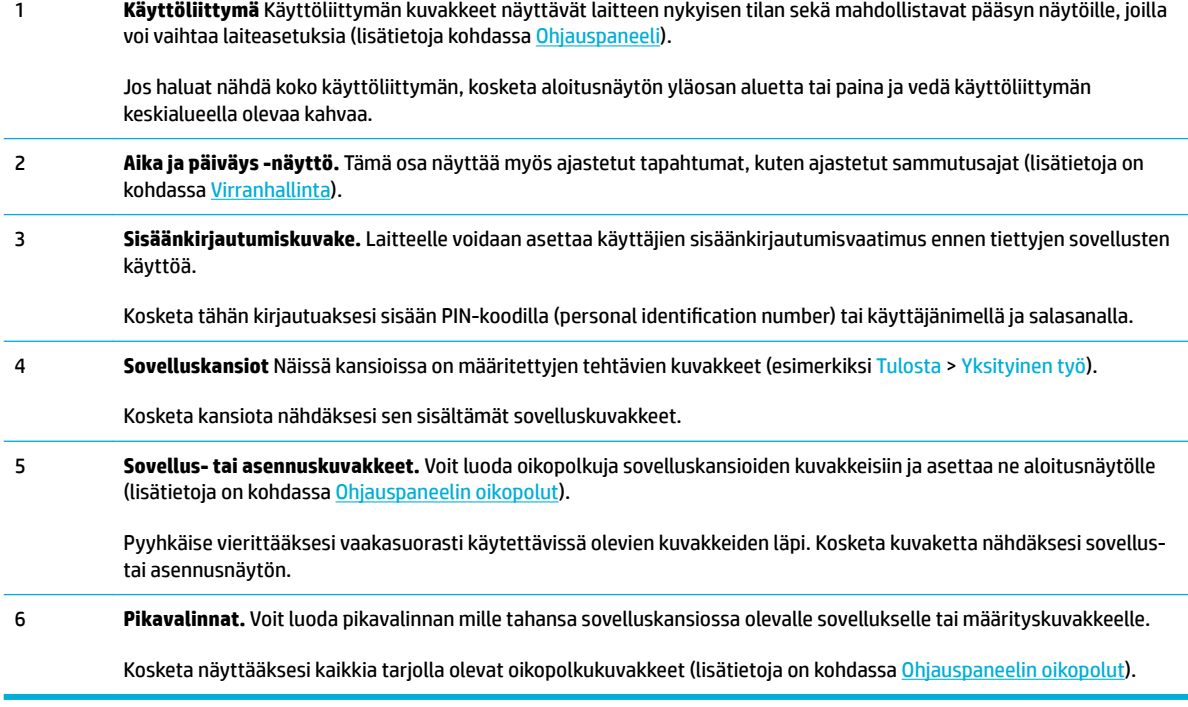

## **Ohjauspaneeli**

Avataksesi paneelin kosketa aloitusnäytön yläosan aluetta tai pyyhkäise paneelivälilehteä alaspäin.

Saadaksesi lisätietoa paneelin käytöstä kosketa ? ohjauspaneelissa ja valitse sitten Ohjauspaneelivinkit > Käytä paneelia.

<span id="page-26-0"></span>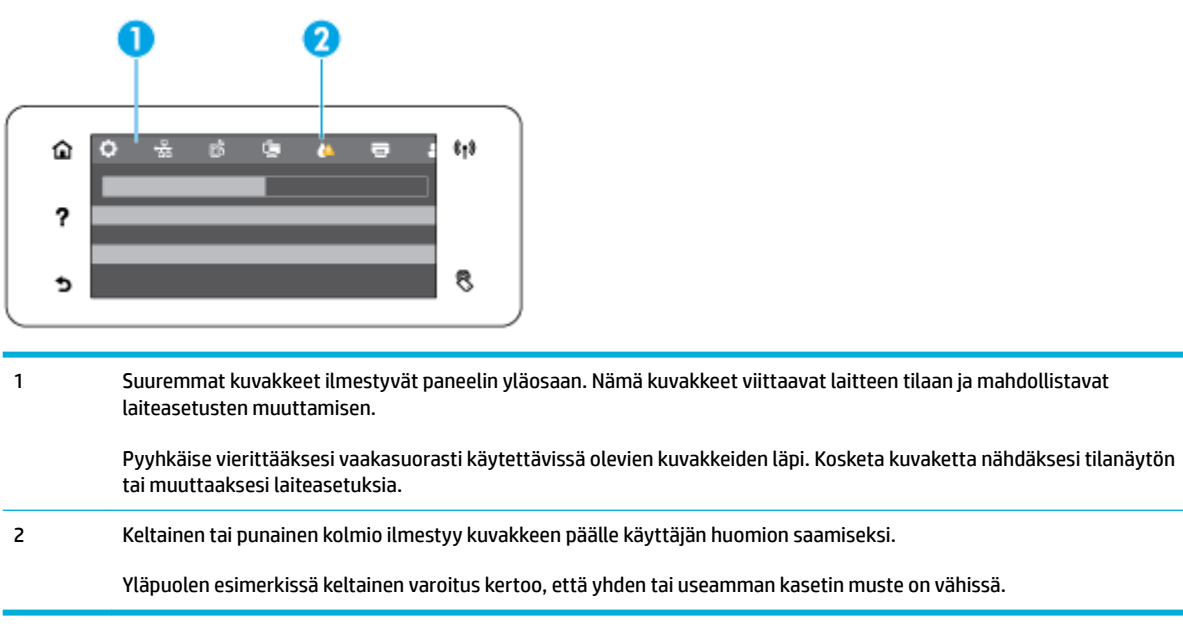

## **Ohjauspaneelin sovelluskansiot**

Kansiokuvake ilmestyy ohjauspaneelin aloitusnäytön alaosan poikki menevään kaistaleeseen. Kosketa kansiokuvaketta nähdäksesi sen sisältämät sovelluskuvakkeet.

HP PageWide MFP 377dw-tulostimien sovelluskansiot sisältävät:

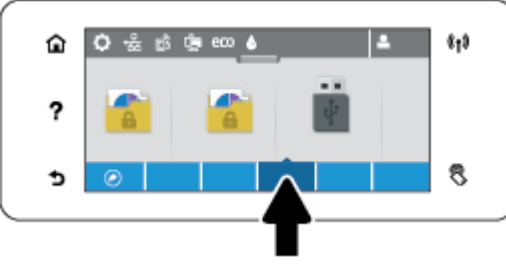

- **Kopioiminen**
- **Skannaaminen**
- **Tulostus**
- **Faksi**
- Sovellukset

## **Ohjauspaneelin oikopolut**

Voit luoda oikopolun mihin tahansa sovellus- tai asennuskuvakkeeseen, jotka sisältyvät sovelluskansioon, sekä asettaa sitten oikopolun ohjauspaneelin aloitusnäytölle.

Saadaksesi lisätietoa oikopolkujen käytöstä kosketa ? ja valitse sitten Ohjauspaneelivinkit.

#### <span id="page-27-0"></span>**Luo oikopolku aloitusnäytölle**

- **1.** Avaa sovelluskansio ja navigoi sen jälkeen sovellus- tai asennuskuvakkeeseen, johon haluat luoda oikopolun.
- **2.** Kosketa ja pidä paikoillaan kuvaketta niin kauan, että sovelluskansiokaistale muuttuu vihreäksi.
- **3.** Vedä kuvake vihreälle kaistaleelle ja vapauta se.

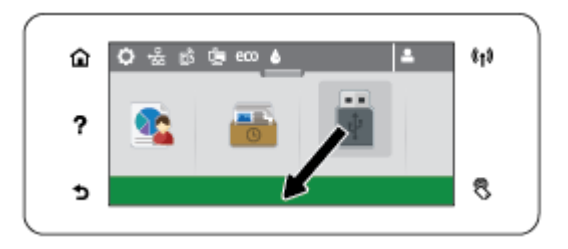

#### **Poista oikopolku aloitusnäytöltä**

- **1.** Kosketa oikopolut-kuvaketta ohjauspaneelin aloitusnäytön vasemmassa alaosassa nähdäksesi tarjolla olevat oikopolut.
- **2.** Jos tarpeellista, vieritä nähdäksesi oikopolkukuvakkeen, jonka haluat poistaa.
- **3.** Kosketa ja pidä paikoillaan sovelluskuvaketta niin kauan, että sovelluskansiokaistale muuttuu punaiseksi.
- **4.** Vedä kuvake punaiselle kaistaleelle ja vapauta se.

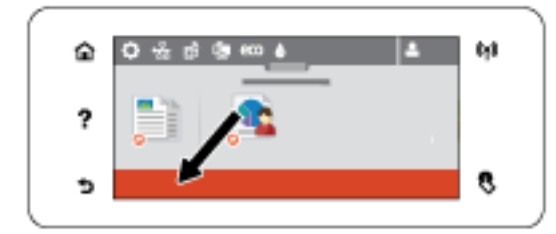

## **Ohje-toiminnot**

HP PageWide MFP 377dw -tulostimissa on sisäänrakennettu ohje, johon päästään ohjauspaneelista. Ohjetoiminnot sisältävät vinkkejä, tärkeää tuotetietoa, jota voit katsella tai tulostaa sekä animaatioita, jotka näyttävät, miten tehtäviä suoritetaan tai ongelmia ratkaistaan.

Nähdäksesi ohjetoiminnot kosketa laitteen ohjauspaneelin kohtaa ?.

- **Tulostimen tiedot**
- [Ohje-animaatiot](#page-28-0)

## **Tulostimen tiedot**

Tulostimen tietosivu näyttää seuraavat tiedot HP PageWide MFP 377dw-tulostimestasi:

- Mallin nimi ja numero
- Tuotteen sarjanumero
- <span id="page-28-0"></span>● Tuotteen palvelu-ID
- Nykyinen laiteohjelmistoversio
- Käyttö-, tila- ja asetustiedot, jos tulostat täydet laitetiedot ja tulostimen tilaraporttisivut.

### **Tulostintietosivun katsominen tai tulostaminen**

- 1. Valitse tulostimen ohjauspaneelista ?.
- **2.** Valitse Tulostimen tiedot.
- **3.** Jos haluat tulostaa täydelliset laitetiedot sekä tulostimen tilaraporttisivut, kosketa Tulosta-painiketta.

## **Ohje-animaatiot**

Sisäänrakennettu ohje sisältää animaatioita, jotka näyttävät, miten tehtäviä suoritetaan tai ongelmia ratkaistaan. Valitaksesi ja katsoaksesi saatavilla olevia ohjeanimaatioita:

- 1. Valitse tulostimen ohjauspaneelista ?.
- **2.** Kosketa How to -videoita.
- **3.** Valitse tulostimen ohjauspaneelinäytöstä animaatio, jonka haluat toistaa.

# <span id="page-29-0"></span>**Hiljainen tila**

Jos haluat pienentää tulostimen äänitasoa, valitse Hiljainen tila. Voit ottaa tämän tilan käyttöön joko ohjauspaneelista tai HP:n sisäisestä verkkopalvelimesta (EWS).

**HUOMAUTUS:** Hiljainen tila hidastaa tulostusnopeutta. Jos se vaikuttaa tuottavuuteen, voit ottaa tilan pois käytöstä.

## **Hiljaisen tilan ottaminen käyttöön ja poistaminen käytöstä ohjauspaneelista**

- **1.** Avaa ohjauspaneeli (pyyhkäise alaspäin paneelivälilehteä missä tahansa näytössä tai kosketa paneelialuetta aloitusnäytöllä).
- **2.** Kosketa **O** ohjauspaneelissa.
- **3.** Kosketa Hiljainen tila -kohtaa, kun haluat ottaa sen käyttöön tai poistaa käytöstä.

## **Hiljaisen tilan ottaminen käyttöön tai poistaminen käytöstä sisäisessä verkkopalvelimessa**

- **1.** Avaa sisäinen verkkopalvelin. Lisätietoja on kohdassa [Sisäisen verkkopalvelimen avaaminen](#page-44-0).
- **2.** Napsauta **Asetukset**-välilehteä.
- **3.** Valitse **Asetukset** -kohdassa **Hiljainen tila** -kohtaa ja ota Hiljainen tila käyttöön tai pois käytöstä.
- **4.** Valitse **Käytä**.

# <span id="page-30-0"></span>**2 Laitteen liittäminen**

- [Laitteen liittäminen tietokoneeseen tai verkkoon](#page-31-0)
- [Yhdistä tietokone tai laite tuotteeseen Wi-Fi Direct:n avulla](#page-35-0)
- [HP:n tulostinohjelmiston asentaminen laitteeseen, joka on jo yhdistetty verkkoon](#page-38-0)
- [Avaa tulostinohjelmisto \(Windows\)](#page-39-0)
- [Verkkoasetusten hallinta](#page-40-0)

# <span id="page-31-0"></span>**Laitteen liittäminen tietokoneeseen tai verkkoon**

## **Laitteen liittäminen USB-kaapelia käyttämällä**

Voit liittää tuotteen tietokoneeseen USB-kaapelilla.

Tämä tuote tukee USB 2.0 -yhteyttä Käytä A-to-B-tyyppistä USB-kaapelia. HP suosittelee alle 2 m:n () pituisen USB-kaapelin käyttöä.

**HUOMAA:** Liitä USB-kaapeli vasta, kun asennusohjelma niin kehottaa.

- **1.** Sulje kaikki tietokoneen avoimet ohjelmat.
- **2.** Asenna tulostinohjelmisto osoitteesta 123.hp.com/pagewide (suositus) tai tulostimen mukana toimitetulta HP:n ohjelmisto-CD-levyltä ja noudata näytön ohjeita.
	- **HUOMAUTUS:** Jos asennat ohjelmistoa Mac-tietokoneelle, napsauta **About HP Easy Start**.
- **3.** Kun saat kehotteen, valitse **USB-Yhdistä tulostin tietokoneeseen USB-kaapelia käyttämällä** vaihtoehto ja napsauta sitten **Seuraava** -painiketta.
- **MUOMAUTUS:** Näkyviin tulee varoitusikkuna, jonka mukaan USB-asennuksen kanssa ei voi käyttää verkkopalveluita (HP ePrint ja tulostussovellukset). Napsauta **Kyllä**, jos haluat jatkaa USB-asennusta tai **Ei**, jos haluat perua asennuksen.
- **4.** Kun ohjelmisto pyytää sinua niin tekemään, kytke USB-kaapelin B-tyyppinen pää tuotteen takana olevaan yhteysporttiin (1).

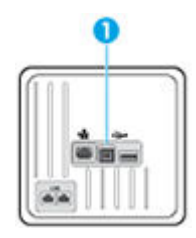

**5.** Kun asennus on valmis, varmista, että tulostusohjelmisto on asennettu oikein, tulostamalla testisivu mistä tahansa ohjelmasta.

## **Laitteen liittäminen verkkoon**

Voit myös liittää laitteen kiinteään tai langattomaan verkkoon.

## **Tuetut verkkoprotokollat**

HP PageWide MFP 377dw tukee seuraavia verkkoprotokollia.

<span id="page-32-0"></span>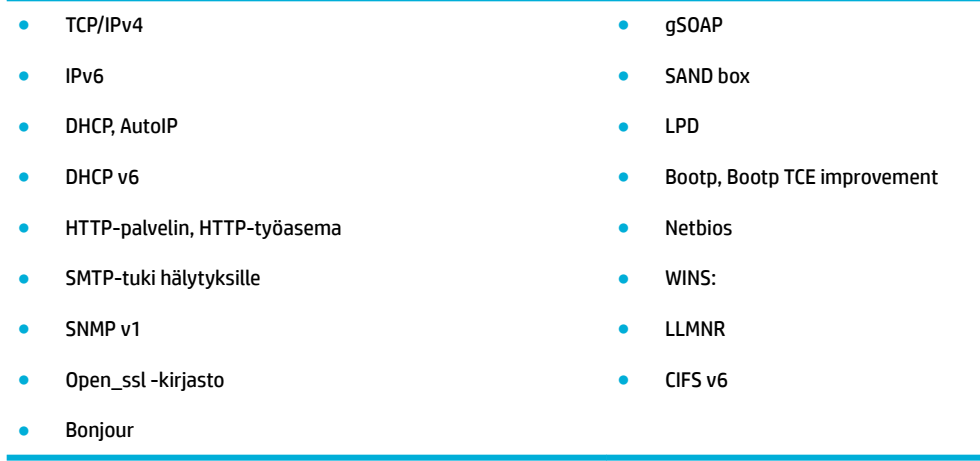

## **Laitteen liittäminen kiinteään verkkoon**

Noudata näitä ohjeita, jos haluat asentaa laitteen kiinteään verkkoon Windowsin avulla.

**1.** Liitä Ethernet-kaapeli laitteeseen (1) ja verkkoon. Kytke laitteeseen virta.

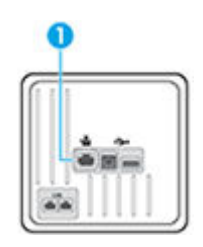

- **2.** Odota 60 sekuntia ennen kuin jatkat. Tänä aikana verkko tunnistaa tuotteen ja antaa sille IP-osoitteen tai tuotteen isännän nimen.
- **3.** Avaa ohjauspaneeli (pyyhkäise alaspäin paneelivälilehteä missä tahansa näytössä tai kosketa paneelialuetta aloitusnäytöllä).
- **4.** Kosketa ohjauspaneelin kohtaa <sub>\*</sub> hos haluat nähdä IP-osoitteen. Kosketa Tulosta tiedot, jos haluat tulostaa IP-osoitteen.

### **Laitteen liittäminen langattoman verkon kautta (vain langattomat mallit)**

Voit ottaa laitteen käyttöön langattomassa verkossa jollakin seuraavista tavoista:

- [Tuotteen yhdistäminen langattomaan verkkoon käyttämällä Langatonta asennustoimintoa.](#page-33-0)
- [Laitteen yhdistäminen langattomaan verkkoon WPS:n avulla](#page-33-0)
- [Laitteen yhdistäminen langattomaan verkkoon manuaalisesti](#page-34-0)

Jos langaton reitittimesi ei tue Wi-Fi Protected Setup (WPS) -määritystä, pyydä langattoman reitittimen verkkoasetukset järjestelmänvalvojalta tai tee seuraavat toimenpiteet.

- Selvitä langattoman verkon nimi tai SSID-tunnus.
- Määritä langattoman verkon salasana tai salausavain.

<span id="page-33-0"></span>**E** HUOMAUTUS: Ennen kuin asennat laitteen ohjelmiston, varmista, että laitetta ei ole yhdistetty verkkoon Ethernet-kaapelilla.

#### **Tuotteen yhdistäminen langattomaan verkkoon käyttämällä Langatonta asennustoimintoa.**

Langattoman verkon ohjattu asennustoiminto on paras tapa asentaa laite langattomaan verkkoon.

- **1.** Avaa ohjauspaneeli (pyyhkäise alaspäin paneelivälilehteä missä tahansa näytössä tai kosketa paneelialuetta aloitusnäytöllä).
- **2.** Kosketa **O** ohjauspaneelissa.
- **3.** Kosketa Verkon asennus ja sitten Langattoman aset..
- **4.** Valitse Langaton asennustoiminto.
- **5.** Tuote hakee käytettävissä olevat langattomat verkot ja näyttää luettelon verkkojen nimistä (SSID). Valitse langattoman reitittimesi SSID-nimi, jos se näkyy luettelossa. Jos reitittimesi SSID-nimeä ei le luettelossa, kosketa Anna SSID -kohtaa. Kun verkon suojaustyyppiä kysytään, valitse reitittimesi käyttämä vaihtoehto. Ohjauspaneelin näyttöön tulee näppäimistö.
- **6.** Tee jokin seuraavista:
	- Jos langaton reititin käyttää WPA-suojausta, kirjoita salalause näppäimistöllä.
	- Jos langaton reititin käyttää WEP-suojausta, kirjoita suojausavain näppäimistöllä.
- **7.** Kosketa OK -kohtaa ja odota, kun tuote muodostaa yhteyttä langattomaan reitittimeen. Langattoman yhteyden muodostaminen saattaa kestää muutaman minuutin.

#### **Laitteen yhdistäminen langattomaan verkkoon WPS:n avulla**

Ennen kuin voit yhdistää tulostimen langattomaan verkkoon WPS-yhteyden avulla, varmista, että käytössäsi on seuraavat laitteet tai yhteydet:

Langaton 802.11b/g/n-verkko, jossa on WPS-yhteensopiva langaton reititin tai tukiasema.

**WOMAUTUS:** Tulostin tukee ainoastaan 2,4 GHz:n yhteyksiä.

Siihen langattomaan verkkoon kytketty tietokone, johon tulostin on tarkoitus asentaa. Varmista, että HP-tulostinohjelmisto on asennettu tietokoneeseen.

Jos käytössä on langaton reititin, jossa on WPS-painike, noudata kohdan **Painikemenetelmä** ohjeita. Jos et ole varma, onko reitittimessä WPS-painiketta, noudata kohdan **PIN-menetelmä** ohjeita.

### **Painikemenetelmä**

- **1.** Käynnistä WPS-painiketila pitämällä tulostimen ohjauspaneelin ( $\phi$ ) -painiketta painettuna yli 3 sekunnin ajan. ((+)) -merkkivalo alkaa vilkkua.
- **2.** Paina reitittimen WPS-painiketta.

Tuotteen kahden minuutin ajastin käynnistyy siksi aikaa, kun laite muodostaa langattoman yhteyden.

#### **PIN-menetelmä**

**1.** Etsi WPS:n PIN-koodi.

- <span id="page-34-0"></span>**a.** Avaa ohjauspaneeli (pyyhkäise alaspäin paneelivälilehteä missä tahansa näytössä tai kosketa paneelialuetta aloitusnäytöllä).
- **b.** Kosketa **ohjauspaneelissa**.
- **c.** Kosketa Verkon asennus ja sitten Langattoman aset..
- **d.** Kosketa Wi-Fi Protected Setup -kohtaa ja sitten PIN-koodi -kohtaa.
- **2.** Käynnistä WPS-painiketila pitämällä tulostimen ohjauspaneelin ( $\phi$ ) -painiketta painettuna yli 3 sekunnin ajan. ( $\left(\!\!\left(\!\!\left(\bullet\right)\!\!\right)$ -merkkivalo alkaa vilkkua.
- **3.** Avaa langattoman reitittimen tai tukiaseman määrityssovellus tai -ohjelma ja anna WPS PIN.
- **HUOMAUTUS:** Lisätietoja määritysapuohjelman käytöstä on reitittimen tai langattoman tukiaseman mukana toimitetuissa ohjeissa.
- 4. Odota noin kaksi minuuttia. Jos tulostin onnistuu muodostamaan yhteyden, ( $\ket{\phi}$ -merkkivalo lopettaa vilkkumisen mutta jää palamaan.

#### **Laitteen yhdistäminen langattomaan verkkoon manuaalisesti**

Laitteen asentamisen ensimmäisten 120 minuutin aikana tai laitteen verkko-oletusasetusten palauttamisen jälkeen (kun laitteeseen ei ole liitettynä verkkokaapelia), laitteen langaton radio lähettää laitteen langattoman asetuksen verkkoa.

Verkon nimi on HP-Setup-xx-[laitteen nimi].

**HUOMAUTUS:** Verkon nimessä "xx" on laitteen MAC-osoitteen kaksi viimeistä merkkiä. Tuotteen nimi on HP PageWide MFP 377dwdw.

- **1.** Muodosta langatonta yhteyttä käyttävästä laitteesta yhteys laitteen asennusverkkoon.
- **2.** Kun yhteys asennusverkkoon on muodostettu, avaa verkkoselain ja sitten HP:n sisäinen verkkopalvelin (EWS) seuraavalla IP-osoitteella:
	- 192.168.223.1
- **3.** Muodosta laitteen yhteys manuaalisesti etsimällä Langaton asennustoiminto laitteen sisäisestä verkkopalvelimesta ja seuraamalla sitten näytön ohjeita.

**WIGMAUTUS:** Oletusarvoisesti laite käyttää Automaattinen DHCP -asetusta.

# <span id="page-35-0"></span>**Yhdistä tietokone tai laite tuotteeseen Wi-Fi Direct:n avulla**

Wi-Fi Direct -toiminnon avulla tietokoneesta, älypuhelimesta, taulutietokoneesta tai muusta langatonta yhteyttä käyttävästä laitteesta voidaan tulostaa langattomasti muodostamatta yhteyttä langattomaan verkkoon.

#### **Wi-Fi Direct -yhteyden käyttöohjeet**

- Varmista, että tietokoneessasi tai matkalaitteessasi on tarvittava ohjelmisto.
	- Jos käytät tietokonetta, varmista, että tulostimen kanssa toimitettu tulostinohjelmisto on asennettu osoitteesta 123.hp.com/pagewide (suositus) tai tulostimen kanssa toimitetulta HP:n ohjelmisto-CD-levyltä.

Jos HP:n tulostinohjelmistoa ei ole asennettu tietokoneelle, muodosta ensin Wi-Fi Direct -yhteys ja asenna sitten tulostinohjelmisto. Kun tulostinohjelmisto kysyy yhteystyyppiä, valitse **Langaton**.

- Jos käytät matkalaitetta, varmista, että olet asentanut yhteensopivan tulostussovelluksen. Lisätietoja mobiilitulostuksesta on [HP:n mobiilitulostus](http://www.hp.com/go/mobileprinting) -verkkosivustolla.
- Varmista, että tulostimesi Wi-Fi Direct -yhteys on käytössä.
- Enintään viisi tietokonetta ja mobiililaitetta voi käyttää samaa Wi-Fi Direct -yhteyttä.
- Wi-Fi Direct -toimintoa voi käyttää, kun tulostin on liitetty myös joko USB-johdolla tietokoneeseen tai langattomasti verkkoon.
- Wi-Fi Direct -toimintoa ei voi käyttää tietokoneen, mobiililaitteen tai tulostimen yhdistämiseksi internetiin.

## **Wi-Fi Direct -yhteyden ottaminen käyttöön**

- **1.** Avaa ohjauspaneeli (pyyhkäise alaspäin paneelivälilehteä missä tahansa näytössä tai kosketa paneelialuetta aloitusnäytöllä).
- **2.** Kosketa **i** ohjauspaneelissa.
- **3.** Valitse  $\bullet$ .
- **4.** Jos näytön mukaan Wi-Fi Direct on pois käytöstä , valitse Wi-Fi Direct ja käynnistä toiminto.
- **VIHJE:** Wi-Fi Direct -yhteyden voi ottaa käyttöön myös sisäisen verkkopalvelimen kautta. Lisätietoja sisäisen verkkopalvelimen käytöstä on kohdassa [HP Embedded Web Server](#page-43-0).

## **Tulostus langatonta yhteyttä käyttävästä mobiililaitteesta**

Varmista, että olet ottanut käyttöön yhteensopivan tulostussovelluksen matkalaitteessa. Lisätietoja on osoitteessa [www.hp.com/global/us/en/eprint/mobile\\_printing\\_apps.html.](http://www.hp.com/global/us/en/eprint/mobile_printing_apps.html)

- **1.** Varmista, että olet ottanut tulostimen Wi-Fi Direct -toiminnon käyttöön.
- **2.** Ota käyttöön langaton yhteys matkalaitteessa. Lisätietoja on matkalaitteen mukana toimitetuissa ohjeissa.
	- **HUOMAUTUS:** Jos mobiililaitteesi ei tue langatonta yhteyttä, et voi käyttää Wi-Fi Direct -toimintoa.
**3.** Muodosta matkalaitteesta yhteys uuteen verkkoon. Käytä samaa menetelmää, jota tavallisesti käytät muodostaaksesi yhteyden uuteen langattomaan verkkoon tai yhteyspisteeseen. Valitse langattomien verkkojen luettelosta Wi-Fi Direct, esimerkiksi **DIRECT-\*\*-HP PageWide XXXX** (jossa \*\* kuvaa tulostimen yksilöiviä merkkejä ja XXXX tulostimeen merkittyä tulostimen mallia).

Anna pyydettäessä Wi-Fi Direct -salasana.

**4.** Tulosta asiakirja.

### **Tulostus langattomaan yhteyteen kykenevältä tietokoneelta (Windows)**

- **1.** Varmista, että tulostimesi Wi-Fi Direct -yhteys on käytössä.
- **2.** Ota tietokoneen langaton yhteys käyttöön. Lisätietoja on tietokoneen mukana toimitetuissa ohjeissa.

**HUOMAUTUS:** Jos tietokoneesi ei tue langatonta yhteyttä, et voi käyttää Wi-Fi Direct -toimintoa.

**3.** Muodosta tietokoneesta yhteys uuteen verkkoon. Käytä samaa menetelmää, jota tavallisesti käytät muodostaaksesi yhteyden uuteen langattomaan verkkoon tai yhteyspisteeseen. Valitse langattomien verkkojen luettelosta Wi-Fi Direct, esimerkiksi **DIRECT-\*\*-HP PageWide XXXX** (jossa \*\* kuvaa tulostimen yksilöiviä merkkejä ja XXXX tulostimeen merkittyä tulostimen mallia).

Anna pyydettäessä Wi-Fi Direct -salasana.

- **HUOMAUTUS:** Hae salasana valitsemalla aloitusnäytössä (E) (Wi-Fi Direct).
- **4.** Jatka vaiheeseen 5, jos tulostin on asennettu ja kytketty tietokoneeseen langattoman verkon kautta. Jos tulostin on asennettu ja kytketty tietokoneeseen USB-kaapelilla, asenna tulostinohjelmisto HP:n Wi-Fi Direct -yhteyttä käyttäen noudattamalla seuraavia vaiheita.
	- **a.** Avaa tulostinohjelmisto. Lisätietoja on kohdassa [Avaa tulostinohjelmisto \(Windows\).](#page-39-0)
	- **b.** Valitse **Tulostimen asetukset ja ohjelmisto** ja **Yhdistä uusi tulostin**.
	- **c.** Valitse näyttöön tulevasta **Verkkoyhteysasetukset** -ohjelmistonäytöstä **Langaton**.

Valitse tietokoneen tunnistamien tulostinten luettelosta HP:n tulostinohjelmisto.

- **d.** Noudata näytön ohjeita.
- **5.** Tulosta asiakirja.

### **Tulostus langattomaan yhteyteen kykenevältä tietokoneelta (OS X)**

- **1.** Varmista, että tulostimesi Wi-Fi Direct -yhteys on käytössä.
- **2.** Wi-Fi-yhteyden käynnistäminen tietokoneella

Lisätietoja on Applen toimittamissa ohjeissa.

**3.** Napsauta Wi-Fi-kuvaketta ja valitse Wi-Fi Direct -nimi (esimerkiksi **DIRECT-\*\*-HP PageWide XXXX** , jossa \*\* kuvaa tulostimen yksilöiviä merkkejä ja XXXX tulostimeen merkittyä tulostimen mallia).

Jos Wi-Fi Direct on otettu käyttöön suojattuna, anna salasana pyydettäessä.

**4.** Lisää tulostin.

#### **a.** Avaa **Järjestelmäasetukset**.

- **b.** Napsauta **Tulostimet ja skannerit**.
- **c.** Napsauta + tulostinlistan alla vasemmalla.
- **d.** Valitse tulostin löydettyjen tulostimien listasta (sana "Bonjour" on listan oikealla palstalla tulostimen nimen vieressä), ja napsauta **Lisää**.

# **HP:n tulostinohjelmiston asentaminen laitteeseen, joka on jo yhdistetty verkkoon**

Jos tuotteella on jo IP-osoite langattomassa verkossa ja haluat asentaa tuotteen ohjelmiston tietokoneeseen, toimi seuraavasti.

- **1.** Hae tuotteen IP-osoite (kosketa ohjauspaneelin kohtaa  $\frac{1}{2}$ ).
- **2.** Asenna tulostinohjelmisto osoitteesta 123.hp.com/pagewide (suositus) tai tulostimen mukana toimitetulta HP:n ohjelmisto-CD-levyltä.
- **3.** Noudata näytön ohjeita.
- **4.** Valitse pyydettäessä **Langaton Yhdistä tulostin langattomaan verkkoosi ja Internetiin** ja napsauta **Seuraava** .
- **5.** Valitse käytettävissä olevista tulostimista se, jolla on oikea IP-osoite.

# <span id="page-39-0"></span>**Avaa tulostinohjelmisto (Windows)**

Tietokoneen käyttöjärjestelmästä riippuen voit avata tulostinohjelmisto -ohjelmiston seuraavasti:

- **Windows 10**: Valitse tietokoneen työpöydältä **Käynnistä** > **Kaikki sovellukset** > **HP**, valitse tulostimen kansio ja valitse kuvake, jossa on tulostimen nimi.
- **Windows 8.1**: Valitse aloitusnäytön vasemmasta alakulmasta nuoli alaspäin ja valitse tulostimen nimi.
- **Windows 8**: Napsauta hiiren kakkospainikkeella aloitusnäytöstä mitä tahansa tyhjää kohtaa, valitse sovellusriviltä **Kaikki sovellukset** ja valitse sitten tulostimen nimi.
- **Windows 7**, **Windows Vista** ja **Windows XP**: Valitse tietokoneen työpöydältä **Käynnistä** ja valitse **Kaikki ohjelmat**. Valitse **HP** ja napsauta tulostimen kansiota. Valitse kuvake, jossa on tulostimen nimi.

# **Verkkoasetusten hallinta**

- Verkkoasetusten tarkasteleminen tai muuttaminen
- Tuotteen salasanan määrittäminen tai vaihtaminen
- TCP/IP-määritteiden määrittäminen manuaalisesti ohjauspaneelin avulla
- [Yhteysnopeus ja kaksipuolisuuden asetukset](#page-41-0)

### **Verkkoasetusten tarkasteleminen tai muuttaminen**

HP:n sisäisen verkkopalvelimen kautta voit tarkastella tai muuttaa IP-asetuksia.

- **1.** Hae tuotteen IP-osoite (kosketa ohjauspaneelin kohtaa  $\frac{1}{2}$ ).
- **2.** Avaa HP:n sisäinen verkkopalvelin kirjoittamalla tuotteen IP-osoite selaimen osoiteriville.
- **3.** Voit tarkastella verkon tietoja napsauttamalla **Verkko**-välilehteä. Voit muuttaa asetuksia tarvittaessa.

### **Tuotteen salasanan määrittäminen tai vaihtaminen**

Käytä HP:n sulautettua Web-palvelinta verkossa olevan laitteen salasanan asettamiseen tai vaihtamiseen, jotta luvattomat käyttäjät eivät voi vaihtaa tuotteen asetuksia.

- **1.** Hae tuotteen IP-osoite (kosketa ohjauspaneelin kohtaa 是).
- **2.** Kirjoita laitteen IP-osoite selaimen osoiteriville. Napsauta **Asetukset**-välilehteä, valitse**Suojaus** ja napsauta sitten **Salasana-asetukset**-linkkiä.
- **HUOMAUTUS:** Jos salasana on jo asetettu, saat kehotteen antaa sen. Kirjoita "admin" käyttäjänimeksi salasanan kansa ja napsauta**Käytä**.
- **3.** Kirjoita uusi salasana **Salasana**-kenttään ja **Vahvista salasana** -kenttään.
- **4.** Tallenna salasana napsauttamalla ikkunan alaosassa olevaa **Käytä**-painiketta.

### **TCP/IP-määritteiden määrittäminen manuaalisesti ohjauspaneelin avulla**

Määritä IPv4-osoite, aliverkon peite ja oletusyhdyskäytävä manuaalisesti ohjauspaneelin valikkojen avulla.

- **1.** Avaa ohjauspaneeli (pyyhkäise alaspäin paneelivälilehteä missä tahansa näytössä tai kosketa paneelialuetta aloitusnäytöllä).
- **2.** Kosketa **O** ohjauspaneelissa.
- **3.** Kosketa Verkon asennus ja sitten Ethernet-asetukset.
- **4.** Kosketa Lisäasetukset ja sitten IP-asetukset.
- **5.** Kosketa Manuaalinen ja sitten IP-osoite.
- **6.** Toimi seuraavasti numeronäppäimistön avulla:
- <span id="page-41-0"></span>Anna IP-osoite ja kosketa Valmis -kohtaa.
- Syötä aliverkon peite ja kosketa Valmis -kohtaa.
- Syötä oletusyhdyskäytävä ja kosketa Valmis -kohtaa.
- **7.** Kosketa Käytä.

## **Yhteysnopeus ja kaksipuolisuuden asetukset**

#### **E HUOMAUTUS:** Nämä tiedot koskevat vain (kiinteitä) Ethernet-verkkoja. Ne eivät koske langattomia verkkoja.

Tulostuspalvelimen yhteysnopeuden ja tiedonvälitystilan pitää vastata verkkokeskittimen vastaavia asetuksia. Useimmissa tilanteissa tuote kannattaa jättää automaattiseen tilaan. Virheelliset muutokset yhteysnopeuteen ja kaksipuolisen tulostuksen asetuksiin saattavat estää tuotetta muodostamasta yhteyttä muihin verkon laitteisiin. Jos sinun täytyy tehdä muutoksia, tee ne tulostimen ohjauspaneelin avulla.

#### **HUOMAUTUS:**

- Asetuksen tulee vastata sen laitteen (verkkokeskitin, kytkin, yhdyskäytävä, reititin tai tietokone) asetuksia, johon olet muodostamassa yhteyttä.
- Näiden asetusten muuttaminen saattaa johtaa tuotteen sammumiseen ja uudelleen käynnistymiseen. Tee muutoksia vain silloin, kun tuotetta ei käytetä.
- **1.** Avaa ohjauspaneeli (pyyhkäise alaspäin paneelivälilehteä missä tahansa näytössä tai kosketa paneelialuetta aloitusnäytöllä).
- **2.** Kosketa **O** ohjauspaneelissa.
- **3.** Kosketa Verkon asennus ja sitten Ethernet-asetukset.
- **4.** Kosketa Lisäasetukset ja sitten Yhteysnopeus.
- **5.** Valitse jokin seuraavista vaihtoehdoista.

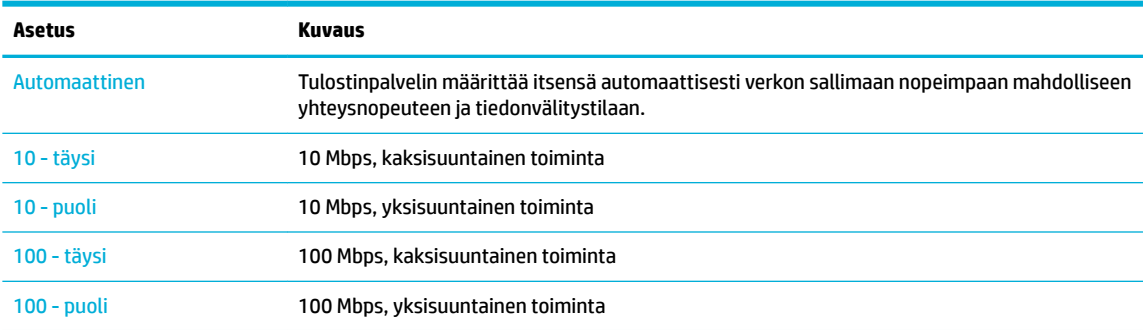

# **3 Tulostimen hallinta ja palvelut**

- [HP Embedded Web Server](#page-43-0)
- [Web-palvelut](#page-49-0)
- [Tuotteen suojausominaisuudet](#page-52-0)
- [HP Printer Assistant ja tulostinohjelmisto \(Windows\)](#page-55-0)
- [HP Utility -apuohjelma: \(OS X\)](#page-57-0)
- [AirPrint™ \(OS X\)](#page-58-0)

# <span id="page-43-0"></span>**HP Embedded Web Server**

- Tietoja sisäisestä verkkopalvelimesta (EWS)
- Tietoja evästeistä
- [Sisäisen verkkopalvelimen avaaminen](#page-44-0)
- **[Toiminnot](#page-44-0)**

# **Tietoja sisäisestä verkkopalvelimesta (EWS)**

Laitteessa on HP:n sisäinen verkkopalvelin (EWS), jonka avulla saadaan tietoja laitteen ja verkon toiminnasta. Sisäinen verkkopalvelin on ympäristö, jossa verkkosovelluksia voidaan suorittaa lähes samalla tavalla kuin tietokoneen käyttöjärjestelmässä, esimerkiksi Windowsissa, voidaan suorittaa tietokoneohjelmia. Näistä ohjelmista tehdyt tulosteet voidaan näyttää verkkoselaimessa.

Sisäinen verkkopalvelin sijaitsee laitteessa (kuten HP-tulostimessa) tai laiteohjelmistossa eikä Webpalvelimelle ladatussa ohjelmistossa.

Sisäisen verkkopalvelimen etuna on se, että se toimii laiteliittymänä, jota kaikki verkkoon kytketyn tietokoneen käyttäjät ja tavalliset Web-selaimet voivat käyttää. Mitään erityisiä ohjelmistoja ei tarvitse asentaa tai määrittää, mutta tietokoneessa on oltava tuettu verkkoselain asennettuna. Sisäinen verkkopalvelin saadaan käyttöön kirjoittamalla laitteen IP-osoite selaimen osoiteriville.

### **Tietoja evästeistä**

Sisäinen verkkopalvelin lisää hyvin pieniä tekstitiedostoja (evästeitä) laitteesi kiintolevylle, kun selaat verkkosivuja. Evästeiden avulla EWS-palvelin tunnistaa tietokoneen seuraavalla kerralla. Jos esimerkiksi olet määrittänyt EWS-palvelimen kielen, evästeen avulla palvelin muistaa kielivalinnan niin, että seuraavalla käyttökerralla sivut näkyvät valitulla kielellä. Vaikka osa evästeistä poistetaan istunnon lopussa (kuten kielivalinnan tallentava eväste), jotkin evästeet (kuten asiakaskohtaiset asetukset määrittävät evästeet) säilyvät tietokoneessa, kunnes ne poistetaan manuaalisesti.

**TÄRKEÄÄ:** Verkkopalvelimen tietokoneeseen tallentamia evästeitä käytetään vain tietokoneen asetusten tallentamiseen tai tiedonsiirtoon tulostimen ja tietokoneen välillä. Näitä evästeitä ei lähetetä millekään HPverkkosivustolle.

Voit määrittää selaimen hyväksymään kaikki evästeet tai määrittää, että kunkin evästeen käyttö sallitaan tai kielletään aina niiden esiintyessä. Voit myös poistaa tarpeettomat evästeet selaimen avulla.

Joissakin tulostimissa evästeiden poistaminen käytöstä poistaa käytöstä myös vähintään yhden seuraavista ominaisuuksista:

- jatkaminen samasta paikasta, jossa sovellus suljettiin (hyödyllinen etenkin ohjattuja asennustoimintoja käytettäessä).
- EWS-palvelimen kieliasetuksen muistaminen.
- yksilöllisesti mukautettu EWS-kotisivu.

Lisätietoja tietosuoja- ja evästeasetusten muuttamisesta sekä evästeiden tarkastelusta ja poistamisesta on verkkoselaimesi käyttöohjeissa.

### <span id="page-44-0"></span>**Sisäisen verkkopalvelimen avaaminen**

Voit avata verkkopalvelimen tekemällä jonkin seuraavista toimista:

- Kirjoita laitteen IP-osoite tuetun verkkoselaimen osoiteruutuun. (Saat tuotteen IP-osoitteen koskettamalla ohjauspaneelin kohtaa  $\pm$ .
- Avaa tulostinohjelmistossa HP Printer Assistant ja napsauta **Tul., skann. & faks** -välilehden **Tulostus** välilehdellä **Tulostimen kotisivu (sisäinen verkkopalvelin)**.

Lisätietoja on kohdassa [HP Printer Assistant -ohjelma avaaminen](#page-55-0).

- Käytä OS X -käyttöjärjestelmässä HP Utility -apuohjelmaa tai valitse **Järjestelmäasetukset** > **Tulostimet & skannerit** > **HP PageWide MFP 377dw** > **Valinnat & Tarvikkeet** > **Yleiset** > **Näytä tulostimen verkkosivu**.
- **W** HUOMAUTUS: Jos EWS-palvelinta avattaessa tapahtuu virhe, varmista, että verkon välityspalvelimen asetukset on määritetty oikein.
- **VIHJE:** Kun olet avannut URL-osoitteen, lisää se suosikkeihin, jotta voit palata siihen nopeasti tulevaisuudessa.

#### **Toiminnot**

- Koti-välilehti
- [Skannaus-välilehti](#page-45-0)
- [Faksi-välilehti](#page-46-0)
- [Verkkopalvelut-välilehti](#page-46-0)
- [Verkko-välilehti](#page-46-0)
- [Työkalut-välilehti](#page-47-0)
- [Asetukset-välilehti](#page-47-0)
- **HUOMAUTUS:** Jos asetuksia muutetaan EWS-palvelimessa, jotkin tuotteen tai tuoteohjelmiston toiminnot saatetaan poistaa käytöstä.

#### **Koti-välilehti**

**Koti**-välilehden avulla voit käyttää **Skannaus**-, **Faksi**-, **Verkkopalvelut**-, **Verkko**-, **Työkalut**- ja **Asetukset**välilehtien usein käytettyjä kohteita. **Koti**-välilehti sisältää seuraavat kohteet.

**Muomautus:** Kaikki seuraavat kohteet eivät oletusarvoisesti näkyvissä. Kohteita voidaan tuoda näkyviin tai piilottaa käyttämällä **Mukauta**-painiketta.

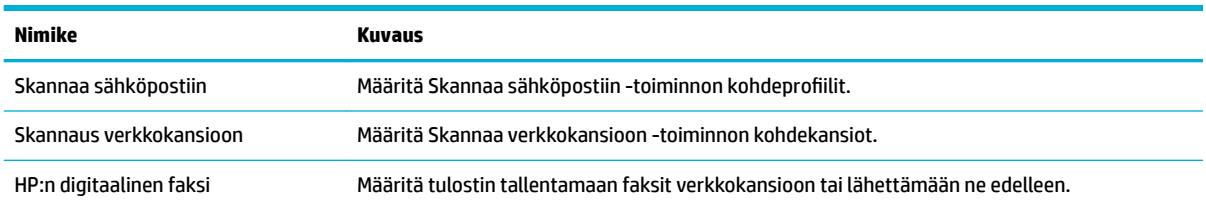

<span id="page-45-0"></span>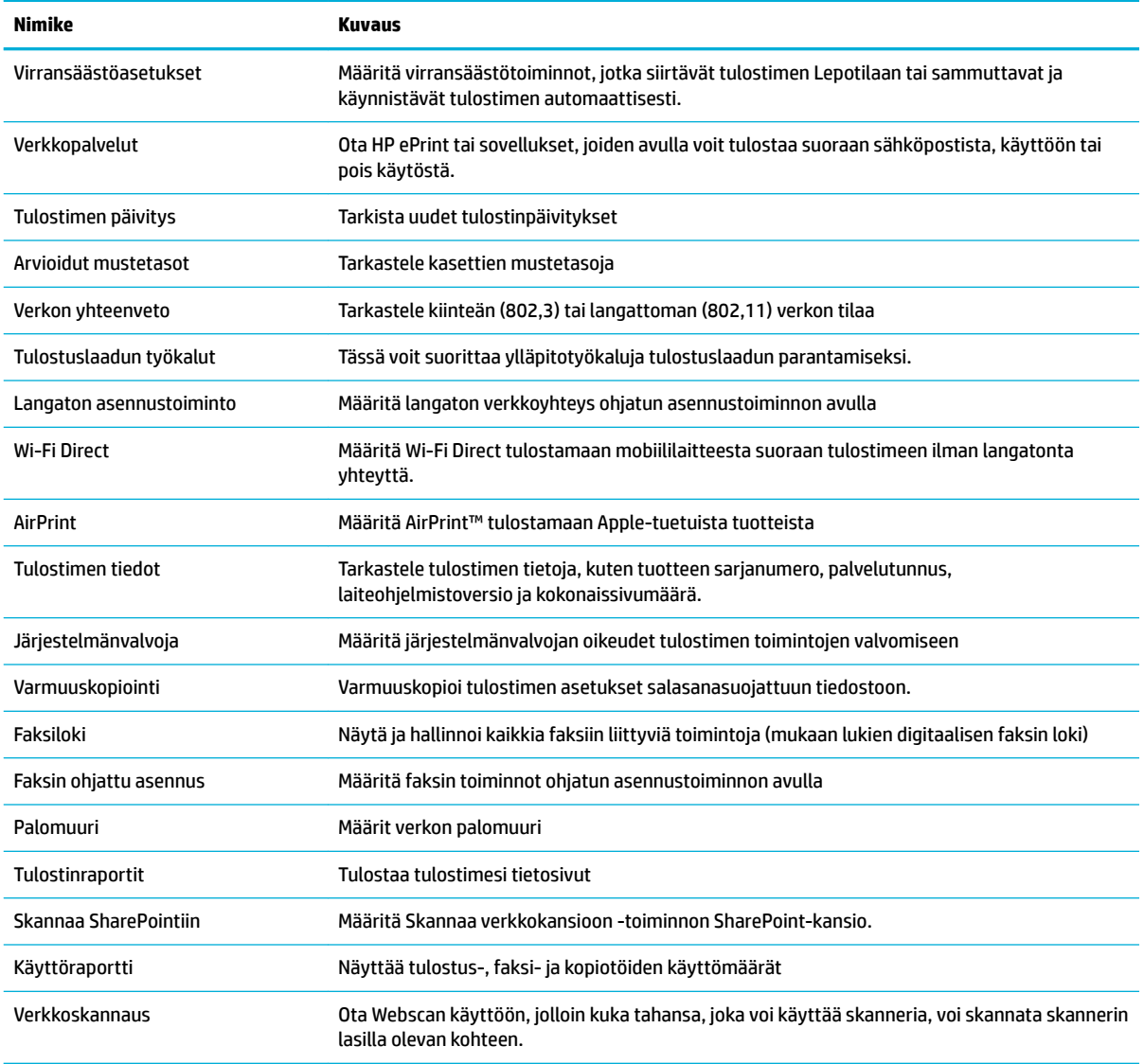

### **HUOMAUTUS:** Tämän sivun asetukset tallennetaan automaattisesti verkkoselaimen evästeinä. Jos verkkoselaimen evästeet poistetaan, nämä asetukset menetetään.

#### **Skannaus-välilehti**

Tuotteen skannaustoimintojen asetukset voidaan määrittää **Skannaus**-välilehdellä. **Skannaus**-välilehti sisältää seuraavat kohteet:

<span id="page-46-0"></span>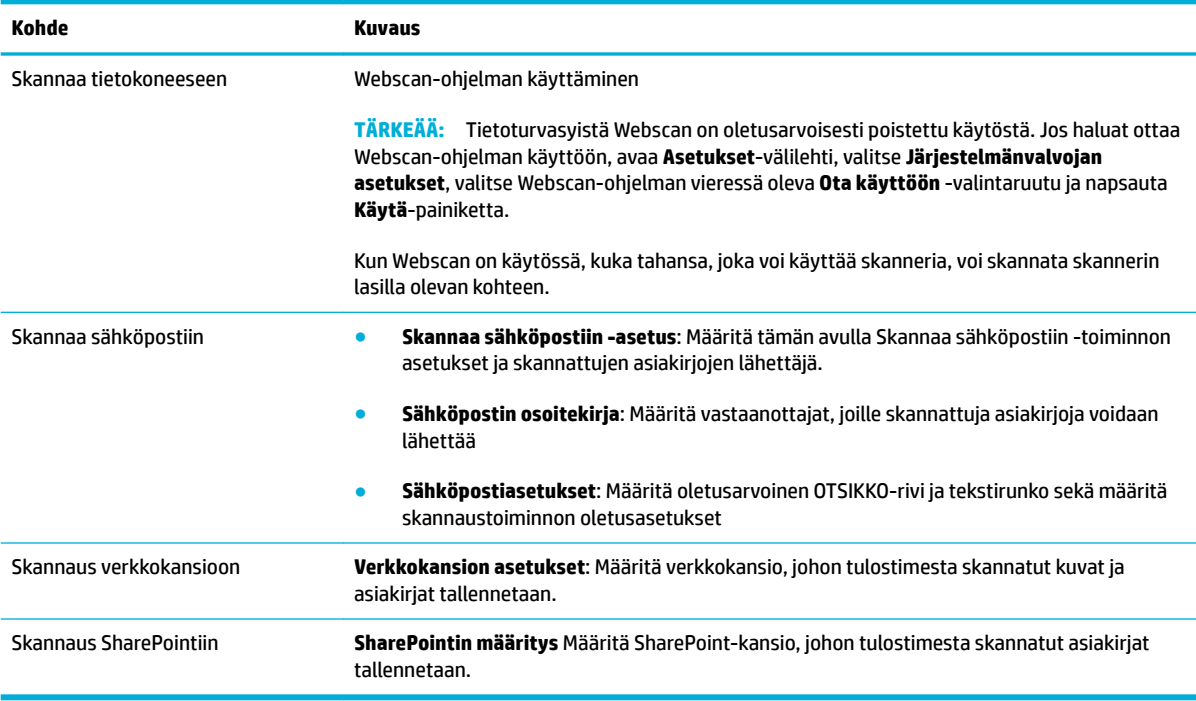

#### **Faksi-välilehti**

Tuotteen faksaustoimintojen asetukset voidaan määrittää **Faksaa**-välilehdellä. **Faksaa**-välilehti sisältää seuraavat kohteet:

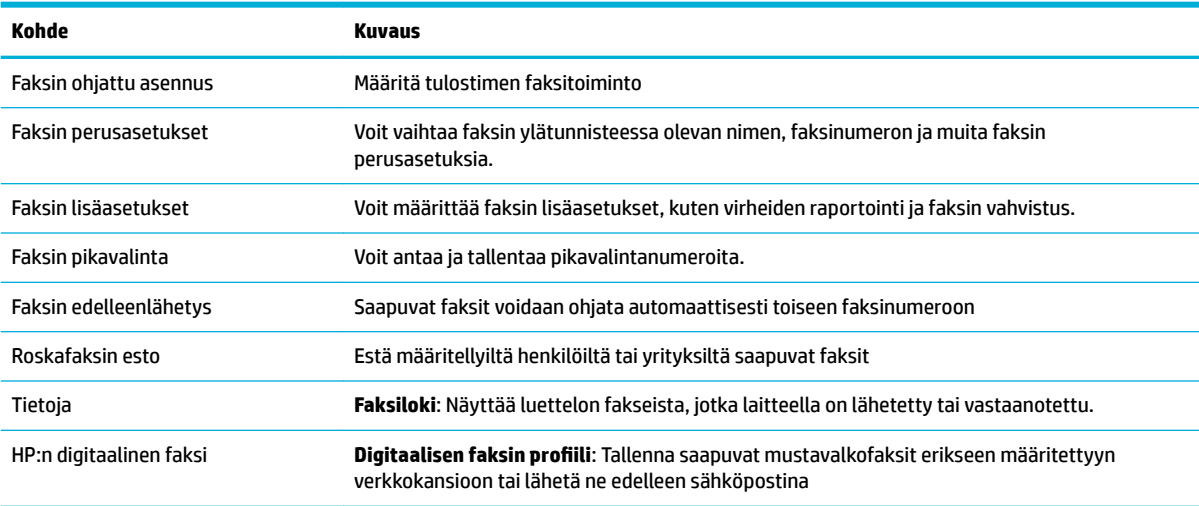

#### **Verkkopalvelut-välilehti**

Määritä tuotteen HP-verkkopalvelut **HP-verkkopalvelut** -välilehdellä. HP:n verkkopalvelut on otettava käyttöön, jos haluat käyttää HP ePrint -toimintoa.

#### **Verkko-välilehti**

Määritä ja varmista tuotteen verkkoasetukset **Verkko**-välilehdellä, kun tuotteesta on muodostettu yhteys IPpohjaiseen verkkoon. **Verkko**-välilehdessä ei näy, onko laite yhdistettynä muihin verkkoihin.

### <span id="page-47-0"></span>**Työkalut-välilehti**

**Työkalut**-välilehdellä voit tarkastella tai hallita tuotteen apuohjelmia. **Työkalut**-välilehti sisältää seuraavat kohteet:

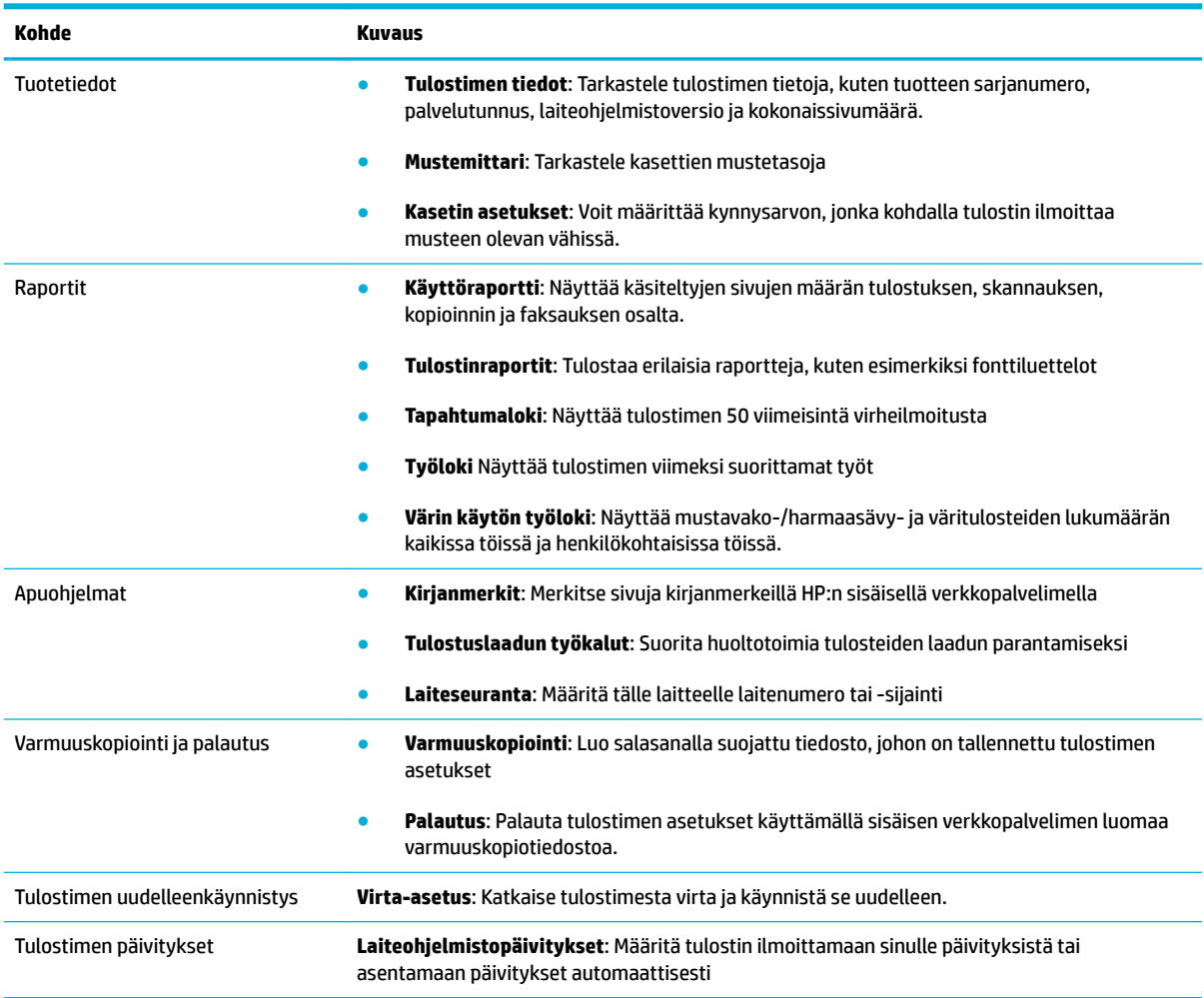

#### **Asetukset-välilehti**

Voit määrittää ja ylläpitää **Asetukset**-välilehdellä erilaisia tuotteen asetuksia: virranhallinta, päivämäärä ja aika, tulostus, paperinkäyttö, sähköposti-ilmoitukset, tehdasasetukset ja palomuuri.

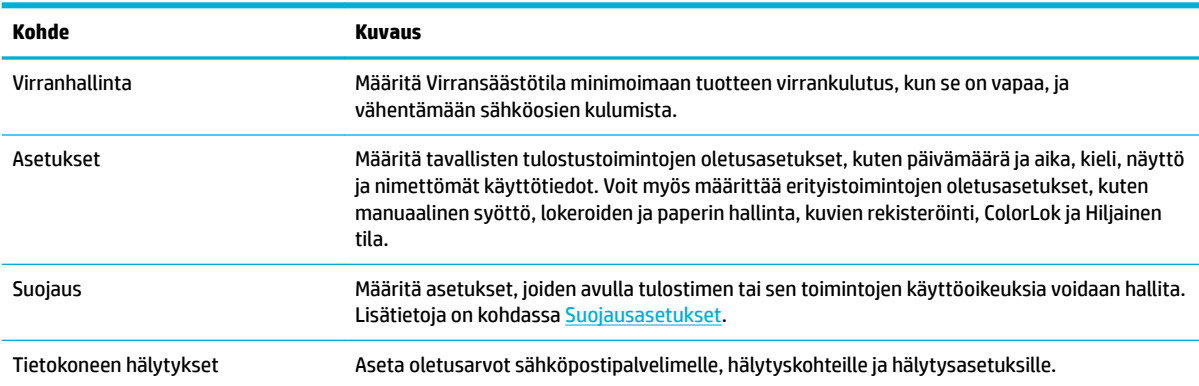

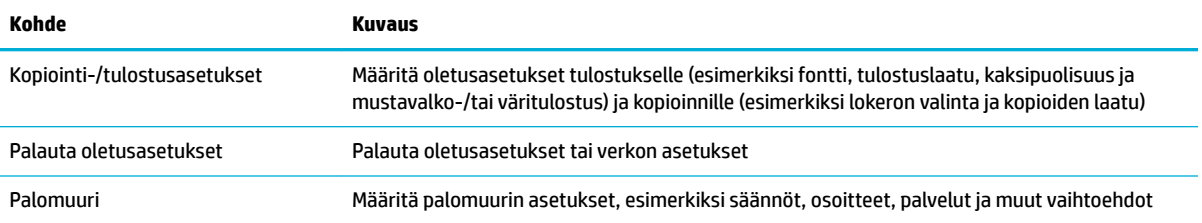

# <span id="page-49-0"></span>**Web-palvelut**

- Mitä Web-palvelut ovat?
- Verkkopalveluiden määrittäminen
- [Käytä verkkopalveluja](#page-50-0)
- [Verkkopalveluiden poistaminen](#page-52-0)

### **Mitä Web-palvelut ovat?**

Tulostin sisältää innovatiivisia ja verkossa toimivia ratkaisuja, joiden avulla voit muodostaa nopeasti yhteyden Internetiin, hakea asiakirjoja ja tulostaa ne nopeammin ja helpommin. Etkä tarvitse tietokonetta!

#### **HP ePrint**

HP ePrint on HP:n maksuton palvelu, jonka avulla voi tulostaa HP ePrint -palvelua käyttävällä tulostimella milloin ja mistä tahansa. Palvelun käyttö on helppoa: lähetä vain sähköposti tulostimelle määritettyyn sähköpostiosoitteeseen (tulostimen Verkkopalvelut-ominaisuuden on oltava käytössä). Palvelun käyttö ei edellytä lisäohjaimia tai -ohjelmistoja. Jos voit lähettää sähköpostia, voit myös tulostaa HP ePrint -palvelun avulla.

#### **EX** HUOMAUTUS:

- Voit luoda tilin [HP Connected](http://www.hpconnected.com) -sivustolle (ei välttämättä saatavissa kaikissa maissa tai kaikilla alueilla) ja kirjautua sisään ja määrittää ePrint-asetukset.
- Kun olet rekisteröinyt tilin HP Connected -sivustolle, voit kirjautua sisään ja tarkastella HP ePrint tulostustöiden tilaa, hallita HP ePrint -tulostusjonoa, määrittää käyttäjät tulostimen HP ePrint sähköpostiosoitteelle sekä saada tukea HP ePrint -palvelun käyttöä varten.

#### **Tulostussovellukset**

- Tulostussovellukset auttavat löytämään ja tulostamaan esimuokattua verkkosisältöä helposti ja suoraan tulostimestasi. Voit myös tallentaa asiakirjoja digitaalisesti verkkoon.
- Erityisesti tulostimellesi tarkoitettu esimuokattu sisältö tarkoittaa sitä, etteivät tekstit tai valokuvat näy vain osittain ja ettei ylimääräisiä, vain yhden tekstirivin sisältäviä sivuja tulostu. Joissakin tulostimissa voit myös valita paperin ja tulostuslaadun asetukset tulostuksen esikatselunäytöltä.

### **Verkkopalveluiden määrittäminen**

Varmista ennen verkkopalveluiden asentamista, että tulostin on yhdistettynä internetiin joko Ethernetyhteydellä tai langattomasti.

Asenna verkkopalvelut jollakin seuraavista tavoista:

**HUOMAUTUS:** Näiden Web-palveluiden käyttöä varten tulostimessa on oltava Internet-yhteys (joko ethernet-kaapelilla tai langattomasti). Verkko-ominaisuuksia ei voi käyttää, jos tulostin on yhdistetty USBkaapelilla.

#### <span id="page-50-0"></span>**Verkkopalveluiden asentaminen ohjauspaneelista**

- **1.** Avaa ohjauspaneeli (pyyhkäise alaspäin paneelivälilehteä missä tahansa näytössä tai kosketa paneelialuetta aloitusnäytöllä).
- **2.** Kosketa **O** ohjauspaneelissa.
- **3.** Kosketa Verkkopalveluiden asetus -kohtaa.
- **4.** Hyväksy verkkopalveluiden käyttöehdot ja ota verkkopalvelut käyttöön valitsemalla Hyväksy.
- **5.** Kosketa näyttöön ilmestyvässä ikkunassa OK -kohtaa, jolloin tulostin tarkastaa tuotepäivitykset automaattisesti.
- **HUOMAUTUS:** Jos välityspalvelinasetukset pyydetään määrittämään ja jos verkossa käytetään välityspalvelinasetuksia, määritä asetukset noudattamalla näytöllä näkyviä ohjeita. Jos välityspalvelimen tietoja ei ole saatavilla, ota yhteys verkon järjestelmänvalvojaan tai henkilöön, joka asensi verkon.
- **6.** Jos Tulostinpäivitysten asetukset -näyttö tulee näkyviin, kosketa Asenna automaattisesti (suositus)- tai Ilmoita, kun saatavissa -kohtaa.
- **7.** Kun tulostimesta on muodostettu yhteys palvelimeen, tulostin tulostaa tietosivun. Viimeistele käyttöönotto noudattamalla tietosivulla annettuja ohjeita.

#### **Verkkopalveluiden asentaminen sisäisen verkkopalvelimen avulla**

- **1.** Avaa sisäinen verkkopalvelin. Lisätietoja on kohdassa [Sisäisen verkkopalvelimen avaaminen](#page-44-0).
- **2.** Valitse **Verkkopalvelut**-välilehti.
- **3.** Valitse **Verkkopalveluiden asetukset** -osasta **Asennus**, napsauta **Jatka** ja hyväksy käyttöehdot noudattamalla näytöllä näkyviä ohjeita.
- **4.** Salli tulostimen tarkistaa ja asentaa tulostinpäivitykset kehotettaessa.
	- **HUOMAUTUS:** Jos välityspalvelinasetukset pyydetään määrittämään ja jos verkossa käytetään välityspalvelinasetuksia, määritä asetukset noudattamalla näytöllä näkyviä ohjeita. Jos välityspalvelimen tietoja ei ole saatavilla, ota yhteys verkon järjestelmänvalvojaan tai henkilöön, joka asensi verkon.
- **5.** Kun tulostimesta on muodostettu yhteys palvelimeen, tulostin tulostaa tietosivun. Viimeistele käyttöönotto noudattamalla tietosivulla annettuja ohjeita.

### **Käytä verkkopalveluja**

- **HP ePrint**
- **[Tulostussovellukset](#page-51-0)**

#### **HP ePrint**

Jos haluat käyttää HP ePrint-palvelua:

- Tarkista, että käytettävissä on internet- ja sähköpostiyhteydellä varustettu tietokone tai mobiililaite.
- Ota Verkkopalvelut käyttöön tulostimessa. Lisätietoja on kohdassa [Verkkopalveluiden määrittäminen.](#page-49-0)

Lisätietoja HP ePrint -asetusten hallinnasta ja määrittämisestä sekä uusimmista ominaisuuksista on sivustossa [HP Connected](http://www.hpconnected.com) . Tämä sivusto ei välttämättä ole käytettävissä kaikissa maissa tai kaikilla alueilla.

#### <span id="page-51-0"></span>**Tulostaminen HP ePrint-palvelun avulla**

- **1.** Avaa tietokoneen tai mobiililaitteen sähköpostisovellus.
- **2.** Luo uusi sähköpostiviesti ja liitä siihen tiedosto, jonka haluat tulostaa.
- **3.** Kirjoita HP ePrint -sähköpostiosoite Vastaanottaja-kenttään ja valitse sitten vaihtoehto sähköpostiviestin lähettämiseen.
- **HUOMAUTUS:** Älä lisää muita sähköpostiosoitteita Vastaanottaja- tai Piilokopio-kenttiin. HP ePrintpalvelin ei hyväksy tulostustöitä, jos on valittu useita sähköpostiosoitteita.

#### **HP ePrint -sähköpostiosoitteen selvittäminen**

- **1.** Avaa ohjauspaneeli (pyyhkäise alaspäin paneelivälilehteä missä tahansa näytössä tai kosketa paneelialuetta aloitusnäytöllä).
- **2.** Kosketa **ohjauspaneelissa.**
- **3.** Kosketa Tulostusasetukset ja kosketa sitten Tulosta arkistosivu. Tulostimesta tulostuu tietosivu, jossa on tulostimen koodi ja sähköpostiosoitteen mukauttamisohjeet.

#### **HP ePrint -toiminnon ottaminen pois käytöstä ohjauspaneelissa**

- **1.** Avaa ohjauspaneeli (pyyhkäise alaspäin paneelivälilehteä missä tahansa näytössä tai kosketa paneelialuetta aloitusnäytöllä).
- **2.** Kosketa **ohjauspaneelissa**.
- **3.** Valitse **j** ja kosketa HP ePrint ja ota se pois käytöstä.

#### **HP ePrint -toiminnon ottaminen pois käytöstä sisäisessä verkkopalvelimessa**

- **1.** Avaa sisäinen verkkopalvelin. Lisätietoja on kohdassa [Sisäisen verkkopalvelimen avaaminen](#page-44-0).
- **2.** Valitse **Verkkopalvelut**-välilehti.
- **3.** Napsauta **Verkkopalveluasetukset** -osassa **HP ePrint** ja valitse **Poista käytöstä**.
- **4.** Napsauta valintaikkunassa **Kyllä**.

#### **Tulostussovellukset**

Tulostussovellukset auttavat löytämään ja tulostamaan esimuokattua verkkosisältöä helposti ja suoraan tulostimestasi.

#### **Tulostussovellusten käyttäminen**

- **1.** Kosketa ohjauspaneelin Sovellukset-sovelluskansiota.
- **2.** Valitse haluamasi tulostussovellus.

Lisätietoja erilaisista tulostussovelluksista on osoitteessa [HP Connected](http://www.hpconnected.com) . Tämä sivusto ei välttämättä ole käytettävissä kaikissa maissa tai kaikilla alueilla.

#### <span id="page-52-0"></span>**Tulostussovellusten hallinta**

Voit lisätä, muokata tai poistaa tulostussovelluksia sekä määrittää järjestyksen, jossa ne näkyvät tulostimen ohjauspaneelin näytöllä.

- **1.** Kosketa ohjauspaneelin Sovellukset-sovelluskansiota.
- **2.** Kosketa näytön Hallinta-kuvaketta ja noudata näytön ohjeita.

**W HUOMAUTUS:** Tulostussovelluksia voi hallita myös [HP Connected](http://www.hpconnected.com) -sivuston kautta.

### **Verkkopalveluiden poistaminen**

Seuraavien ohjeiden avulla voit poistaa verkkopalvelut.

#### **Verkkopalveluiden poistaminen tulostimen ohjauspaneelissa**

- **1.** Avaa ohjauspaneeli (pyyhkäise alaspäin paneelivälilehteä missä tahansa näytössä tai kosketa paneelialuetta aloitusnäytöllä).
- **2.** Kosketa **ohjauspaneelissa**.
- **3.** Kosketa in ja sitten Poista verkkopalvelut ja Kyllä.

#### **Verkkopalveluiden poistaminen sisäisen verkkopalvelimen avulla**

- **1.** Avaa sisäinen verkkopalvelin. Lisätietoja on kohdassa [Sisäisen verkkopalvelimen avaaminen](#page-44-0).
- **2.** Valitse **Verkkopalvelut**-välilehti.
- **3.** Napsauta **Verkkopalveluasetukset**-kohdassa **Poista verkkopalvelut**.
- **4.** Vahvista napsauttamalla **Poista verkkopalvelut**.
- **5.** Poista verkkopalvelut tulostimesta valitsemalla **Yes** (Kyllä).

# **Tuotteen suojausominaisuudet**

- Turvallisuuslausunnot
- [Palomuuri](#page-53-0)
- [Suojausasetukset](#page-54-0)
- [Laiteohjelmistopäivitykset](#page-54-0)

#### **Turvallisuuslausunnot**

Tuote tukee tietosuojastandardeja ja -käytäntöjä, jotka suojaavat laitetta ja verkon tietoja sekä helpottavat tuotteen hallintaa ja ylläpitoa.

Lisätietoja HP:n suojatuista kuvankäsittely- ja tulostusratkaisuista on [HP secure printing](http://www.hp.com/go/Secureprinting) -verkkosivustolla. Sivusto sisältää linkkejä tiedotteisiin ja usein kysyttyjä kysymyksiä sisältäviin asiakirjoihin, jotka koskevat suojausominaisuuksia ja saattavat sisältää tästä asiakirjasta puuttuvia tietoja lisäsuojausominaisuuksista.

### <span id="page-53-0"></span>**Palomuuri**

HP:n sulautetun Web-palvelimen avulla voit ottaa käyttöön ja muokata tuotteen palomuurisääntöjä, järjestystä, malleja, palveluita ja käytäntöjä. Palomuuri tarjoaa verkkokerroksen suojauksen sekä IPv4- että IPv6-verkoissa. Palomuurin määritysmahdollisuuden avulla voit hallita IP-osoitteita, jotka voivat käyttää tuotetta. Voit myös asettaa digitaalisen lähettämisen, hallinnan, haun ja tulostuspalveluiden käyttöoikeudet ja järjestykset. Kaikki tämä tarjoaa turvallisemman tavan hallita tuotteen käyttöoikeuksia.

Palomuurin avulla voit myös poistaa käytöstä epävarmoja protokollia ja palveluita. Näiden protokollien ja palveluiden asetukset voidaan myös suojata muuttamista vastaan määrittämällä sulautetun Web-palvelimen järjestelmänvalvojan salasana. Protokollia ja palveluita ovat esimerkiksi seuraavat.

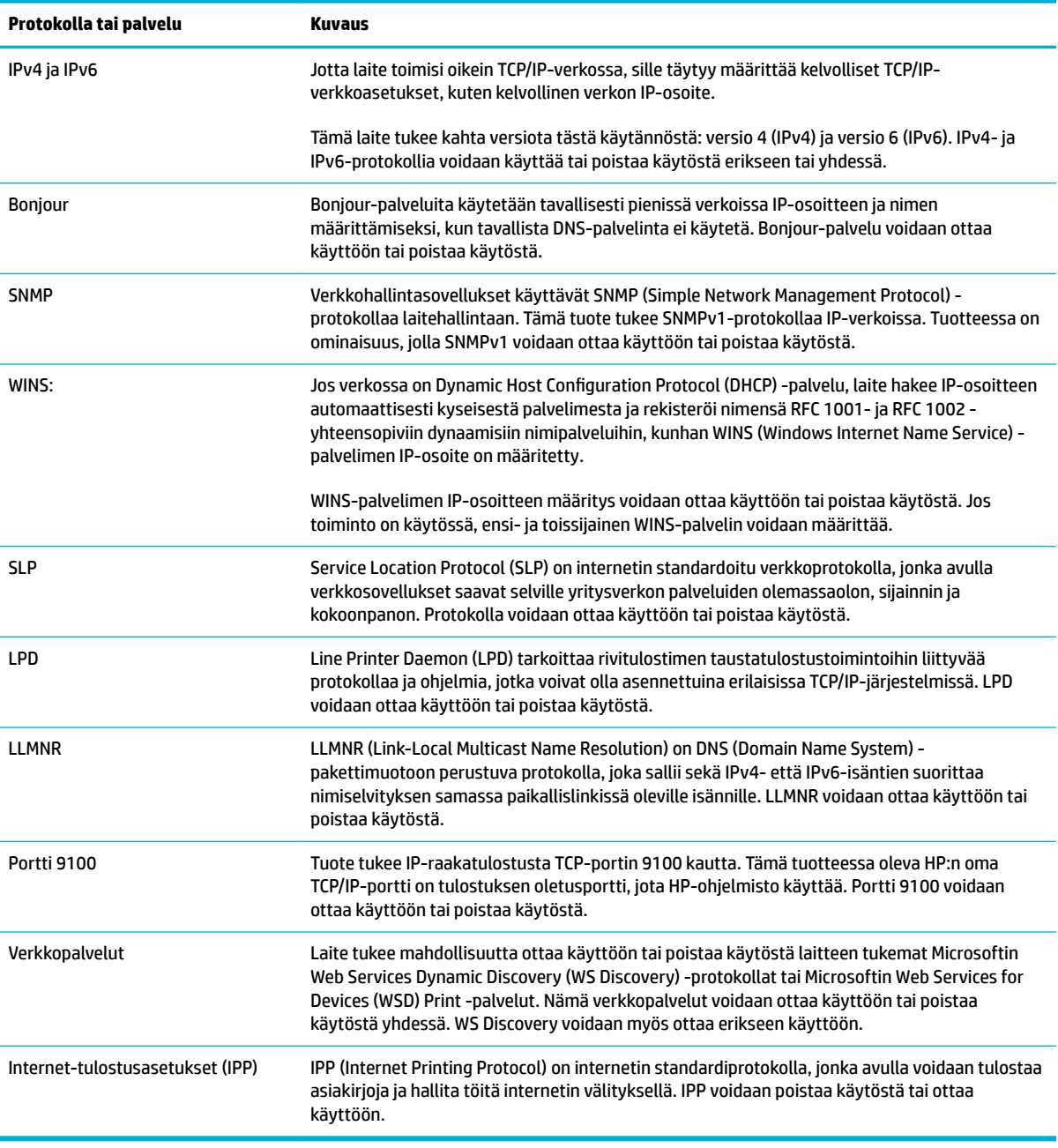

# <span id="page-54-0"></span>**Suojausasetukset**

Sisäisen verkkopalvelimen **Asetukset**-välilehden **Suojaus**-kohdassa on seuraavat vaihtoehdot.

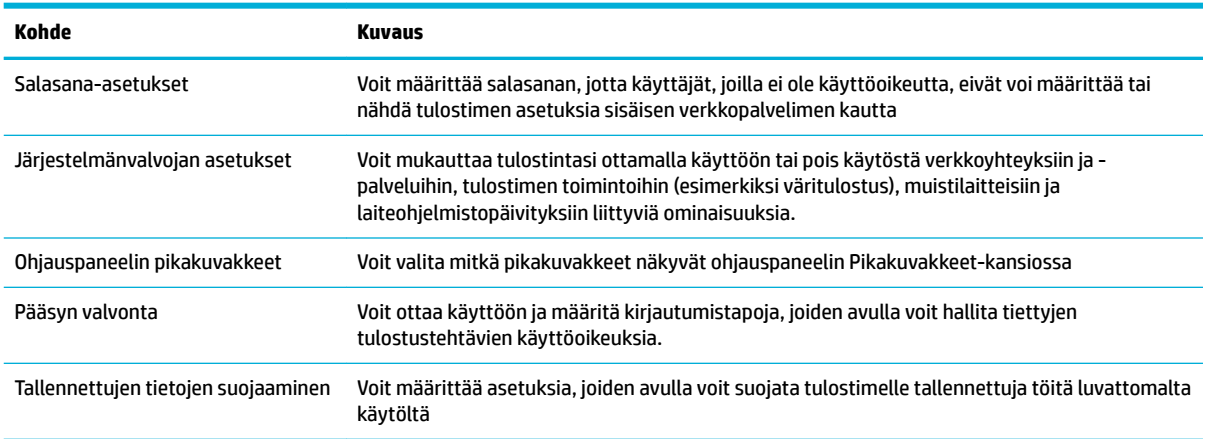

# **Laiteohjelmistopäivitykset**

Tulostimen laiteohjelmisto voidaan päivittää automaattisesti. Napsauta sisäisen verkkopalvelimen **Työkalut**välilehdellä **Tulostimen päivitykset**, **Laiteohjelmistopäivitykset** ja sitten **Asenna päivitykset automaattisesti**. HP suosittelee tämän vaihtoehdon käyttämistä.

# <span id="page-55-0"></span>**HP Printer Assistant ja tulostinohjelmisto (Windows)**

HP Printer Assistant -ohjelman avulla voit hallita HP-tulostimen ominaisuuksia ja resursseja Windowsohjelman valikosta tai tietokoneen työpöydän kuvakkeesta.

### **HP Printer Assistant -ohjelma avaaminen**

- **1.** Napsauta tietokoneellasi **Aloitus** ja valitse **Kaikki ohjelmat**.
- **2.** Napsauta **HP** ja valitse sitten tuotteen nimi ja valitse tulostimesi.

#### **Toiminnot**

- Connected-välilehti
- Tulosta, skannaa & faksaa -välilehti
- [Osta-välilehti](#page-56-0)
- [Ohje-välilehti](#page-56-0)
- [Työkalut-välilehti](#page-56-0)
- [Arvioidut mustemäärät -välilehti](#page-56-0)

#### **Connected-välilehti**

Napsauta **Connected**-välilehteä, jos haluat siirtyä [HP Connected](http://www.hpconnected.com) sivustolle (ei välttämättä saatavissa kaikissa maissa tai kaikilla alueilla). HP Connected mahdollistaa kirjautumisen samoilla kirjautumistiedoilla tiettyihin HP-sovelluksiin ja pilviratkaisuihin sekä HP Connected -järjestelmään älypuhelimesta, tabletista, tietokoneesta tai verkkoyhteyttä käyttävältä tulostimelta. Voit kirjautua HP Connected -palveluun ePrintCenter-tilisi kautta tai luomalla uuden HP Connected -tilin.

#### **Tulosta, skannaa & faksaa -välilehti**

**Tulosta, skannaa & faksaa** -välilehdellä voit tarkastella tai hallita tuotteen tulostus-, skannaus- ja faksiapuohjelmia. Tämä välilehti sisältää seuraavat kohteet:

<span id="page-56-0"></span>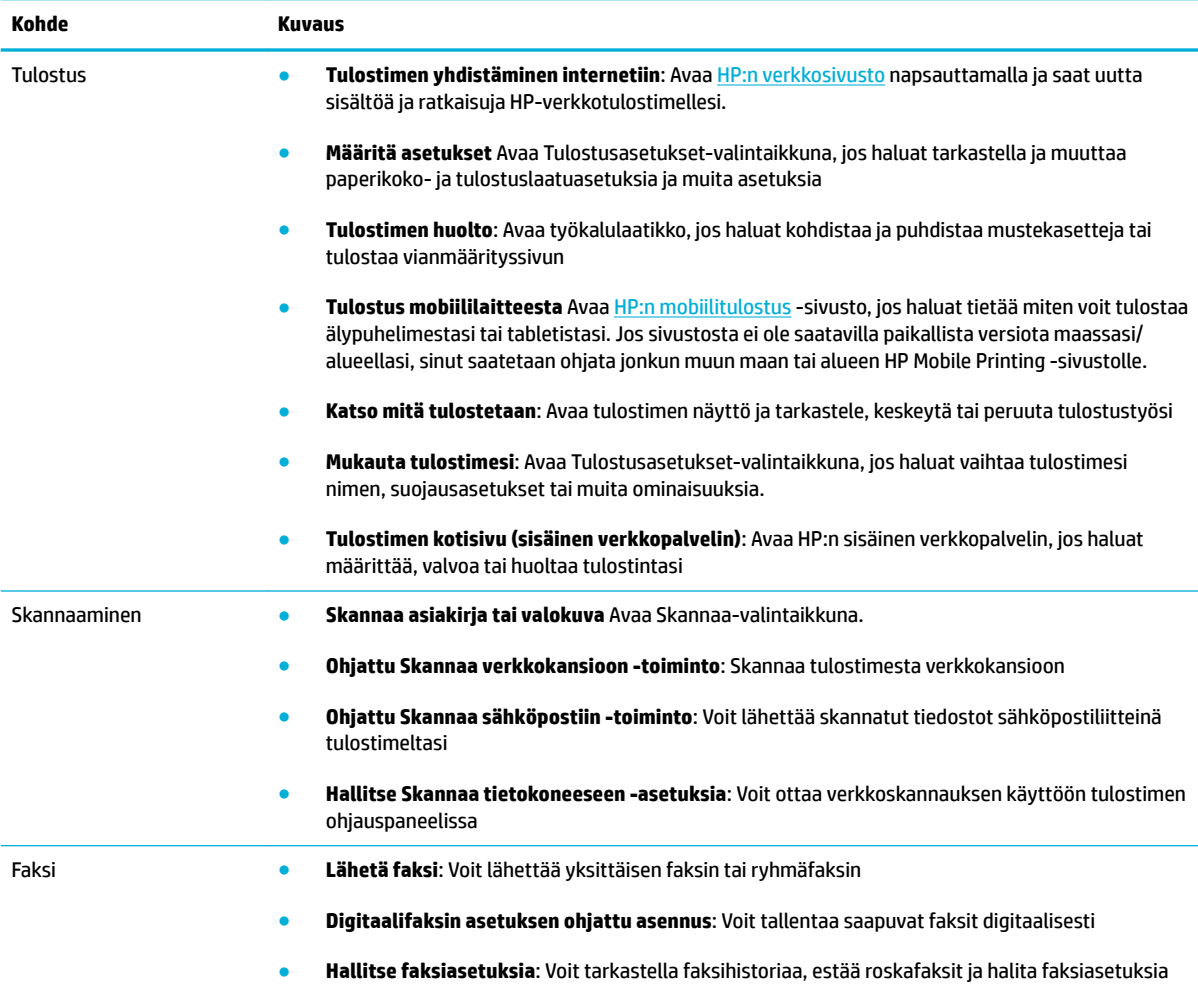

### **Osta-välilehti**

**Osta**-välilehdeltä voit ostaa verkossa HP-tarvikkeita ja muita tuotteita.

#### **Ohje-välilehti**

**Ohje**-välilehdeltä voit käyttää erilaisia resursseja, kuten Online-ohjetta ja HP Eco Solutionsia.

#### **Työkalut-välilehti**

Määritä ja ylläpidä tulostinohjainta ja ohjelmistoa ja etsi ja korjaa tulostus-, skannaus- ja yhteysongelmia **Työkalut**-välilehden avulla.

#### **Arvioidut mustemäärät -välilehti**

Voit tarkastella kasettien mustetasoja ja tilata uusia kasetteja tarvittaessa **Arvioidut mustetasot** välilehdellä.

# <span id="page-57-0"></span>**HP Utility -apuohjelma: (OS X)**

HP Utility -apuohjelma sisältää työkaluja, joiden avulla voi määrittää tulostusasetukset, kalibroida tulostimen, tilata tarvikkeita verkon kautta ja etsiä tukitietoja verkkosivustoista.

**EV HUOMAUTUS:** HP Utility -apuohjelman ominaisuudet riippuvat valitusta tulostimesta.

Mustetason varoitukset ja ilmaisimet antavat vain arvioita suunnittelua varten. Kun tuote ilmoittaa musteen olevan vähissä, uusi tulostuskasetti kannattaa pitää saatavilla, jotta mahdolliset tulostusviiveet voidaan välttää. Tulostuskasetteja ei tarvitse vaihtaa uusiin ennen kuin tulostuslaadun heikkeneminen sitä edellyttää.

#### **Avaa HP Utility -apuohjelma**

**▲** Kaksoisnapsauta **HP Utility** -apuohjelmaa **HP**-kansiossa, joka on **Sovellukset**-kansiossa.

# <span id="page-58-0"></span>**AirPrint™ (OS X)**

Tuotteesi tukee tulostamista seuraavista järjestelmistä: Applen AirPrint for iOS 4,2 ja Mac OS X v10,9 tai uudempi. AirPrintin avulla voit lähettää tietoja tulostimeen langattomasti iPad (iOS 4.2)-, iPhone (3GS tai uudempi)- tai iPod touch (vähintään 3. sukupolvi) -laitteesta.

Lisätietoja on kohdassa [Tulostus AirPrint \(OS X\) -toiminnon kautta.](#page-97-0)

# **4 Paperi ja tulostusmateriaalit**

- [Paperin käytön ymmärtäminen](#page-60-0)
- [Tuetut tulostusmateriaalikoot](#page-61-0)
- [Tuetut paperityypit ja lokeron kapasiteetti](#page-63-0)
- [Lokeroiden määrittäminen](#page-65-0)
- [Lisää tulostusmateriaali](#page-65-0)
- [Vinkkejä paperin valintaan ja käyttöön](#page-75-0)

# <span id="page-60-0"></span>**Paperin käytön ymmärtäminen**

HP PageWide -yrityskasetit on erityisesti kehitetty käytettäväksi HP-tulostuspäiden kanssa. Ainutlaatuiset koostumukset pidentävät tulostuspäiden käyttöikää ja parantavat luotettavuutta. ColorLok®-papereiden kanssa käytettäessä nämä kasetit tuottavat laserlaatuisia väritulosteita, jotka kuivuvat ja ovat käyttövalmiita nopeasti.

**HUOMAUTUS:** HP on sisäisesti testannut useita tavallisia papereita. Näiden testien perusteella HP erittäin vahvasti suosittelee ColorLok®-logolla varustettujen papereiden käyttöä tässä laitteessa. Lisätietoja on [HP](http://www.hp.com/go/printpermanence)  [Print Permanence](http://www.hp.com/go/printpermanence) -sivustolla.

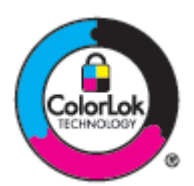

Tämä tuote tukee erilaisia paperi- ja muita tulostusmateriaalityyppejä. Paperi tai tulostusmateriaali, joka ei vastaa seuraavia ohjeita, saattaa johtaa huonoon tulostuslaatuun, lisääntyneeseen tukosmäärään tai tuotteen ennenaikaiseen kulumiseen.

On myös mahdollista, että paperi täyttää kaikki ohjeiden vaatimukset ja silti tulostustulos ei ole tyydyttävää laadultaan. Tämä saattaa johtaa huonoon käsittelyyn, hyväksymättömiin lämpötila- ja/tai kosteustasoihin tai muihin tilanteisiin, joita HP ei voi hallita.

**HUOMAA:** HP:n vaatimuksia vastaamattoman paperin tai tulostusmateriaalin käyttäminen saattaa aiheuttaa tuotteelle ongelmia, jotka edellyttävät korjaustoimia. HP:n takuu- tai palvelusopimukset eivät kata tällaista korjausta.

Seuraavia ohjeita seuraamalla saavutat tyydyttävän tulostuslaadun, kun käytät erikoispapereita tai tulostusmateriaaleja. Asettamalla oikean paperityypin ja -koon tulostinohjaimessa saavutat parhaat tulokset.

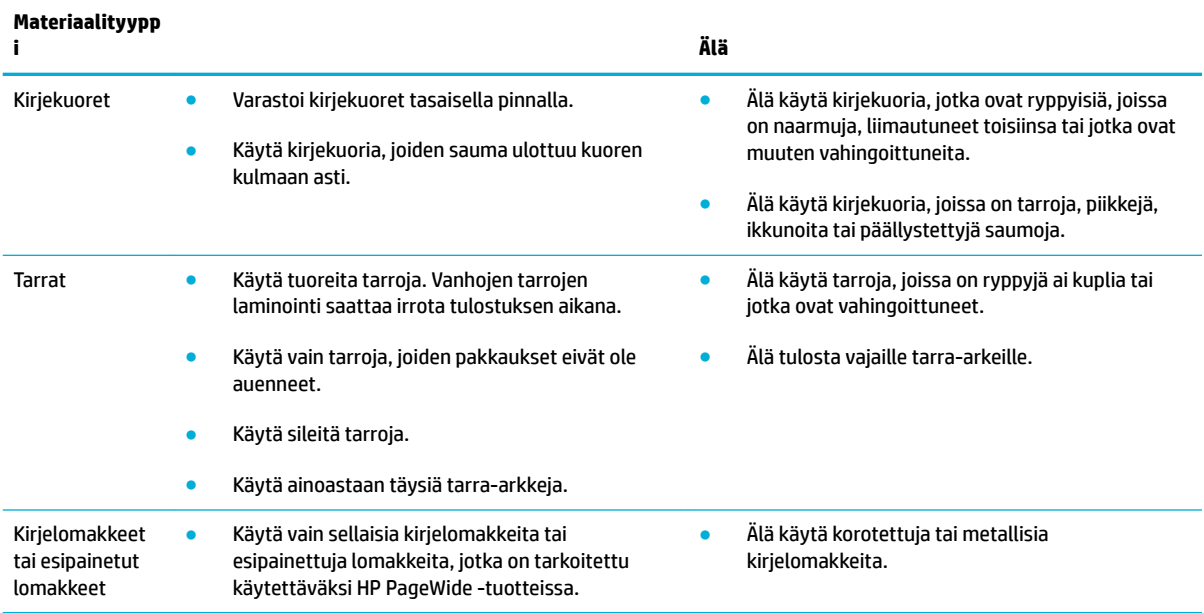

<span id="page-61-0"></span>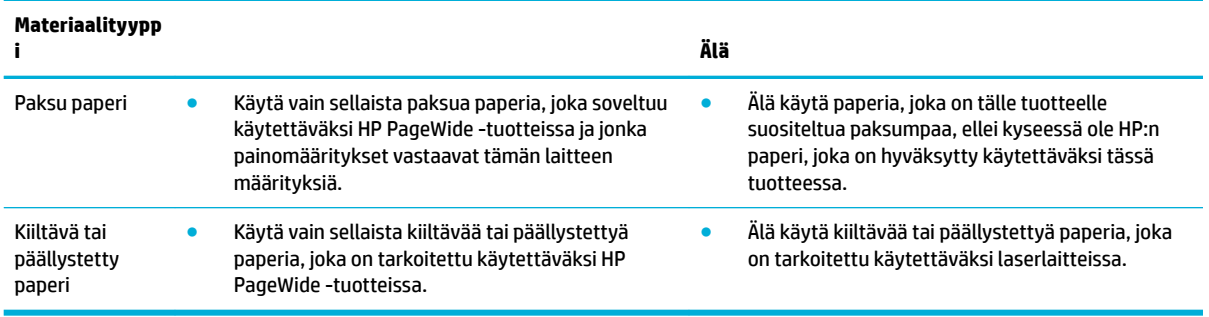

**HUOMAA:** Älä käytä materiaaleja, jotka sisältävät niittejä tai paperiliittimiä.

# **Tuetut tulostusmateriaalikoot**

Parhaat tulokset saat käyttämällä oikeaa paperi- ja tulostusmateriaalikokoa:

- Tuetut paperi- ja tulostusmateriaalikoot
- [Tuetut kirjekuorikoot](#page-62-0)
- [Tuetut kortti- ja tarrakoot](#page-62-0)
- [Tuetut valokuvamateriaalikoot](#page-62-0)

## **Tuetut paperi- ja tulostusmateriaalikoot**

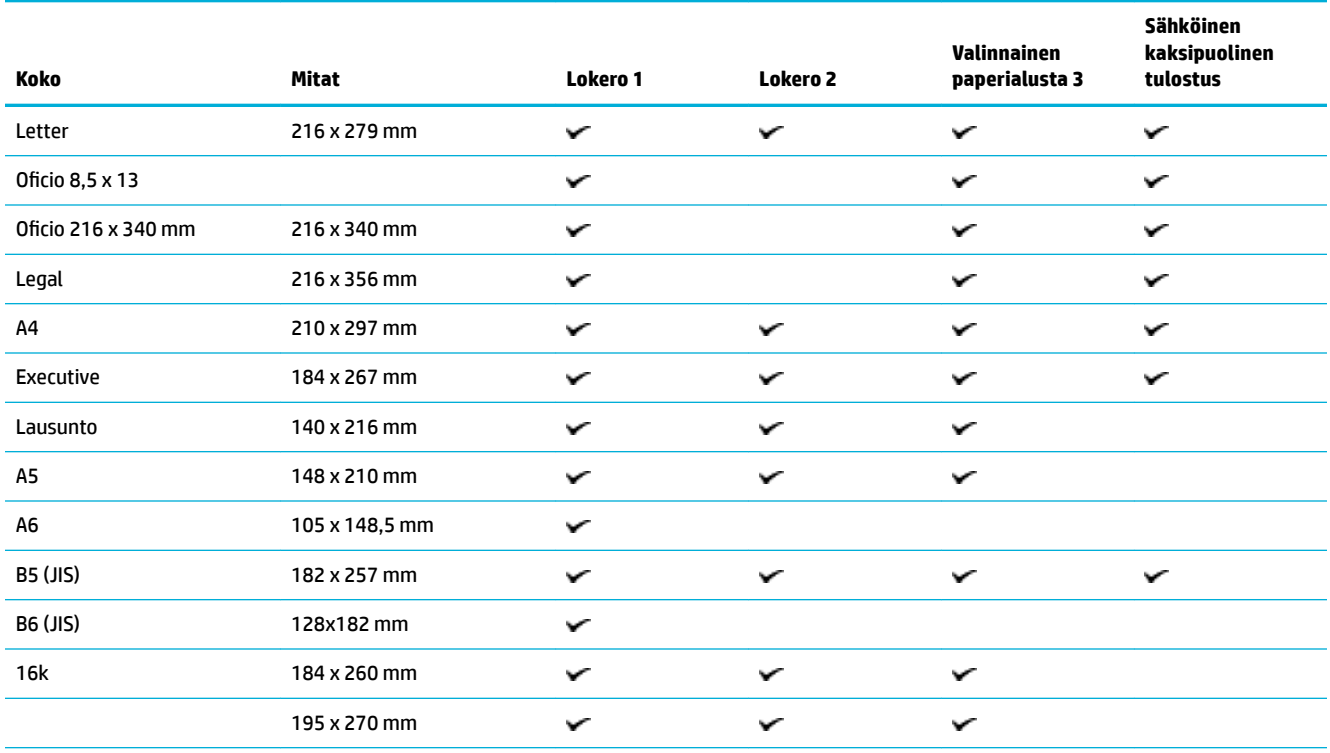

<span id="page-62-0"></span>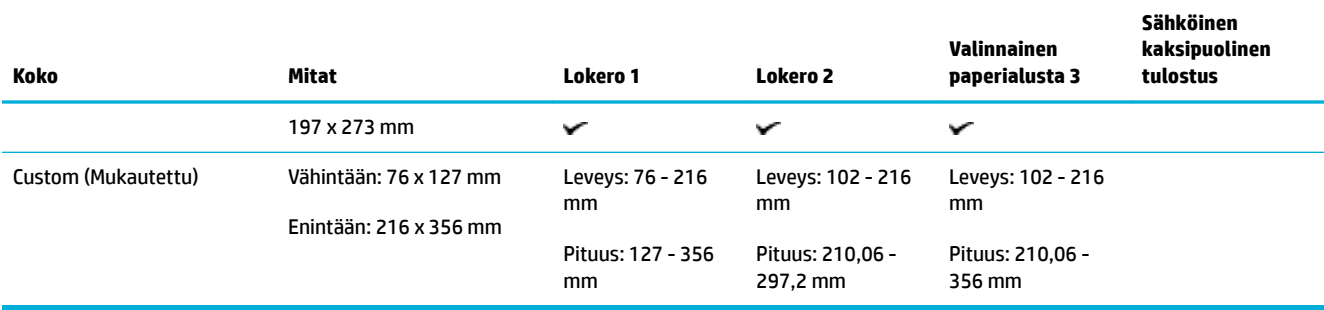

# **Tuetut kirjekuorikoot**

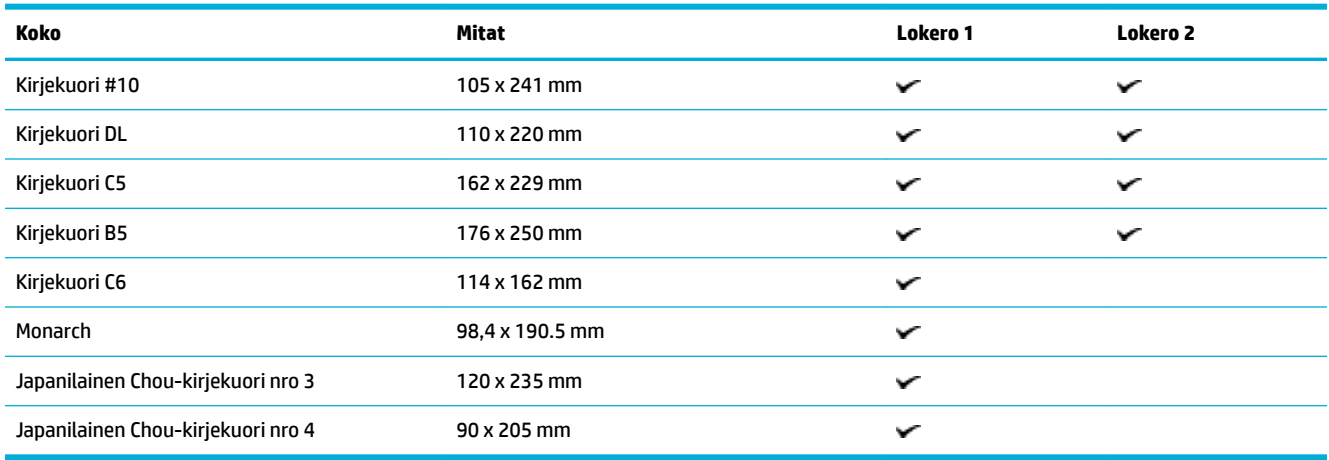

# **Tuetut kortti- ja tarrakoot**

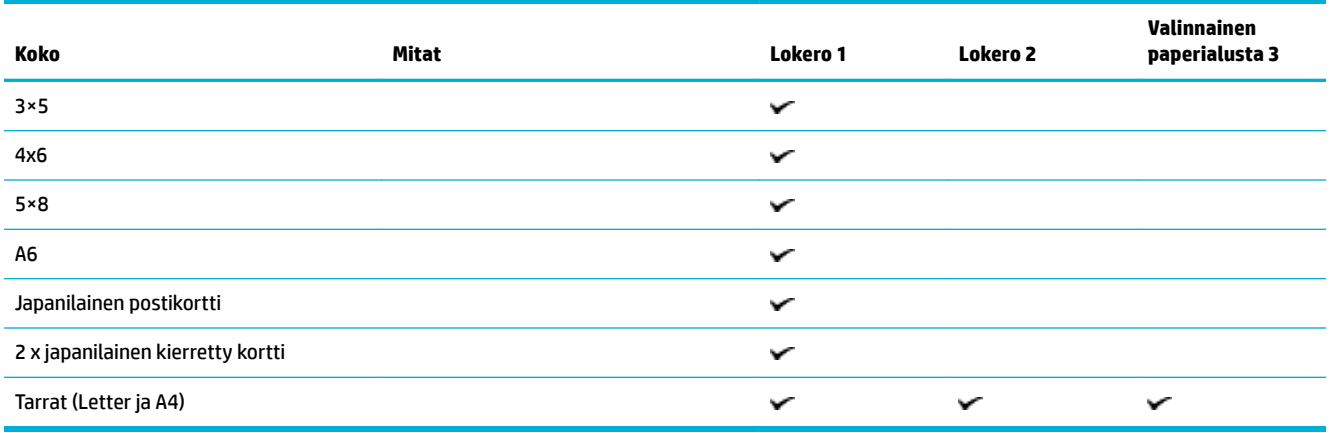

# **Tuetut valokuvamateriaalikoot**

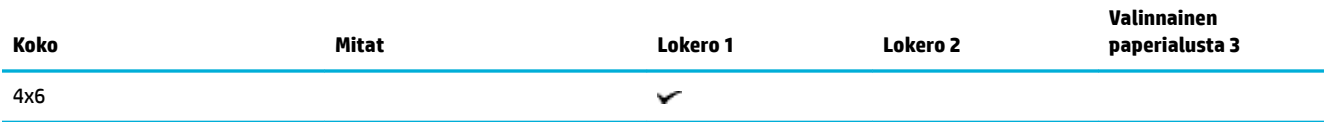

<span id="page-63-0"></span>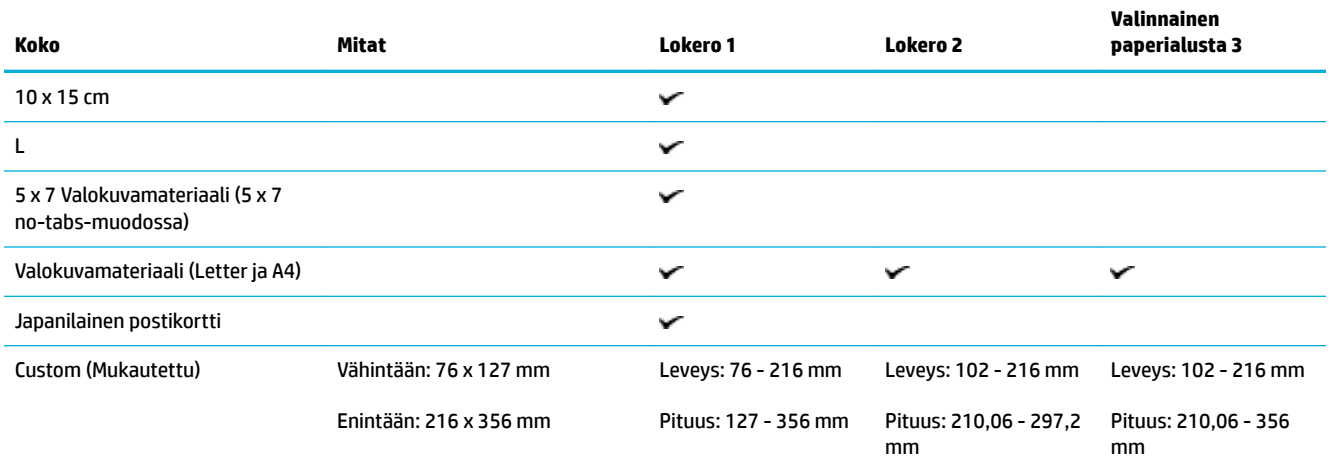

# **Tuetut paperityypit ja lokeron kapasiteetti**

Parhaat tulokset saat käyttämällä oikeaa paperityyppiä ja lokeron kapasiteettia

- Lokero 1 (monikäyttölokero) laitteesi vasemmalla puolella
- [Lokero 2 \(oletuslokero\) ja Lokero 3 \(lisätarvikelokero\)](#page-64-0)

# **Lokero 1 (monikäyttölokero) laitteesi vasemmalla puolella**

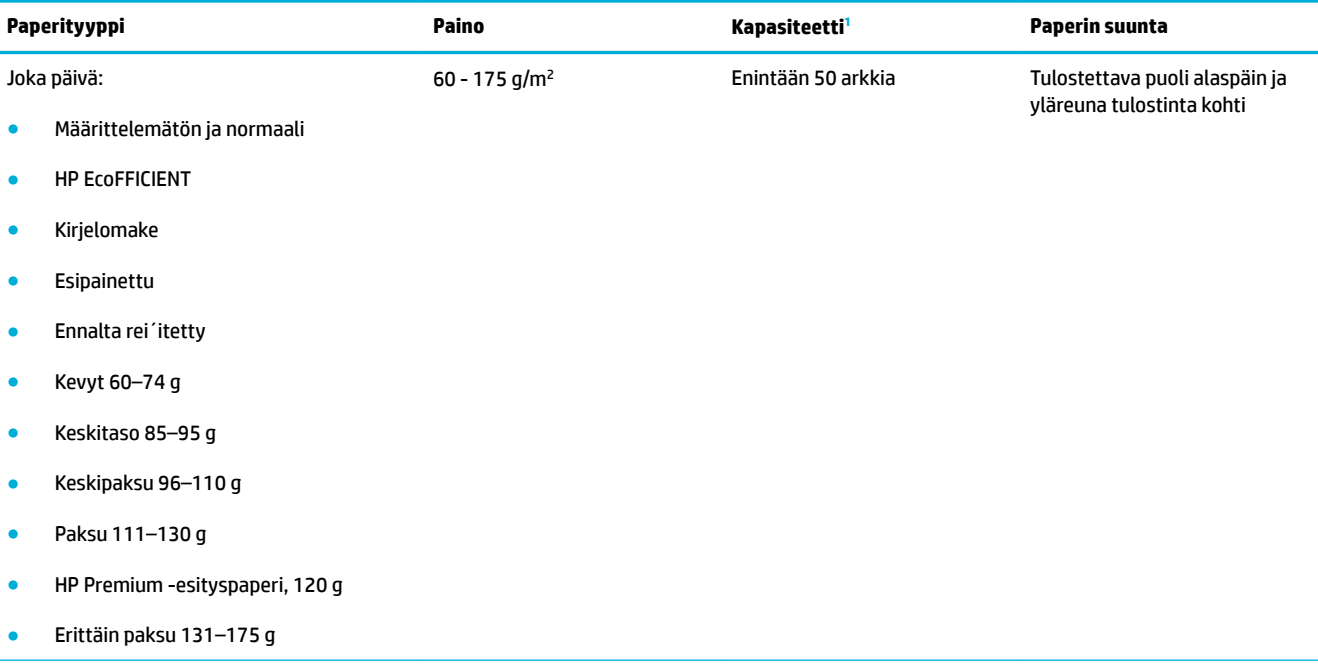

<span id="page-64-0"></span>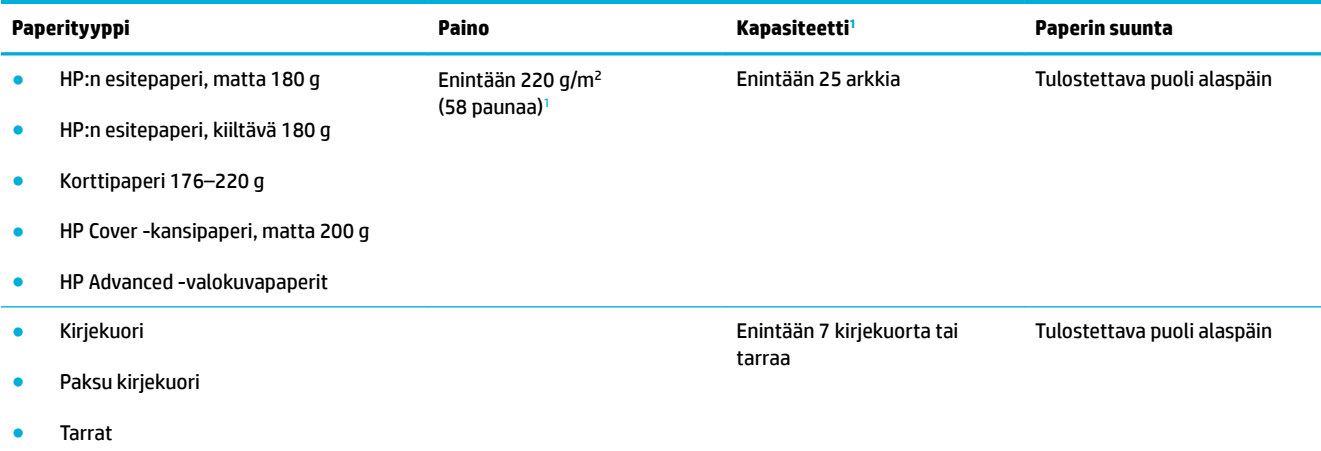

<sup>1</sup> Kapasiteetti voi vaihdella paperin painon ja paksuuden sekä ympäristöolosuhteiden mukaan.

# **Lokero 2 (oletuslokero) ja Lokero 3 (lisätarvikelokero)**

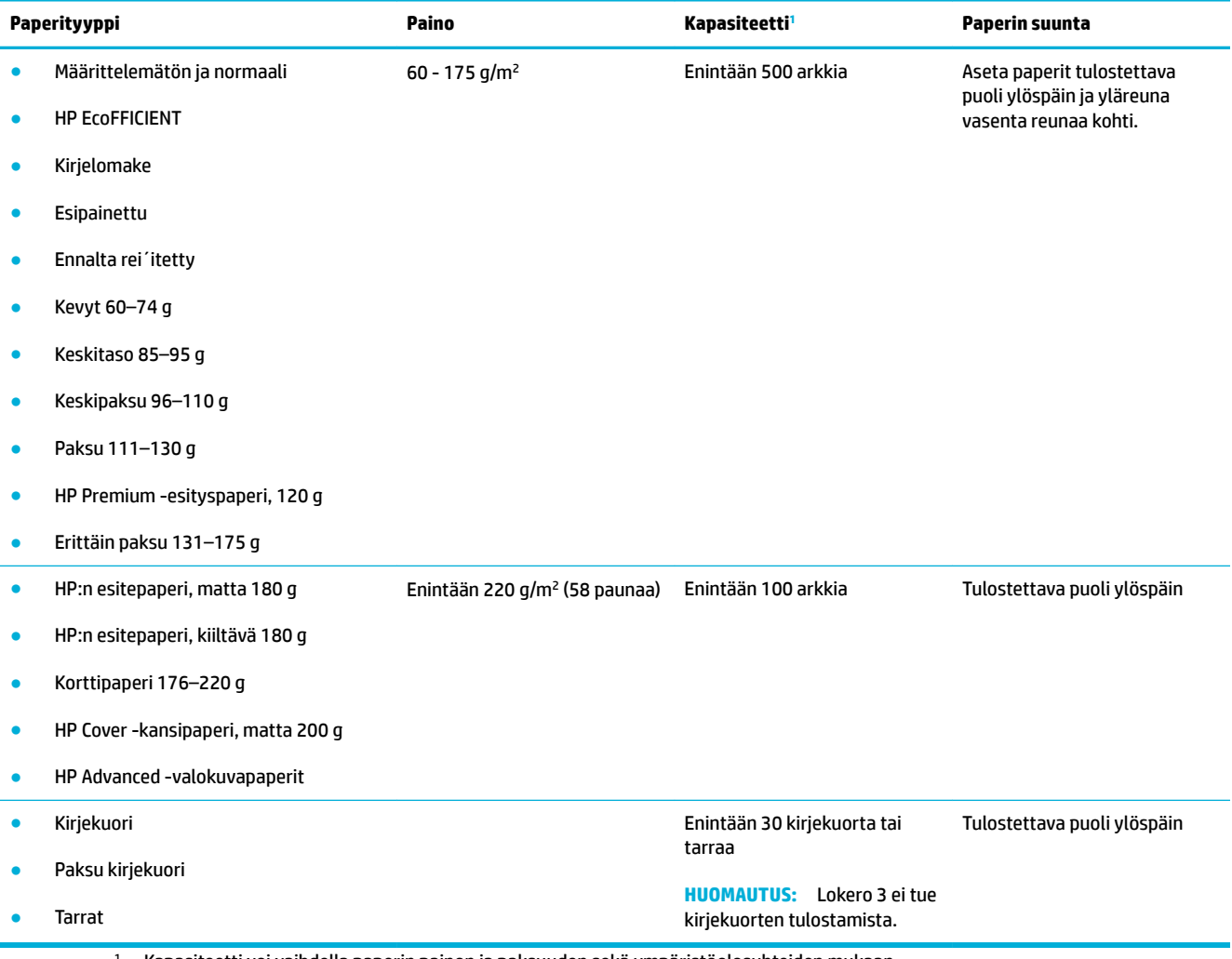

<sup>1</sup> Kapasiteetti voi vaihdella paperin painon ja paksuuden sekä ympäristöolosuhteiden mukaan.

# <span id="page-65-0"></span>**Lokeroiden määrittäminen**

Oletuksena tuote hakee paperia lokerosta 2. Jos lokero 2 on tyhjä, tuote hakee paperia lokerosta 1 tai valinnaisesta lokerosta 3, jos se on asennettu.

**W** HUOMAUTUS: Jos vaihdat oletuslokeroksi lokeron 1, muista määrittää lokerolle oikea paperikoko ja -tyyppi.

Jos käytät kaikkiin tai lähes kaikkiin tulostustöihin erikoispaperia, vaihda laitteen oletuslokeron asetuksia.

Seuraavassa taulukossa on eri tapoja, joilla lokeroasetuksia voidaan käyttää eri tulostustarpeisiin.

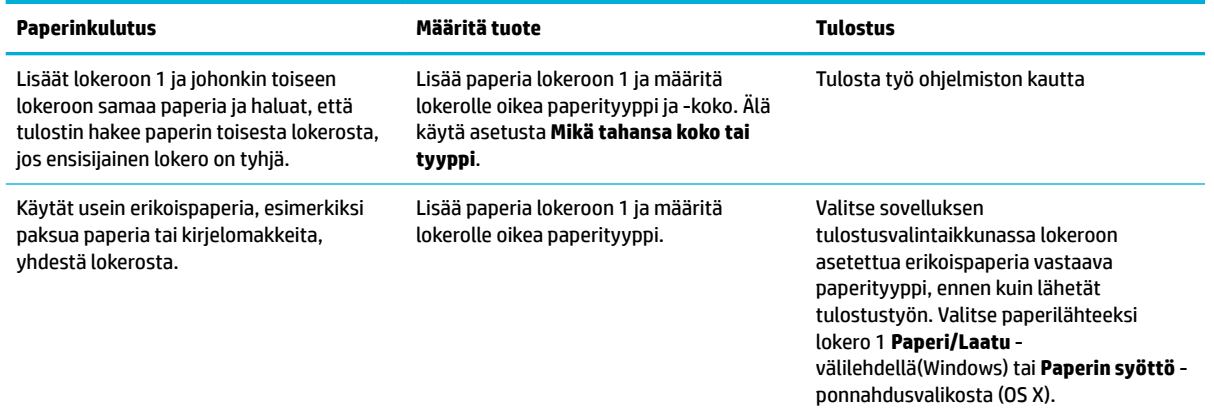

# **Lisää tulostusmateriaali**

- Täytä lokero 1
- [Täytä lokero 2](#page-66-0)
- [Täytä valinnainen lokero 3](#page-68-0)
- [Kirjekuorten lisääminen](#page-69-0)
- [Kirjelomakkeiden tai esipainettujen lomakkeiden lisääminen](#page-71-0)
- [Tulostusmateriaalin lisääminen automaattiseen asiakirjansyöttölaitteeseen](#page-72-0)
- [Asiakirjojen lisääminen skanneriin](#page-73-0)

### **Täytä lokero 1**

Lokero 1 on monikäyttölokero laitteesi vasemmalla puolella

**1.** Avaa lokero 1.

**HUOMAUTUS:** Jos et käytä Valinnaista kirjepohjatilaa (ALM), laita paperi tulostimeen tulostettava puoli alaspäin ja yläreuna tulostinta kohti. Valinnaisen kirjepohjatilan suunnasta on lisätietoja kohdassa [Kirjelomakkeiden tai esipainettujen lomakkeiden lisääminen.](#page-71-0)

<span id="page-66-0"></span>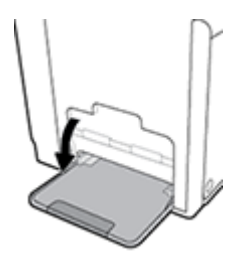

**2.** Vedä lokeron 1 jatke ulos.

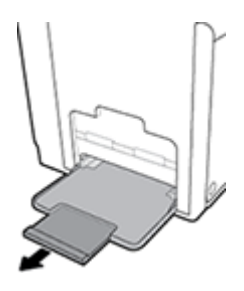

**3.** Vedä paperinohjaimet täysin erilleen ja lisää paperipino lokeroon 1.

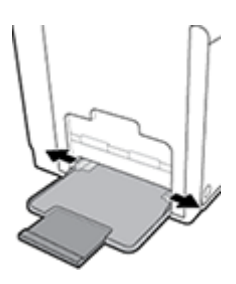

**4.** Sulje paperinohjaimet lisättyä tulostusmateriaalia vasten.

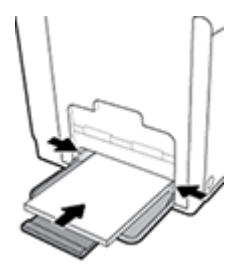

# **Täytä lokero 2**

Lokero 2 on oletuspaperilokero (päälokero) tulostimen edessä.

- **HUOMAUTUS:** Jos et käytä Valinnaista kirjepohjatilaa (ALM), laita paperi tulostimeen tulostettava puoli ylöspäin ja yläreuna tulostimen vasenta reunaa kohti. Valinnaisen kirjepohjatilan suunnasta on lisätietoja kohdassa [Kirjelomakkeiden tai esipainettujen lomakkeiden lisääminen.](#page-71-0)
	- **1.** Vedä lokero pois tuotteesta.

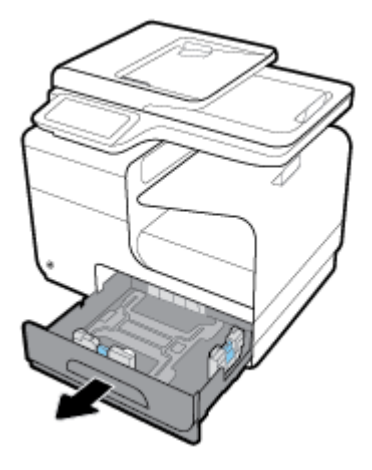

**2.** Avaa paperin pituus- ja leveysohjaimet kokonaan.

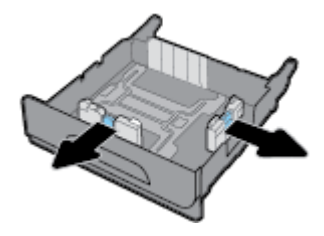

**3.** Laita paperi lokeroon ja varmista, että kaikki sen nurkat ovat tasaisia. Sulje paperin pituus- ja leveysohjaimet lisättyä tulostusmateriaalia vasten.

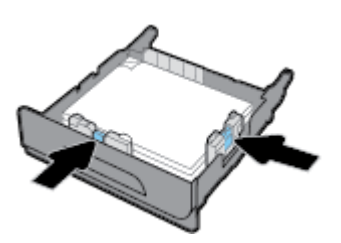

**4.** Varmista, että paperipino on lokeron sivussa olevien paperirajamerkkien alapuolella painamalla alaspäin pinon päältä.

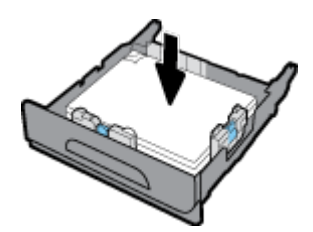

<span id="page-68-0"></span>**5.** Laita lokero takaisin tuotteeseen.

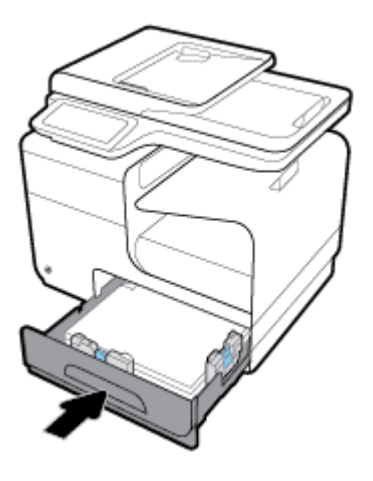

# **Täytä valinnainen lokero 3**

Lokero 3 on valinnainen lisälokero, joka kiinnitetään tuotteen alle. Siinä voidaan käyttää pidempiä tulostusmateriaaleja, kuten legal-koon (216 x 356 mm, 8,5 x 14 tuumaa) paperia.

- **HUOMAUTUS:** Jos et käytä Valinnaista kirjepohjatilaa (ALM), laita paperi tulostimeen tulostettava puoli ylöspäin ja yläreuna tulostimen vasenta reunaa kohti. Valinnaisen kirjepohjatilan suunnasta on lisätietoja kohdassa [Kirjelomakkeiden tai esipainettujen lomakkeiden lisääminen.](#page-71-0)
	- **1.** Vedä lokero pois tuotteesta.

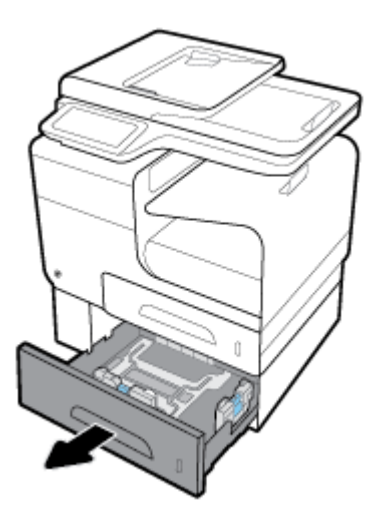

**2.** Avaa paperin pituus- ja leveysohjaimet kokonaan.

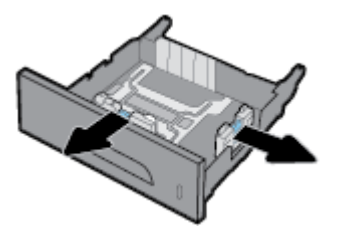

**3.** Laita paperi lokeroon ja varmista, että kaikki sen nurkat ovat tasaisia. Sulje paperin pituus- ja leveysohjaimet lisättyä tulostusmateriaalia vasten.

<span id="page-69-0"></span>**4.** Varmista, että paperipino on lokeron etuosassa olevien paperirajamerkkien alapuolella painamalla alaspäin pinon päältä.

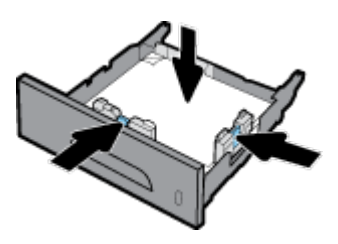

**5.** Laita lokero takaisin tuotteeseen.

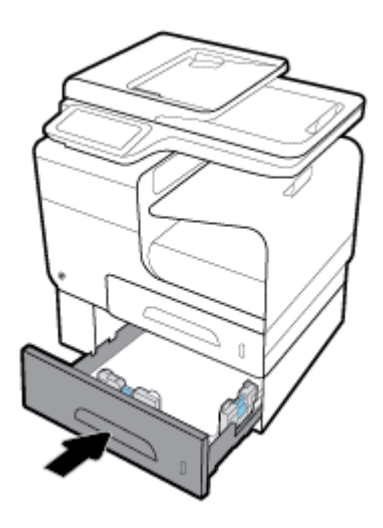

# **Kirjekuorten lisääminen**

Voit lisätä kirjekuoria lokeroon 1 tai 2.

#### **Kirjekuorten lisääminen lokeroon 1**

**1.** Avaa lokero 1.

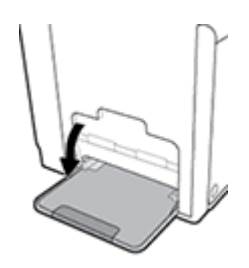

**2.** Vedä lokeron 1 jatke ulos.

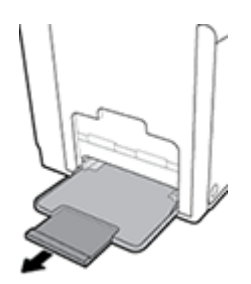

**3.** Laita kirjekuoret lokeroon 1 tulostuspuoli alaspäin ja kirjekuoren yläreuna kohti tulostimen etuosaa.

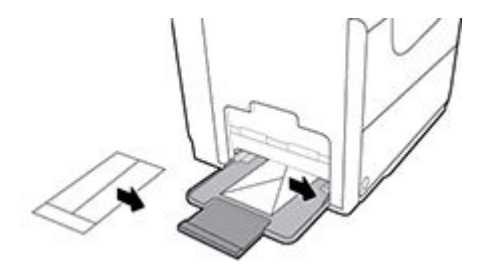

**4.** Sulje paperinohjaimet.

#### **Kirjekuorten lisääminen lokeroon 2**

**1.** Vedä lokero pois tuotteesta.

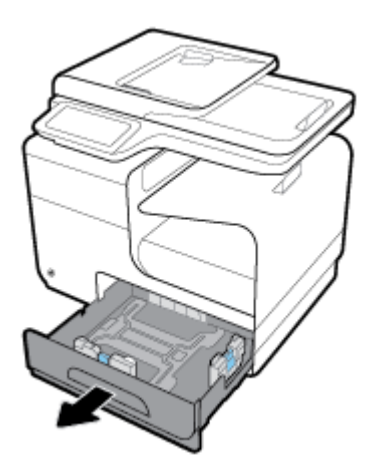

**2.** Pinoa kirjekuoret tulostuspuoli alaspäin ja kirjekuorten yläreuna kohti lokeron etuosaa.

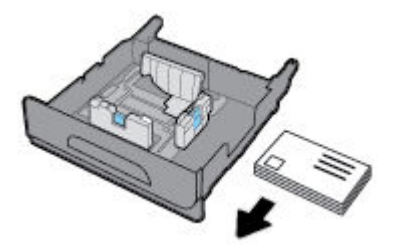

- **3.** Laita kirjekuoret lokeroon ja varmista, että kaikki nurkat ovat tasaisia. Sulje paperin pituus- ja leveysohjaimet lisättyä tulostusmateriaalia vasten.
- **4.** Varmista, että kirjekuoripino on lokeron sivussa olevien paperirajamerkkien alapuolella painamalla alaspäin pinon päältä.

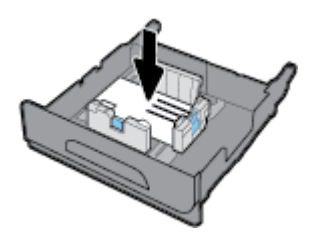

**5.** Laita lokero takaisin tuotteeseen.

# <span id="page-71-0"></span>**Kirjelomakkeiden tai esipainettujen lomakkeiden lisääminen**

Voit lisätä kirjelomakkeita ja esipainettuja tai esirei`itettyjä lomakkeita mihin tahansa lokeroon. Paperin suunta riippuu siitä tulostatko yksi- vai kaksipuolisia tulosteita. Jos Valinnainen kirjepohjatila (ALM) on käytössä, voit tulostaa sekä yksi- että kaksipuolisia tulosteita vaihtamatta paperin suuntaa.

**HUOMAUTUS:** Kun Valinnainen kirjepohjatila on käytössä, sinun pitää valita paperityypiksi Tulostimen ominaisuudet -valintaikkunassa kirjelomake, esipainetut lomakkeet tai esirei´itetyt lomakkeet.

#### **Valinnaisen kirjepohjatilan ottaminen käyttöön tai pois käytöstä ohjauspaneelista**

- **1.** Avaa ohjauspaneeli (pyyhkäise alaspäin paneelivälilehteä missä tahansa näytössä tai kosketa paneelialuetta aloitusnäytöllä).
- **2.** Kosketa **O** ohjauspaneelissa.
- **3.** Kosketa Lokeroiden ja paperin hallinta -kohtaa ja valitse Valinnainen kirjepohjatila ja ota se käyttöön tai pois käytöstä.

#### **Valinnaisen kirjepohjatilan ottaminen käyttöön tai pois käytöstä sisäisessä verkkopalvelimessa**

- **1.** Avaa sisäinen verkkopalvelin kirjoittamalla laitteen IP-osoite selaimen osoiteruutuun. (Hae tuotteen IPosoite koskettamalla ohjauspaneelin kohtaa  $\pm$ ).
- **2.** Napsauta **Asetukset**-välilehteä.
- **3.** Valitse **Asetukset** ja sitten **Lokeron ja paperin hallinta**.
- **4.** Valitse **Valinnainen kirjepohjatila** -osassa **Käytössä** tai **Pois käytöstä**.
- **5.** Valitse **Käytä**.

#### **Kirjelomakkeiden tai esitäytettyjen lomakkeiden lisääminen, kun Valinnainen kirjepohjatila on käytössä**

**1.** Valitse paperin suunta lokeron mukaan seuraavasti.

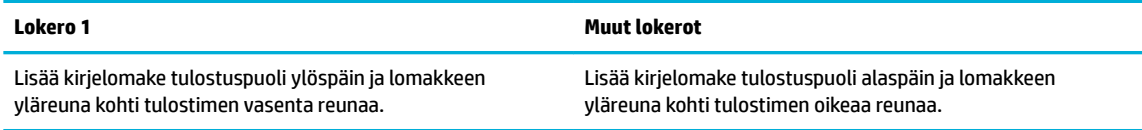

**2.** Suorita seuraavat toimenpiteet: [Täytä lokero 1,](#page-65-0) [Täytä lokero 2](#page-66-0) tai [Täytä valinnainen lokero 3](#page-68-0).

#### **Kirjelomakkeiden tai esitäytettyjen lomakkeiden lisääminen, kun Valinnainen kirjepohjatila ei ole käytössä**

**1.** Valitse paperin suunta lokeron mukaan seuraavasti.

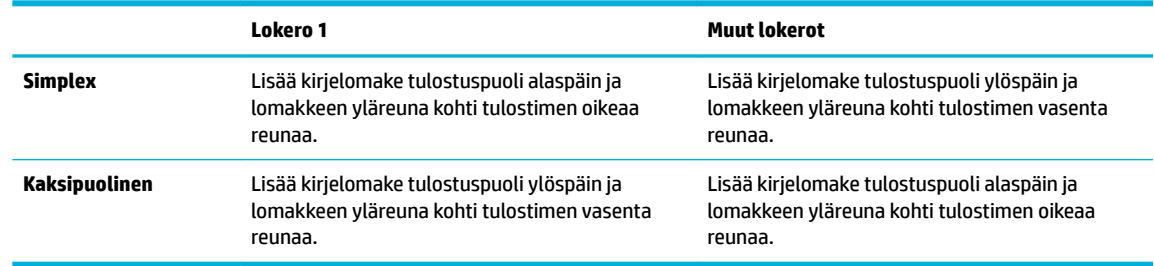

**2.** Suorita seuraavat toimenpiteet: [Täytä lokero 1,](#page-65-0) [Täytä lokero 2](#page-66-0) tai [Täytä valinnainen lokero 3](#page-68-0).
# <span id="page-72-0"></span>**Tulostusmateriaalin lisääminen automaattiseen asiakirjansyöttölaitteeseen**

Automaattiseen asiakirjansyöttölaitteeseen mahtuu enintään 50 arkkia 75 g/m:n<sup>2</sup> paperinippu.

**HUOMAA:** Kun käytät automaattista asiakirjansyöttölaitetta (ADF), tarkista, että asiakirjoissa ei ole niittejä, paperiliittimiä, teippiä tai muita samankaltaisia materiaaleja, jotka voivat vahingoittaa tuotetta.

**1.** Avaa automaattisen asiakirjansyöttölaitteen paperinohjaimet.

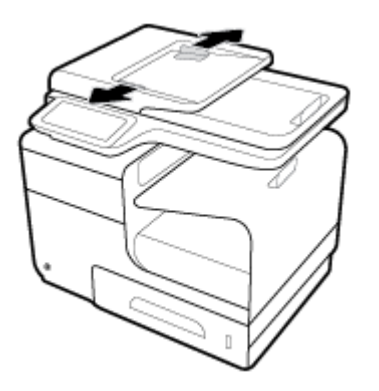

- **2.** Pidempiä asiakirjoja varten voi vetää syöttölaitteen laajennuksen ulos tarpeen vaatiessa.
- **3.** Laita kopioitavat asiakirjat syöttölaitteeseen kopioitava puoli ylöspäin.

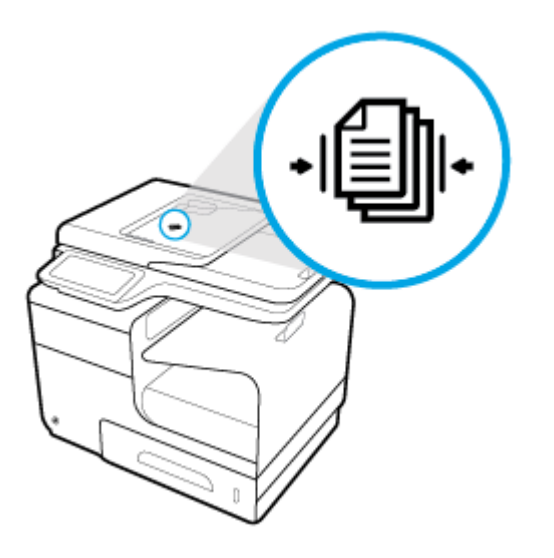

**4.** Työnnä asiakirjoja vasemmalle, kunnes ne pysähtyvät syöttölaitteen kannen alla olevaan syöttömekanismiin. **Asiakirja lisätty** -viesti tulee tulostimen ohjauspaneeliin.

<span id="page-73-0"></span>**5.** Sulje paperinohjaimet tiukasti lisättyjä asiakirjoja vasten.

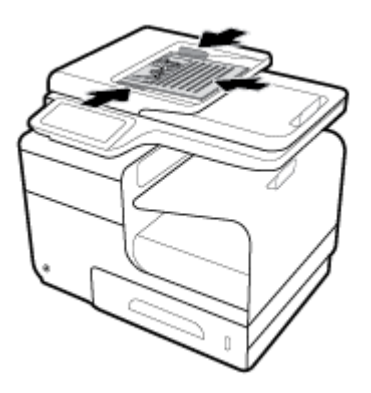

# **Asiakirjojen lisääminen skanneriin**

- **1.** Avaa skannerin kansi.
- **2.** Suuntaa alkuperäinen asiakirja skannerin lasin vasemmassa takareunassa olvien tulostusmateriaalimerkkien mukaan.

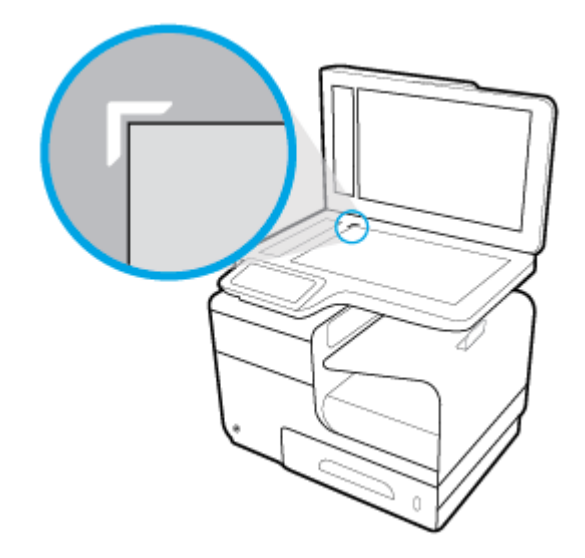

**3.** Aseta alkuperäinen asiakirja skanneriin skannattava puoli lasipintaa vasten.

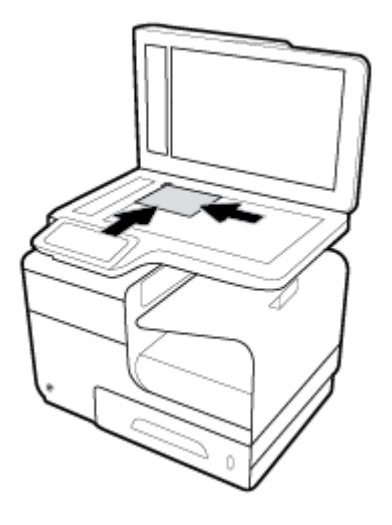

**4.** Sulje skannerin kansi.

# **Vinkkejä paperin valintaan ja käyttöön**

Noudattamalla seuraavia ohjeita tulostuksen laatu on paras mahdollinen.

- Lisää lokeroon tai automaattiseen asiakirjansyöttölaitteeseen vain yhdenlaista paperia kerrallaan.
- Varmista, että paperi on laitettu oikein paikalleen, kun se ladataan syöttölokeroon tai asiakirjansyöttölaitteeseen.
- Älä täytä lokeroa tai asiakirjansyöttölaitetta liian täyteen.
- Jotta tukokset, heikko tulostusjälki ja muut tulostusongelmat voidaan välttää, älä lisää lokeroon tai asiakirjansyöttölaitteeseen seuraavanlaista paperia:
	- Moniosaiset lomakkeet
	- Vahingoittunut, käpristynyt tai ryppyinen tulostusmateriaali
	- Aukkoja tai reikiä sisältävä tulostusmateriaali
	- Voimakkaasti kuvioitu, kohokuvioitu tai mustetta huonosti imevä tulostusmateriaali tai muuten vaikeasti tulostettavissa oleva tulostusmateriaali
	- Liian kevyt tai helposti venyvä tulostusmateriaali
	- Niittejä tai paperinliittimiä sisältävä tulostusmateriaali

# **5 Kasetit**

- [HP PageWide™ -kasetit](#page-77-0)
- [Kasettien hallinta](#page-78-0)
- [Kasettien vaihtaminen](#page-81-0)
- [Mustekasettien käyttöä koskevia vihjeitä](#page-83-0)

# <span id="page-77-0"></span>**HP PageWide™ -kasetit**

# **HP ja muut kuin HP-kasetit**

### **TÄRKEÄÄ:**

- HP ei takaa muiden valmistajien musteiden laatua tai luotettavuutta.
- HP:n kasettitakuu ei kata muiden kuin HP:n kasetteja tai kasetteja, joissa on jonkun muun kuin HP:n mustetta.
- Tulostimen takuu ei kata korjauksia ja huoltoja, jotka ovat seurausta muiden kuin HP:n kasettien tai muiden valmistajien mustetta sisältävien kasettien käytöstä.

#### **EX HUOMAUTUS:**

- Tätä tulostinta ei ole suunniteltu käyttämään jatkuvia mustejärjestelmiä. Jatka tulostamista poistamalla jatkuva mustejärjestelmä ja asentamalla alkuperäinen HP-kasetti tai vastaava.
- Tämä tulostin on suunniteltu käyttämään kasetteja siihen asti, kun ne ovat tyhjiä. Jos kasetteja täytetään ennen kuin niiden muste on loppunut, tulostin ei ehkä toimi oikein. Jos näin käy, asenna uusi kasetti (alkuperäinen HP-kasetti tai muuten yhteensopiva kasetti) ja jatka tulostamista.

### **Väärennetyt HPkasetit**

Muun kuin aidon HP-kasetin voi tunnistaa seuraavien merkkien avulla:

- Ohjauspaneeli tai tulostimen tilaraportti kertoo, että käytössä on käytetty tai väärennetty kasetti.
- Kasetin käyttämisessä on paljon ongelmia.
- Kasetti ei näytä siltä miltä se tavallisesti näyttää (esimerkiksi pakkaus on erilainen kuin HP:n pakkaukset).

Siirry [HP:n väärennösten esto](http://www.hp.com/go/anticounterfeit) -sivustolle, kun olet asentamassa HP-kasettia ja ohjauspaneelin viesti kertoo, että kasetti on käytetty tai väärennetty. HP auttaa ratkaisemaan ongelman.

# <span id="page-78-0"></span>**Kasettien hallinta**

Kasettien oikea säilyttäminen, käyttäminen ja seuraaminen auttaa varmistamaan korkealaatuiset tulosteet ja pidentämään kasettien käyttöikää.

- Kasettien säilyttäminen
- Yleinen toimisto -tilassa tulostaminen
- Tulostaminen, kun kasetin arvioitu käyttöikä on lopussa
- [Arvioitujen mustetasojen tarkastaminen](#page-79-0)
- **[Kasettien tilaaminen](#page-80-0)**
- [Kierrätä kasetit](#page-80-0)

### **Kasettien säilyttäminen**

- Säilytä kasetti asentamiseen asti avaamattomassa pakkauksessa.
- Säilytä kasetteja huonelämpötilassa (15-35° C tai 59-95° F) vähintään 12 tunnin ajan ennen niiden käyttämistä.
- Käsittele kasetteja varovasti. Pudottaminen, täräyttäminen tai kovakourainen käsittely asennuksen aikana voi aiheuttaa tilapäisiä tulostusongelmia.

### **Yleinen toimisto -tilassa tulostaminen**

Yleinen toimisto -tila tuottaa hieman vaaleampia tulosteita, mikä voi pidentää mustekasetin käyttöikää.

- **1.** Valitse ohjelman **Tiedosto**‑valikosta **Tulosta**.
- **2.** Varmista, että tulostin on valittuna.
- **3.** Napsauta linkkiä tai painiketta, joka avaa **Ominaisuudet** -valintaikkunan.

Linkin tai painikkeen nimi voi olla eri sovelluksissa erilainen, esimerkiksi **Ominaisuudet** , **Asetukset**, **Tulostinmääritykset**, **Tulostimen asetukset**, **Tulostin** tai **Määritä asetukset**.

Tee jokin seuraavista toimista.

- **Windows**: Valitse **Tulostusvalinnat** ja sitten **Ominaisuudet**.
- **OS X**: Valitse ponnahdusvalikosta **Kopiot & sivut**.
- **4.** Napsauta **Paperi/Laatu**-välilehteä.
- **5.** Valitse **Yleinen toimisto Tulostuslaatu** -pudotusluettelosta (Windows) tai ponnahdusvalikosta (OS X).

# **Tulostaminen, kun kasetin arvioitu käyttöikä on lopussa**

Tarvikeilmoitukset näkyvät tulostimen ohjauspaneelissa.

- <span id="page-79-0"></span>Kasetin muste on vähissä -viesti tulee näkyviin, kun kasetti on lähestymässä käyttöikänsä arvioitua loppua. Tulostamista voi jatkaa, mutta kannattaa hankkia uusi kasetti.
- Kasetin muste on loppumassa -viesti tulee näkyviin, kun kasetti on lähestymässä käyttöikänsä arvioitua loppua. Ota uusi kasetti valmiiksi esille.
- Kasetin muste on loppunut -viesti tulee näkyviin, kun kasetin muste on loppunut.

**HUOMAUTUS:** Vaikka Jatka-valinta mahdollistaa tulostamisen vaihtamatta kasettia senkin jälkeen, kun **Kasetin muste on loppumassa** -viesti tulee näkyviin, tuote sammuu ennen kuin tulostusongelmia alkaa tulla.

#### **Arvioitujen mustetasojen tarkastaminen**

Arvioidut mustetasot voi tarkistaa tulostinohjelmistosta tai tulostimen ohjauspaneelista.

#### **Mustetasojen tarkastaminen ohjauspaneelin avulla**

- **1.** Avaa ohjauspaneeli (pyyhkäise alaspäin paneelivälilehteä missä tahansa näytössä tai kosketa paneelialuetta aloitusnäytöllä).
- **2.** Kosketa aloitusnäytössä (**Muste**-kuvaketta) nähdäksesi mustetasoarviot.

#### **Mustetasojen tarkistaminen sisäisen verkkopalvelimen avulla**

- **1.** Avaa sisäinen verkkopalvelin. Lisätietoja on kohdassa [Sisäisen verkkopalvelimen avaaminen](#page-44-0).
- **2.** Napsauta **Työkalut**-välilehteä ja valitse sitten **Mustemittari**.

#### **Mustemäärien tarkastaminen tulostinohjelmistosta (Windows)**

- **1.** Avaa HP Printer Assistant -apuohjelma. Lisätietoja on kohdassa [HP Printer Assistant -ohjelma](#page-55-0)  [avaaminen](#page-55-0).
- **2.** Valitse **Tulosta, skannaa & faksaa** -välilehden kohdassa **Tulostus Ylläpidä tulostintasi**.
- **3.** Valitse **Arvioitu musteen taso** -välilehti.

#### **Mustemäärien tarkastaminen tulostinohjelmistosta (OS X)**

- **1.** Avaa HP Utility -apuohjelma. Lisätietoja on kohdassa [Avaa HP Utility -apuohjelma](#page-57-0).
- **2.** Varmista, että tulostin on valittuna.
- **3.** Valitse **Tarvikkeiden tila**.

Näkyviin tulevat arvioidut mustetasot.

**4.** Napsauta **Kaikki asetukset**, jos haluat palata **Tiedot ja tuki** -ruutuun.

### <span id="page-80-0"></span>**EX HUOMAUTUS:**

- Jos olet asentanut laitteeseen uudelleentäytetyn tai -valmistetun tulostuskasetin tai jos tulostuskasettia on käytetty toisessa tuotteessa, mustemäärän ilmaisin ei ehkä toimi oikein tai se ei ole käytettävissä.
- Mustemääriä koskevat hälytykset ja mustemäärän ilmaisintoiminnot antavat vain likimääräistä tietoa musteen todellisesta määrästä. Kun tulostin antaa matalan mustetason varoituksen, tulostusviivästysten välttämiseksi kannattaa hankkia vaihtokasetti. Vaihda kasetti vasta, kun laite kehottaa sinua tekemään niin.
- Mustekasettien mustetta käytetään tulostuksessa useilla eri tavoilla: alustukseen, kun tulostin ja mustekasetit valmistellaan tulostusta varten, sekä tulostuspäiden huoltoon, minä ansiosta kasetit tulostavat sujuvasti. Käytettyihin kasetteihin jää hieman mustetta. Lisätietoja on osoitteessa [HP SureSupply](http://www.hp.com/buy/supplies) .

### **Kasettien tilaaminen**

Jos haluat tilata kasetteja, siirry osoitteeseen [HP:n verkkosivusto](http://www.hp.com) . (Osa HP:n verkkosivustosta on tällä hetkellä käytettävissä vain englanniksi.) Tulostuskasettien tilaaminen Web-sivuston kautta ei ole mahdollista kaikissa maissa tai kaikilla alueilla. Useita maita varten on kuitenkin tietoja tilaamisesta puhelimitse, jälleenmyyjien sijainneista ja ostoslistan tulostamisesta. Lisäksi [HP SureSupply](http://www.hp.com/buy/supplies) -sivustolta saat tietoa HPtuotteiden ostamisesta maassasi.

Käytä mustekasetin vaihtoon vain sellaisia mustekasetteja, joissa on sama mustekasettinumero kuin vanhassa mustekasetissasi. Löydät mustekasetin numeron seuraavista paikoista:

- Vaihdettavan mustekasetin tarrasta.
- Tulostimen sisällä oleva tarra. Avaa kasettitilan ovi ja etsi tarra.
- Avaa tulostimen ohjelmistossa HP Printer Assistant, napsauta **Osta** ja sitten **Osta tarvikkeita verkossa**.
- Valitse sisäisessä verkkopalvelimessa **Työkalut**-välilehti ja sitten **Tuotteen tiedot** -kohdassa **Mustemittari**. Lisätietoja on kohdassa [HP Embedded Web Server.](#page-43-0)

**EX** HUOMAUTUS: Tulostimen mukana toimitettavaa SETUP-kasettia ei voi ostaa erikseen.

# **Kierrätä kasetit**

Käy [HP sustainability](http://hp.com/recycle) -verkkosivustolla, jos haluat lisää tietoa kierrättämisestä tai jos haluat tilata etukäteen maksettuja tarroja, kirjekuoria ja laatikoita kierrätystä varten.

# <span id="page-81-0"></span>**Kasettien vaihtaminen**

Tuote käyttää neljää väriä, ja jokaiselle värille on oma kasetti: keltainen (Y), syaani (C), magenta (M) ja musta (K).

#### **HUOMAA:**

- Tulostuslaatuun liittyvien ongelmien estämiseksi HP suosittelee, että puuttuvat kasetit korvataan aidoilla HP-kaseteilla mahdollisimman pian. Lisätietoja on kohdassa [Kasettien tilaaminen](#page-80-0).
- Älä koskaan katkaise tulostimesta virtaa, jos siitä puuttuu kasetteja.
- **1.** Avaa mustekasettipesän luukku.

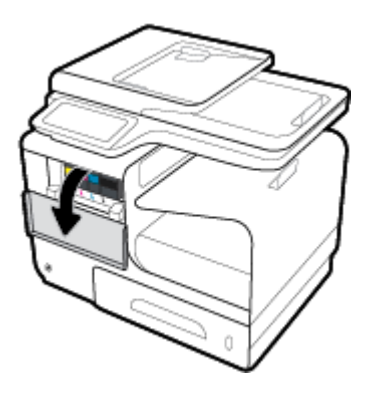

**2.** Vapauta käytetty kasetti painamalla sitä sisäänpäin.

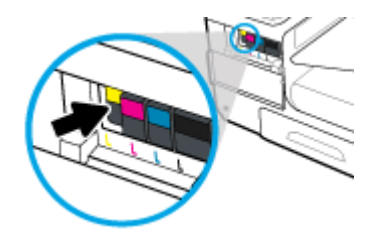

**3.** Tartu käytetyn kasetin reunoihin ja poista kasetti vetämällä sitä suoraan ulospäin.

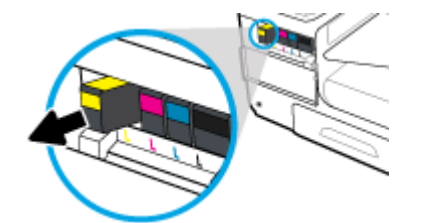

**4.** Älä kosketa kasetin metallisia liitinpintoja. Liitinpinnoilla olevat sormenjäljet saattavat aiheuttaa yhteysvirheitä.

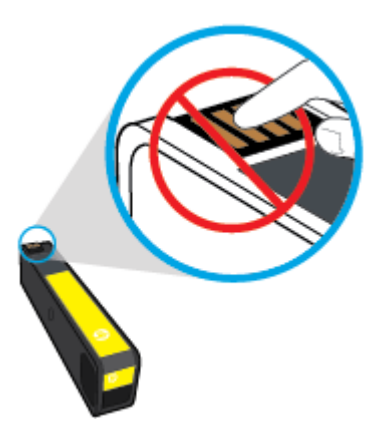

**5.** Aseta uusi kasetti paikalleen.

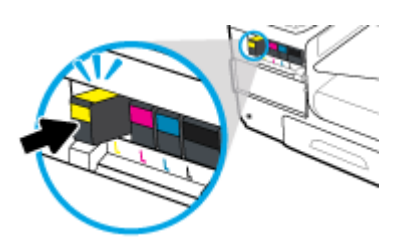

**6.** Sulje mustekasettipesän luukku.

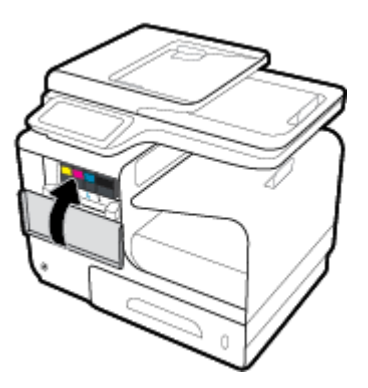

# <span id="page-83-0"></span>**Mustekasettien käyttöä koskevia vihjeitä**

Seuraavassa on mustekasettien käyttöä koskevia vihjeitä:

- Estä tulostuslaatuongelmia seuraavasti:
	- Sammuta tulostin aina sen edessä olevasta virtapainikkeesta ja odota, kunnes sen merkkivalo sammuu.

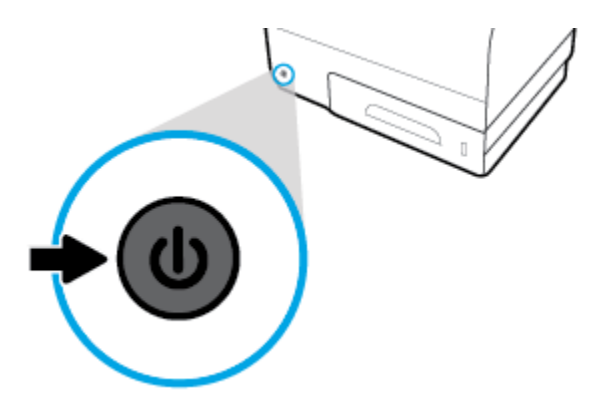

- Varmista, että kaikissa kasettipaikoissa on kasetti.
- Jos kasetti jostain syystä on poistettava tulostimesta, se kannattaa asentaa takaisin paikalleen mahdollisimman nopeasti.
- Älä avaa kasetteja tai poista niistä paketistaan ennen kuin olet valmis asentamaan ne.
- Aseta mustekasetit oikeisiin paikkoihin. Varmista, että kunkin kasetin väri ja kuvake vastaavat kasettipaikan väriä ja kuvaketta. Varmista, että kasetit napsahtavat paikalleen.
- Kun Arvioidut mustetasot -näyttö ilmaisee, että muste on vähissä yhdessä tai useammassa kasetissa, vaihtokasetit kannattaa hankkia tulostusviiveiden välttämiseksi. Vaihda kasetti vasta, kun laite kehottaa sinua tekemään niin. Lisätietoja on kohdassa [Kasettien vaihtaminen.](#page-81-0)
- Älä puhdista tulostuspäätä tarpeettomasti. Tämä lyhentää kasettien käyttöikää.
- Jos aiot kuljettaa tulostimen toiseen paikkaan, estä tulostimen mustevuodot ja muut vahingot toimimalla seuraavasti:
	- Katkaise tulostimesta virta painamalla sen edessä olevasta virtapainiketta. Odota, että kaikki tulostimen sisäiset äänet ja liikkeet ovat loppuneet, ennen kuin irrotat tulostimen verkkovirrasta.
	- Varmista, että jätät kasetit laitteeseen.
	- Tulostin pitää siirtää pohjapuoli alaspäin. Älä aseta tulostinta mihinkään muuhun asentoon, esimerkiksi kyljelleen tai ylösalaisin.

# **6 Tulostus**

- [Tulostaminen tietokoneesta](#page-85-0)
- [Tulostaminen ohjauspaneelista](#page-91-0)
- [Tulostus NFC -toiminnon kautta](#page-95-0)
- [Tulostaminen HP ePrint -palvelun avulla](#page-96-0)
- [Tulostus AirPrint \(OS X\) -toiminnon kautta](#page-97-0)
- [Tulostusvihjeitä](#page-98-0)

# <span id="page-85-0"></span>**Tulostaminen tietokoneesta**

# **tulostaminen tietokoneesta (Windows)**

Nämä ohjeet koskevat tulostamista erilaisille tulostusmateriaaleille, mukaan lukien seuraavat materiaalit:

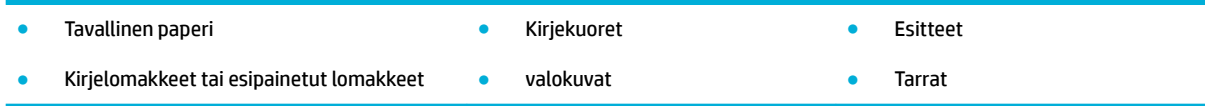

#### **tulostaminen tietokoneesta (Windows)**

**1.** Lisää tuettua materiaalia oikeaan lokeroon.

Lisätietoja on kohdassa [Tuetut tulostusmateriaalikoot](#page-61-0).

- **2.** Valitse ohjelman **Tiedosto**‑valikosta **Tulosta**.
- **3.** Varmista, että tulostin on valittuna.
- **4.** Napsauta linkkiä tai painiketta, joka avaa **Ominaisuudet** -valintaikkunan.

Linkin tai painikkeen nimi voi olla eri sovelluksissa erilainen, esimerkiksi **Ominaisuudet** , **Asetukset**, **Tulostinmääritykset**, **Tulostimen asetukset**, **Tulostin** tai **Määritä asetukset**.

**5.** Valitse oikeat asetukset käytetylle materiaalille (tavallinen paperi, kirjelomake tai esipainettu lomake, kirjekuori, valokuvapaperi, tarra ja niin edelleen).

Seuraavassa taulukossa kuvataan välilehdet ja vaihtoehdot, jotka saattavat olla käytettävissä ohjelmassasi.

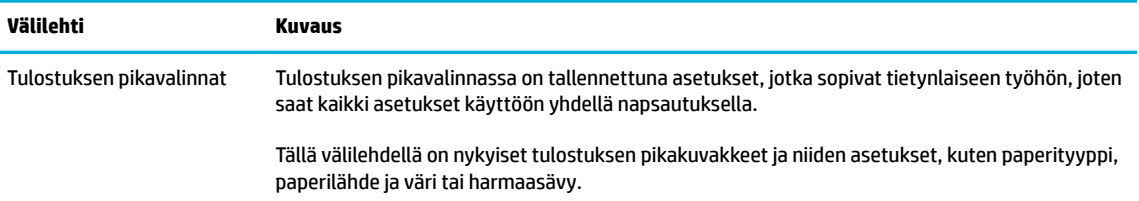

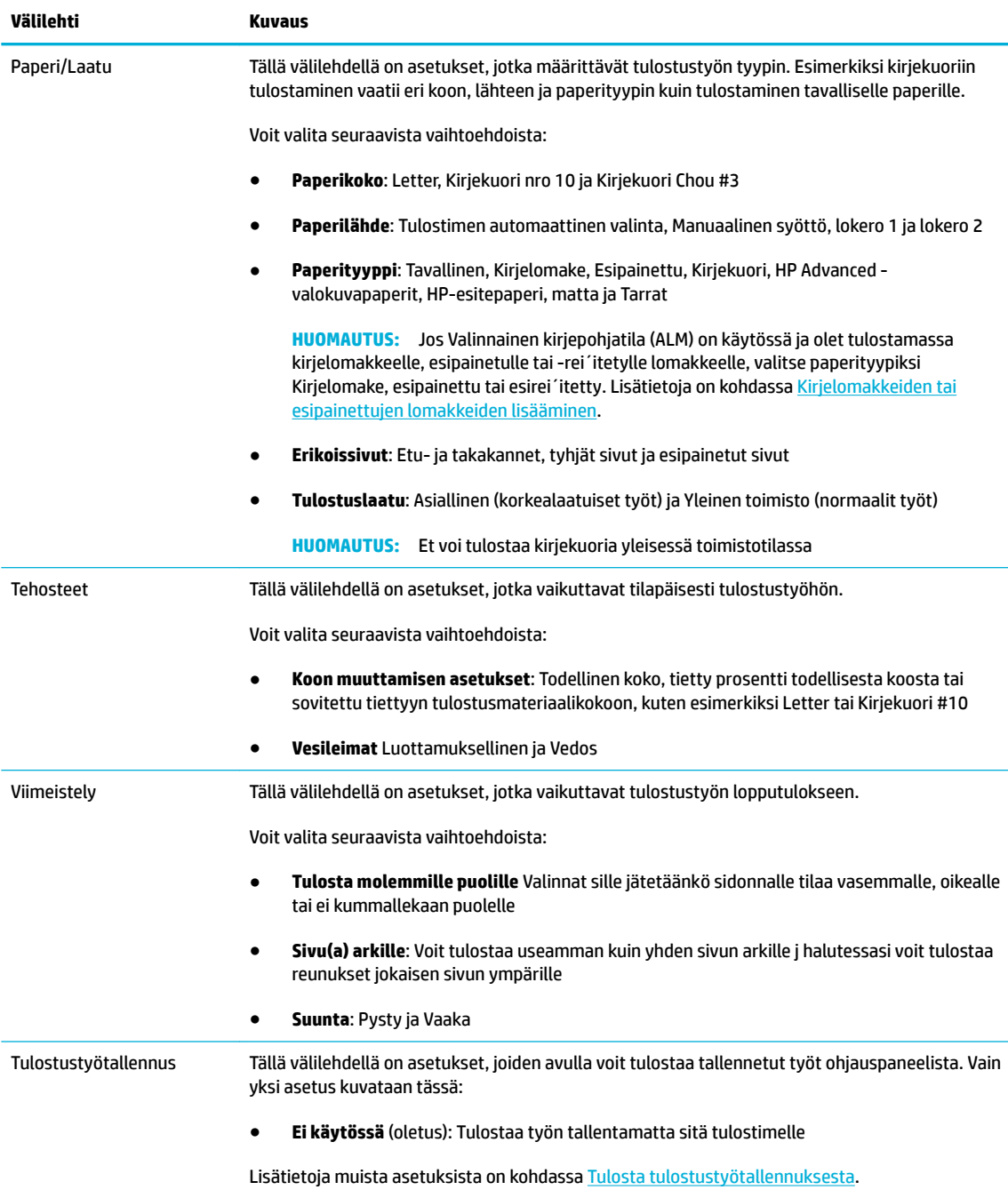

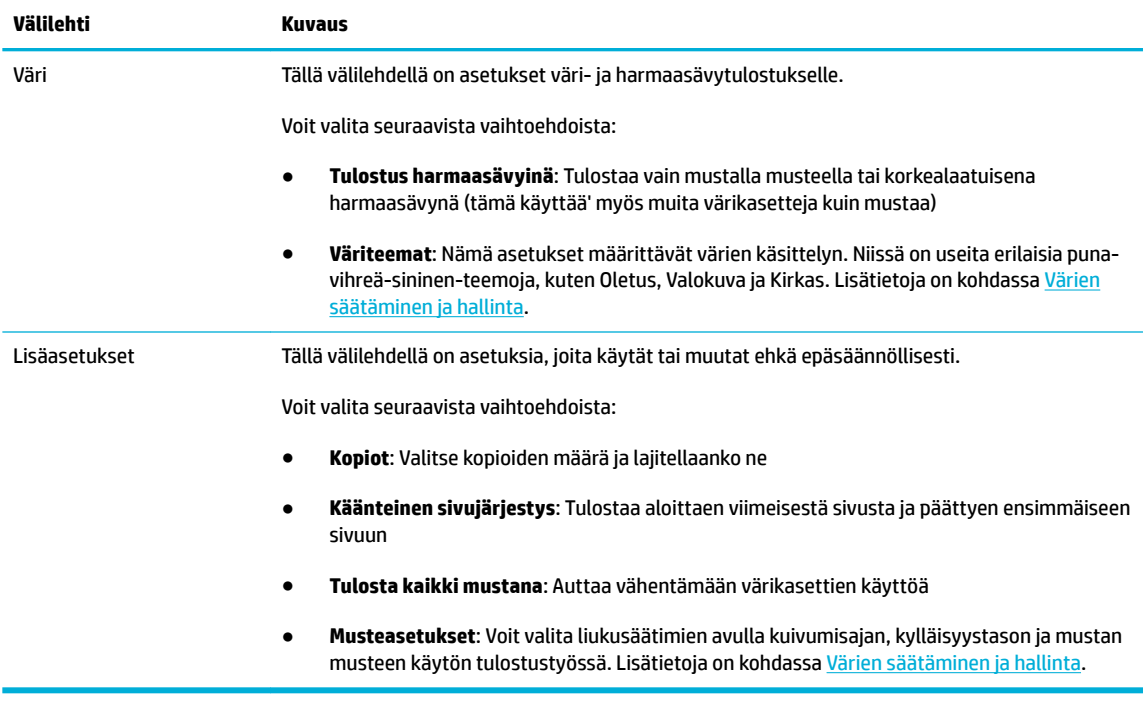

- **6.** Palaa **Ominaisuudet** -valintaikkunaan valitsemalla **OK** .
- **7.** Valitse **OK** ja valitse sitten **Tulostus** tai **OK** Tulosta-valintaikkunasta.
- **W** HUOMAUTUS: Poista tulostamisen jälkeen kaikki erikoismateriaalit, kuten kirjekuoret ja valokuvapaperi, tuotteesta.

# **tulostaminen tietokoneesta (OS X)**

Nämä ohjeet koskevat tulostamista erilaisille tulostusmateriaaleille, mukaan lukien seuraavat materiaalit:

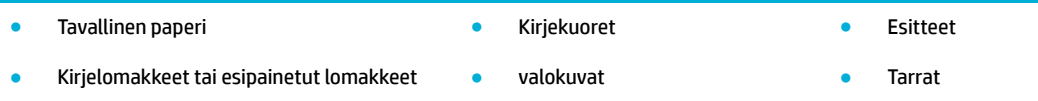

#### **tulostaminen tietokoneesta (OS X)**

**1.** Lisää tuettua materiaalia oikeaan lokeroon.

Lisätietoja on kohdassa [Tuetut tulostusmateriaalikoot](#page-61-0).

- **2.** Valitse ohjelman **Tiedosto**‑valikosta **Tulosta**.
- **3.** Varmista, että tulostin on valittuna.
- **4.** Valitse **Esiasetukset**-valikosta tarvittaessa tulostuksen esiasetukset.
- **5.** Napsauta **Paperi/Laatu** -välilehdellä tulostusmateriaalin vieressä olevaa ponnahdusvalikkoa.

Valitse oikeat asetukset käytetylle materiaalille (tavallinen paperi, kirjelomake tai esipainettu/-rei ´itetty lomake, kirjekuori, valokuvapaperi, tarra ja niin edelleen). Tulostusasetuksiin voivat kuulua koko, tyyppi. lokero, tulostustarkkuus ja automaattiset säädöt.

Jos vaihtoehtoa ei näy Tulosta-valintaikkunassa, valitse **Näytä tiedot**.

- <span id="page-88-0"></span>**6.** Valitse **Tulostus** .
- **HUOMAUTUS:** Poista tulostamisen jälkeen kaikki erikoismateriaalit, kuten kirjekuoret ja valokuvapaperi, tuotteesta.

## **Tulostuksen pikakuvakkeiden asetukset (Windows)**

- **1.** Valitse ohjelman **Tiedosto**‑valikosta **Tulosta**.
- **2.** Napsauta linkkiä tai painiketta, joka avaa **Ominaisuudet** -valintaikkunan.

Linkin tai painikkeen nimi voi olla eri sovelluksissa erilainen, esimerkiksi **Ominaisuudet** , **Asetukset**, **Tulostinmääritykset**, **Tulostimen asetukset**, **Tulostin** tai **Määritä asetukset**.

- **3.** Napsauta **Tulostuksen pikakuvakkeet** -välilehteä.
- **4.** Valitse perustaksi olemassa oleva pikakuvake.
- **W** HUOMAUTUS: Valitse aina pikakuvake ennen näytön oikeassa reunassa olevien asetusten muuttamista. Jos muutat asetuksia ennen pikakuvakkeen valitsemista, kaikki muutokset menetetään.
- **5.** Valitse tulostusasetukset uudelle pikakuvakkeelle.
- **6.** Napsauta **Tallenna nimellä** -painiketta.
- **7.** Anna pikakuvakkeelle nimi ja napsauta **OK** -painiketta.

### **Tulostuksen esiasetukset (OS X)**

- **1.** Valitse ohjelman **Tiedosto**‑valikosta **Tulosta**.
- **2.** Varmista, että tulostin on valittuna.
- **3.** Valitse **Esiasetukset**-ponnahdusvalikosta **Oletusasetukset**.
- **4.** Valitse **Tallenna nykyiset asetukset esiasetuksina**.
- **5.** Anna esiasetukselle kuvaava nimi ja tallenna se **Vain tälle tulostimelle** tai **Kaikille tulostimille**.

### **Värien säätäminen ja hallinta**

Voit säätää tulosteen värejä muuttamalla asetuksia tulostinohjelmistossa.

- Valitse tulostustyölle esiasetettu väriteema.
- [Säädä tulostustyön värit manuaalisesti.](#page-89-0)
- [Tietokoneen näytön värien täsmäyttäminen](#page-90-0)
- [Värinkäyttö väritulostuksessa](#page-90-0)

#### **Valitse tulostustyölle esiasetettu väriteema.**

- **1.** Valitse ohjelman **Tiedosto**‑valikosta **Tulosta**.
- **2.** Varmista, että tulostin on valittuna.

<span id="page-89-0"></span>**3.** Napsauta linkkiä tai painiketta, joka avaa **Ominaisuudet** -valintaikkunan.

Linkin tai painikkeen nimi voi olla eri sovelluksissa erilainen, esimerkiksi **Ominaisuudet** , **Asetukset**, **Tulostinmääritykset**, **Tulostimen asetukset**, **Tulostin** tai **Määritä asetukset**.

- **4.** Napsauta **Väri**-välilehteä ja valitse väriteema **Väriteemat**-pudotusluettelosta (Windows) tai **RGB-väri** ponnahdusvalikosta (OS X).
	- **Oletus (sRGB)**: Tämä teema asettaa tuotteen tulostamaan RGB-tietoja raa´assa laitetilassa. Kun käytät tätä teemaa, hallinnoi värejä ohjelmassa tai käyttöjärjestelmässä.
	- **Kirkas**: Tuote lisää värikylläisyyttä keskisävyissä. Käytä tätä teemaa, kun tulostat liiketoiminnan kuvia.
	- **Valokuva**: Tuote tulkitsee RGB-värin ikään kuin se olisi tulostettu digitaalisessa minilaboratoriossa valokuvana. Tuote tuottaa syvemmät ja kylläisemmät värit eri tavalla kuin Oletus (sRGB) teemassa. Käytä tätä teemaa, kun tulostat valokuvia.
	- **Valokuva (Adobe RGB 1998)**: Käytä tätä teemaa, kun tulostat digitaalisia valokuvia, jotka käyttävät AdobeRGB -värimaailmaa sRGB:n värien sijasta. Ota värien hallinta pois käytöstä ohjelmistossa, kun käytät tätä teemaa.
	- **Ei mitään**: Mitään väriteemaa ei käytetä.

#### **Säädä tulostustyön värit manuaalisesti.**

Poista oletusväriasetukset tulostinohjelmiston avulla ja säädä asetukset manuaaliset. Sisäisen ohjainohjelmiston ohjeen avulla voit ymmärtää miten mikin asetus vaikuttaa tulosteeseen.

- **1.** Valitse ohjelman **Tiedosto**‑valikosta **Tulosta**.
- **2.** Varmista, että tulostin on valittuna.
- **3.** Tee jokin seuraavista toimista.
	- **Windows**: Napsauta linkkiä tai painiketta, joka avaa **Ominaisuudet** -valintaikkunan.

Linkin tai painikkeen nimi voi olla eri sovelluksissa erilainen, esimerkiksi **Ominaisuudet** , **Asetukset**, **Tulostinmääritykset**, **Tulostimen asetukset**, **Tulostin** tai **Määritä asetukset**.

- **OS X**: **Kopiot & sivut** -ponnahdusvalikossa:, valitse **Väri**. Poista sitten **HP EasyColor** -valinta.
- **4.** Siirry **Lisäasetukset** -välilehteen tai -ruutuun.
	- **Windows**: Valitse **Lisäasetukset**-välilehdellä **Musteasetukset**.
	- **OS X**: Osoita **Lisäasetukset**-kohdan vieressä olevaa kolmiota.
- **5.** Tee seuraavat säädöt liukusäätimien avulla.
	- **Kuivumisaika**: Siirrä liukusäädintä oikealle, jos haluat pidentää aikaa, jonka tulostin käyttää tulostetun sivun kuivaamiseen. Kuivumisajan pidentäminen toimii parhaiten tulostettaessa tavalliselle paperille.
	- **Kylläisyys**: Siirrä liukusäädintä oikealle, jos haluat lisätä käytettävän musteen määrää. Kylläisyyden lisääminen toimii parhaiten tulostettaessa esite- tai valokuvapaperille.
	- **Mustan musteen käyttö** Siirrä liukusäädintä vasemmalle, jos haluat rajoittaa mustan musteen käyttöä tulostettavan sivun muiden värien alueilla. Mustan musteen vähentäminen toimii parhaiten tulostettaessa tavalliselle paperille.
- **HUOMAUTUS:** Väriasetusten muuttaminen manuaalisesti saattaa vaikuttaa lopputulokseen. HP suosittelee, että vain värikuvien asiantuntijat muuttavat näitä asetuksia.
- <span id="page-90-0"></span>**6.** Tallenna muutokset napsauttamalla **OK** ja sulje ikkuna tai valitse **Palauta**, jos haluat palata tehdasasetuksiin (Windows).

#### **Tietokoneen näytön värien täsmäyttäminen**

Useimmille käyttäjille paras tapa värien täsmäyttämiseen on tulostaa sRGB-väreillä.

Tulosteen ja tietokoneen näytön värien täsmäyttäminen on monimutkaista, koska tulostimissa ja tietokoneiden näytöissä käytetään eri värinmuodostusmenetelmiä. Näytöt esittävät värit käyttämällä valopikseleitä, jotka hyödyntävät RGB (punainen, vihreä, sininen) -väriprosessia, mutta tulostimet käyttävät CMYK (syaani, magenta, keltainen ja musta) -prosessia.

Tulostettujen värien vastaavuus näytön värien kanssa voi määräytyä eri seikkojen mukaan:

- **Tulostusmateria**
- Tulostusprosessi (esimerkiksi kasetti, paino tai lasertekniikka)
- Yläpuolen valo
- Henkilökohtaiset erot värien hahmottamisessa
- **Ohjelmat**
- **Tulostinohjaimet**
- Tietokoneen käyttöjärjestelmät
- Näytöt
- Videokortit ja -ohjaimet
- Käyttöympäristö (esimerkiksi ilman kosteus)

#### **Värinkäyttö väritulostuksessa**

HP:n värinkäytön hallintatyökalujen valikoiman avulla voidaan sallia tai estää yksittäisten käyttäjien tai ryhmien ja sovellusten värinkäyttö. Lisätietoja on osoitteessa [HP:n yleistulostinohjain](http://www.hp.com/go/upd) .

HP:n sisäisen verkkopalvelimen avulla voidaan myös poistaa käytöstä värillinen faksaus, kopiointi ja tulostus muistilaitteilta. Lisätietoja on kohdassa [HP Embedded Web Server.](#page-43-0)

# <span id="page-91-0"></span>**Tulostaminen ohjauspaneelista**

# **Tulosta tulostustyötallennuksesta**

Voit luoda töitä tuotteessa ja tallentaa niitä, jolloin sinä tai muut voivat tulostaa niitä myöhemmin. Jos haluat säästää tulostimen muistia tai suojata arkaluonteista materiaalia, voit poistaa tallennettuja töitä tuotteesta.

- Töiden tallennuksen ottaminen käyttöön
- Töiden tallentaminen määrittäminen koskemaan vain yhtä tai kaikkia töitä
- [Tallennetun työn tulostaminen tulostimesta](#page-93-0)
- [Tallennetun työn poistaminen tulostimesta](#page-93-0)

#### **Töiden tallennuksen ottaminen käyttöön**

Töiden tallennuksen pitäisi olla oletusarvoisesti käytössä. Voit ottaa sen pois käytöstä ja takaisin käyttöön tarpeen mukaan.

#### **Töiden tallennuksen ottaminen käyttöön tai pois käytöstä (Windows)**

- **1.** Napsauta **Aloita** ja toimi jollakin seuraavista tavoista sen mukaan, mikä käyttöjärjestelmä on käytössä:
	- **Windows 10**: Napsauta **Asetukset**, **Laitteet** ja sitten **Tulostimet ja skannerit**.
	- **Windows 8, Windows 8.1**: Valitse **Ohjauspaneeli**, **Laitteet ja ääni** ja sitten **Laitteet ja tulostimet**.
	- **Windows 7**: Valitse **Laitteet ja tulostimet**.
- **2.** Napsauta tulostintasi hiiren kakkospainikkeella ja valitse sitten **Ominaisuudet** tai **Tulostimen ominaisuudet**.
- **3.** Napsauta Tulostimen ominaisuudet -ikkunassa **Laitteen asetukset** -välilehteä.
- **4.** Valitse **Töiden tallennus** pudotusluettelosta **Poista käytöstä**, jos haluat ottaa toiminnon pois käytöstä tai **Automaattinen**, jos haluat ottaa sen käyttöön.
- **5.** Valitse **Käytä** ja sitten **OK**.

#### **Töiden tallennuksen ottaminen käyttöön tai pois käytöstä (OS X)**

- **1.** Avaa HP Utility -apuohjelma. Lisätietoja on kohdassa [Avaa HP Utility -apuohjelma](#page-57-0).
- **2.** Varmista, että tulostin on valittuna.
- **3.** Valitse **Laitteet**.
- **4.** Valitse **Salli töiden tallentaminen tälle tulostimelle** ja määritä töiden tallentamisen asetukset.

#### **Töiden tallentaminen määrittäminen koskemaan vain yhtä tai kaikkia töitä**

Voit määrittää töiden tallentamisen koskemaan vain yhtä työtä tai kaikkia töitä. Kun teet tämän, yksi työ tai kaikki työt tallennetaan tulostimen muistiin, jotta voit tulostaa ne myöhemmin tulostimen ohjauspaneelista.

#### **Töiden tallentaminen määrittäminen koskemaan vain yhtä tai kaikkia töitä (Windows)**

**1.** Tee jokin seuraavista toimista.

- Yksi tulostustyö: Valitse ohjelman **Tiedosto**‑valikosta **Tulosta**.
- Kaikki tulostustyöt: Napsauta **Aloita** ja toimi jollakin seuraavista tavoista sen mukaan, mikä käyttöjärjestelmä on käytössä:
	- **Windows 10**: Napsauta **Asetukset**, **Laitteet** ja sitten **Tulostimet ja skannerit**.
	- **Windows 8, Windows 8.1**: Valitse **Ohjauspaneeli**, **Laitteet ja ääni** ja sitten **Laitteet ja tulostimet**.
	- **Windows 7**: Valitse **Laitteet ja tulostimet**.
- **2.** Varmista, että tulostin on valittuna.
- **3.** Jatka **Töiden tallentaminen** -välilehdelle.
	- Yksi tulostustyö: Napsauta linkkiä tai painiketta, joka avaa **Ominaisuudet** -valintaikkunan. Napsauta sitten **Töiden tallentaminen** -välilehteä.
	- Kaikki tulostustyöt: Napsauta tulostintasi hiiren oikealla painikkeella, valitse **Tulostusasetukset**, ja napsauta sitten **Töiden tallentaminen** -välilehteä.
- **4.** Valitse **Töiden tallentaminen** -välilehdeltä yksi seuraavista vaihtoehdoista:
	- **Tarkista ja pysäytä**: Tulostaa monta kopiota sisältävän työn ensimmäisen kopion, jotta voit varmistaa tulostuslaadun, ja tulostaa muut kopiot, kun pyydät sitä tulostimen ohjauspaneelissa.
	- **Henkilökohtainen käyttö**: Työtä ei tulosteta ennen kuin pyydät sitä tulostimen ohjauspaneelissa
	- **Pikakopio**: Tulostaa halutun määrän kopioita ja tallentaa työn, jotta voit tulostaa sen myöhemmin uudelleen.
	- **Tallennetut työt** Tulostaa tulostimeen tallennetun työn ja antaa muiden käyttäjien tulostaa halutessaan.
	- **Tee työstä yksityinen/suojattu**: Koskee henkilökohtaisia tai tallennettuja töitä. Voit asettaa PINkoodin tai salasanan, joka vaaditaan, jos halutaan tulostaa tallennettu työ ohjauspaneelista.
		- **Ei mitään**: PIN-koodia tai salasanaa ei vaadita.
		- **PIN-kooditulostus**: Nelinumeroinen PIN-koodi vaaditaan.
		- **Salaa työ (salasanalla)** (Windows 7 tai uudempi): 4 32 merkistä koostuva salasana vaaditaan.
- **5.** Jos haluat käyttää mukautettua käyttäjätunnusta tai työn nimeä, napsauta **Mukautettu** ja kirjoita sitten käyttäjätunnus tai työn nimi.

Jos kirjoitat työn nimen, joka on jo olemassa, valitse yksi seuraavista:

- **Käytä työn nimeä + (1-99)**: Liitä yksilöllinen numero työn nimen loppuun.
- **Korvaa olemassa oleva tiedosto**: Korvaa olemassa oleva tallennettu työ uudella.
- **6.** Napsauta **OK** ja sitten **Tulostus** , jos haluat tallentaa työn tulostimelle.

#### **Töiden tallentaminen määrittäminen koskemaan vain yhtä tai kaikkia töitä (OS X)**

**1.** Tee jokin seuraavista toimista.

- <span id="page-93-0"></span>● Yksi tulostustyö: Valitse ohjelman **Tiedosto**‑valikosta **Tulosta**. ja sitten valitse seuraavasta ponnahdusvalikosta **Esivalinnat** ja **Töiden tallentaminen**.
- Kaikki tulostustyöt: **Kopiot & sivut** -ponnahdusvalikossa:, valitse **Töiden tallentaminen**.
- **2.** Varmista, että tulostin on valittuna.
- **3.** Valitse **Tila**-ponnahdusvalikosta yksi seuraavista vaihtoehdoista:
	- Pikakopio: Tulostaa halutun määrän kopioita ja tallentaa työn, jotta voit tulostaa sen myöhemmin uudelleen.
	- **Tarkista ja pysäytä**: Tulostaa monta kopiota sisältävän työn ensimmäisen kopion, jotta voit varmistaa tulostuslaadun, ja tulostaa muut kopiot, kun pyydät sitä tulostimen ohjauspaneelissa.
	- **Tallennetut työt** Tulostaa tulostimeen tallennetun työn ja antaa muiden käyttäjien tulostaa halutessaan.
	- **Henkilökohtainen käyttö**: Työtä ei tulosteta ennen kuin pyydät sitä tulostimen ohjauspaneelissa
- **4.** Jos haluat käyttää mukautettua käyttäjätunnusta tai työn nimeä, napsauta **Mukautettu** ja kirjoita sitten käyttäjätunnus tai työn nimi.
	- Jos kirjoitat työn nimen, joka on jo olemassa, valitse yksi seuraavista:
		- **Käytä työn nimeä + (1-99)**: Liitä yksilöllinen numero työn nimen loppuun.
		- **Korvaa olemassa oleva tiedosto**: Korvaa olemassa oleva tallennettu työ uudella.
- **5.** Valitse Henkilökohtaisista tai Tallennetuista töistä **PIN-kooditulostus**, jos haluat vaatia PINkooditunnistuksen tallennetun työn tulostamiseen ohjauspaneelista.
- **6.** Napsauta **Tulostus** , jos haluat tallentaa työn tulostimelle.

#### **Tallennetun työn tulostaminen tulostimesta**

- **1.** Kosketa ohjauspaneelin Tulosta -sovelluskansiota.
- **2.** Kosketa näytön Töiden tallentaminen-kuvaketta.
- **3.** Siirry haluamaasi tallennettuun työhön ja avaa se.

**W HUOMAUTUS:** Jos työ on yksityinen tai salattu, anna PIN-koodi tai salasana.

**4.** Määritä kopioiden määrä ja kosketa Tulosta..

#### **Tallennetun työn poistaminen tulostimesta**

- **1.** Kosketa ohjauspaneelin Tulosta -sovelluskansiota.
- **2.** Kosketa näytön Töiden tallentaminen-kuvaketta.
- **3.** Avaa kansio, jossa tallennettu työsi on, ja tee yksi seuraavista toimenpiteistä:
	- Jos haluat poistaa jonkin työn, kosketa työtä, jonka haluat poistaa.
	- Jos haluat poistaa kaikki kansiossa olevat työt, kosketa roskakorikuvaketta ja sitten Poista.
- **W** HUOMAUTUS: Jos jotkin työt on suojattu PIN-koodilla tai salasanalla, kosketa Kaikki työt ilman PIN-koodia tai salasanaa tai Kaikki työt, joilla on sama PIN-koodi tai salasana ja seuraa näytön ohjeita.
- **W** HUOMAUTUS: Jos työ on yksityinen tai salattu, anna PIN-koodi tai salasana.
- **4.** Kosketa tarvittaessa roskakorikuvaketta ja sitten Poista.

## **Tulostaminen USB-laitteesta**

Tässä laitteessa on USB-asema, joten voit tulostaa tiedostoja suoraan (liitä ja tulosta) ja nopeasti lähettämättä niitä tietokoneesta. Laitteen ohjauspaneelin lähellä oleviin USB-portteihin voi liittää tavallisia USB-muistilaitteita.

Seuraavia tiedostotyyppejä voi tulostaa.

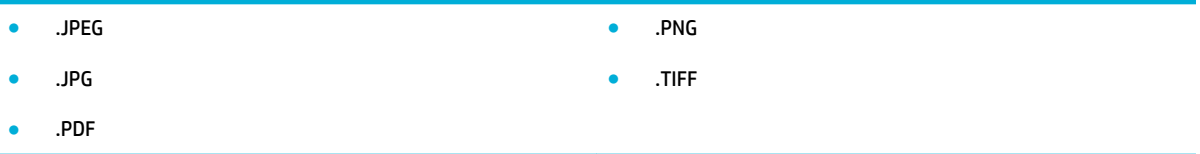

- **1.** Aseta USB-asema laitteen etupaneelin USB-porttiin. Muistilaite-asetukset-valikko aukeaa.
- **2.** Kosketa näytön Tulosta asiakirjat -kuvaketta.
- **3.** Siirry haluamaasi työhön USB-laitteessa ja avaa se.
- **4.** Valitse kopioiden lukumäärä ja tulosta koskettamalla Aloita musta tai Aloita väri.

# <span id="page-95-0"></span>**Tulostus NFC -toiminnon kautta**

NFC-toiminnan avulla voit kävellä tuotteen luo ja tulostaa älypuhelimestasi tai tabletistasi. Jos haluat tulostaa NFC-toiminnon kautta, kosketa ohjauspaneelissa kohtaa @ ja seuraa näytön ohjeita.

# <span id="page-96-0"></span>**Tulostaminen HP ePrint -palvelun avulla**

HP ePrintin avulla voit tulostaa mistä tahansa ja milloin tahansa, matkapuhelimestasi, kannettavaltasi tai muusta mobiililaitteesta. HP ePrint toimii minkä tahansa sähköpostia tukevalla laitteella. Jos voit lähettää sähköpostia, voit tulostaa HP ePrintiä tukevasta laitteesta. Lisätietoja on osoitteessa [HP Connected](http://www.hpconnected.com) .

Jos haluat käyttää HP AirPrintiä, huomioi seuraavat seikat:

- Tarkista, että käytettävissä on internet- ja sähköpostiyhteydellä varustettu tietokone tai mobiililaite.
- HP:n sisäinen verkkopalvelin ja HP ePrint ovat käytössä tulostimella. Lisätietoja on kohdassa [HP](#page-43-0)  [Embedded Web Server.](#page-43-0)

# **Voit tulostaa tien päältä lähettämällä sähköpostiviestin HP ePrint -sovelluksella.**

Jos olet liikkeellä, voit tulostaa asiakirjan lähettämällä HP ePrint -sovelluksella sähköpostin HP ePrint yhteensopivaan tulostimeen. Lisätietoja on kohdassa [Web-palvelut](#page-49-0).

**HUOMAUTUS:** Ota HP ePrint -sähköpostiosoitteesi talteen toimistossa. Lisäohjeita on kohdassa [HP ePrint .](#page-50-0)

- **1.** Avaa tietokoneen tai mobiililaitteen sähköpostisovellus.
- **2.** Luo uusi sähköpostiviesti ja liitä siihen tiedosto, jonka haluat tulostaa.
- **3.** Kirjoita HP ePrint -sähköpostiosoite Vastaanottaja-kenttään ja valitse sitten vaihtoehto sähköpostiviestin lähettämiseen.
- **HUOMAUTUS:** Älä lisää muita sähköpostiosoitteita Vastaanottaja- tai Piilokopio-kenttiin. HP ePrint palvelin ei hyväksy tulostustöitä, jos on valittu useita sähköpostiosoitteita.

# **Tulostaminen lähitulostimelta tai mobiililaitteesta**

Jos olet kotona tai toimistossa, voit tulostaa helposti älypuhelimella tai tabletilla.

- $\mathbb{R}^n$  **HUOMAUTUS:** Jos haluat tulostaa muodostamatta verkkoyhteyttä, katso lisätietoja kohdasta <u>Yhdistä</u> [tietokone tai laite tuotteeseen Wi-Fi Direct:n avulla.](#page-35-0)
	- **1.** Varmista, että mobiililaite ja tulostin on kytketty samaan verkkoon.
	- **2.** Valitse valokuva tai asiakirja, jonka haluat tulostaa, ja valitse tulostin.
	- **3.** Vahvista tulostusasetukset ja tulosta.

# <span id="page-97-0"></span>**Tulostus AirPrint (OS X) -toiminnon kautta**

Applen AirPrint-tulostusta tukevat seuraavat laitteet: iPad (iOS 4.2), iPhone (3GS ja uudemmat versiot), iPod touch (3. sukupolvi ja uudemmat versiot) ja Mac (OS X 10.9 ja uudemmat versiot).

Jos haluat käyttää AirPrintiä, huomioi seuraavat seikat:

- Tulostimen ja Apple-laitteen on oltava yhteydessä samaan verkkoon kuin AirPrintiä käyttävä laite. Lisätietoja on osoitteessa [HP:n mobiilitulostus](http://www.hp.com/go/mobileprinting) . Jos sivustosta ei ole saatavilla paikallista versiota maassasi/alueellasi, sinut saatetaan ohjata jonkun muun maan tai alueen HP Mobile Printing -sivustolle.
- Lisää tulostimen paperiasetuksia vastaavaa paperia.

#### **AirPrintin ottaminen käyttöön uudelleen**

AirPrint on oletusarvoisesti käytössä. Jos se ei ole käytössä. voit ottaa sen käyttöön seuraavien ohjeiden avulla.

- **1.** Avaa sisäinen verkkopalvelin. Lisätietoja on kohdassa [Sisäisen verkkopalvelimen avaaminen](#page-44-0).
- **2.** Napsauta **Verkko**-välilehdellä **AirPrint** ja sitten **Tila**.
- **3.** Napsauta **AirPrint-tila**-rivillä **Ota AirPrint käyttöön**.

# <span id="page-98-0"></span>**Tulostusvihjeitä**

Tulostusohjaimessa valitut ohjelmistoasetukset koskevat ainoastaan tulostusta. Ne eivät vaikuta kopiointiin tai skannaukseen.

- Kasetteja koskevia vihjeitä
- Paperin latausvihjeitä
- [Tulostimen asetuksia koskevia vihjeitä: \(Windows\)](#page-99-0)
- [Tulostimen asetuksia koskevia vihjeitä: \(OS X\)](#page-99-0)

### **Kasetteja koskevia vihjeitä**

- Jos tulostuslaatu on epätyydyttävä, katso lisätietoja kohdasta [Tulostuslaadun parantaminen.](#page-163-0)
- Käytä alkuperäisiä HP:n kasetteja.

Alkuperäiset HP:n kasetit on suunniteltu ja testattu HP:n tulostimia ja papereita varten, ja niiden avulla saavutat laadukkaan lopputuloksen joka kerta.

**HUOMAUTUS:** HP ei voi taata muiden kuin HP:n valmistamien kasettien laatua eikä luotettavuutta. Muiden kuin HP:n valmistamien kasettien käyttämisestä aiheutuvat huolto- tai korjaustoimet eivät kuulu laitteen takuun piiriin.

Jos olet mielestäsi hankkinut alkuperäisen HP-kasetin, siirry [HP:n väärennösten esto](http://www.hp.com/go/anticounterfeit) -sivustolle.

Aseta musta kasetti ja värikasetti oikein paikalleen.

Lisätietoja on kohdassa [Kasettien vaihtaminen](#page-81-0).

● Varmista, että mustetta on tarpeeksi, tarkistamalla kasettien arvioidut mustetasot.

Mustetason varoitukset ja ilmaisimet antavat vain arvioita suunnittelua varten.

Lisätietoja on kohdassa [Arvioitujen mustetasojen tarkastaminen](#page-79-0).

- **HUOMAUTUS:** Kun tuote ilmoittaa musteen olevan vähissä, uusi tulostuskasetti kannattaa pitää saatavilla, jotta mahdolliset tulostusviiveet voidaan välttää. Vaihda kasetti vasta, kun laite kehottaa sinua tekemään niin.
- Suojele tuotetta vaurioitumiselta sammuttamalla tuote aina sen edessä olevasta virtapainikkeesta.

# **Paperin latausvihjeitä**

Lisätietoja on kohdassa [Tuetut tulostusmateriaalikoot](#page-61-0).

- Varmista, että paperi on ladattu syöttölokeroon oikein ja valitse oikea paperikoko- ja tyyppi. Kun lisäät paperia syöttölokeroon, sinua pyydetään valitsemaan paperikoko ja -tyyppi.
- Lisää paperipino (ei vain yhtä arkkia). Kaikkien pinossa olevien arkkien on oltava samankokoisia ja tyyppisiä, jotta tukoksia ei tulisi.
- Varmista, että paperi on tasaisesti syöttölokerossa eivätkä paperin reunat ole taittuneet tai revenneet.
- Liu'uta syöttölokeron paperinohjaimet tiiviisti paperipinon reunoja vasten. Varmista, että paperinohjaimet eivät taivuta lokerossa olevaa paperia.

# <span id="page-99-0"></span>**Tulostimen asetuksia koskevia vihjeitä: (Windows)**

- Muuta oletustulostusasetuksia tekemällä jokin seuraavista:
	- Napsauta HP Printer Assistantissa **Tulosta, skannaa & faksaa** -kohtaa ja sitten **Määritä asetukset**.
	- Valitse ohjelman **Tiedosto**‑valikosta **Tulosta**.Avaa Tulostimen ominaisuudet -valintaikkuna.
- Tee asetukset tarpeen mukaan tulostinohjaimen **Väri** tai **Viimeistely**-välilehdellä.
	- **Tulostus harmaasävyinä**: Mahdollistaa mustavalkoisen asiakirjan tulostamisen käyttäen vain mustaa kasettia. Valitse **Vain mustaa mustetta** ja napsauta sitten **OK** .
	- **Sivu(a) arkille**: Auttaa määrittämään sivujen järjestyksen, jos tulostat asiakirjan arkkia kohden enemmän kuin kaksi sivua.
	- **Vihkon asettelu**: Sallii monisivuisen asiakirjan tulostamisen vihkona. Se asettaa kaksi sivua jokaisen arkin kummallekin puolelle. Arkki voidaan sitten taittaa vihkoksi puoleen paperikokoon. Valitse luettelosta sidontamenetelmä ja napsauta sitten **OK** .
		- **Vasen sidonta**: Sidontapuoli on vasemmalla puolella vihkoksi taittamisen jälkeen. Valitse vaihtoehto, jos lukutapa on vasemmalta oikealle.
		- **Oikea sidonta**: Sidontapuoli on oikealla puolella vihkoksi taittamisen jälkeen. Valitse vaihtoehto, jos lukutapa on oikealta vasemmalle.
	- **Tulosta sivun reunat** Sallii reunuksien lisäämiseen sivuihin, jos tulostat asiakirjan niin, että yhdelle arkille tulee kaksi sivua tai enemmän.
- Voit säästää asetusten määrittämiseen kuluvaa aikaa käyttämällä tulostuksen pikavalintoja.

# **Tulostimen asetuksia koskevia vihjeitä: (OS X)**

- Valitse ohjelmistossa varmasti oikea tulostimeen ladattu paperikoko.
	- **a.** Valitse **Tiedosto**-valikosta **Sivun asetukset**.
	- **b.** Varmista, että tulostimesi on valittuna **Muotoile**-kohdassa.
	- **c.** Valitse ponnahdusvalikosta **Paperikoko**.
- Valitse ohjelmistossa varmasti oikea tulostimeen ladattu paperikoko ja -laatu.
	- **a.** Valitse ohjelman **Tiedosto**‑valikosta **Tulosta**.
	- **b. Kopiot & sivut** -ponnahdusvalikossa:, valitse **Paperi/Laatu** ja valitse oikea paperityyppi ja laatu.
- Jos haluat tulostaa mustavalkoisen asiakirjan käyttäen vain mustaa kasettia, toimi seuraavasti.
	- **a.** Valitse ohjelman **Tiedosto**‑valikosta **Tulosta**.
	- **b.** Valitse Tulostus-ikkunan ponnahdusvalikosta **Kopiot & sivut** ja sitten **Väri**.
	- **c.** Poista **HP EasyColor** -valinta ja valitse sitten **Tulosta värit harmaana**.
	- **d.** Valitse **Vain mustaa mustetta**.

# **7 Kopioiminen ja skannaaminen**

- [Kopioiminen](#page-101-0)
- [Skannaaminen](#page-105-0)
- [Kopiointi- ja skannausvihjeitä](#page-115-0)

# <span id="page-101-0"></span>**Kopioiminen**

- Kopiointiasetukset
- [Henkilökorttien lisääminen ja kopiointi](#page-102-0)
- [Valokuvien kopioiminen](#page-103-0)
- [Erikokoisten alkuperäisten lisääminen ja kopioiminen](#page-104-0)
- [Kopioiminen automaattisesti molemmille puolille](#page-104-0)
- [Kopiotyön peruuttaminen](#page-104-0)

## **Kopiointiasetukset**

#### **Kopioiden kirkkauden tai tummuuden säätäminen**

**1.** Aseta alkuperäiskappale tulostuspuoli alaspäin skannerin lasille tai tulostuspuoli ylöspäin asiakirjansyöttölaitteeseen.

Lisätietoja on kohdissa [Asiakirjojen lisääminen skanneriin](#page-73-0) ja [Tulostusmateriaalin lisääminen](#page-72-0) [automaattiseen asiakirjansyöttölaitteeseen](#page-72-0).

- **2.** Kosketa ohjauspaneelin Kopioi-sovelluskansiota.
- **3.** Kosketa näytön Asiakirja-kuvaketta.
- 4. Kosketa **I** -kohtaa nähdäksesi Kopiointiasetukset-valikon.
- **5.** Kosketa Vaalea/tumma.
- **6.** Tee tulostetuista kopioista kirkkaampia tai tummempia liukusäätimen avulla.

#### **Valitse kopioiden paperilokero ja -koko.**

**1.** Lisää valitsemaasi paperia lokeroon.

Lisätietoja on kohdassa [Tuetut tulostusmateriaalikoot](#page-61-0).

- **2.** Kosketa ohjauspaneelin Kopioi-sovelluskansiota.
- **3.** Kosketa näytön Asiakirja-kuvaketta.
- 4. Kosketa **b**-kohtaa nähdäksesi Kopiointiasetukset-valikon.
- **5.** Kosketa Lokeron valinta.
- **6.** Valitse lokero, johon lisäsit paperia vaiheessa 1.

### <span id="page-102-0"></span>**Kopion pienentäminen ja suurentaminen**

**1.** Aseta alkuperäiskappale tulostuspuoli alaspäin skannerin lasille tai tulostuspuoli ylöspäin asiakirjansyöttölaitteeseen.

Lisätietoja on kohdissa [Asiakirjojen lisääminen skanneriin](#page-73-0) ja [Tulostusmateriaalin lisääminen](#page-72-0) [automaattiseen asiakirjansyöttölaitteeseen](#page-72-0).

- **2.** Kosketa ohjauspaneelin Kopioi-sovelluskansiota.
- **3.** Kosketa näytön Asiakirja-kuvaketta.
- 4. Kosketa **b**-kohtaa nähdäksesi Kopiointiasetukset-valikon.
- **5.** Valitse koskettamalla Muuta kokoa ja sitten jokin valikon vaihtoehdoista.

# **Henkilökorttien lisääminen ja kopiointi**

Kopioi tämän toiminnon avulla henkilökorttien tai muiden pienikokoisten asiakirjojen molemmat puolet paperiarkin yhdelle puolelle. Tuote pyytää sinua kopioimaan ensin toisen puolen asiakirjasta ja sitten kääntämään sen toisin päin skannerin lasilla ja kopioimaan uudelleen. Tuote tulostaa molemmat kuvat samalle sivulle.

**1.** Aseta henkilökortti skannaustasolle. Suuntaa kortti skannerin lasin vasemmassa takareunassa olvien tulostusmateriaalimerkkien mukaan.

Lisätietoja on kohdassa [Asiakirjojen lisääminen skanneriin](#page-73-0).

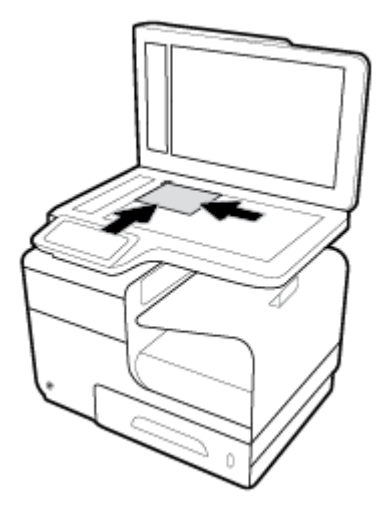

- **2.** Sulje skannerin kansi.
- **3.** Kosketa ohjauspaneelin Kopioi-sovelluskansiota.
- **4.** Kosketa näytön Henkilökortti -kuvaketta.
- 5. Kosketa  $\sum$ -kohtaa nähdäksesi Kopiointiasetukset-valikon.
- **6.** Valitse lokero, kopion laatu ja kirkkaus/tummuus-asetukset.

<span id="page-103-0"></span>**7.** Noudata ohjauspaneelin ohjeita ja kopioi ensin kortin toinen puoli, käännä kortti, laita se oikeaan kohtaan skannerin lasille ja kopioi toinenkin puoli ja tulosta henkilökortti.

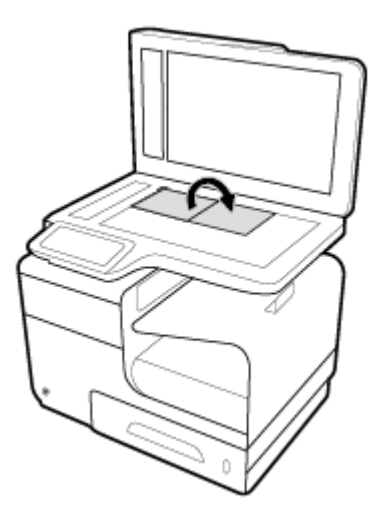

# **Valokuvien kopioiminen**

**W** HUOMAUTUS: Kopioi valokuvat skannaustasolla, älä asiakirjansyöttölaitteella.

**1.** Laita valokuva skannerin lasin vasempaan yläkulmaan kuvapuoli alaspäin ja sulje kansi.

Lisätietoja on kohdassa [Asiakirjojen lisääminen skanneriin](#page-73-0).

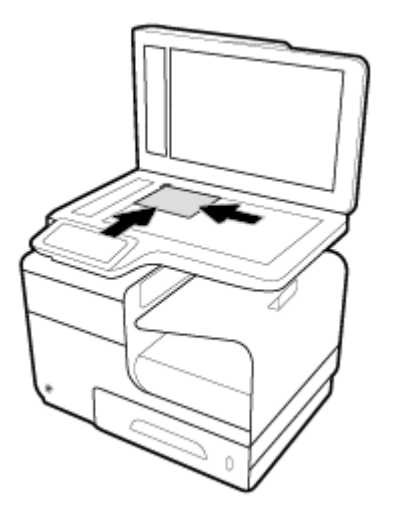

- **2.** Kosketa ohjauspaneelin Kopioi-sovelluskansiota.
- **3.** Kosketa näytön Asiakirja-kuvaketta.
- 4. Kosketa **I** -kohtaa nähdäksesi Kopiointiasetukset-valikon.
- **5.** Kosketa Parannukset-kohtaa ja valitse sitten Yhdistelmä.
- 6. Palaa aloitusnäyttöön koskettamalla **1 -**kohtaa ja kosketa sitten Kopioi asiakirja -kuvaketta.
- **7.** Aloita kopiointi koskettamalla Kopioi musta tai Kopioi väri.

# <span id="page-104-0"></span>**Erikokoisten alkuperäisten lisääminen ja kopioiminen**

Tee kopioita erikokoisista alkuperäisistä asiakirjoista käyttämällä skannerin lasia.

**HUOMAUTUS:** Voit käyttää asiakirjojen syöttölaitetta erikokoisten alkuperäisten asiakirjojen kopioimiseen vain silloin, jos niillä on joku yhteinen ulottuvuus. Voit esimerkiksi yhdistää Letter- ja Legal-kokoisia sivuja, koska ne ovat yhtä leveitä. Pinoa sivut niin, että niiden yläreunat ovat samalla tasolla ja niin, että sivut ovat yhtä leveitä, mutta eri pituisia.

- **1.** Lisää lokeroon paperia, joka on vähintään yhtä suuri kuin alkuperäisasiakirjan suurin sivu.
- **2.** Aseta yksi alkuperäisen asiakirjan sivu skanneriin skannattava puoli lasipintaa vasten. Suuntaa asiakirja skannerin lasin vasemmassa takareunassa olvien tulostusmateriaalimerkkien mukaan.

Lisätietoja on kohdassa [Asiakirjojen lisääminen skanneriin](#page-73-0).

- **3.** Kosketa ohjauspaneelin Kopioi-sovelluskansiota.
- **4.** Kosketa näytön Asiakirja-kuvaketta.
- **5.** Määritä kopioiden lukumäärä ja valitse se lokero, johon olet lisännyt paperia tätä työtä varten.
- **6.** Seuraa ohjauspaneelin ohjeita ja kopioi lasilla oleva asiakirja. Toista vaiheet 2–6 jokaisen alkuperäisen asiakirjan kohdalla.

### **Kopioiminen automaattisesti molemmille puolille**

**1.** Skannattavien asiakirjojen asettaminen asiakirjansyöttölaitteeseen

Lisätietoja on kohdassa [Tulostusmateriaalin lisääminen automaattiseen asiakirjansyöttölaitteeseen](#page-72-0).

- **2.** Kosketa ohjauspaneelin Kopioi-sovelluskansiota.
- **3.** Kosketa näytön Asiakirja-kuvaketta.
- 4. Kosketa **b**-kohtaa nähdäksesi Kopiointiasetukset-valikon.
- **5.** Kosketa Kaksipuolinen-kohtaa ja valitse kaksipuolinen kopiointi.

### **Kopiotyön peruuttaminen**

- Jos kopiointi on käynnissä, kosketa  $\cdot$ k -kohtaa tulostimen ohjauspaneelissa milloin tahansa, jos haluat peruuttaa työn.
- Jos työn alkuperäiset asiakirjat ovat asiakirjan syöttölaitteessa, odota, kunnes tuote ei enää syötä alkuperäisiä asiakirjoja ja poista sitten asiakirjat automaattisen asiakirjan syöttölaitteen syöttöalueelta ja tulostelokerosta.

# <span id="page-105-0"></span>**Skannaaminen**

- Skannaus USB-asemaan
- Tietokoneeseen skannaaminen
- [Skannaaminen sähköpostiin](#page-106-0)
- [Skannaus verkkokansioon](#page-108-0)
- **[Skannaa SharePointiin](#page-109-0)**
- [Skannaaminen HP-skannausohjelmiston avulla](#page-109-0)
- [Skannaus muiden ohjelmistojen kautta](#page-110-0)
- [Skannaus Webscan-toimintoa käyttämällä](#page-111-0)
- Asiakirjojen skannaaminen muokattavaksi tekstiksi

### **Skannaus USB-asemaan**

**1.** Aseta alkuperäiskappale tulostuspuoli alaspäin skannerin lasille tai tulostuspuoli ylöspäin asiakirjansyöttölaitteeseen.

Lisätietoja on kohdissa [Asiakirjojen lisääminen skanneriin](#page-73-0) ja [Tulostusmateriaalin lisääminen](#page-72-0) [automaattiseen asiakirjansyöttölaitteeseen](#page-72-0).

- **2.** Aseta USB-laite tuotteen etupaneelin USB-porttiin.
- **3.** Kosketa ohjauspaneelin Skannaa-sovelluskansiota. sitten ja kosketa USB-kuvaketta.
- 4. Valitse väri, koko ja tarkkuus koskettamalla <a>
kohtaa Asetukset-valikossa.
- 5. Palaa koskettamalla **1.** -kohtaa Skannaus USB-laitteeseen -valikkoon ja valitse tiedostotyyppi Tallenna nimellä -luettelosta.
- **6.** Valitse Tiedostonimi ja anna näppäimistön avulla skannatulle tiedostolle nimi. Valitse Valmis .
- **7.** Valitse Aloita skannaus.

### **Tietokoneeseen skannaaminen**

Asenna HP:n suosittama tulostinohjelmisto ennen tietokoneelle skannaamista. Tulostimen ja tietokoneen tulee olla liitettyinä ja käynnissä.

Lisäksi Windows-tietokoneissa tulostinohjelmiston on oltava käynnissä ennen skannausta.

**MUOMAUTUS:** HP:n tulostinohjelmistolla voit skannata asiakirjoja muokattavaksi tekstiksi. Lisätietoja on kohdassa [Asiakirjojen skannaaminen muokattavaksi tekstiksi .](#page-112-0)

#### **Skannaus tietokoneelle -toiminnon käyttöönotto**

Skannaus tietokoneelle -toiminto on oletusarvoisesti käytössä. Jos toiminto on poistettu käytöstä, voit palauttaa sen käyttöön noudattamalla näitä ohjeita.

#### <span id="page-106-0"></span>**Skannaus tietokoneelle -toiminnon käyttöönotto (Windows)**

- **1.** Avaa HP Printer Assistant -apuohjelma. Lisätietoja on kohdassa [HP Printer Assistant -ohjelma](#page-55-0)  [avaaminen](#page-55-0).
- **2.** Siirry **Skannaa**-osioon.
- **3.** Valitse **Hallitse tietokoneelle skannausta**.
- **4.** Valitse **Ota käyttöön**.

#### **Skannaus tietokoneelle -toiminnon käyttöönotto (OS X)**

- **1.** Avaa HP Utility -apuohjelma. Lisätietoja on kohdassa [Avaa HP Utility -apuohjelma](#page-57-0).
- **2.** Valitse **Skannaa tietokoneeseen**.
- **3.** Valitse **Ota skannaus tietokoneeseen käyttöön**.

#### **Tietokoneeseen skannaaminen ohjauspaneelista**

**1.** Aseta alkuperäiskappale tulostuspuoli alaspäin skannerin lasille tai tulostuspuoli ylöspäin asiakirjansyöttölaitteeseen.

Lisätietoja on kohdissa [Asiakirjojen lisääminen skanneriin](#page-73-0) ja [Tulostusmateriaalin lisääminen](#page-72-0) [automaattiseen asiakirjansyöttölaitteeseen](#page-72-0).

- **2.** Kosketa ohjauspaneelin Skannaa-sovelluskansiota.
- **3.** Kosketa näytön Tietokone-kuvaketta ja valitse tietokone.
- **4.** Kosketa Skann. pikavalinnat, -kohtaa, valitse skannausvaihtoehto ja kosketa Aloita skannaus -kohtaa

### **Skannaaminen sähköpostiin**

Skannaus sähköpostiin -sovelluksen avulla voit nopeasti skannata valokuvia ja asiakirjoja ja lähettää ne valitsemillesi vastaanottajille suoraan HP-tulostimesta. Voit määrittää sähköpostiosoitteesi, kirjautua tileillesi PIN-koodeilla ja skannata sitten asiakirjasi ja lähettää ne sähköpostitse.

#### **Skannaa sähköpostiin -toiminnon käyttöönotto**

- Skannaa sähköpostiin -toiminnon käyttöönotto sisäisessä verkkopalvelimessa
- [Skannaa sähköpostiin -toiminnon käyttöönotto HP Printer Assistant -ohjelmassa](#page-107-0)
- [Skannaa sähköpostiin -toiminnon käyttöönotto \(OS X\)](#page-107-0)

#### **Skannaa sähköpostiin -toiminnon käyttöönotto sisäisessä verkkopalvelimessa**

- **1.** Avaa sisäinen verkkopalvelin. Lisätietoja on kohdassa [Sisäisen verkkopalvelimen avaaminen](#page-44-0).
- **2.** Valitse **Skannaus**-välilehdeltä **Skannaa sähköpostiin** ja sitten **Skannaa sähköpostiin -asetus**.
- **3.** Tee jokin seuraavista:
- <span id="page-107-0"></span>● Jos organisaatiosi käyttää yhtä sähköpostipalvelinta kaikille sähköpostiviesteilleen: Määritä **Lähtevän sähköpostin asetukset** -osiossa sähköpostiosoitteet ja SMTP-palvelintiedot.
- Jos organisaatiosi käyttää useita sähköpostipalvelimia kaikille sähköpostiviesteilleen: Määritä Lähtevän sähköpostin profiilit -osiossa kunkin sähköpostiprofiilin sähköpostiosoitteet, nimet ja PIN-suojakoodit.
- **4.** Valitse **Skannaa sähköpostiin** -kohdasta **Sähköpostiosoitekirja** ja määritä osoitekirjan yhteystiedot.
- **5.** Valitse **Skannaa sähköpostiin** -kohdasta **Sähköpostiasetukset** ja määritä tulostimesta lähetettävän sähköpostiviestin skannaus- ja tiedostoasetukset.
- **6.** Valitse **Käytä**.

#### **Skannaa sähköpostiin -toiminnon käyttöönotto HP Printer Assistant -ohjelmassa**

- **1.** Avaa HP Printer Assistant -apuohjelma. Lisätietoja on kohdassa [HP Printer Assistant -ohjelma](#page-55-0)  [avaaminen](#page-55-0).
- **2.** Valitse **Skannaus**-välilehdellä **Ohjattu Skannaa sähköpostiin -toiminto** ja seuraa näytön ohjeita.

#### **Skannaa sähköpostiin -toiminnon käyttöönotto (OS X)**

- **1.** Avaa HP Utility -apuohjelma. Lisätietoja on kohdassa [Avaa HP Utility -apuohjelma](#page-57-0).
- **2.** Valitse **Skannaa sähköpostiin**.

Sisäinen verkkopalvelin avautuu. Noudata kohdan Skannaa sähköpostiin -toiminnon käyttöönotto [sisäisessä verkkopalvelimessa](#page-106-0) ohjeita.

#### **Asiakirjan tai valokuvan skannaaminen sähköpostiin**

**1.** Aseta alkuperäiskappale tulostuspuoli alaspäin skannerin lasille tai tulostuspuoli ylöspäin asiakirjansyöttölaitteeseen.

Lisätietoja on kohdissa [Asiakirjojen lisääminen skanneriin](#page-73-0) ja [Tulostusmateriaalin lisääminen](#page-72-0) [automaattiseen asiakirjansyöttölaitteeseen](#page-72-0).

- **2.** Kosketa ohjauspaneelin Skannaa-sovelluskansiota.
- **3.** Kosketa näytön Sähköposti-kuvaketta ja valitse haluamasi sähköpostitili.

**W** HUOMAUTUS: Jos sinulla ei ole tiliä, määritä skannaus sähköpostiin -toiminto.

- **4.** Anna tarvittaessa PIN-koodi.
- **5.** Vahvista tai muuta seuraavien kenttien tiedot: Vastaanottaja, Aihe ja Tiedostonimi. Jos haluat vaihtaa sähköpostin vastaanottajat, kosketa  $\mathbb{F}$ -kohtaa.
- **6.** Valitse Esikatselu koskettamalla ja sitten Aloita skannaus.

#### **Tiliasetusten muuttaminen**

- [Käyttäjätilin asetusten muuttaminen sisäisessä verkkopalvelimessa](#page-108-0)
- [Tiliasetusten muuttaminen \(OS X\)](#page-108-0)
#### **Käyttäjätilin asetusten muuttaminen sisäisessä verkkopalvelimessa**

- **1.** Avaa sisäinen verkkopalvelin. Lisätietoja on kohdassa [Sisäisen verkkopalvelimen avaaminen](#page-44-0).
- **2.** Valitse **Skannaus**-välilehdellä **Skannaa sähköpostiin** ja sitten **Skannaa sähköpostiin -asetus**.
- **3.** Tee määrityssivulla jompikumpi seuraavista:
	- Jos organisaatiosi käyttää yhtä sähköpostipalvelinta kaikille sähköpostiviesteilleen: Vaihda tarvittaessa **Lähtevän sähköpostin asetukset** -osion sähköpostiosoitteet ja SMTP-palvelintiedot.
	- Jos organisaatiosi käyttää useita sähköpostipalvelimia kaikille sähköpostiviesteilleen: Vaihda tarvittaessa Lähtevän sähköpostin profiilit -osiossa kunkin sähköpostiprofiilin sähköpostiosoitteet, nimet ja PIN-suojakoodit.
- **4.** Vahvista profiilin muutokset napsauttamalla **Tallenna ja testaa** ja seuraamalla näytön ohjeita.
- **5.** Kun olet valmis, napsauta **Käytä**-painiketta.

#### **Tiliasetusten muuttaminen (OS X)**

- 1. [Avaa HP Utility -apuohjelma](#page-57-0). Lisätietoja on kohdassa Avaa HP Utility -apuohjelma.
- **2.** Valitse **Skannaa sähköpostiin**.

Sisäinen verkkopalvelin avautuu. Noudata kohdan Käyttäjätilin asetusten muuttaminen sisäisessä verkkopalvelimessa ohjeita.

## **Skannaus verkkokansioon**

- Skannaa verkkokansioon -toiminnon käyttöönotto
- [Skannaus verkkokansioon](#page-109-0)

#### **Skannaa verkkokansioon -toiminnon käyttöönotto**

#### **Skannaa verkkokansioon -toiminnon käyttöönotto sisäisessä verkkopalvelimessa**

- **1.** Avaa sisäinen verkkopalvelin. Lisätietoja on kohdassa [Sisäisen verkkopalvelimen avaaminen](#page-44-0).
- **2.** Valitse **Skannaus**-välilehdellä **Skannaa verkkokansioon** ja sitten **Skannaa verkkokansioon -asetus**.
- **3.** Napsauta asetussivulla  $\blacksquare$ -painiketta ja lisää verkkokansioprofiilit seuraamalla näytön ohjeita. Kun olet valmis, valitse **Seuraava** .
- **4.** Seuraa todennussivulla näytön ohjeita ja määritä verkkokansion kirjautumistiedot. Kun olet valmis, valitse **Seuraava** .
- **5.** Seuraa asetussivulla näytön ohjeita ja määritä skannausasetukset, kuten paperin koko ja skannaustarkkuus. Kun olet valmis, valitse **Tallenna**.

#### **Skannaa verkkokansioon -toiminnon käyttöönotto HP Printer Assistant –ohjelmassa**

- **1.** Avaa HP Printer Assistant -apuohjelma. Lisätietoja on kohdassa [HP Printer Assistant -ohjelma](#page-55-0)  [avaaminen](#page-55-0).
- **2.** Valitse **Skannaus**-välilehdellä **Ohjattu Skannaa verkkokansioon -toiminto** ja seuraa näytön ohjeita.

### <span id="page-109-0"></span>**Skannaus verkkokansioon**

**1.** Aseta alkuperäiskappale tulostuspuoli alaspäin skannerin lasille tai tulostuspuoli ylöspäin asiakirjansyöttölaitteeseen.

Lisätietoja on kohdissa [Asiakirjojen lisääminen skanneriin](#page-73-0) ja [Tulostusmateriaalin lisääminen](#page-72-0) [automaattiseen asiakirjansyöttölaitteeseen](#page-72-0).

- **2.** Kosketa ohjauspaneelin Skannaa-sovelluskansiota.
- **3.** Kosketa Verkkokansio-kuvaketta ja siirry verkkokansioon.
- **4.** Anna tarvittaessa PIN-koodi.
- **5.** Vahvista tai muuta seuraavien kenttien tiedot: Tallenna nimellä ja Tiedostonimi.
- **6.** Valitse Esikatselu koskettamalla ja sitten Aloita skannaus.

### **Skannaa SharePointiin**

- Skannaa SharePointiin -toiminnon käyttöönotto
- Skannaa SharePointiin -toiminto

#### **Skannaa SharePointiin -toiminnon käyttöönotto**

- **1.** Avaa sisäinen verkkopalvelin. Lisätietoja on kohdassa [Sisäisen verkkopalvelimen avaaminen](#page-44-0).
- **2.** Valitse **Skannaus**-välilehdellä **Skannaa SharePointiin** ja sitten **SharePoint-asetus**.
- 3. Napsauta asetussivulla <sub>-</sub> painiketta ja lisää SharePoint-profiilit seuraamalla näytön ohjeita. Kun olet valmis, valitse **Seuraava** .

#### **Skannaa SharePointiin -toiminto**

**1.** Aseta alkuperäiskappale tulostuspuoli alaspäin skannerin lasille tai tulostuspuoli ylöspäin asiakirjansyöttölaitteeseen.

Lisätietoja on kohdissa [Asiakirjojen lisääminen skanneriin](#page-73-0) ja [Tulostusmateriaalin lisääminen](#page-72-0) [automaattiseen asiakirjansyöttölaitteeseen](#page-72-0).

- **2.** Kosketa ohjauspaneelin Skannaa-sovelluskansiota.
- **3.** Kosketa SharePoint-kuvaketta ja siirry SharePoint-kansioon.
- **4.** Anna tarvittaessa PIN-koodi.
- **5.** Vahvista tai muuta seuraavien kenttien tiedot: Tallenna nimellä ja Tiedostonimi.
- **6.** Valitse Esikatselu koskettamalla ja sitten Aloita skannaus.

## **Skannaaminen HP-skannausohjelmiston avulla**

Noudata käyttöjärjestelmääsi koskevia ohjeita.

**HUOMAUTUS:** Skannaa HP-ohjelmistolla asiakirjoja muokattavaksi tekstiksi. Tässä muodossa voit etsiä, kopioida, liittää ja muokata skannatun asiakirjan tekstiä. Käytä tätä muotoa kirjeiden, sanomalehtileikkeiden ja muiden asiakirjojen muokkaamiseen. Lisätietoja on kohdassa Asiakirjojen skannaaminen muokattavaksi [tekstiksi .](#page-112-0)

#### **Skannaus HP-skannausohjelmistolla.(Windows)**

**1.** Aseta alkuperäiskappale tulostuspuoli alaspäin skannerin lasille tai tulostuspuoli ylöspäin asiakirjansyöttölaitteeseen.

Lisätietoja on kohdissa [Asiakirjojen lisääminen skanneriin](#page-73-0) ja [Tulostusmateriaalin lisääminen](#page-72-0) [automaattiseen asiakirjansyöttölaitteeseen](#page-72-0).

- **2.** Avaa tietokoneen HP-skannausohjelmisto.
	- **a.** Valitse tietokoneen työpöydältä **Aloitus** .
	- **b.** Valitse **Ohjelmat** tai **Kaikki ohjelmat**.
	- **c.** Valitse HP-tulostimelle kansio.
	- **d.** Valitse **HP Scan**.
- **3.** Valitse skannauksen pikavalinta. Tee tarvittaessa muutoksia skannausasetuksiin.
- **4.** Aloita skannaus valitsemalla **Skannaa**.
- **EX** HUOMAUTUS:
	- Voit tarkastella ja muokata skannausasetuksia napsauttamalla **Lisää**-linkkiä skannausvalintaikkunan oikeassa yläkulmassa.
	- Jos **Skannauksen tarkastelu** on valittu, voit muokata skannattua kuvaa esikatselunäytössä.

#### **Skannaus HP-skannausohjelmistolla.(OS X)**

**1.** Aseta alkuperäiskappale tulostuspuoli alaspäin skannerin lasille tai tulostuspuoli ylöspäin asiakirjansyöttölaitteeseen.

Lisätietoja on kohdissa [Asiakirjojen lisääminen skanneriin](#page-73-0) ja [Tulostusmateriaalin lisääminen](#page-72-0) [automaattiseen asiakirjansyöttölaitteeseen](#page-72-0).

- **2.** Avaa HP Easy Scan -ohjelma. Ohjelma sijaitsee **HP**-kansion **Sovellukset**-kansiossa.
- **3.** Suorita skannaus loppuun noudattamalla näyttöön tulevia ohjeita.

## **Skannaus muiden ohjelmistojen kautta**

Tuote on TWAIN-yhteensopiva ja Windows Imaging Application (WIA)-yhteensopiva. Tuote toimii Windowsohjelmien kanssa, jotka tukevat TWAIN-yhteensopivia tai WIA-yhteensopivia skannauslaitteita ja Macintoshohjelmien kanssa, jotka tukevat TWAIN-yhteensopivia skannauslaitteita.

Avoimen TWAIN/WIA-yhteensopivan ohjelman avulla voi käyttää skannaustoimintoa ja skannata kuvan suoraan avoimeen ohjelmaan. Lisätietoja on ohjetiedostossa tai käyttöoppaissa, jotka toimitettiin TWAINyhteensopivan tai WIA-yhteensopivan ohjelmiston kanssa.

### **Skannaaminen TWAIN-yhteensopivasta ohjelmasta**

Tavallisesti ohjelma on TWAIN-yhteensopiva, jos siinä on komento, jonka nimi on esimerkiksi **Hae**, **Hae tiedosto**, **Skannaa**, **Tuo uusi kohde**, **Tuo** tai **Skanneri**. Jos et ole varma, onko ohjelma yhteensopiva tai et tiedä komennon nimeä, lisätietoja saat ohjelman ohjeesta tai käyttöoppaista.

- **▲** Käynnistä skannaaminen TWAIN-yhteensopivassa ohjelmassa. Lisätietoja komennoista ja käytöstä on ohjelman ohjeessa tai käyttöoppaissa.
- **W** HUOMAUTUS: Kun skannataan TWAIN-yhteensopivassa ohjelmassa, HP Scan -skannausohjelma saattaa käynnistyä automaattisesti. Jos HP Scan -skannausohjelma käynnistyy, voit tehdä muutoksia kuvan esikatselun aikana. Jos ohjelma ei käynnisty automaattisesti, kuva menee suoraan TWAIN-yhteensopivaan ohjelmaan.

#### **Skannaaminen WIA-yhteensopivasta ohjelmasta**

WIA on toinen tapa skannata kuva suoraan ohjelmistoon. WIA käyttää skannaukseen Microsoft-ohjelmistoa HP Scan -ohjelman sijasta.

Tavallisesti ohjelma on WIA-yhteensopiva, jos sen Lisää- tai Tiedosto-valikossa on komento **Kuva - Skannerista tai kamerasta** tai vastaava. Jos et ole varma, onko ohjelma WIA-yhteensopiva, lisätietoja löydät WIA-ohjelman ohjeesta tai käyttöoppaista.

- **▲** Skannaa valitsemalla jokin seuraavista.
	- Käynnistä skannaaminen WIA-yhteensopivassa ohjelmassa. Lisätietoja komennoista ja käytöstä on ohjelman ohjeessa tai käyttöoppaissa.
	- **Windows Vista tai Windows XP**: Avaa ohjauspaneelissa **Laitteet ja ääni** -kansio ja sitten **Kamerat ja Skannerit** -kansio ja napsauta tuotteen kuvaketta. Tämä avaa normaalin ohjatun Microsoft WIA -toiminnon, jonka avulla voit skannata suoraan tiedostoon.
	- **Windows 7, 8, 8.1 tai 10**: Avaa ohjauspaneelissa **Laitteet ja tulostimet** kansio ja kaksoisnapsauta tuotteen kuvaketta. Tämä avaa normaalin ohjatun Microsoft WIA -toiminnon, jonka avulla voit skannata suoraan tiedostoon.

## **Skannaus Webscan-toimintoa käyttämällä**

Verkkoskannaus on HP:n sisäisen verkkopalvelimen toiminto, jonka avulla voi skannata valokuvia ja asiakirjoja tulostimesta tietokoneelle verkkoselaimen kautta.

Toiminto on käytettävissä, vaikka et olisi asentanut tulostinohjelmistoa tietokoneeseen.

#### **EX** HUOMAUTUS:

- Verkkoskannaus on oletusarvoisesti poissa käytöstä. Toiminnon voi ottaa käyttöön sisäisestä verkkopalvelimesta.
- Jos et pysty avaamaan Verkkoskannausta sisäisessä verkkopalvelimessa, verkkosi järjestelmänvalvoja on saattanut poistaa sen käytöstä. Saat lisätietoja verkonvalvojalta tai verkon määrittäneeltä henkilöltä.

#### **Verkkoskannaus-toiminnon ottaminen käyttöön**

- **1.** Avaa sisäinen verkkopalvelin. Lisätietoja on kohdassa [Sisäisen verkkopalvelimen avaaminen](#page-44-0).
- **2.** Napsauta **Asetukset**-välilehteä.
- <span id="page-112-0"></span>**3.** Valitse **Suojaus**-osiossa **Järjestelmänvalvojan asetukset**.
- **4.** Valitse **Verkkoskannaus sisäiseltä verkkopalvelimelta** ja napsauta **Käytä**.

#### **Skannaus Webscan-toiminnon avulla**

Verkkoskannaus-toiminnossa voi käsitellä skannauksen perusasetuksia. Jos haluat käyttää skannauksen lisäominaisuuksia tai -toiminnallisuuksia, skannaus on tehtävä HP-tulostinohjelmiston kautta.

- **1.** Aseta alkuperäinen asiakirja skannaustasolle. Lisätietoja on kohdassa [Asiakirjojen lisääminen](#page-73-0) [skanneriin.](#page-73-0)
- **2.** Avaa sisäinen verkkopalvelin. Lisätietoja on kohdassa [Sisäisen verkkopalvelimen avaaminen](#page-44-0).
- **3.** Valitse **Skannaa**-välilehti.
- **4.** Napsauta **Verkkoskannaus**-painiketta ja valitse sitten **Aloita skannaus**.

## **Asiakirjojen skannaaminen muokattavaksi tekstiksi**

Voit skannata asiakirjoja HP-ohjelmiston avulla muotoon, joka tukee haku-, kopiointi-, liimaus- ja muokkaustoimintoja. Tällä tavoin käyttäjä voi muokata kirjeitä, lehtileikkeitä ja lukuisia muita asiakirjoja.

#### **Ohjeita asiakirjojen skannaamiseen muokattavana tekstinä**

#### ● **Varmista, että skannerin lasi tai asiakirjansyöttölaitteen ikkuna on puhdas.**

Tahrat ja pöly skannerin lasilla tai asiakirjan syöttölaitteen ikkunassa voi estää ohjelmistoa muuntamasta asiakirjaa muokattavaksi tekstiksi.

#### ● **Varmista, että asiakirja on ladattu oikein.**

Lisää alkuperäiskappale oikein ja varmista, että se ei ole vinossa.

#### ● **Varmista, että asiakirjan teksti on selkeää.**

Asiakirjan muuntaminen muokattavaksi tekstiksi onnistuu, kun alkuperäiskappale on selkeä ja hyvälaatuinen.

Seuraavat syyt saattavat estää ohjelmistoa muuntamasta asiakirjaa oikein:

- Alkuperäiskappaleen teksti on heikkoa tai asiakirja on rypistynyt.
- Teksti on liian pientä.
- Asiakirjan rakenne on liian monimutkainen.
- Teksti on liian tiheävälistä. Esimerkiksi jos teksti, jota ohjelmisto muuntaa, sisältää puuttuvia tai toisiinsa liittyneitä merkkejä, yhdistelmä "rn" saattaa muuntua merkiksi "m".
- Teksti on värillisellä taustalla. Värilliset taustat saattavat aiheuttaa etualalla olevien kuvien liiallisen sekoittumisen.

#### **Valitse oikea profiili.**

Varmista, että valitset pikavalinnan tai esiasetuksen, joka sallii skannauksen muokattavaksi tekstiksi. Nämä toiminnot käyttävät skannausasetuksia, jotka tuottavat mahdollisimman laadukkaita skannaustuloksia.

- **Windows**: Valitse joko **Muokattava teksti (OCR)** tai **Tallenna PDF-tiedostona** -pikavalinta.
- **OS X**: Käytä **Asiakirjat**-esiasetusta.
- **Tallenna tiedosto oikeassa muodossa.**
	- Jos haluat poimia asiakirjasta vain tekstin ilman alkuperäisen asiakirjan muotoiluja, valitse muodoksi tavallinen teksti, kuten **Teksti (.txt)** tai **TXT**.
	- Jos haluat poimia tekstin sekä joitain muotoiluja alkuperäisestä, valitse **RTF** tai **Haettava PDF**.

#### **Asiakirjan skannaaminen muokattavaksi tekstiksi (Windows)**

**1.** Aseta alkuperäiskappale tulostuspuoli alaspäin skannerin lasille tai tulostuspuoli ylöspäin asiakirjansyöttölaitteeseen.

Lisätietoja on kohdissa [Asiakirjojen lisääminen skanneriin](#page-73-0) ja [Tulostusmateriaalin lisääminen](#page-72-0) [automaattiseen asiakirjansyöttölaitteeseen](#page-72-0).

- **2.** Avaa tulostinohjelmisto. Lisätietoja on kohdassa [Avaa tulostinohjelmisto \(Windows\).](#page-39-0)
- **3.** Valitse **Tallenna muokattavana tekstinä (OCR)** ja napsauta **Skannaa**-kuvaketta.

#### **EV** HUOMAUTUS:

- Voit tarkastella ja muokata skannausasetuksia napsauttamalla **Lisää**-linkkiä skannausvalintaikkunan oikeassa yläkulmassa.
- Jos **Skannauksen tarkastelu** on valittu, voit muokata skannattua kuvaa esikatselunäytössä.

#### **Asiakirjojen skannaaminen muokattavaksi tekstiksi (OS X)**

**1.** Aseta alkuperäiskappale tulostuspuoli alaspäin skannerin lasille tai tulostuspuoli ylöspäin asiakirjansyöttölaitteeseen.

Lisätietoja on kohdissa [Asiakirjojen lisääminen skanneriin](#page-73-0) ja [Tulostusmateriaalin lisääminen](#page-72-0) [automaattiseen asiakirjansyöttölaitteeseen](#page-72-0).

- **2.** Kaksoisnapsauta **HP Scan** -kuvaketta. Kuvake on **HP**-kansion **Sovellukset** -kansiossa levyaseman juuressa.
- **3.** Napsauta **Skannaa**-painiketta ja vahvista skannauslaite ja asetukset.
- **4.** Suorita skannaus loppuun noudattamalla näyttöön tulevia ohjeita.
- **5.** Kun kaikki sivut on skannattu, valitse **Tiedosto**-valikosta **Tallenna**. Näyttöön tulee Tallennavalintaikkuna.
- **6.** Valitse tyypiksi muokattava teksti.

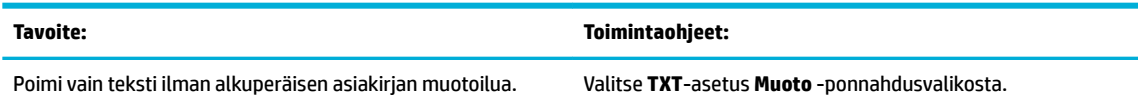

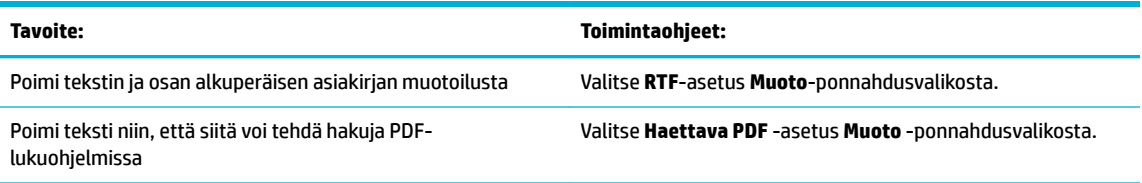

**7.** Valitse **Save** (Tallenna).

## **Kopiointi- ja skannausvihjeitä**

Seuraavassa on vihjeitä, joiden avulla kopiointi ja skannaaminen onnistuvat.

- Pidä lasi ja asiakirjakannen tausta puhtaina. Skanneri tulkitsee kaiken lasin pinnalla havaitun osaksi kuvaa.
- Aseta alkuperäiskappale tulostettava puoli alaspäin laitteen lasin vasempaan takakulmaan.
- Jos haluat tehdä pienestä alkuperäiskappaleesta suuren tulosteen, skannaa alkuperäiskappale tietokoneeseen, suurenna skannaustulosta skannausohjelmassa ja tulosta suurennettu kuva.
- Jos haluat säätää skannauksen kokoa, tyyppiä ja tarkkuutta tai tiedostotyyppiä, käynnistä skannaus tulostinohjelmistosta.
- Jotta tekstiä ei jäisi pois skannatessa ja teksti näkyisi oikein, varmista skannausohjelmassa, että kirkkaus on asetettu sopivaksi.
- Jos haluat skannata monisivuisen asiakirjan yhteen tiedostoon monen tiedoston sijaan, käynnistä skannaus tulostinohjelmistosta sen sijaan, että valitsisit tulostimen näytöstä Skannaa-toiminnon.

# **8 Faksi**

- [Faksin käyttöönotto](#page-117-0)
- [Faksiasetusten määrittäminen](#page-122-0)
- [Faksin lähettäminen](#page-129-0)
- [Faksin vastaanottaminen](#page-134-0)
- [Osoitekirjan käyttäminen](#page-136-0)
- [Raporttien käyttäminen](#page-137-0)

## <span id="page-117-0"></span>**Faksin käyttöönotto**

- Faksin kytkeminen puhelinlinjaan
- Faksiasetusten määrittäminen
- [HP:n digitaalisen faksin käyttöönotto](#page-118-0)
- [Faksiohjelmistot, järjestelmät ja ohjelma](#page-120-0)

## **Faksin kytkeminen puhelinlinjaan**

**▲** Yhdistä puhelinjohto tuotteen faksiporttiin (1) ja puhelinpistorasiaan.

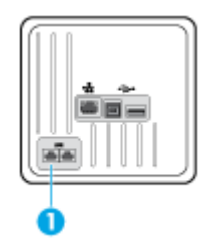

Tämä laite on analoginen. HP suosittelee, että laitteelle varataan erillinen, analoginen puhelinlinja. Jos laitetta käytetään digitaalisessa ympäristössä, kuten DSL, PBX, ISDN tai VoIP, käytä asianmukaisia suodattimia ja määritä digitaaliset asetukset oikein. Pyydä lisätietoja digitaalisen palvelun tarjoajalta.

**W** HUOMAUTUS: Joissain maissa/joillain alueilla saatetaan tarvita sovitin puhelinjohtoon, joka toimitettiin tuotteen mukana.

## **Faksiasetusten määrittäminen**

## **Faksin asetusten määrittäminen ohjauspaneelista**

Voit määrittää laitteen faksiasetukset ohjauspaneelista tai HP:n sisäisestä verkkopalvelimessa.

Yhdysvalloissa ja monissa muissa maissa ja monilla muilla alueilla faksin ylätunnisteiden tietojen (esimerkiksi aika, päivämäärä ja muut tiedot) käyttäminen on säädetty laissa pakolliseksi.

**W** HUOMAUTUS: Jos kirjoitat tekstiä ohjauspaneelista tai olet antamassa nimeä kosketuspainikkeelle, pikavalinnalle tai ryhmävalinnalle, kosketa 123-painiketta, joka avaa näppäimistön, jossa on erikoismerkkejä.

- **1.** Avaa ohjauspaneeli (pyyhkäise alaspäin paneelivälilehteä missä tahansa näytössä tai kosketa paneelialuetta aloitusnäytöllä).
- **2.** Kosketa **O** ohjauspaneelissa.
- **3.** Valitse Asetukset .
- **4.** Aseta kellonaika ja päivämäärä koskettamalla Päivämäärä ja aika -kohtaa ja toimimalla seuraavasti:
	- Valitse 12- tai 24-tunnin kello. Anna sitten kellonaika ja kosketa Valmis.
	- Valitse päivämäärän ilmaisumuoto. Anna sitten päivämäärä ja kosketa Valmis .
- **5.** Palaa Määritys -valikkoon koskettamalla **+**-kuvaketta.
- <span id="page-118-0"></span>**6.** Tulostimen oletuspaperikoon määrittäminen:
	- Kosketa Lokeron ja paperin hallinta, -kohtaa ja valitse sitten Paperisasetukset.
	- Kosketa sitä lokeroa, jota haluat käyttää ja sitten Paperikoko-kohtaa ja valitse haluamasi paperikoko.
- **7.** Palaa Määritys -valikkoon koskettamalla **-**kuvaketta.
- **8.** Kosketa Faksin asennus ja sitten Määritykset.
- **9.** Kosketa. Autom. vastaus -kohtaa ja ota se käyttöön.
- **10.** Kosketa Faksin ylätunniste -kohtaa ja toimi seuraavasti:
	- **a.** Kirjoita näppäimistön avulla yrityksesi nimi tai joku muu tunnistetieto (korkeintaan 25 merkkiä) ja kosketa Valmis .
	- **b.** Kirjoita näppäimistön avulla nimesi ja faksinumerosi (korkeintaan 20 merkkiä) sitä pyydettäessä ja kosketa Valmis .

#### **Faksin asetusten määrittäminen HP:n digitaalifaksin ohjattu asennus (Windows) -toiminnon avulla**

Jos et määrittänyt faksin asetuksia samalla, kun asensit ohjelmiston, voit tehdä se milloin tahansa käyttämällä HP:n digitaalifaksin ohjattu asennus -toimintoa.

- **1.** Avaa HP Printer Assistant -apuohjelma. Lisätietoja on kohdassa [HP Printer Assistant -ohjelma](#page-55-0)  [avaaminen](#page-55-0).
- **2.** Napsauta **Faksi**-välilehteä ja valitse sitten **Digitaalifaksin asetuksen ohjattu asennus**.
- **3.** Määritä faksin asetukset seuraamalla näyttöön tulevia ohjeita.

## **HP:n digitaalisen faksin käyttöönotto**

HP:n digitaalisella faksitoiminnolla voit vastaanottaa ja tallentaa faksit automaattisesti suoraan tietokoneelle. Näin säästät paperia ja kasetteja.

Vastaanotetut faksit tallennetaan TIFF- tai PDF-tiedostoina.

Tiedostot nimetään seuraavasti: XXXX\_YYYYYYYY\_ZZZZZZ.tif, jossa X vastaa lähettäjän tietoja, Y vastaa päivämäärää ja Z vastaa faksin vastaanottoaikaa.

**HUOMAUTUS:** Tietokoneelle faksaamista voi käyttää vain mustavalkoisten faksien vastaanottamiseen. Värilliset faksit tulostetaan.

#### **HP:n digitaalisen faksin käytön edellytykset**

- Tietokoneen kohdekansion tulee olla käytettävissä kaiken aikaa. Fakseja ei tallenneta, jos tulostin on lepo- tai horrostilassa.
- Syöttölokerossa on oltava paperia. Lisätietoja on kohdassa [Tuetut tulostusmateriaalikoot.](#page-61-0)

## **HP:n digitaalisen faksin käyttöönotto**

#### **HP:n digitaalisen faksin käyttöönotto(Windows)**

- **1.** Avaa tulostinohjelmisto. Lisätietoja on kohdassa [Avaa tulostinohjelmisto \(Windows\).](#page-39-0)
- **2.** Napsauta **Tulosta, skannaa & faksaa** ja valitse **Digitaalifaksin asetuksen ohjattu asennus**.
- **3.** Noudata näytön ohjeita.

#### **HP:n digitaalisen faksin käyttöönotto (OS X)**

- **1.** Avaa HP Utility -apuohjelma. Lisätietoja on kohdassa [Avaa HP Utility -apuohjelma](#page-57-0).
- **2.** Valitse tulostin.
- **3.** Valitse Faksiasetukset-osasta **Digitaalinen faksiarkisto**.

#### **Määritä HP:n digitaalisen faksin asetukset sisäisessä verkkopalvelimessa**

- **1.** Avaa sisäinen verkkopalvelin. Lisätietoja on kohdassa [Sisäisen verkkopalvelimen avaaminen](#page-44-0).
- **2.** Napsauta **Faksi**-välilehteä.
- **3.** Valitse **HP:n digitaalinen faksi** ja sitten **Digitaalisen faksin profiili**.
- **4.** Napsauta **Digitaalinen faksi verkkokansioon** tai **Digitaalinen faksi sähköpostiin** -osassa **Asennus**painiketta ja seuraa näytön ohjeita.

#### **HP:n digitaalisen faksin asetusten muuttaminen**

#### **HP:n digitaalisen faksin asetusten muuttaminen (Windows)**

- **1.** Avaa tulostinohjelmisto. Lisätietoja on kohdassa [Avaa tulostinohjelmisto \(Windows\).](#page-39-0)
- **2.** Napsauta **Tulosta, skannaa & faksaa** ja valitse **Digitaalifaksin asetuksen ohjattu asennus**.
- **3.** Noudata näytön ohjeita.

#### **HP:n digitaalisen faksin asetusten muuttaminen (OS X)**

- **1.** Avaa HP Utility -apuohjelma. Lisätietoja on kohdassa [Avaa HP Utility -apuohjelma](#page-57-0).
- **2.** Valitse tulostin.
- **3.** Valitse Faksiasetukset-osasta **Digitaalinen faksiarkisto**.

#### **HP:n digitaalisen faksin asetusten muuttaminen sisäisessä verkkopalvelimessa**

- **1.** Avaa sisäinen verkkopalvelin. Lisätietoja on kohdassa [Sisäisen verkkopalvelimen avaaminen](#page-44-0).
- **2.** Napsauta **Faksi**-välilehteä.
- **3.** Jos **Uudelleenohjaus turvalliselle sivulle** -valintaikkuna aukeaa, seuraa näytön ohjeita ja valitse **OK** .
- **4.** Valitse **HP:n digitaalinen faksi** ja sitten **Digitaalisen faksin profiili.**
- **5.** Napsauta **Digitaalinen faksi verkkokansioon** tai **Digitaalinen faksi sähköpostiin** -osassa **Asennus**painiketta ja seuraa näytön ohjeita.

### <span id="page-120-0"></span>**HP:n digitaalisen faksin poistaminen käytöstä**

- **1.** Avaa ohjauspaneeli (pyyhkäise alaspäin paneelivälilehteä missä tahansa näytössä tai kosketa paneelialuetta aloitusnäytöllä).
- **2.** Kosketa **O** ohjauspaneelissa.
- **3.** Kosketa Faksin asennus ja sitten Määritykset.
- **4.** Kosketa Digitaalinen faksi -kohtaa.
- **5.** Kosketa Poista digit.faksi käytöstä ja kosketa Kyllä-painiketta.

## **Faksiohjelmistot, järjestelmät ja ohjelma**

#### **Tuetut faksiohjelmat**

Tietokoneen faksiohjelma, joka toimitettiin tuotteen mukana, on ainoa faksiohjelma, joka toimii tuotteen kanssa. Jos haluat jatkaa aikaisemmin tietokoneeseen asennettua faksiohjelmaa, käytä tietokoneeseen yhdistettyä modeemia; se ei toimi tuotteen modeemin kanssa.

#### **Tuetut puhelinpalvelut - analoginen**

HP PageWide Pro -laite on analoginen laite, joka ei ole yhteensopiva kaikkien digitaalisten puhelinympäristöjen kanssa (ilman digitaali-analogiamuunnosta). HP ei takaa laitteen yhteensopivuutta digitaalisten ympäristöjen tai digitaali-analogiamuuntimien kanssa.

#### **Vaihtoehtoiset puhelinpalvelut - digitaalinen**

Vaikka HP:n tuotteita ei ole suunniteltu käytettäväksi DSL-, PBX- tai ISDN-yhteyksien tai VoIP-palveluiden kautta, ne toimivat, jos ne on oikein määritetty ja käytössä on oikeat laitteet.

**W HUOMAUTUS:** HP suosittelee, että keskustelet DSL-, PBX-, ISDN- ja VoIP-asennusvaihtoehdoista palveluntarjoajan kanssa.

#### **DSL**

DSL käyttää digitaalista tekniikkaa tavallisten kuparipuhelinjohtojen kanssa. Tämä tuote ei ole suoraan yhteensopiva näiden digitaalisten signaalien kanssa. Jos määritys on kuitenkin tehty DSL-asetusten yhteydessä, signaali voidaan erotella niin, että jotain kaistanleveyden osaa käytetään siirtämään analoginen signaali (ääni ja faksi), kun muuta osa kaistanleveydestä käytetään digitaalisen tiedon siirtämiseen.

**W** HUOMAUTUS: Kaikki faksit eivät ole yhteensopivia DSL-palveluiden kanssa. HP ei takaa laitteen yhteensopivuutta DSL-palvelulinjojen tai niiden palveluntarjoajien kanssa.

Tyypillisesti DSL-modeemi käyttää suodatinta, joka erottelee korkeamman taajuuden DSLmodeemitiedonsiirron alhaisemman taajuuden analogisesta puhelin- ja faksitiedon tiedonsiirrosta. On usein välttämätöntä käyttää suodatinta analogisten puhelin- ja faksituotteiden kanssa, jotka on yhdistetty DSLmodeemin käyttämään puhelinlinjaan. DSL-palveluntarjoaja voi yleensä toimittaa tämän suodattimen. Ota yhteyttä DSL-palveluntarjoajaan, jos tarvitset lisätietoja tai apua.

#### **PBX**

Tämä tuote on analoginen laite, joka ei ole yhteensopiva kaikkien digitaalisten puhelinympäristöjen kanssa. Digitaalisesta analogiseen -suodattimia tai -muuntimia saatetaan tarvita, jotta faksi toimisi. Jos PBXympäristössä on faksiongelmia, saattaa olla välttämätöntä ottaa yhteyttä PBX-palveluntarjoajaan niiden

korjaamiseksi. HP ei takaa laitteen yhteensopivuutta digitaalisten ympäristöjen tai digitaalianalogiamuuntimien kanssa.

Ota yhteyttä PBX-palveluntarjoajaan, jos tarvitset lisätietoja tai apua.

#### **ISDN**

Tämä tuote on analoginen laite, joka ei ole yhteensopiva kaikkien digitaalisten puhelinympäristöjen kanssa. Digitaalisesta analogiseen -suodattimia tai -muuntimia saatetaan tarvita, jotta faksi toimisi. Jos ISDNympäristössä on faksiongelmia, saattaa olla välttämätöntä ottaa yhteyttä ISDN-palveluntarjoajaan niiden korjaamiseksi. HP ei takaa laitteen yhteensopivuutta digitaalisten ISDN-ympäristöjen tai digitaalianalogiamuuntimien kanssa.

#### **VoIP**

Voice over internet -protokolla (VoIP) -palvelut eivät ole usein yhteensopivia faksilaitteiden kanssa, ellei palveluntarjoaja vahvista, että heidän palvelunsa tukevat Fax over IP -palveluita.

Jos tuotteen faksilla on ongelmia toimia VoIP-verkossa, varmista, että kaikki johdot on kytketty oikein ja kaikki asetukset ovat oikein. Faksinopeuden hidastaminen saattaa mahdollistaa faksin lähettämisen VoIPverkossa.

Jos VoIP-palveluntarjoaja tarjoaa Pass through -tilaa yhteydelle, tämä tarjoaa parempaa faksin toimintaa VoIP-ympäristössä. Jos palveluntarjoajalla on lisäksi käytössä comfort noise -toiminto linjalla, faksi saattaa toimia paremmin, jos tämä ominaisuus ei ole käytössä.

Jos faksiongelmat jatkuvat, ota yhteyttä VoIP-palveluntarjoajaan.

## <span id="page-122-0"></span>**Faksiasetusten määrittäminen**

## **Faksin lähetysasetusten määrittäminen**

- Määritä tauot tai välikyselyt
- Määritä numeronvalinnan suuntanumero
- [Ääni- tai pulssivalinnan määrittäminen](#page-123-0)
- [Automaattisen uudelleenvalinnan ja sen väliaikojen määrittäminen](#page-123-0)
- [Vaaleus-/tummuusasetuksen asettaminen](#page-124-0)
- [Faksin tarkkuuden määrittäminen](#page-124-0)
- [Kansisivumallien käyttäminen](#page-124-0)

#### **Määritä tauot tai välikyselyt**

Voit lisätä taukoja valitsemaasi faksinumeroon. Taukoja tarvitaan yleensä silloin, kun valitaan ulkomaannumero tai luodaan yhteys ulkolinjaan. Jos haluat käyttää näitä symboleja, kosketa näppäimistön \*-merkkiä.

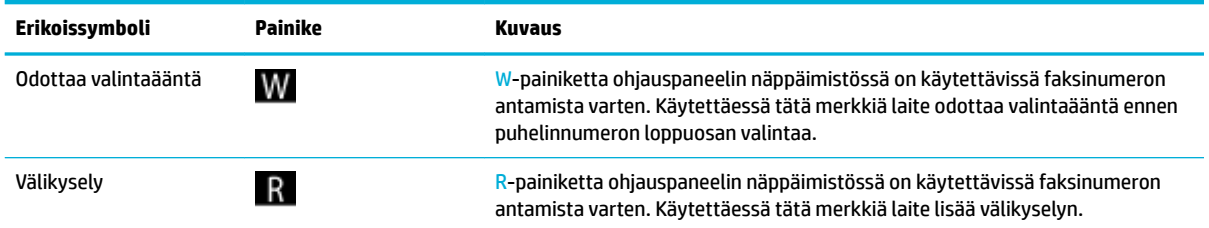

### **Määritä numeronvalinnan suuntanumero**

Valinnan etuliite on numero tai ryhmä numeroita, jotka lisätään automaattisesti jokaiseen faksinumeroon, jonka annat ohjauspaneelista tai ohjelmasta. Valinnan etuliitteen merkkien maksimilukumäärä on 50.

Oletusarvoisesti toiminnon asetus on Ei käytössä. Saatat haluat ottaa tämän asetuksen käyttöön ja antaa etuliitteen, jos sinun täytyy esimerkiksi valita numero kuten esimerkiksi 9, jotta oi ottaa käyttöön puhelinlinjan oman yrityksesi puhelinjärjestelmän ulkopuolelta. Kun tämä asetus on käytössä, voit antaa faksinumeron manuaalisesti antamatta etuliitettä.

- **1.** Avaa ohjauspaneeli (pyyhkäise alaspäin paneelivälilehteä missä tahansa näytössä tai kosketa paneelialuetta aloitusnäytöllä).
- **2.** Kosketa **O** ohjauspaneelissa.
- **3.** Kosketa Faksin asennus ja sitten Määritykset.
- **4.** Kosketa Suuntanumero -kohtaa ja ota se käyttöön.
- **5.** Anna etuliite näppäimistön avulla ja kosketa Valmis -painiketta. Voit käyttää numeroita, taukoja ja valintasymboleja.

### <span id="page-123-0"></span>**Ääni- tai pulssivalinnan määrittäminen**

Määritä äänivalinta tai pulssivalinta toimimalla seuraavien ohjeiden mukaisesti. Tehdasasetus on Äänivalinta. Älä muuta tätä asetusta, ellet ole aivan varma, että puhelinlinjasi ei voi käyttää äänivalintaa.

**W** HUOMAUTUS: Pulssivalintaa ei voi käyttää kaikissa maissa tai kaikilla alueilla.

- **1.** Avaa ohjauspaneeli (pyyhkäise alaspäin paneelivälilehteä missä tahansa näytössä tai kosketa paneelialuetta aloitusnäytöllä).
- **2.** Kosketa **O** ohjauspaneelissa.
- **3.** Kosketa Faksin asennus ja sitten Määritykset.
- **4.** Kosketa Valintatyyppi-kohtaa ja valitse joko Ääni tai Pulssi.

#### **Automaattisen uudelleenvalinnan ja sen väliaikojen määrittäminen**

Jos tuote ei lähettänyt faksia, koska vastaanottava faksilaite ei vastannut tai oli varattu, tuote yrittää valita numeron uudelleen. Uudelleenvalinta perustuu asetukseen, jonka mukaan laite valitsee numeron uudelleen, jos vastaanottava laite on varattu tai ei vastaa tai siinä on tiedonvälitysvirhe.

#### **Uudelleenvalinta varattuna -toiminnon määrittäminen**

Jos toiminto on käytössä, tuote valitsee numeron automaattisesti uudelleen, jos se on varattu. Tehdasasetusten mukaisesti tämä toiminto on Käytössä .

- **1.** Avaa ohjauspaneeli (pyyhkäise alaspäin paneelivälilehteä missä tahansa näytössä tai kosketa paneelialuetta aloitusnäytöllä).
- **2.** Kosketa **O** ohjauspaneelissa.
- **3.** Kosketa Faksin asennus ja sitten Määritykset.
- **4.** Kosketa Autom. uudelleenvalinta -kohtaa ja sitten Uudelleenvalinta varatulle ja ota se käyttöön.

#### **Uudelleenvalinta ei vastattuna -toiminnon määrittäminen**

Jos toiminto on käytössä, tuote valitsee numeron automaattisesti uudelleen, jos vastaanottava laite ei vastaa. Tehdasasetusten mukaisesti tämä toiminto on pois käytöstä.

- **1.** Avaa ohjauspaneeli (pyyhkäise alaspäin paneelivälilehteä missä tahansa näytössä tai kosketa paneelialuetta aloitusnäytöllä).
- **2.** Kosketa **O** ohjauspaneelissa.
- **3.** Kosketa Faksin asennus ja sitten Määritykset.
- **4.** Kosketa Autom. uudelleenvalinta -kohtaa ja sitten Ei vast. valitse uud. ja ota se käyttöön.

#### **Uudelleenvalinta ei yhteyttä -toiminnon määrittäminen**

Jos toiminto on käytössä, tuote valitsee numeron automaattisesti uudelleen, jos vastaanottavaan laitteeseen ei jostain syytä saada yhteyttä. Tehdasasetusten mukaisesti tämä toiminto on Käytössä .

**HUOMAUTUS:** Tiedonsiirtovirheen jälkeen uudelleenvalinta on käytettävissä vain seuraaville toiminnoille: Skannaa ja faksaa, Lähetä faksi myöhemmin tai Faksin yleislähetystavat.

- <span id="page-124-0"></span>**1.** Avaa ohjauspaneeli (pyyhkäise alaspäin paneelivälilehteä missä tahansa näytössä tai kosketa paneelialuetta aloitusnäytöllä).
- **2.** Kosketa **O** ohjauspaneelissa.
- **3.** Kosketa Faksin asennus ja sitten Määritykset.
- **4.** Kosketa Autom. uudelleenvalinta -kohtaa ja sitten Yhteysongelman uud.valinta. ja ota se käyttöön.

#### **Vaaleus-/tummuusasetuksen asettaminen**

Asetus vaikuttaa lähetettävän faksin vaaleuteen ja tummuuteen.

Vaaleus/tummuus-oletusasetus on se, jota tavallisesti käytetään lähetettävissä fakseissa. Oletusasetus on, että liukusäädin on keskellä.

- **1.** Kosketa ohjauspaneelin Faksi-sovelluskansiota.
- **2.** Kosketa näytön Lähetä nyt -kuvaketta ja noudata näytön ohjeita.
- **3.** Kosketa **ide** -kohtaa näppäimistössä.
- **4.** Kosketa Vaaleampi/Tummempi-kohtaa ja lisää tai vähennä kirkkautta.

#### **Faksin tarkkuuden määrittäminen**

**HUOMAUTUS:** Tarkkuuden parantaminen lisää faksitiedoston kokoa. Isompien faksien lähettäminen kestää kauemmin ja ne saattavat olla suurempia kuin tuotteen käytettävissä oleva muisti.

Toimi seuraavasti, jos haluat muuttaa kaikkien faksien oletustarkkuutta joihinkin seuraavista asetuksista:

- Normaali: Tämä asetus tuottaa heikoimman laadun ja nopeimman siirtoajan.
- Tarkka: Tämä asetus tuottaa korkeamman tarkkuuslaadun kuin Normaali, joka sopii yleensä tekstiasiakirioille.
- Erittäin tarkka: Tämä asetus sopii parhaiten asiakirjoille, joissa on sekä tekstiä että kuvia. Siirtonopeus on hitaampi kuin Tarkka-asetuksessa.
- Valokuva: Tämä asetus sopii parhaiten asiakirjoille, joissa on kuvia.

Tehdasasetuksena on Tarkka.

#### **Oletustarkkuuden määrittäminen**

- **1.** Kosketa ohjauspaneelin Faksi-sovelluskansiota.
- **2.** Kosketa näytön Lähetä nyt -kuvaketta ja noudata näytön ohjeita.
- **3.** Kosketa **II** -kohtaa näppäimistössä.
- **4.** Valitse Tarkkuus ja kosketa sitten jotain eri vaihtoehdoista.

#### **Kansisivumallien käyttäminen**

HP Digital Fax -ohjelma sisältää useita yritys- ja yksityiskäyttöön sopivia faksin kansisivumalleja.

**W** HUOMAUTUS: Et voi muuttaa kansisivumalleja, mutta voit muokata niiden kenttiä.

## **Faksin vastaanottoasetusten määrittäminen**

- Faksien edelleenlähetyksen määrittäminen
- **Estetyt faksinumerot tai eston poistaminen**
- [Vastausviiveen asettaminen](#page-126-0)
- [Yksilöllisen soittoäänen määrittäminen](#page-126-0)
- [Saapuvien faksien automaattinen pienentäminen](#page-127-0)
- [Faksin äänenvoimakkuuden määrittäminen](#page-127-0)
- [Vastaanotettujen faksien leimausasetukset](#page-128-0)

#### **Faksien edelleenlähetyksen määrittäminen**

Voit määrittää tuotteen välittämään faksit toiseen numeroon. Kun faksi saapuu laitteeseesi, se tallennetaan muistiin. Sen jälkeen faksi valitsee määrittämäsi faksinumeron ja lähettää faksin edelleen. Jos faksia ei voida välittää edelleen virheen takia (jos esimerkiksi numero on varattu) eivätkä useat uudelleenyritykset onnistu, tuote tulostaa faksin.

Jos tuotteen muisti loppuu kesken faksin vastaanottamisen aikana, tuote lopettaa faksin vastaanottamisen ja lähettää edelleen vain sen muistiin tallentuneet sivut ja osittaiset sivut.

Kun faksien välittäminen edelleen on käytössä, tuote (eikä tietokone) on asetettu vastaanottamaan faksit ja vastaustilana pitää olla Automaattinen.

- **1.** Avaa ohjauspaneeli (pyyhkäise alaspäin paneelivälilehteä missä tahansa näytössä tai kosketa paneelialuetta aloitusnäytöllä).
- **2.** Kosketa **O** ohjauspaneelissa.
- **3.** Kosketa Faksin asennus ja sitten Määritykset.
- **4.** Kosketa Faksin välittäminen -kohtaa ja valitse sitten joko Käyt. (tul.&läh. edell.) tai Käyt. (lah. edell.).
- **5.** Kirjoita näppäimistöllä faksinumero, johon faksi välitetään, ja valitse Valmis .

#### **Estetyt faksinumerot tai eston poistaminen**

**W HUOMAUTUS:** Faksauksen estoa tuetaan vain silloin, kun soittajan tunnistetoimintoa tuetaan.

Jos et halua vastaanottaa fakseja tietyiltä henkilöiltä tai yrityksiltä, voit estää 30 numeroa ohjauspaneelin kautta. Kun estät faksinumeron ja joku siitä numerosta lähettää sinulle faksin, ohjauspaneeli ilmoittaa, että numero on estetty, faksia ei tulosteta eikä sitä tallenneta muistiin. Estetyistä numeroista tulleet faksit näkyvät faksiaktiviteettilokissa hylättyinä. Voit poistaa faksinumeroiden eston yksittäin tai kaikilta.

**HUOMAUTUS:** Estetyn faksin lähettäjälle ei lähetetä tietoa siitä, että faksin lähettäminen ei onnistunut.

- **1.** Avaa ohjauspaneeli (pyyhkäise alaspäin paneelivälilehteä missä tahansa näytössä tai kosketa paneelialuetta aloitusnäytöllä).
- **2.** Kosketa **O** ohjauspaneelissa.
- **3.** Kosketa Faksin asennus ja sitten Määritykset.
- <span id="page-126-0"></span>**4.** Valitse Roskafaksin estoja sitten ...
- **5.** Anna näppäimistöllä faksinumero, jonka haluat estää ja valitse Lisää.

#### **Vastausviiveen asettaminen**

Kun vastaustilana on Automaattinen, tuotteen vastausviiveasetukset määrittävät kuinka monta kertaa puhelin soi ennen kuin tuote vastaa tulevaan puheluun.

Jos laite on yhdistetty puhelinlinjaan, joka voi vastaanottaa sekä faksi- että äänipuheluja (jaettu linja) ja jossa käytetään myös puhelinvastaajaa, voi olla tarpeen säätää vastausviiveasetusta. Laitteen vastausviiveen on oltava pidempi kuin puhelinvastaajan vastausviiveen Näin vastaaja ehtii vastata tulevaan puheluun ja nauhoittaa äänipuhelun viestin. Kun puhelinvastaaja vastaa puheluun, laite kuuntelee puhelua ja vastaa automaattisesti, jos se havaitsee faksiääniä.

Oletusasetuksena on viisi soittoa ennen vastaamista kaikissa maissa ja kaikilla alueilla.

Seuraavan taulukon avulla voit määrittää käytettävän soittojen lukumäärän ennen vastaamista.

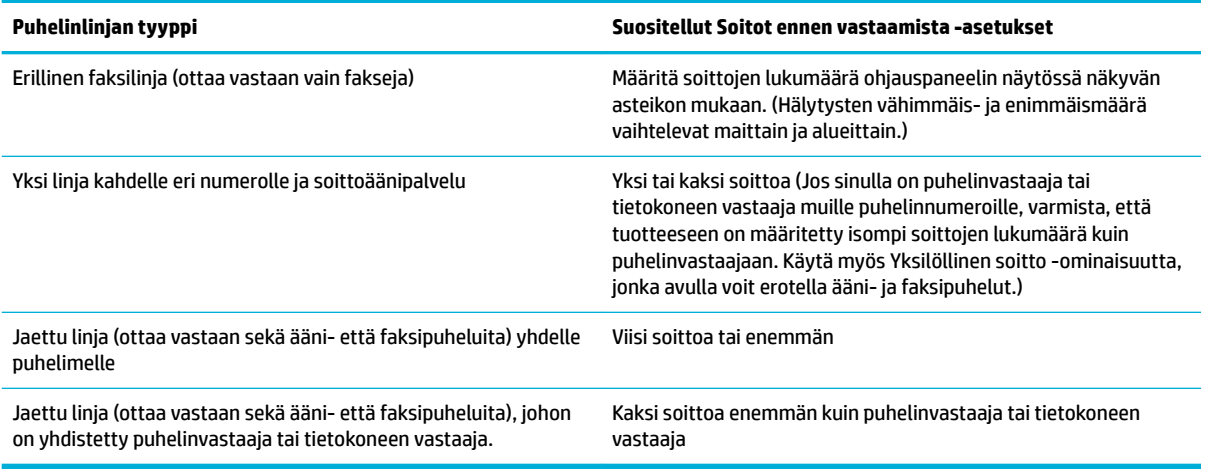

#### **Vastausviiveen asettaminen**

- **1.** Avaa ohjauspaneeli (pyyhkäise alaspäin paneelivälilehteä missä tahansa näytössä tai kosketa paneelialuetta aloitusnäytöllä).
- **2.** Kosketa **O** ohjauspaneelissa.
- **3.** Kosketa Faksin asennus ja sitten Määritykset.
- **4.** Valitse Soittoa ennen vastausta.
- **5.** Määritä soittojen määrä ja kosketa sitten Valmis .

#### **Yksilöllisen soittoäänen määrittäminen**

Soittoääni- tai Yksilöllinen soittoääni -palvelu on saatavilla joiltain paikallisilta puhelinyhtiöiltä. Palvelun ansiosta sinulla voi olla useampi kuin yksi puhelinnumero yhdelle linjalle. Jokaisella puhelinnumerolla on oma soittoäänensä, joten sinä voit vastata äänipuheluihin ja tuote voi vastata faksipuheluihin.

<span id="page-127-0"></span>Jos tilaat soittoäänipalvelun puhelinyhtiöltä, sinun täytyy määrittää tuote vastaamaan oikeaan soittoääneen. Kaikissa maissa ja kaikilla alueilla ei tueta yksilöllisiä soittoääniä. Ota yhteyttä puhelinyhtiöösi, jos haluat tietää onko tämä palvelu saatavissa maassasi/alueellasi.

**HUOMAUTUS:** Jos sinulla ei ole soittoäänipalvelua ja muutat soittoääniasetukset johonkin toiseen kuin oletusasetuksiin (Kaikki vakiosoitot), tuote ei ehkä pysty vastaanottamaan fakseja.

Asetukset ovat seuraavat:

- Soittoäänen tunnistus Poista laitteen soittoäänen tunnistustoiminto käytöstä tai ota se käyttöön.
- Kaikki vakiosoitot Laite vastaa kaikkiin puhelinlinjan kautta tuleviin puheluihin.
- Yksi Laite vastaa puheluihin, jotka tuottavat yhden soittoäänen.
- Kaksi Laite vastaa puheluihin, jotka tuottavat kaksi soittoääntä.
- Kolme: Laite vastaa puheluihin, jotka tuottavat kolme soittoääntä.
- Kaksi tai kolme: Laite vastaa puheluihin, jotka tuottavat kaksi tai kolme soittoääntä.

#### **Yksilöllisen soittoäänen määrittäminen**

- **1.** Avaa ohjauspaneeli (pyyhkäise alaspäin paneelivälilehteä missä tahansa näytössä tai kosketa paneelialuetta aloitusnäytöllä).
- **2.** Kosketa **O** ohjauspaneelissa.
- **3.** Kosketa Faksin asennus ja sitten Määritykset.
- **4.** Kosketa Yksilöll. soitto -kohtaa ja valitse Kyllä ja sitten asetuksen nimi.

#### **Saapuvien faksien automaattinen pienentäminen**

Saapuvan faksin automaattisen pienennyksen tehdasasetus on Käytössä .

Jos leimaus on käytössä, myös automaattinen pienennys saattaa kannattaa ottaa käyttöön. Tällöin saapuvien faksien kokoa pienennetään hieman niin, ettei leimaus aiheuta faksin tulostumista kahdelle sivulle.

**EX** HUOMAUTUS: Varmista, että oletuspaperikoon asetus vastaa lokerossa olevan paperin kokoa.

- **1.** Avaa ohjauspaneeli (pyyhkäise alaspäin paneelivälilehteä missä tahansa näytössä tai kosketa paneelialuetta aloitusnäytöllä).
- **2.** Kosketa **ohjauspaneelissa.**
- **3.** Kosketa Faksin asennus ja sitten Määritykset.
- **4.** Ota se käyttöön koskemalla Automaattinen pienennys -kohtaa.

#### **Faksin äänenvoimakkuuden määrittäminen**

Faksin äänten äänenvoimakkuutta voi muuttaa ohjauspaneelista.

#### <span id="page-128-0"></span>**Vastaanotettujen faksien leimausasetukset**

Tuote tulostaa lähettäjän tunnistetiedot jokaisen faksin yläreunaan. Voit myös leimata saapuneen faksin omilla ylätunnistetiedoillasi, joissa kerrotaan mihin aikaan ja minä päivänä faksi vastaanotettiin. Tehtaan oletusasetuksena tämä toiminto on pois käytöstä.

**W** HUOMAUTUS: Tämä asetus koskee vain fakseja, jotka tuote tulostaa.

Saapuvien faksien leimaaminen saattaa kasvattaa sivukokoa ja aiheuttaa sen, että tuote tulostaa useamman sivun.

- **1.** Avaa ohjauspaneeli (pyyhkäise alaspäin paneelivälilehteä missä tahansa näytössä tai kosketa paneelialuetta aloitusnäytöllä).
- **2.** Kosketa **ohjauspaneelissa.**
- **3.** Kosketa Faksin asennus ja sitten Määritykset.
- **4.** Kosketa Leimaaminen-kohtaa ja ota toiminto käyttöön tai pois käytöstä.

## <span id="page-129-0"></span>**Faksin lähettäminen**

- Faksin lähettäminen ohjauspaneelista
- Pika- ja ryhmävalintojen käyttäminen
- [Normaalin faksin lähettäminen tietokoneen avulla](#page-130-0)
- [Faksin lähettäminen ohjelmistosta](#page-131-0)
- [Faksin lähettäminen käyttämällä näyttövalintaa](#page-131-0)
- [Lähetä faksi tulostimen muistin avulla.](#page-132-0)

## **Faksin lähettäminen ohjauspaneelista**

**1.** Aseta alkuperäiskappale tulostuspuoli alaspäin skannerin lasille tai tulostuspuoli ylöspäin asiakirjansyöttölaitteeseen.

Lisätietoja on kohdissa [Asiakirjojen lisääminen skanneriin](#page-73-0) ja [Tulostusmateriaalin lisääminen](#page-72-0) [automaattiseen asiakirjansyöttölaitteeseen](#page-72-0).

- **2.** Kosketa ohjauspaneelin Faksi-sovelluskansiota.
- **3.** Tee jokin seuraavista:
	- Jos haluat lähettää faksin heti, kosketa näytön Lähetä nyt -kuvaketta ja noudata näytön ohjeita.
	- Jos haluat lähettää faksin myöhemmin, kosketa näytön Lähetä faksi myöhemmin -kuvaketta, seuraa näytön ohjeita ja aseta faksin lähetysaika.
- **4.** Kirjoita faksinumero näppäimistöllä.
- **5.** Kosketa Musta tai Väri.

## **Pika- ja ryhmävalintojen käyttäminen**

Lisätietoja pikavalintanumeroista on kohdassa [Osoitekirjan käyttäminen](#page-136-0).

**1.** Aseta alkuperäiskappale tulostuspuoli alaspäin skannerin lasille tai tulostuspuoli ylöspäin asiakirjansyöttölaitteeseen.

Lisätietoja on kohdissa [Asiakirjojen lisääminen skanneriin](#page-73-0) ja [Tulostusmateriaalin lisääminen](#page-72-0) [automaattiseen asiakirjansyöttölaitteeseen](#page-72-0).

- **2.** Kosketa ohjauspaneelin Faksi-sovelluskansiota.
- **3.** Tee jokin seuraavista:
	- Jos haluat lähettää faksin heti, kosketa näytön Lähetä nyt -kuvaketta ja noudata näytön ohjeita.
	- Jos haluat lähettää faksin myöhemmin, kosketa näytön Lähetä faksi myöhemmin -kuvaketta, seuraa näytön ohjeita ja aseta faksin lähetysaika.
- **4.** Kosketa näppäimistössä **ja** ja valitse jokin seuraavista:
- <span id="page-130-0"></span>Jos haluat lisätä yksittäisen pikavalintanumeron, kosketa ...
- Jos haluat lisätä ryhmäpikavalintanumeron, kosketa ...
- **5.** Kosketa henkilön tai ryhmän nimeä, jota haluat käyttää ja kosketa Valitse.
- **6.** Kosketa Musta tai Väri.

## **Normaalin faksin lähettäminen tietokoneen avulla**

Voit lähettää asiakirjan faksina suoraan tietokoneestasi. Sitä ei siis tarvitse tulostaa ja faksata tulostimesta.

**HUOMAUTUS:** Tietokoneelta näin lähetetyt faksit käyttävät tulostimen faksiyhteyttä internet-yhteyden tai tietokoneen modeemin sijaan. Varmista siis, että tulostin on liitetty toimivaan puhelinlinjaan ja että faksitoiminnot on määritetty ja toimivat oikein.

Tämän toiminnon käyttäminen vaatii tulostinohjelmiston asentamista 123.hp.com/pagewide-sivustolta (suositus) tai tulostimen mukana toimitetun HP-ohjelmiston CD-levyn asennusohjelman avulla.

#### **Normaalin faksin lähettäminen tietokoneelta: (Windows)**

- **1.** Avaa tietokoneessa asiakirja, jonka haluat faksata.
- **2.** Valitse ohjelman **Tiedosto**‑valikosta **Tulosta**.
- **3.** Valitse **Nimi**-luettelosta tulostin, jonka nimessä lukee **"faksi"**.
- **4.** Voit muuttaa asetuksia (esimerkiksi tulostussuunta, sivujärjestys ja sivua arkilla) napsauttamalla painiketta tai linkkiä, joka avaa **Ominaisuudet** -valintaikkunan.

Linkin tai painikkeen nimi voi olla eri sovelluksissa erilainen, esimerkiksi **Ominaisuudet** , **Asetukset**, **Tulostinmääritykset**, **Tulostimen asetukset**, **Tulostin** tai **Määritä asetukset**.

- **5.** Kun olet tehnyt asetuksiin muutokset, valitse **OK** .
- **6.** Napsauta **Tulostus** tai **OK** .
- **7.** Anna vastaanottajan faksinumero ja muut tiedot, muuta tarvittaessa muita faksiasetuksia (esimerkiksi lähetetäänkö asiakirja mustavalkoisena vai värillisenä) ja valitse sitten **Lähetä faksi**. Tulostin alkaa valita faksinumeroa ja faksaa asiakirjan.

#### **Normaalin faksin lähettäminen tietokoneelta: (OS X)**

- **1.** Avaa tietokoneessa asiakirja, jonka haluat faksata.
- **2.** Valitse ohjelman **Tiedosto**‑valikosta **Tulosta**.
- **3.** Valitse tulostin, jonka nimessä on **(Faksi)**.
- **4.** Valitse ponnahdusvalikosta **Faksin tiedot**.
- **HUOMAUTUS:** Jos ponnahdusvalikko ei tule näkyviin, napsauta **Tulostimen valinta** -kohdan vieressä olevaa kolmiota.
- **5.** Anna esiin tuleviin ruutuihin faksinumero ja muut pyydetyt tiedot.
- <span id="page-131-0"></span>**VIHJE:** Lähetä värillinen faksi valitsemalla ponnahdusvalikosta **Faksiasetukset** ja valitsemalla sitten **Väri**.
- **6.** Valitse haluamasi faksiasetukset, valitse **Faksaa**, valitse faksinumero ja lähetä asiakirja.

## **Faksin lähettäminen ohjelmistosta**

Seuraavassa osassa on perusohjeet siitä miten fakseja lähetetään ohjelmistosta, joka toimitettiin tuotteen mukana. Kaikki ohjelmistoon liittyvät aiheet käsitellään ohjelmiston ohjeessa, joka voidaan avata ohjelmiston **Ohje**-valikosta.

Voit lähettää sähköisiä fakseja tietokoneesta, jos seuraavat vaatimukset täyttyvät.

- Tuote on yhdistetty suoraan tietokoneeseen tai samaan verkkoon tietokoneen kanssa.
- Tuotteen ohjelmisto on asennettu tietokoneelle.
- Tuote tukee tietokoneen käyttöjärjestelmää.

#### **Faksin lähettäminen ohjelmiston avulla**

- **1.** Avaa HP Printer Assistant -apuohjelma. Lisätietoja on kohdassa [HP Printer Assistant -ohjelma](#page-55-0)  [avaaminen](#page-55-0).
- **2.** Napsauta **Tul., skann. & faks** -välilehden **Faksi**-välilehteä.
- **3.** Napsauttamalla **Lähetä faksi** -kuvaketta voit avata faksiohjelmiston.
- **4.** Aseta alkuperäiskappale tulostuspuoli alaspäin skannerin lasille tai tulostuspuoli ylöspäin asiakirjansyöttölaitteeseen.

Lisätietoja on kohdissa [Asiakirjojen lisääminen skanneriin](#page-73-0) ja [Tulostusmateriaalin lisääminen](#page-72-0) [automaattiseen asiakirjansyöttölaitteeseen](#page-72-0).

- **5.** Anna vastaanottaja tai lisää vastaanottaja osoitekirjasta.
- **6.** Napsauta **Lisää kansilehti** -painiketta ja sitten **Lisää skannaus** -painiketta ja skannaa skannerin lasilla oleva asiakirja ja lisää se faksityöhön.
- **7.** Napsauttamalla **Lähetä faksi** -painiketta voit lähettää faksin.

## **Faksin lähettäminen käyttämällä näyttövalintaa**

Kun lähetät faksin näyttövalinnan avulla, kuulet valintaäänet, puhelinkehotteet ja muut äänet tulostimen kaiuttimien kautta. Näin voit vastata kehotteisiin numerovalinnan aikana sekä valvoa numeron valintanopeutta.

- **HUOMAUTUS:** Varmista, että äänenvoimakkuus on säädetty riittävän suureksi kuullaksesi valintaäänen.
- **VIHJE:** Jos käytät puhelukorttia etkä anna PIN-koodiasi tarpeeksi nopeasti, tulostin saattaa aloittaa faksiäänien lähettämisen liian aikaisin, minkä takia puhelukorttipalvelu ei tunnista PIN-koodiasi. Jos näin käy, lisää puhelinluetteloon yhteystiedon, johon tallennat puhelukortin PIN-koodin.

<span id="page-132-0"></span>**1.** Aseta alkuperäiskappale tulostuspuoli alaspäin skannerin lasille tai tulostuspuoli ylöspäin asiakirjansyöttölaitteeseen.

Lisätietoja on kohdissa [Asiakirjojen lisääminen skanneriin](#page-73-0) ja [Tulostusmateriaalin lisääminen](#page-72-0) [automaattiseen asiakirjansyöttölaitteeseen](#page-72-0).

- **2.** Kosketa ohjauspaneelin Faksi-sovelluskansiota.
- **3.** Kosketa näytön Lähetä nyt -kuvaketta ja noudata näytön ohjeita.
- **4.** Kosketa Musta tai Väri.
- **5.** Kun kuulet valintaäänen, kirjoita numero tulostimen ohjauspaneelin näppäimistöllä.
- **6.** Noudata näyttöön tulevia ohjeita.
- **VIHJE:** Jos käytät faksin lähettämiseen puhelukorttia ja puhelukortin PIN-koodi on tallennettu yhteystiedoksi puhelinluetteloon, kosketa 11 valitaksesi kyseinen yhteystieto, kun PIN-koodia pyydetään.

Faksi lähetetään, kun vastaanottava faksilaite vastaa.

## **Lähetä faksi tulostimen muistin avulla.**

Voit skannata mustavalkoisen faksin muistiin ja lähettää faksin muistista. Tämä ominaisuus on hyödyllinen, jos tavoittelemasi faksinumero on varattu tai väliaikaisesti poissa käytöstä. Tulostin skannaa alkuperäiskappaleet muistiin ja lähettää ne saatuaan yhteyden vastaanottavaan faksilaitteeseen. Kun tulostin on skannannut sivut muistiin, voit poistaa alkuperäiskappaleet heti syöttölokerosta tai skannerin lasin päältä.

**E** HUOMAUTUS: Muistista voi lähettää ainoastaan mustavalkoisen faksin.

#### **Skannaus ja faksi -toiminnon ottaminen käyttöön**

- **1.** Avaa ohjauspaneeli (pyyhkäise alaspäin paneelivälilehteä missä tahansa näytössä tai kosketa paneelialuetta aloitusnäytöllä).
- **2.** Kosketa **O** ohjauspaneelissa.
- **3.** Kosketa Faksin asennus ja sitten Määritykset.
- **4.** Ota Skannaus- ja faksaustapa käyttöön koskettamalla sitä.

#### **Faksin lähettäminen muistista**

- **1.** Varmista, että Skannaus- ja faksaustapa on käytössä.
- **2.** Aseta alkuperäiskappale tulostuspuoli alaspäin skannerin lasille tai tulostuspuoli ylöspäin asiakirjansyöttölaitteeseen.

Lisätietoja on kohdissa [Asiakirjojen lisääminen skanneriin](#page-73-0) ja [Tulostusmateriaalin lisääminen](#page-72-0) [automaattiseen asiakirjansyöttölaitteeseen](#page-72-0).

- **3.** Kosketa ohjauspaneelin Faksi-sovelluskansiota.
- **4.** Kosketa näytön Lähetä nyt -kuvaketta ja noudata näytön ohjeita.
- **5.** Anna faksinumero näppäimistöllä tai valitse numero puhelinluettelosta.
- **6.** Kosketa Musta tai Väri.

Tulostin skannaa alkuperäiset asiakirjat muistiin ja lähettää ne, kun yhteys vastaanottavaan faksilaitteeseen on käytettävissä.

## <span id="page-134-0"></span>**Faksin vastaanottaminen**

- Faksin vastaanottaminen manuaalisesti
- **Faksin muisti**

### **Faksin vastaanottaminen manuaalisesti**

Kun puhut puhelimessa, keskustelukumppanisi voi lähettää sinulle faksin puhelun aikana. Voit nostaa kuulokkeen puhuaksesi tai kuunnellaksesi faksiääniä.

Fakseja voi vastaanottaa manuaalisesti puhelimesta, joka on liitetty suoraan tulostimen takapaneelissa olevaan faksiporttiin.

- **1.** Varmista, että tulostimeen on kytketty virta ja että ensisijaisessa lokerossa on paperia.
- **2.** Poista alkuperäiskappaleet asiakirjansyöttölaitteen lokerosta.
- **3.** Tee jokin seuraavista:
	- Määritä Soitot ennen vastaamista -asetukseksi suuri luku, jotta ehdit vastata saapuvaan puheluun ennen tulostinta.
	- Vaihtoehtoisesti voit poistaa Autom. vastaus -asetuksen käytöstä, jolloin tulostin ei vastaa puheluihin automaattisesti.
- **4.** Jos puhut puhelimessa vastaanottajan kanssa, pyydä häntä painamaan oman faksilaitteensa **Aloitus** painiketta.
- **5.** Kun kuulet faksin valintaäänen lähettävästä faksista, kosketa ohjauspaneelin Faksi-sovelluskansiota.
- **6.** Valitse Lähetä ja vastaanota ja valitse sitten Vastaanota nyt.
- **7.** Kun tulostin aloittaa faksin vastaanottamisen, voit asettaa kuulokkeen paikalleen tai pitää linjan auki. Puhelinlinja on hiljainen faksin siirron ajan.

### **Faksin muisti**

NAND-muisti suojaa tulosta tietojen menettämisen varalta, kun virta katkeaa. NAND-muisti säilyttää tiedot vuosien ajan ilman virtaakin.

Laitteen muistin koko on noin 10 Mt. Tämä on noin 500 mustavalkosivun muisti normaalitarkkuudella, laskelma perustuu ITU-T-testikuvaan nro 1. Monimutkaisten sivujen lähettäminen ja suuren tarkkuuden käyttäminen hidastavat faksausta ja vaativat enemmän muistia

#### **Faksin tulostaminen uudelleen**

- **1.** Kosketa ohjauspaneelin Faksi-sovelluskansiota.
- **2.** Valitse Tulosta uud.
- **3.** Valitse uudelleen tulostettavan faksin tiedot.

#### **Faksien muistista poistaminen**

Käytä tätä toimintoa vain, jos et halua, että joku muu faksin käyttöön oikeutettu henkilö voisi yrittää tulostaa uudelleen muistissa olevia fakseja.

**HUOMAA:** Tulostusmuistin tyhjentämisen lisäksi tyhjennetään parhaillaan lähetettävät faksit, lähettämättömät faksit, jotka odottavat uutta lähetysyritystä, faksit, jotka on ajastettu myöhemmin lähetettäviksi, ja faksit, joita ei ole tulostettu tai lähetetty edelleen.

- **1.** Avaa ohjauspaneeli (pyyhkäise alaspäin paneelivälilehteä missä tahansa näytössä tai kosketa paneelialuetta aloitusnäytöllä).
- **2.** Kosketa **O** ohjauspaneelissa.
- **3.** Kosketa Faksin asetukset ja sitten Työkalut.
- **4.** Kosketa Tyhjennä faksilokit/muisti.

## <span id="page-136-0"></span>**Osoitekirjan käyttäminen**

Voit tallentaa usein käytettyjä faksinumeroita (enintään 75 merkintää) yksittäisinä faksinumeroina tai faksinumeroryhminä.

## **Yksittäisten pikavalintojen luominen ja muokkaaminen**

- **1.** Kosketa ohjauspaneelin Faksi-sovelluskansiota.
- **2.** Kosketa näytön Lähetä nyt -kuvaketta ja noudata näytön ohjeita.
- **3.** Kosketa näppäimistön **1**. kohtaa ja sitten ...
- 4. Kosketa <sub>-</sub> kohtaa, anna yhteystiedolle nimi ja valitse sitten Valmis .
- **5.** Anna faksinumero näppäimistön avulla ja valitse Valmis .
- **6.** Valitse Lisää.

## **Ryhmävalintojen luominen ja muokkaaminen**

- **1.** Luo oma tietue jokaisella faksinumerolle, jonka haluat liittää ryhmään. (Lisätietoja on kohdassa Yksittäisten pikavalintojen luominen ja muokkaaminen.)
- **2.** Kosketa ohjauspaneelin Faksi-sovelluskansiota.
- **3.** Kosketa näytön Lähetä nyt -kuvaketta ja noudata näytön ohjeita.
- **4.** Kosketa näppäimistön **1.** kohtaa ja sitten ...
- **5.** Kosketa <sub>-</sub>kohtaa, anna yhteystiedolle nimi ja valitse sitten Valmis .
- **6.** Kosketa Jäsenmäärä-kohtaa, valitse jokainen yksittäinen yhteystieto, jonka haluat lisätä ryhmään ja kosketa Valitse-kohtaa.
- **7.** Valitse Luo.

## **Pikavalintanumeroiden poistaminen**

- **1.** Kosketa ohjauspaneelin Faksi-sovelluskansiota.
- **2.** Kosketa näytön Lähetä nyt -kuvaketta ja noudata näytön ohjeita.
- **3.** Kosketa näppäimistön **1.** -kohtaa ja sitten **.** .
- 4. Kosketa  $\blacksquare$ / -kohtaa ja kosketa yhteystietoa, jonka haluat poistaa.
- **5.** Valitse Poista ja sitten Kyllä.

## <span id="page-137-0"></span>**Raporttien käyttäminen**

Voit määrittää tulostimen tulostamaan virhe- ja vahvistusraportit automaattisesti jokaisesta lähetetystä ja vastaanotetusta faksista. Voit tulostaa raportit myös manuaalisesti aina tarvittaessa. Järjestelmäraporteissa on hyödyllistä tietoa laitteesta.

Oletusasetuksen mukaisesti tulostin on määritetty tulostamaan raportti vain, jos faksin lähettämisessä tai vastaanottamisessa on ongelmia. Jokaisen lähetyksen jälkeen ohjauspaneelin näytössä näkyy hetken aikaa vahvistusviesti, joka kertoo, onnistuiko faksin lähetys.

#### **EX** HUOMAUTUS:

- Jos raportit eivät ole luettavia, voit tarkistaa arvioidut mustemäärät ohjauspaneelista tai HPohjelmistosta. Lisätietoja on kohdassa [Arvioitujen mustetasojen tarkastaminen](#page-79-0).
- Mustemääriä koskevat hälytykset ja mustemäärän ilmaisintoiminnot antavat vain likimääräistä tietoa musteen todellisesta määrästä. Kun tulostin antaa matalan mustetason varoituksen, tulostusviivästysten välttämiseksi kannattaa hankkia vaihtokasetti. Vaihda kasetti vasta, kun laite kehottaa sinua tekemään niin.
- Varmista, että tulostuspäät ja kasetit ovat hyvässä kunnossa ja oikein asennettuja.

Tässä osassa käsitellään seuraavia aiheita:

- Faksin lähettämisen vahvistusraportin tulostaminen
- **[Faksin virheraportin tulostaminen](#page-138-0)**
- [Faksilokin tulostaminen ja tarkasteleminen](#page-138-0)
- [Faksilokin tyhjentäminen](#page-139-0)
- [Edellisen faksitapahtuman tietojen tulostaminen](#page-139-0)
- [Soittajan tunnusraportin tulostaminen](#page-139-0)
- [Soittohistorian näyttäminen](#page-139-0)

## **Faksin lähettämisen vahvistusraportin tulostaminen**

Voit tulostaa vahvistusraportin, kun faksi on lähetetty tai kun mikä tahansa faksi on lähetetty tai vastaanotettu. Oletusasetus on **Käytössä (Faksin lähetys)**. Jos toiminto poistetaan käytöstä, ohjauspaneeliin ilmestyy hetkeksi ilmoitus aina, kun faksi on lähetetty tai vastaanotettu.

#### **Faksin vahvistamisen ottaminen käyttöön**

- **1.** Kosketa ohjauspaneelin Faksi-sovelluskansiota.
- **2.** Kosketa näytön Faksiasetukset-kuvaketta.
- **3.** Valitse Raportit ja kosketa sitten Faksin vahvistus -kohtaa.
- **4.** Valitse koskettamalla jokin seuraavista vaihtoehdoista.

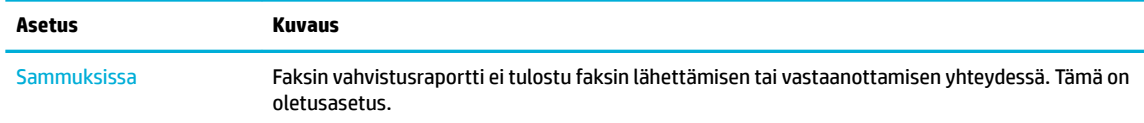

<span id="page-138-0"></span>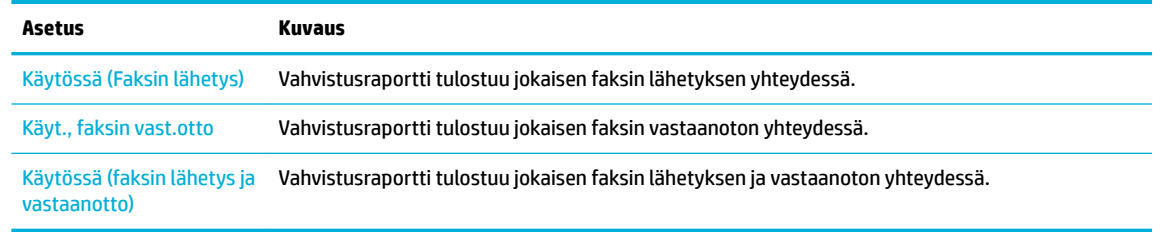

#### **Faksin kuvan liittäminen raporttiin**

- **1.** Kosketa ohjauspaneelin Faksi-sovelluskansiota.
- **2.** Kosketa näytön Faksiasetukset-kuvaketta.
- **3.** Valitse Raportit ja kosketa sitten Faksin vahvistus -kohtaa.
- **4.** Jos haluat sisällyttää kuvia vain lähetetyistä fakseista, kosketa Käytössä (Faksin lähetys) -kohtaa tai kosketa Käytössä (faksin lähetys ja vastaanotto) -kohtaa, jos haluat sisällyttää kuvat sekä lähetetyistä että vastaanotetuista fakseista.
- **5.** Valitse Faksin vahvistus kuvalla.

## **Faksin virheraportin tulostaminen**

Tulostimen voi määrittää tulostamaan raportin automaattisesti, jos faksin lähettämisessä tai vastaanottamisessa tapahtuu virhe.

- **1.** Kosketa ohjauspaneelin Faksi-sovelluskansiota.
- **2.** Kosketa näytön Faksiasetukset-kuvaketta.
- **3.** Valitse Raportit ja kosketa Faksivirheraportit.
- **4.** Valitse koskettamalla jokin seuraavista.

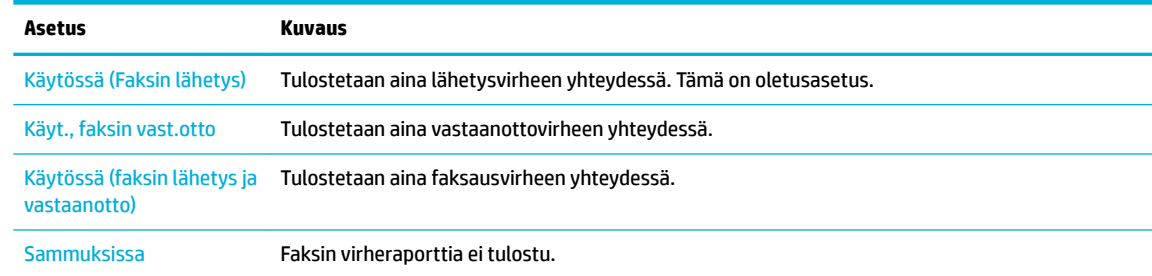

## **Faksilokin tulostaminen ja tarkasteleminen**

Voit tulostaa lokin fakseista, jotka tulostin on vastaanottanut ja lähettänyt.

- **1.** Avaa ohjauspaneeli (pyyhkäise alaspäin paneelivälilehteä missä tahansa näytössä tai kosketa paneelialuetta aloitusnäytöllä).
- **2.** Kosketa **ohjauspaneelissa**.
- **3.** Kosketa Faksilokit -kohtaa ja tee jokin seuraavista toimista:
- <span id="page-139-0"></span>● Kosketa lähetettyjen faksien osalta Lähetettyjen faksien lokit -kohtaa.
- Kosketa vastaanotettujen faksien osalta Vastaanotettujen faksien lokit -kohtaa.
- **4.** Aloita tulostaminen valitsemalla Tulosta loki.

## **Faksilokin tyhjentäminen**

Faksilokin tyhjentäminen poistaa myös kaikki muistiin tallennetut lähtevät faksit.

- **1.** Kosketa ohjauspaneelin Faksi-sovelluskansiota.
- **2.** Kosketa näytön Faksiasetukset-kuvaketta.
- **3.** Valitse Työkalut ja kosketa sitten Lokit/Muisti-kohtaa.

## **Edellisen faksitapahtuman tietojen tulostaminen**

Loki edellisestä tapahtumasta tulostaa viimeisimmän faksitapahtuman tiedot. Tietoihin kuuluvat faksinumero, sivumäärä ja faksin tila.

- **1.** Kosketa ohjauspaneelin Faksi-sovelluskansiota.
- **2.** Kosketa näytön Faksiasetukset-kuvaketta.
- **3.** Kosketa Raportit ja sitten Tulosta faksiraportit.
- **4.** Valitse Edellinen tapahtuma -loki.
- **5.** Aloita tulostaminen valitsemalla Tulosta.

## **Soittajan tunnusraportin tulostaminen**

Faksin soittajatunnusnumeroiden luettelon voi tulostaa.

- **1.** Kosketa ohjauspaneelin Faksi-sovelluskansiota.
- **2.** Kosketa näytön Faksiasetukset-kuvaketta.
- **3.** Kosketa Raportit ja sitten Tulosta faksiraportit.
- **4.** Valitse Soittajan tunnusraportti koskettamalla sitä ja kosketa sen jälkeen Tulosta.

## **Soittohistorian näyttäminen**

Tulostimesta soitettujen puhelujen luetteloa voi tarkastella.

#### **EX HUOMAUTUS:** Puheluhistoriaa ei voi tulostaa.

- **1.** Kosketa ohjauspaneelin Faksi-sovelluskansiota.
- **2.** Kosketa näytön Faksiasetukset-kuvaketta.
- **3.** Kosketa näppäimistön **1**. kohtaa ja sitten  $\blacktriangleright$ .

# **9 Ongelmien ratkaiseminen**

- [Ongelmien ratkaisemisen tarkistusluettelo](#page-141-0)
- [Tietosivut](#page-144-0)
- [Tehtaan oletusasetukset](#page-145-0)
- [Puhdistustoimet](#page-146-0)
- [Tukokset ja paperinsyöttöongelmat](#page-148-0)
- [Kasettiin liittyvät ongelmat](#page-158-0)
- [Tulostusongelmat](#page-161-0)
- [Skannausongelmat](#page-167-0)
- [Faksiongelmat](#page-168-0)
- [Yhteysongelmat](#page-179-0)
- [Langattoman verkon ongelmat](#page-182-0)
- [Tuotteen ohjelmisto-ongelmat \(Windows\)](#page-185-0)
- [Tuotteen ohjelmisto-ongelmat \(OS X\)](#page-187-0)

## <span id="page-141-0"></span>**Ongelmien ratkaisemisen tarkistusluettelo**

Noudata näitä ohjeita, kun yrität ratkaista tuotetta koskevan ongelman.

- Tarkista, että tuotteen virta on kytkettynä
- Tarkista ohjauspaneelin virheilmoitukset.
- Testaa tulostuksen toiminta
- [Testaa kopioinnin toiminta](#page-142-0)
- [Testaa faksin lähettämisen toiminta](#page-142-0)
- [Testaa faksin vastaanottamisen toiminta](#page-142-0)
- [Lähetä tulostustyö tietokoneesta](#page-142-0)
- [Testaa USB:n liitä-ja-tulosta toiminta](#page-142-0)
- [Tekijät, jotka vaikuttavat tuotteen suorituskykyyn](#page-142-0)

## **Tarkista, että tuotteen virta on kytkettynä**

- **1.** Jos virtapainikkeen merkkivalo ei pala, paina sitä ja käynnistä laite.
- **2.** Jos virtapainike ei näytä toimivan, varmista, että virtajohto on kytkettynä sekä laitteeseen että pistorasiaan.
- **3.** Jos tuote ei edelleenkään käynnisty, tarkista virtalähde kytkemällä virtajohto johonkin toiseen pistorasiaan.

## **Tarkista ohjauspaneelin virheilmoitukset.**

Ohjauspaneelissa pitäisi olla tilana Valmis. Jos näytössä on virheilmoitus, korjaa virhe.

## **Testaa tulostuksen toiminta**

- **1.** Avaa ohjauspaneeli (pyyhkäise alaspäin paneelivälilehteä missä tahansa näytössä tai kosketa paneelialuetta aloitusnäytöllä).
- **2.** Kosketa **O** ohjauspaneelissa.
- **3.** Tulosta testisivu koskettamalla Raportit -kohtaa ja valitsemalla sitten Tulostimen tilaraportti.
- **4.** Jos raportti ei tulostu, varmista, että lokerossa on paperia ja tarkista ohjauspaneelista onko tuotteen sisällä paperitukos.

**HUOMAUTUS:** Varmista, että lokerossa oleva paperi vastaa tuotteen määrityksiä.

## <span id="page-142-0"></span>**Testaa kopioinnin toiminta**

- **1.** Laita Tulostimen tila -raportti asiakirjansyöttölaitteeseen ja tee siitä kopio. Jos paperi ei liiku sulavasti syöttölaitteen läpi, saattaa olla tarpeen puhdistaa syöttölaitteen telat ja erotuspala. Varmista, että paperi vastaa tuotteen määrityksiä.
- **2.** Laita Tulostimen tila -raportti skannerin lasille ja tee siitä kopio.
- **3.** Jos kopioitujen sivujen laatu ei ole riittävän hyvä, puhdista skannerin lasi ja pieni lasikaistale.

## **Testaa faksin lähettämisen toiminta**

- **1.** Kosketa ohjauspaneelin Faksi-sovelluskansiota.
- **2.** Kosketa näytön Faksiasetukset-kuvaketta.
- **3.** Kosketa Työkalut ja sitten Suorita faksitesti .

## **Testaa faksin vastaanottamisen toiminta**

- **1.** Kosketa ohjauspaneelin Faksi-sovelluskansiota.
- **2.** Kosketa näytön Faksiasetukset-kuvaketta.
- **3.** Kosketa Työkalut ja sitten Suorita faksitesti .
- **4.** Lähetä toisesta faksista faksi tuotteeseen.
- **5.** Tarkista ja säädä tuotteen faksiasetuksia tarvittaessa.

## **Lähetä tulostustyö tietokoneesta**

- **1.** Lähetä tekstinkäsittelyohjelmasta tulostustyö tuotteeseen.
- **2.** Jos työ ei tulostu, varmista, että olet valinnut oikein tulostinohjaimen.
- **3.** Poista sitten ohjelmiston asennus ja suorita asennusohjelma uudelleen.

## **Testaa USB:n liitä-ja-tulosta toiminta**

- **1.** Lataa .PDF-asiakirja tai .JPEG-kuva USB-muistitikulle ja aseta se USB-paikkaan laitteen edessä.
- **2.** Muistilaite-asetukset-valikko aukeaa. Yritä tulostaa asiakirja tai valokuva.
- **3.** Jos asiakirjoja ei ny, valitse toisentyyppinen USB-muistiasema.

## **Tekijät, jotka vaikuttavat tuotteen suorituskykyyn**

Useat tekijät vaikuttavat työn tulostumisnopeuteen:

- Käyttämäsi ohjelmisto ja sen asetukset
- Erikoispaperin (esimerkiksi raskas paperi ja erikoiskokoinen paperi) käyttö
- Tuotteen käsittely- ja latausaika
- Kuvien monimutkaisuus ja koko
- Käyttämäsi tietokoneen nopeus
- **•** USB- tai verkkoyhteys.
- Tulostaako tuote väri- vai mustavalkotulosteita
- USB-aseman tyyppi (jos sellainen on käytössä).
# <span id="page-144-0"></span>**Tietosivut**

Tietosivut ovat tuotteen muistissa. Nämä sivut auttavat tuotteen ongelmien havaitsemisessa ja korjaamisessa.

- **HUOMAUTUS:** Jos tuotteen kieltä ei ole valittu oikein asennuksen aikana, voit vaihtaa kielen manuaalisesti, jolloin tietosivut tulostuvat yhdellä tuetusta kielistä. Vaihda kieli käyttämällä ohjauspaneelin Asetukset valikkoa Määritys -valikossa tai käyttämällä HP:n sisäistä verkkopalvelinta.
	- **1.** Avaa ohjauspaneeli (pyyhkäise alaspäin paneelivälilehteä missä tahansa näytössä tai kosketa paneelialuetta aloitusnäytöllä).
	- **2.** Kosketa **ohjauspaneelissa.**
	- **3.** Avaa valikko koskettamalla Raportit -kohtaa.
	- **4.** Kosketa tulostettavan raportin nimeä.

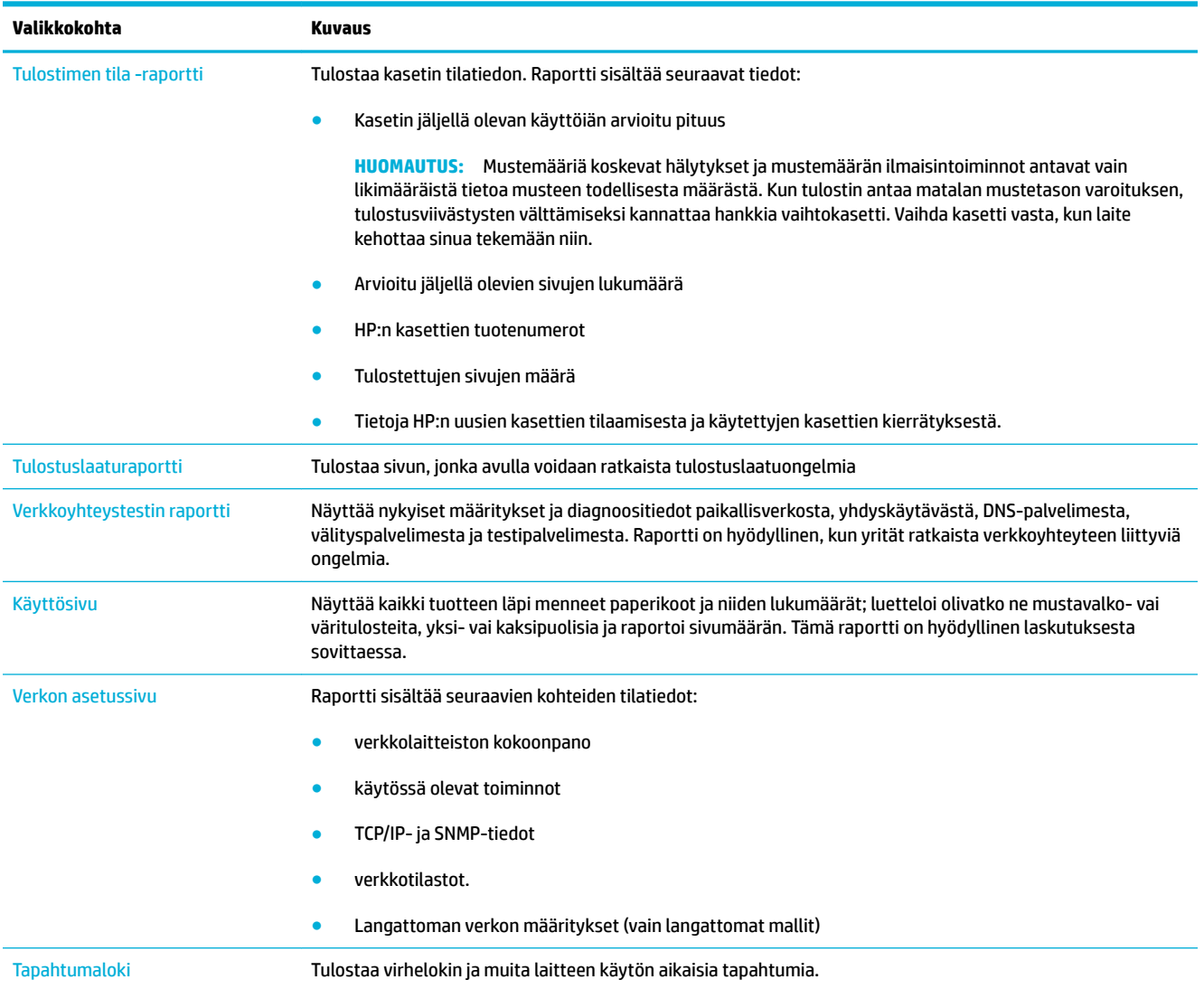

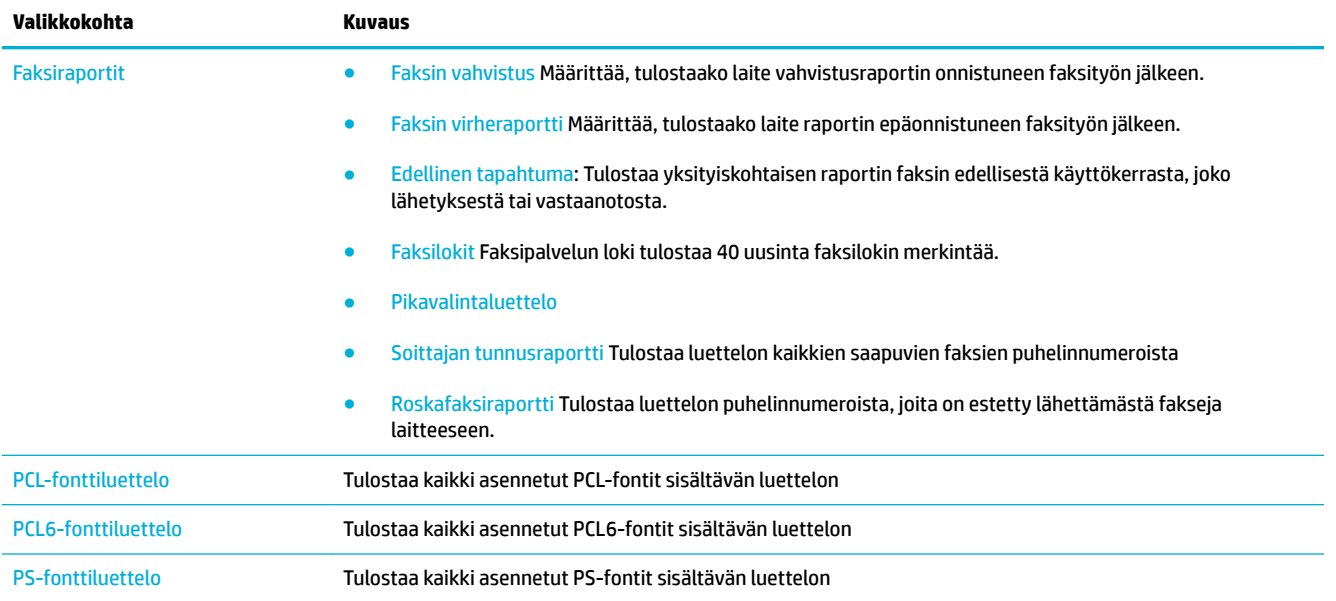

# **Tehtaan oletusasetukset**

**HUOMAA:** Tehdasasetusten palauttaminen palauttaa kaikki tuote- ja verkkoasetukset oletusarvoisiin tehdasasetuksiin ja sen lisäksi tyhjentää faksin otsikkonimen, puhelinnumeron ja kaikki tuotteen muistiin mahdollisesti tallennetut faksit. Lisäksi faksin puhelinluettelo tyhjennetään ja muistiin tallennetut sivut poistetaan. Tämän jälkeen tuote käynnistetään automaattisesti uudelleen.

- **1.** Avaa ohjauspaneeli (pyyhkäise alaspäin paneelivälilehteä missä tahansa näytössä tai kosketa paneelialuetta aloitusnäytöllä).
- **2.** Kosketa **O** ohjauspaneelissa.
- **3.** Kosketa Tulostimen huolto -kohtaa ja sitten Palauta.
- **4.** Kosketa Palauta tehdasasetukset ja valitse sitten Jatka.

Laite käynnistyy automaattisesti.

# **Puhdistustoimet**

- Puhdista tulostuspää
- Puhdista skannerin lasikaistale ja levy.
- [Puhdista syöttölaitteen poimintatelat ja erottelupala.](#page-147-0)
- [Kosketusnäytön puhdistaminen](#page-147-0)

# **Puhdista tulostuspää**

Tulostuksen aikana laitteen sisälle voi kertyä paperia, väriainetta ja pölyä. Aikaa myöten nämä kertymät voivat aiheuttaa tulostuslaatuongelmia, kuten täpliä ja tahroja.

Tämä tuote huoltaa itsensä automaattisesti ja suoritaa puhdistustoimia, jotka korjaavat useimmat näistä ongelmista.

Ongelmissa, joita tuote ei pysty automaattisesti korjaamaan, puhdista tulostuspäät tekemällä seuraavat toimenpiteet.

**HUOMAUTUS:** Tämä toimenpide käyttää mustetta puhdistaessaan tulostuspäitä. Tee toimenpide ainoastaan korjaamaan tulostuslaatuvirheitä. Älä käytä sitä määräaikaishuoltoon.

- **VIHJE:** Tuotteen sammuttaminen oikein painamalla etupaneelin virtapainiketta estää tulostuspäiden tukkeutumista ja vähentää tulostuslaatuongelmia.
	- **1.** Avaa ohjauspaneeli (pyyhkäise alaspäin paneelivälilehteä missä tahansa näytössä tai kosketa paneelialuetta aloitusnäytöllä).
	- **2.** Kosketa **O** ohjauspaneelissa.
	- **3.** Jos haluat nähdä luettelon puhdistus- ja kohdistustoimista, kosketa Tulostimen huolto -kohtaa.
	- **4.** Kosketa Puhdista tulostuspää, taso 1 ja seuraa ohjauspaneelin ohjeita. Lisää tarvittaessa paperia valittuun lokeroon.

Yksi sivu kulkee laitteen läpi hitaasti. Hävitä sivu, kun se on valmis.

**5.** Jos tulostuspää ei ole vieläkään puhdas, kosketa Puhdista tulostuspää, taso 2ja seuraa ohjauspaneelin ohjeita. Jos tämä ei auta, jatka seuraavalla puhdistustoimenpiteellä. Jatka tarvittaessa alaspäin puhdistustoimenpideluettelossa.

Yksi sivu kulkee laitteen läpi hitaasti. Hävitä sivu, kun se on valmis.

# **Puhdista skannerin lasikaistale ja levy.**

Aikaa myöten skannerin lasille ja valkoiselle muoviosalle saattaa tulla täpliä, jotka voivat vaikuttaa suorituskykyyn.. Puhdista skannerin lasi ja valkoinen muovi osa seuraavasti.

- **1.** Katkaise laitteesta virta ja irrota virtajohto tuotteesta.
- **2.** Avaa skannerin kansi.
- **3.** Puhdista skannerin lasi ja valkoinen muoviosa pehmeällä kankaalla tai sienellä, joka on kostutettu hankaamattomalla lasinpuhdistusaineella.

<span id="page-147-0"></span>**HUOMAA:** Älä käytä hankausainetta, asetonia, bentseeniä, ammoniakkia, etanolia tai hiilitetrakloridia missään kohdassa tuotetta; nämä aineet saattavat vahingoittaa tuotetta. Älä aseta nesteitä suoraan lasille tai levyille. Ne saattavat vuotaa ja vahingoittaa tuotetta.

- **4.** Ehkäise täplät kuivaamalla lasi ja valkoinen muoviosa säämiskällä tai selluloosasienellä.
- **5.** Kiinnitä virtajohto tuotteeseen ja kytke tuotteeseen virta.

# **Puhdista syöttölaitteen poimintatelat ja erottelupala.**

Jos tuotteen asiakirjan syöttäjässä on ongelmia paperin käsittelyssä, kuten tukoksia tai useita arkkeja syötetään yhtä aikaa, puhdista syöttölaitteen telat ja erottelupala.

**1.** Avaa asiakirjansyöttölaitteen kansi.

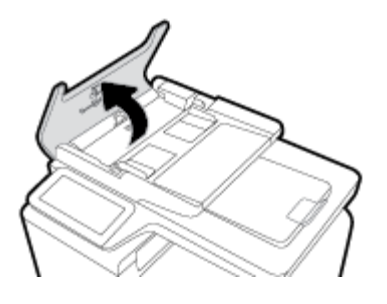

**2.** Poista lika sekä poimintateloista että erottelupalasta pyyhkimällä ne kostealla, nukkaamattomalla liinalla.

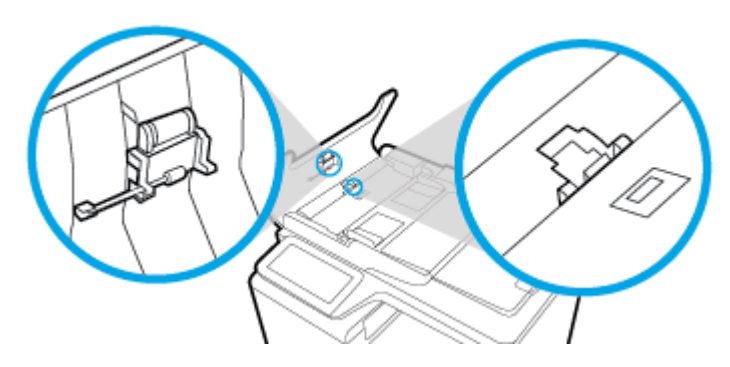

**3.** Sulje asiakirjansyöttölaitteen kansi.

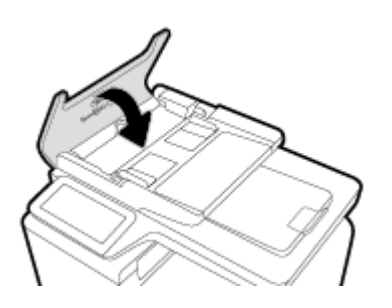

# **Kosketusnäytön puhdistaminen**

Puhdista kosketusnäyttö aina, kun on tarpeen poistaa sormenjälkiä tai pölyä. Pyyhi kosketusnäyttö kevyesti puhtaalla, vedellä kostutetulla nukkaantumattomalla liinalla.

**HUOMAA:** Käytä vain vettä. Liuottimet tai puhdistusaineet saattavat vahingoittaa kosketusnäyttöä. Älä kaada tai ruiskuta vettä suoraan kosketusnäytölle.

# **Tukokset ja paperinsyöttöongelmat**

Yritä ratkaista paperin käsittelyyn liittyvät ongelmat seuraavilla tavoilla.

# **Tuot ei poimi paperia**

Jos tuote ei poimi paperia lokerosta, kokeile seuraavia toimenpiteitä.

- **1.** Avaa tuote ja poista kaikki paperitukokset.
- **2.** Laita lokeroon työllesi määritettyä oikeankokoista paperia.
- **3.** Varmista, että lokeron paperinohjaimet on sovitettu oikein paperikoon mukaan. Kohdista ohjaimet lokeron pohjassa olevien paperikokomerkintöjen mukaan.
- **4.** Poista paperinippu lokerosta, taivuttele sitä, kierrä sitä 180 astetta ja käännä se toisin päin. *Älä ilmasta paperinippua.* Aseta paperinippu takaisin lokeroon.
- **5.** Tarkista laitteen ohjauspaneelista, odottaako laite kuittaustasi kehotteeseen syöttää paperia manuaalisesti lokeron 1 (laitteen vasemmalla puolella oleva monikokoalusta) kautta. Lisää paperia ja jatka tulostusta.

# **Laite poimii syöttölokerosta useita paperiarkkeja.**

Jos tuote poimi useita paperiarkkeja lokerosta, kokeile seuraavia toimenpiteitä.

- **1.** Poista paperinippu lokerosta, taivuttele sitä, kierrä sitä 180 astetta ja käännä se toisin päin. *Älä ilmasta paperinippua.* Aseta paperinippu takaisin lokeroon.
- **2.** Käytä ainoastaan paperia, joka täyttää HP:n paperivaatimukset laitteelle.
- **3.** Käytä paperia, joka ei ole rypistynyttä, taittunutta tai vahingoittunutta. Käytä tarvittaessa paperia toisesta pakkauksesta. Varmista, että kaikki lokerossa olevat paperit ovat samaa tyyppiä ja kokoa.
- **4.** Varmista, että lokero ei ole liian täynnä. Jos näin on, poista koko paperinippu lokerosta, suorista nippu ja aseta vähemmän paperia lokeroon.

Vaikka lokero ei olisikaan liian täynnä, kokeile matalampaa paperinippua, esimerkiksi puolikasta.

- **5.** Varmista, että lokeron paperinohjaimet on sovitettu oikein paperikoon mukaan. Kohdista ohjaimet lokeron pohjassa olevien paperikokomerkintöjen mukaan.
- **6.** Tulosta toisesta lokerosta

# **Paperitukosten estäminen**

Voit vähentää paperitukoksia kokeilemalla näitä ratkaisuja.

- **1.** Käytä ainoastaan paperia, joka täyttää HP:n paperivaatimukset laitteelle. Kevyttä, lyhytkuituista paperia ei suositella.
- **2.** Käytä paperia, joka ei ole rypistynyttä, taittunutta tai vahingoittunutta. Käytä tarvittaessa paperia toisesta pakkauksesta.
- **3.** Käytä paperia, jolle ei ole aikaisemmin tulostettu tai kopioitu.
- **4.** Varmista, että lokero ei ole liian täynnä. Jos näin on, poista koko paperinippu lokerosta, suorista nippu ja aseta vähemmän paperia lokeroon.
- **5.** Varmista, että lokeron paperinohjaimet on sovitettu oikein paperikoon mukaan. Säädä ohjaimet niin, että ne koskettavat paperinippua, mutta eivät taivuta sitä.
- **6.** Varmista, että lokero on kokonaan tuotteen sisällä.
- **7.** Jos tulostat paksulle, kohokuvioidulle tai rei'itetylle paperille, käytä lokeroa 1 (laitteen vasemmalla puolella oleva monikokoalusta) ja syötä arkit manuaalisesti yksi kerrallaan.

# **Tukosten poistaminen**

- [Tukoksen sijainti](#page-150-0)
- [Tukosten poistaminen asiakirjansyöttölaitteesta](#page-150-0)
- [Tukosten poistaminen lokerosta 1 \(monikokolokero\)](#page-151-0)
- [Tukosten poistaminen lokerosta 2](#page-152-0)
- [Tukosten poistaminen valinnaisesta lokerosta 3](#page-153-0)
- [Tukosten poistaminen vasemmasta luukusta](#page-154-0)
- [Paperitukosten poistaminen tulostelokerosta](#page-155-0)
- [Tukosten poistaminen kääntöyksiköstä](#page-155-0)
- **<sup>2</sup> HUOMAUTUS:** Parhaan tuloksen saat, jos et sammuta tuotetta ennen paperitukosten poistamista.

# <span id="page-150-0"></span>**Tukoksen sijainti**

Tukos voi syntyä seuraaviin paikkoihin:

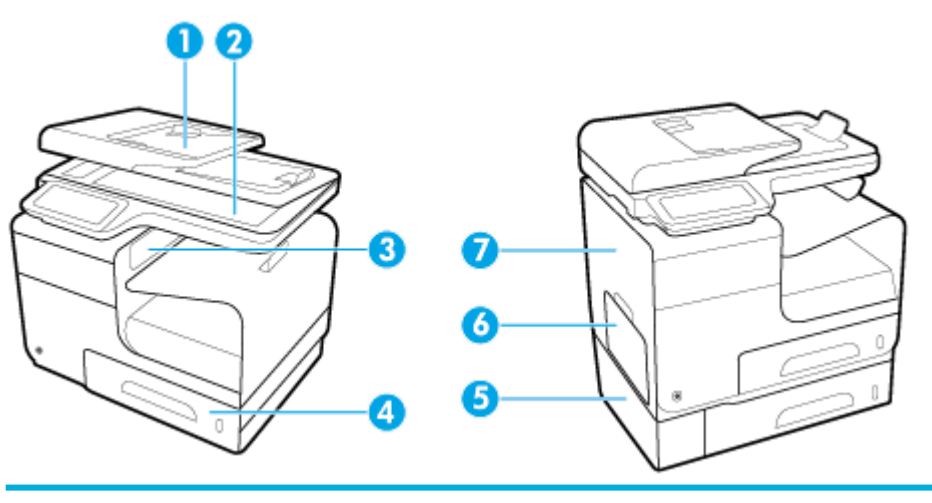

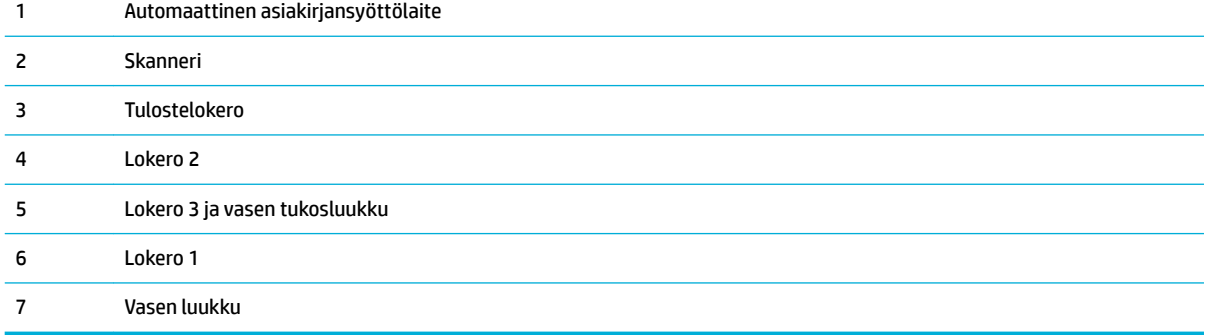

Tukoksen jälkeen laitteeseen voi jäädä irtonaista väriainetta. Ongelman pitäisi yleensä poistua, kun tulostetaan muutama arkki.

# **Tukosten poistaminen asiakirjansyöttölaitteesta**

**1.** Avaa asiakirjansyöttölaitteen kansi.

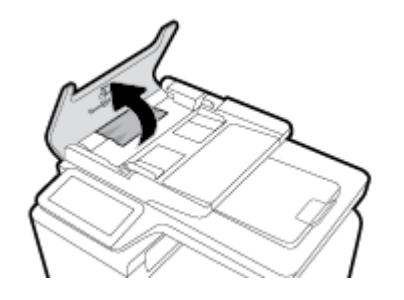

<span id="page-151-0"></span>**2.** Nosta asiakirjansyöttölaitteen telayksikkö ja vedä juuttunut paperi varovasti ulos.

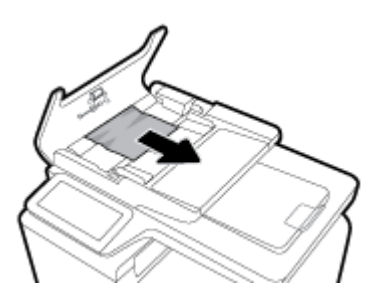

**3.** Sulje asiakirjansyöttölaitteen kansi.

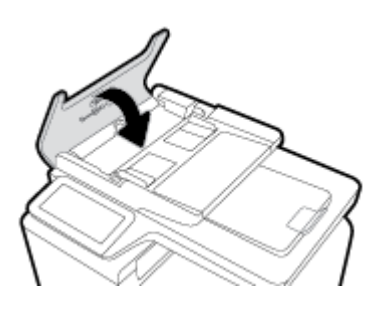

**4.** Avaa skannerin kansi. Jos paperi on juuttunut valkoisen muovitaustan taakse, vedä se varovasti ulos.

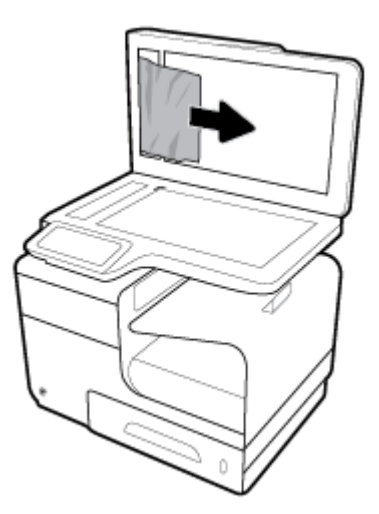

# **Tukosten poistaminen lokerosta 1 (monikokolokero)**

**▲** Jos lokeron 1 jumiutunut arkki on näkyvissä ja helposti tavoitettavissa, vedä arkki ulos lokerosta.

**ET HUOMAUTUS:** Jos arkki repeytyy, muista poistaa kaikki paperinpalat ennen kuin jatkat tulostusta.

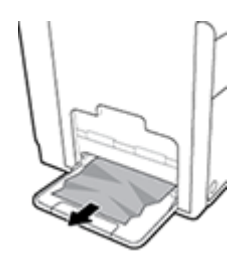

# <span id="page-152-0"></span>**Tukosten poistaminen lokerosta 2**

**1.** Avaa lokero 2 vetämällä se ulos ja vapauttamalla sen takaosan vasemmalla puolella oleva salpa.

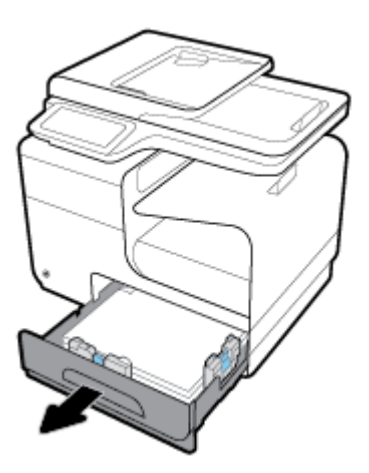

**2.** Poista jumiutunut arkki vetämällä sitä oikealle ja sitten ulos laitteesta.

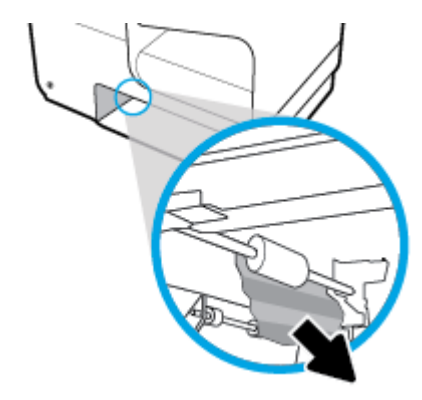

- **3.** Sulje lokero 2.
- **HUOMAUTUS:** Sulje lokero työntämällä sitä keskeltä tai tasaisesti molemmista reunoista. Älä työnnä vain toisesta reunasta.

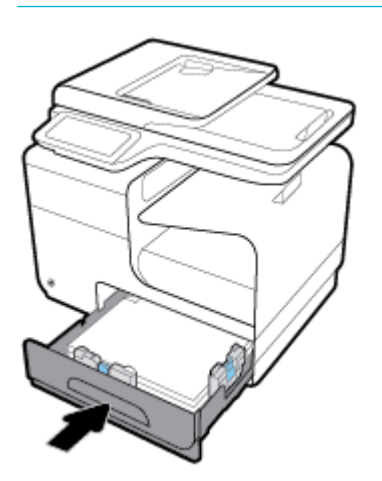

# <span id="page-153-0"></span>**Tukosten poistaminen valinnaisesta lokerosta 3**

**1.** Avaa lokero 3.

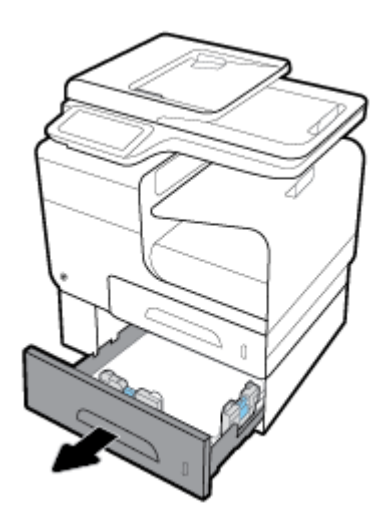

**2.** Poista jumiutunut arkki vetämällä sitä oikealle ja sitten ulos laitteesta.

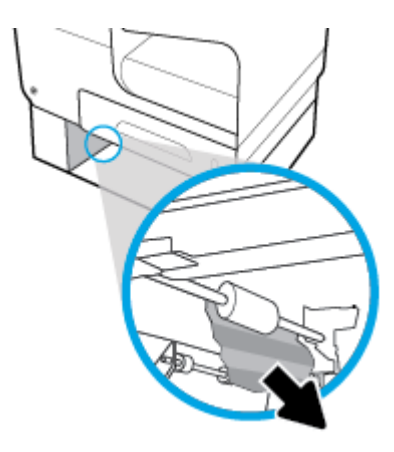

**3.** Jos tukosta ei voi poistaa lokeron kautta, kokeile poistaa se lokeron 3 vasemman luukun kautta.

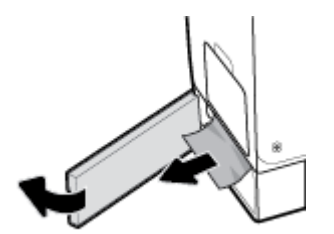

- <span id="page-154-0"></span>**4.** Sulje lokero 3.
- **HUOMAUTUS:** Sulje lokero työntämällä sitä keskeltä tai tasaisesti molemmista reunoista. Älä työnnä vain toisesta reunasta.

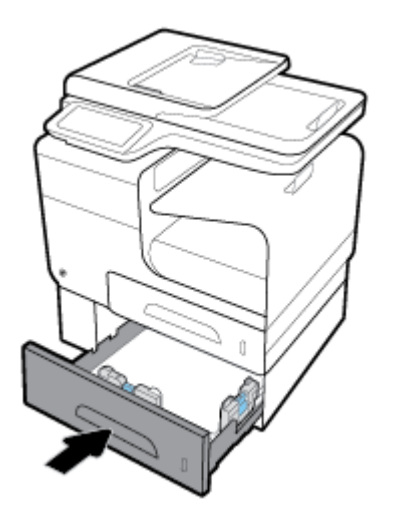

# **Tukosten poistaminen vasemmasta luukusta**

**1.** Avaa vasen luukku.

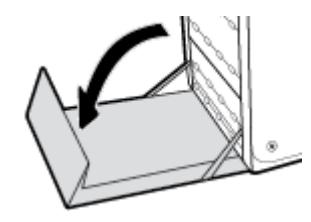

- **2.** Poista näkyvissä olevat paperit varovasti teloilta ja tulostusalueelta.
- **HUOMAUTUS:** Jos arkki repeytyy, muista poistaa kaikki paperinpalat, ennen kuin jatkat tulostusta. Älä poista palasia teräviä esineitä käyttämällä.

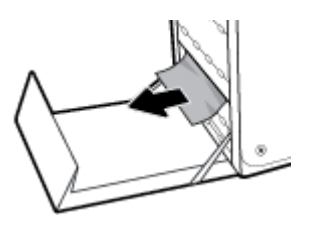

**3.** Sulje vasen luukku.

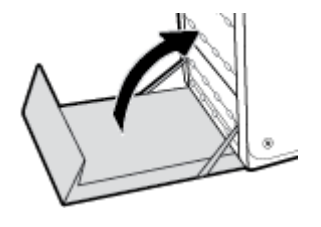

# <span id="page-155-0"></span>**Paperitukosten poistaminen tulostelokerosta**

- **1.** Etsi tukoksen aiheuttava paperi tulostelokeron alueelta.
- **2.** Poista näkyvissä oleva tulostusmateriaali.
- **HUOMAUTUS:** Jos arkki repeää, poista kaikki arkin palaset ennen kuin jatkat tulostamista.

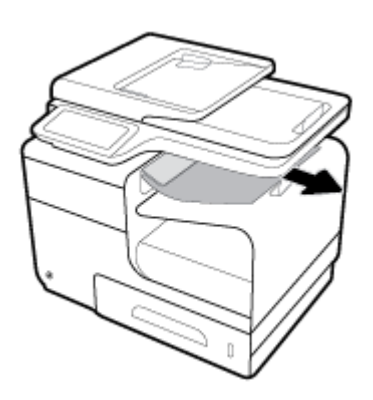

**3.** Poista ilmoitus avaamalla ja sulkemalla vasen luukku.

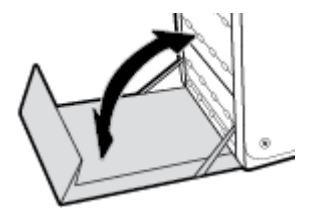

# **Tukosten poistaminen kääntöyksiköstä**

**1.** Avaa vasen luukku.

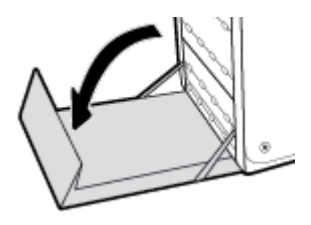

**2.** Poista kaksipuolisen tulostuksen kääntöyksikkö vetämällä molemmin käsin. Aseta kääntöyksikkö pystyasennossa paperin päälle, jottei tahroja synny.

**HUOMAA:** Vetäessäsi kaksipuolisen tulostuksen yksikköä ulos, vältä joutumasta suoraan kosketukseen mustan sylinterin kanssa, jotta iho tai vaatteet eivät tahraudu musteeseen.

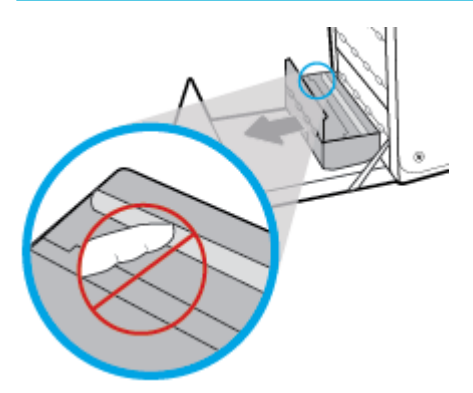

**3.** Laske tela painamalla vihreää salpaa. Kun tätä toimintoa käytetään, laite yrittää syöttää arkin tulostusalueen läpi. Jos arkin syöttäminen ei onnistu, sitä pitää ehkä vetää varovasti. Poista arkki.

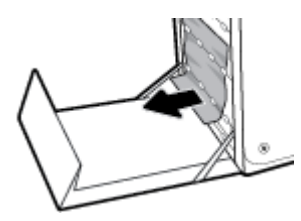

**4.** Aseta tela takaisin käyttöasentoon kohottamalla vihreää salpaa.

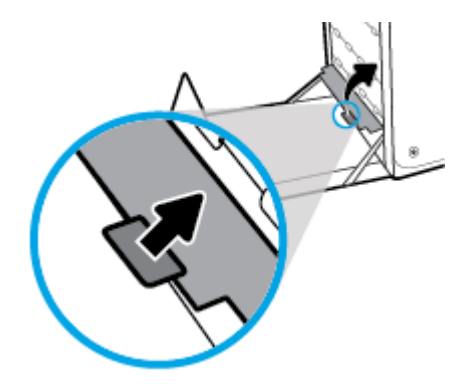

**5.** Asenna kääntöyksikkö takaisin paikoilleen.

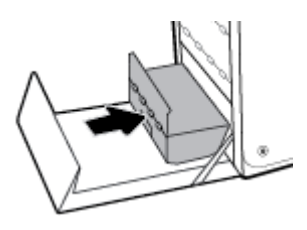

**6.** Sulje vasen luukku.

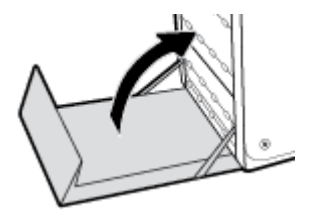

# **Kasettiin liittyvät ongelmat**

# **Uudelleen täytetyt tai uusitut kasetit**

HP ei voi suositella uusia eikä uusittuja tarvikkeita, jotka ovat muiden kuin HP:n valmistamia. Koska tällaiset kasetit eivät ole HP:n tuotteita, HP ei voi vaikuttaa niiden valmistukseen tai valvoa niiden laatua. Jos käytät uudelleen täytettyä tai uusittua kasettia etkä ole tyytyväinen tulostuslaatuun, vaihda kasetti aitoon HPkasettiin.

# **Ohjauspaneelin kasetti-ilmoitusten tulkitseminen**

# **Aito HP-kasetti asennettiin**

### **Kuvaus**

Laitteeseen on asennettu aito HP:n kasetti.

### **Suositeltu toimenpide**

Mitään toimia ei tarvita.

## **Asenna [väri]kasetti**

### **Kuvaus**

Tämä viesti voi tulla näkyviin laitteen ensimmäisen käyttöönoton aikana ja saattaa tulla näkyviin myös tämän jälkeen , jos laitetta täydennetään.

Jos tämä viesti tulee näkyviin ensimmäisen käyttöönoton aikana, se tarkoittaa, että jokin mustekasetti on asennettu luukku auki. Laite ei tulosta, jos mustekasetti puuttuu.

Jos tämä viesti tulee näkyviin tuotteen ensimmäisen asennuksen jälkeen, se tarkoittaa sitä, että kasetti puuttuu tai se on asennettu, mutta vahingoittunut.

### **Suositeltu toimenpide**

Asenna itai vaihda lmoitettu mustekasetti.

## **Kasetin muste on vähissä**

### **Kuvaus**

Kasetin käyttöaika alkaa olla lopussa.

### **Suositeltu toimenpide**

Tulostamista voi jatkaa, mutta kannattaa hankkia varastoon uusi kasetti. Vaihda kasetti vasta, kun laite kehottaa sinua tekemään niin.

**HUOMAUTUS:** Jos korvaat muun kuin HP:n kasetin aidolla HP-kasetilla, tulostuspäässä saattaa olla muun kuin HP:n valmistamaa väriainetta, kunnes tulostuspää on puhdistettu kokonaan ja se on saanut käyttöönsä väriainetta aidosta HP-kasetista. Tulostuslaatu kärsii siihen asti, kunnes jonkun muun valmistajan kuin HP:n muste on loppunut.

# **Kasetin muste on vähissä.**

### **Kuvaus**

Kasetin käyttöaika alkaa olla lopussa.

### **Suositeltu toimenpide**

Hanki varastoon vaihtokasetti. Vaihda kasetti vasta, kun laite kehottaa sinua tekemään niin.

## **Kasetti kulunut loppuun**

### **Kuvaus**

Mustekasetin käyttöikä on lopussa eikä laite enää tulosta .

### **Suositeltu toimenpide**

Tyhjät kasetit on vaihdettava, jotta tulostusta voidaan jatkaa.

# **Käytetty [väri] asennettu**

### **Kuvaus**

Käytetty mutta silti aito HP:n kasetti on asennettu tai siirretty.

### **Suositeltu toimenpide**

Olet asentanut käytetyn, mutta silti aidon, HP-kasetin. Tämä ei vaadi toimenpiteitä.

## **Käytä SETUP-kasetteja**

### **Kuvaus**

KÄYTTÖÖNOTTO-kasetit on poistettu, ennen kuin laite vei alustuksen loppuun.

### **Suositeltu toimenpide**

Käytä laitteen alustuksessa laitteen mukana toimitettuja KÄYTTÖÖNOTTO-kasetteja.

Kun tulostin asennetaan ensimmäisen kerran, tulostimen pakkauksessa toimitetut SETUP-kasetit on asennettava laitteeseen. Nämä kasetit kalibroivat tulostimen ennen ensimmäistä työtä. Jos SETUP-kasetteja ei asenneta laitteen ensimmäisen asennuksen yhteydessä, laite ei toimi oikein. Jos laitteeseen asennettiin tavalliset mustekasetit, poista ne ja viimeistele tulostimen asennus asentamalla SETUP-kasetit. Kun tulostimen asennus on tehty, tulostimessa voidaan käyttää tavallisia kasetteja.

Jos saat edelleen virheviestejä eikä tulostin pysty suorittamaan järjestelmän alustusta, siirry [HP:n](http://h20180.www2.hp.com/apps/Nav?h_pagetype=s-017&h_product=8878963&h_client&s-h-e023-1&h_lang=fi&h_cc=fi) [Asiakastuen](http://h20180.www2.hp.com/apps/Nav?h_pagetype=s-017&h_product=8878963&h_client&s-h-e023-1&h_lang=fi&h_cc=fi) -verkkosivustolle.

## **SETUP-kasettiongelma**

### **Kuvaus**

SETUP-kaseteissa on ongelma eikä tulostin pysty suorittamaan järjestelmän alustusta.

### **Suositeltu toimenpide**

Siirry [HP:n asiakastuki](http://h20180.www2.hp.com/apps/Nav?h_pagetype=s-001&h_product=8878963&h_client&s-h-e023-1&h_lang=fi&h_cc=fi) -sivustolle.

## **Tulostimeen on asennettu muun valmistajan kuin HP:n kasetteja**

#### **Kuvaus**

Toimenpiteitä ei vaadita, tämä on vain ilmoitus.

### **Suositeltu toimenpide**

Toimenpiteitä ei vaadita, tämä on vain ilmoitus.

HP ei voi kuitenkaan suositella uusia eikä uusittuja tarvikkeita, jotka ovat muiden kuin HP:n valmistamia. Jatka tulostamista koskemalla OK -kohtaa tai vaihda kasetti aitoon HP-kasettiin.

### **Tulostimen valmisteluongelma**

### **Kuvaus**

Tulostimen kellossa on virhe ja kasetin valmistelua ei ole ehkä suoritettu. Arvioidun mustetason ilmaisin saattaa olla epätarkka.

### **Suositeltu toimenpide**

Tarkista tulostuslaatu. Jos laatu on huono, tulostuspään puhdistustoiminnon suorittaminen saattaa parantaa laatua.

### **Tulostimen vika**

### **Kuvaus**

Tulostin ei toimi.

### **Suositeltu toimenpide**

Hanki varastoon vaihtokasetti. Vaihda kasetti vasta, kun laite kehottaa sinua tekemään niin.

## **Tulostusjärjestelmän ongelma**

### **Kuvaus**

Viestissä ilmoitettu mustekasetti puuttuu, on vahingoittunut tai yhteensopimaton tai asetettu väärään paikkaan tulostimessa.

#### **Suositeltu toimenpide**

Tulostaminen ei ole käytössä. Siirry [HP:n asiakastuki](http://h20180.www2.hp.com/apps/Nav?h_pagetype=s-001&h_product=8878963&h_client&s-h-e023-1&h_lang=fi&h_cc=fi) -sivustolle.

# **Väärennetty tai käytetty [väri]-kasetti asennettu**

### **Kuvaus**

Tämän kasetin alkuperäinen HP-muste on loppunut.

## **Suositeltu toimenpide**

Jatka tulostamista napsauttamalla OK tai vaihda aito HP-kasetti.

# **Yhteensopimaton [väri]**

### **Kuvaus**

Olet asentanut kasetin, joka on tarkoitettu käytettäväksi johonkin toiseen HP-laitemalliin. Laite EI toimi oikein, kun tämä mustekasetti on asennettu.

### **Suositeltu toimenpide**

Asenna tälle laitteelle oikea kasetti.

## **Yhteensopimattomat kasetit**

### **Kuvaus**

- Kasetin liittimet eivät saa kontaktia tulostimeen.
- Kasetti ei ole yhteensopiva tulostimen kanssa.

### **Suositeltu toimenpide**

- Puhdista huolellisesti kaikki kasetin kontaktipinnat pehmeällä nukattomalla liinalla ja laita kasetti takaisin paikalleen.
- Poista kasetti välittömästi ja korvaa se yhteensopivalla kasetilla.

# **Älä käytä SETUP-kasetteja**

### **Kuvaus**

KÄYTTÖÖNOTTO-kasetteja ei voi käyttää sen jälkeen, kun laite on alustettu.

### **Suositeltu toimenpide**

Poista ja asenna muut kuin KÄYTTÖÖNOTTO-kasetit.

# **Tulostusongelmat**

# **Tuote ei tulosta**

Jos tuote ei tulosta ollenkaan, kokeile seuraavia ratkaisuja.

- **1.** Varmista, että tuotteeseen on kytketty virta ja ohjauspaneelissa sen tilana on Valmis.
	- Jos ohjauspaneelin mukaan tuotteen tila ei ole Valmis, ammuta tuote ja käynnistä se uudelleen.
	- Jos ohjauspaneelissa tuotteen tilana on Valmis, yritä lähettää työ uudelleen.
- **2.** Jos ohjauspaneelissa on virheilmoitus, selvitä virhe ja yritä sitten tulostaa testisivu ohjauspaneelista. Jos testisivu tulostuu, laitteen ja tulostamiseen käyttämäsi tietokoneen välillä saattaa olla tiedonsiirtoongelma.
- **3.** Varmista, että kaikki johdot ovat kunnolla kytkettynä. Jos tuote on liitetty verkkoon, tarkista seuraavat seikat:
- Tarkista tuotteen verkkoyhteyden vieressä oleva merkkivalo. Jos verkko on aktiivinen, valo on vihreä.
- Varmista, että olet yhdistämässä tuotetta verkkoon verkkojohdolla etkä puhelinjohdolla.
- Varmista, että reititin, keskitin tai kytkin on käynnissä ja toimii oikein.
- **4.** Asenna HP-ohjelmisto osoitteesta 123.hp.com/pagewide (suositus) tai tulostimen mukana toimitetulta HP:n ohjelmisto-CD-levyltä. Yleisten tulostinohjainten käyttäminen saattaa aiheuttaa viiveitä tulostusjonon tyhjentämisessä.
- **5.** Valitse tietokoneesi käytettävissä olevista tulostimista napsauttamalla hiiren oikealla painikkeella tämän tuotteen nimi, napsauta **Ominaisuudet** ja avaa **Portit**-välilehti
	- Jos olet luomassa yhteyttä verkkoon verkkokaapelin avulla, varmista, että **Portit**-välilehdellä oleva tulostimen nimi vastaa tuotteen määrityssivulla olevaa tuotteen nimeä.
	- Jos käytössä on USB-johto ja olet luomassa yhteyttä langattomaan verkkoon, varmista, että valintaruutu kohdan **Virtuaalinen tulostinportti USB:lle** vieressä on valittuna.
- **6.** Jos tietokoneessa on käytössä henkilökohtainen palomuuri, se saattaa estää tiedonvälityksen tuotteen kanssa. Ota palomuuri hetkeksi pois käytöstä ja tarkista onko se ongelman aiheuttaja.
- **7.** Jos tietokone tai tuote on yhdistetty langattomaan verkkoon, heikko signaali tai häiriöt saattavat hidastaa tulostamista.

# **Laite tulostaa hitaasti**

Jos tuote ei tulostaa, mutta se vaikuttaa hitaalta, kokeile seuraavia ratkaisuja.

- Varmista, että tietokone vastaa tuotteen vähimmäismäärityksiä. Määritysluetteloon voit tutustua osoitteessa [HP:n asiakastuki](http://h20180.www2.hp.com/apps/Nav?h_pagetype=s-001&h_product=8878963&h_client&s-h-e023-1&h_lang=fi&h_cc=fi) .
- Jos paperityypin asetus ei vastaa käytettävän paperin tyyppiä, muuta asetus oikeanlaiseksi.
- Jos tietokone tai tuote on yhdistetty langattomaan verkkoon, heikko signaali tai häiriöt saattavat hidastaa tulostamista.
- Jos Hiljainen tila on käytössä, poista se käytöstä. Hiljainen tila hidastaa tulostusnopeutta. Lisätietoja on kohdassa [Hiljainen tila](#page-29-0).

# **Liitä-ja-tulosta-USB-ongelmat**

- Muistilaite-asetukset-valikko ei aukea, kun kytket USB-laitteen.
- [Tiedostoa ei voi tulostaa USB-muistilaitteesta](#page-163-0)
- [Tiedostoa, jonka haluat tulostaa, ei ole Muistilaite-asetukset-valikossa](#page-163-0)

## **Muistilaite-asetukset-valikko ei aukea, kun kytket USB-laitteen.**

- **1.** Laite ei ehkä tue käyttämääsi USB-muistilaitetta tai tiedostojärjestelmää. Tallenna tiedostot tavalliseen USB-muistilaitteeseen, joka käyttää FAT (File Allocation Table) -tiedostojärjestelmää. Laite tukee FAT12-, FAT16- ja FAT32-tiedostojärjestelmää käyttäviä USB-muistilaitteita.
- **2.** Jos jokin toinen valikko on jo auki, sulje se ja aseta USB-muistilaite uudelleen paikalleen.
- <span id="page-163-0"></span>**3.** USB-muistilaitteessa voi olla useita osioita. (Jotkut USB-muistilaitevalmistajat asentavat laitteeseen ohjelmiston, joka luo levyosioita samalla tavalla kuin CD-levyissä.) Poista levyosiot alustamalla USBlaite uudelleen tai käytä jotain muuta USB-laitetta.
- **4.** Laitteessa ei ehkä ole tarpeeksi virtaa USB-muistilaitteen käyttöön.
	- **a.** Poista USB-tallennuslaite.
	- **b.** Katkaise tuotteen virta ja kytke se uudelleen.
	- **c.** Käytä USB-muistilaitetta, jossa on oma virtalähde tai joka käyttää vähemmän virtaa.
- **5.** USB-muistilaite ei ehkä toimi oikein.
	- **a.** Poista USB-tallennuslaite.
	- **b.** Katkaise tuotteen virta ja kytke se uudelleen.
	- **c.** Yritä tulostaa jostakin toisesta USB-muistilaitteesta.

## **Tiedostoa ei voi tulostaa USB-muistilaitteesta**

- **1.** Varmista, että lokerossa on paperia.
- **2.** Tarkista tulostimen ohjauspaneelin viestit. Jos tuotteessa on paperitukos, poista tukos.

## **Tiedostoa, jonka haluat tulostaa, ei ole Muistilaite-asetukset-valikossa**

**1.** Yrität ehkä tulostaa tiedostotyyppiä, jota USB-tulostustoiminto ei tue.

Seuraavia tiedostotyyppejä voi tulostaa.

- .JPEG ● .PNG
- .JPG ● .TIFF

● .PDF

- **2.** Sinulla saattaa olla liian monta tiedostoa USB-laitteen kansiossa. Vähennä tiedostojen määrää siirtämällä osa niistä alikansioon.
- **3.** Laite ei ehkä tue tiedostonimessä käyttämääsi merkistöä. Tässä tapauksessa tuote korvaa tiedostonimet toisen merkistön merkeillä. Nimeä tiedostot uudelleen käyttämällä ASCII-merkkejä.

# **Tulostuslaadun parantaminen**

Voit estää suurimman osan tulostuslaatuun liittyvistä ongelmista seuraamalla näitä ohjeita.

- [Tarkista käytätkö aitoja HP-kasetteja.](#page-164-0)
- [Käytä paperia, joka vastaa HP:n määrityksiä.](#page-164-0)
- [Käytä oikeaa paperityyppiasetusta tulostinohjaimessa.](#page-164-0)
- [Käytä tulostinohjainta, joka vastaa parhaiten tulostustarpeitasi.](#page-165-0)
- [Tulostuspään kohdistaminen](#page-166-0)
- [Tulostuslaaturaportin tulostaminen](#page-166-0)

# <span id="page-164-0"></span>**Tarkista käytätkö aitoja HP-kasetteja.**

Kasettisi ei ehkä ole aito HP-kasetti. Lisätietoja on kohdassa [Väärennetyt HPkasetit](#page-77-0). Vaihda sen tilalle aito HP-kasetti.

## **Käytä paperia, joka vastaa HP:n määrityksiä.**

Käytä eri paperia, jos sinulla on seuraavia ongelmia:

- Tuloste on liian vaalea tai se näyttää haalistuneelta joissain kohdissa.
- Tulostetuilla sivuilla on mustetäpliä.
- Tulostetuilla sivuilla on mustetahroja.
- Tulostetut tiedostot ovat vääränmuotoisia.
- Tulostetut sivut ovat käpristyneitä.

Käytä aina paperia, jonka tyyppiä ja painoa laite tukee. Noudata lisäksi seuraavia ohjeita paperin valinnassa:

- Käytä hyvälaatuista paperia, jossa ei ole viiltoja, naarmuja, repeämiä, tahroja, irrallisia osia, pölyä, aukkoja, niittejä tai jossa on käpristyneitä tai kääntyneitä reunoja.
- Käytä paperia, jolle ei ole aikaisemmin tulostettu.
- Käytä PageWide-tulostimille tarkoitettua paperia.
- Käytä paperia, joka ei ole liian karkeaa. Sileämmän paperin käyttäminen johtaa yleensä parempaan tulostuslaatuun.

**W** HUOMAUTUS: HP on sisäisesti testannut useita tavallisia papereita. Näiden testien perusteella HP erittäin vahvasti suosittelee ColorLok®-logolla varustettujen papereiden käyttöä tässä laitteessa. Lisätietoja on [HP](http://www.hp.com/go/printpermanence)  [Print Permanence](http://www.hp.com/go/printpermanence) -sivustolla.

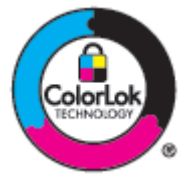

## **Käytä oikeaa paperityyppiasetusta tulostinohjaimessa.**

Tarkista paperityypin asetukset, jos sinulla on seuraavia ongelmia:

- Tulostetuilla sivuilla on mustetahroja.
- Tulostetuilla sivuilla on toistuvia merkkejä.
- Tulostetut sivut ovat käpristyneitä.
- Tulostetuilla sivuilla on pieniä alueita, joille ei ole tulostunut mitään.

### **Paperityyppi- ja kokoasetuksen muuttaminen, (Windows)**

- **1.** Valitse ohjelman **Tiedosto**‑valikosta **Tulosta**.
- **2.** Valitse tuote ja napsauta sitten **Ominaisuudet** tai **Asetukset** -painiketta.
- <span id="page-165-0"></span>**3.** Napsauta **Paperi/Laatu**-välilehteä.
- **4.** Valitse **Paperityyppi**-pudotusluettelosta **Lisää**.
- **5.** Laajenna **Tyyppi on** -luettelon vaihtoehdot.
- **6.** Laajenna jokaista paperityyppiluokkaa, kunnes löydät käyttämäsi paperityypin.
- **7.** Valitse käyttämäsi paperityypin asetus ja napsauta **OK** .

### **Paperityyppi- ja kokoasetuksen muuttaminen, (OS X)**

- **1.** Valitse **Tiedosto**-valikosta **Sivun asetukset**.
- **2.** Varmista, että tulostimesi on valittuna **Muotoile**-kohdassa.
- **3.** Valitse **Paperikoko**-ponnahdusvalikosta oikea paperikoko.
- **4. Kopiot & sivut** -ponnahdusvalikossa:, Valitse sitten **Paperi/Laatu**.
- **5.** Valitse **Tulostusmateriaalin laji:** -valikosta oikea tulostusmateriaalin laji.

## **Käytä tulostinohjainta, joka vastaa parhaiten tulostustarpeitasi.**

Saattaa olla tarpeen käyttää eri tulostinohjainta, jos tulostetulla sivulla on odottamattomia viivoja kuvissa, tekstiä tai kuvia puuttuu, muotoilu on virheellistä tai fontteja on korvattu toisilla.

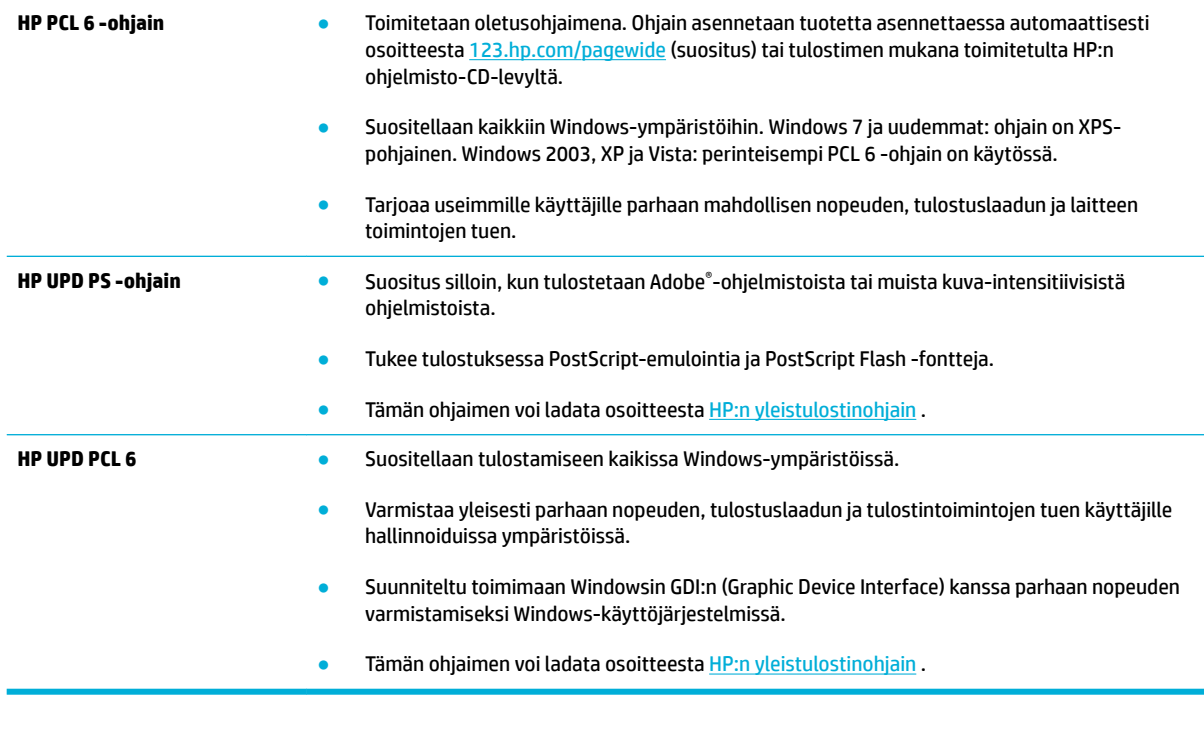

<sup>2</sup> **HUOMAUTUS:** Lataa tarvittavat tulostinohjaimet **HP:n asiakastuki** -sivustolta.

# <span id="page-166-0"></span>**Tulostuspään kohdistaminen**

- **1.** Avaa ohjauspaneeli (pyyhkäise alaspäin paneelivälilehteä missä tahansa näytössä tai kosketa paneelialuetta aloitusnäytöllä).
- **2.** Kosketa **O** ohjauspaneelissa.
- **3.** Kosketa Tulostimen huolto -kohtaa ja sitten Kohdista tulostuspää.

# **Tulostuslaaturaportin tulostaminen**

Tulosta Tulostuslaaturaportti ja noudata ohjeita. Lisätietoja on kohdassa [Tietosivut](#page-144-0).

# **Skannausongelmat**

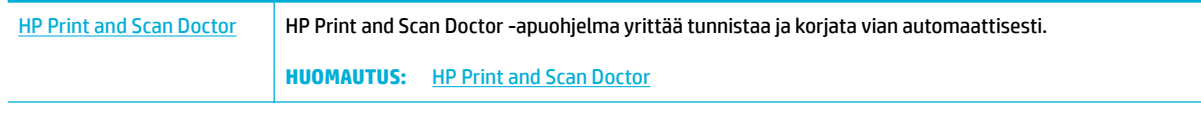

**HUOMAUTUS:** HP Print and Scan Doctor ja HP:n ohjattu verkkovianmääritys eivät välttämättä ole saatavilla kaikilla kielillä.

[Kopiointi- ja skannausvihjeitä](#page-115-0)

# **Faksiongelmat**

# **Faksin vianmäärityksen tarkistuslista**

Useita mahdollisia korjaustoimenpiteitä on käytettävissä. Kokeile jokaisen suositellun toimenpiteen jälkeen lähettämällä faksi uudelleen jotta voidaan nähdä onko ongelma ratkaistu.

Jotta vianmääritys onnistuisi mahdollisimman hyvin, varmista, että laitteen johto on kytketty suoraan puhelinpistorasiaan. Katkaise yhteys kaikista muista laitteeseen kytketyistä laitteista.

- **1.** Tarkista, että puhelinjohto on kytketty oikeaan porttiin laitteen takaosassa.
- **2.** Tarkista puhelinlinja faksitestin avulla. Kosketa ohjauspaneelin Faksi-sovelluskansiota ja sitten näytön Asennus-kuvaketta. Kosketa Työkalut-kohtaa ja sitten Suorita faksitesti. Tämä testi varmistaa, että puhelinjohto on kytkettynä ja että puhelinlinja toimii. Laite tulostaa tulosraportin.

Raportti voi sisältää jonkin seuraavista tuloksista:

- **Onnistui**: Raportissa on kaikki nykyiset faksiasetukset.
- **Epäonnistui** Johto on kytketty väärään porttiin. Raportissa on ratkaisuehdotuksia ongelmaan.
- **Ei tehty**: Puhelinlinja ei ole käytössä. Raportissa on ratkaisuehdotuksia ongelmaan.
- **3.** Varmista, että tuotteen laiteohjelmisto on ajan tasalla:
	- **a.** Tulosta asetussivu ohjauspaneelin Raportit -valikosta. Saat siitä laiteohjelmiston päiväkoodin.
	- **b.** Siirry osoitteeseen [HP:n verkkosivusto](http://www.hp.com).
		- **1.** Napsauta **Tuki**-linkkiä.
		- **2.** Napsauta **Ohjelmistojen ja ohjaimien lataus** -linkkiä.
		- **3.** Kirjoita tuotteen mallinumero **Anna HP-mallinumeroni** kenttään ja napsauta **Etsi tuotteeni** painiketta.
		- **4.** Napsauta käyttöjärjestelmääsi vastaavaa linkkiä.
		- **5.** Siirry taulukon Firmware (laiteohjelmisto) -osioon.
			- Jos asetussivulla kerrottu versio on luettelossa, käytössäsi on uusin versio.
			- Jos versiota ei löydy, lataa laiteohjelmiston päivitys ja asenna se noudattamalla näytön ohjeita.

**E** HUOMAUTUS: Jotta laiteohjelmiston päivittäminen onnistuu, laitteen on oltava kytketty tietokoneeseen, jossa on Internet-yhteys.

- Lähetä faksi uudelleen.
- **4.** Varmista, että faksimääritykset on tehty laitteen ohjelmiston asennuksen yhteydessä.

Siirry tietokoneen HP-ohjelmakansioon ja suorita faksin määritysohjelma.

**5.** Varmista, että puhelinyhteys tukee analogista faksia.

- <span id="page-169-0"></span>— Jos käytössä on ISDN tai digitaalinen PBX, kysy palveluntarjoajalta lisätietoja analogisen faksilinjan määrityksestä.
- Jos käytössä on VoIP-palvelu, vaihda Faksin nopeus -asetukseksi Hidas (9600 bps) tai ota Nopea (33600 bps) pois käytöstä ohjauspaneelissa. Kysy tukeeko palveluntarjoajasi faksitoimintoja ja mikä on suositeltu faksimodeemin nopeus. Jotkut yhtiöt saattavat vaatia sovittimen.
- Jos käytössä on DSL-palvelu, varmista, että puhelinyhteydessä laitteeseen on suodatin. Ota yhteys DSL-palveluntarjoajaan tai hanki DSL-suodatin, jos sinulla ei ole sellaista. Jos DSL-suodatin on asennettu, kokeile toista suodatinta, sillä suodatin voi olla viallinen.
- **6.** Jos ongelma ei ratkea, tutustu seuraaviin yksityiskohtaisiin ratkaisuvaihtoehtoihin.

# **Virheenkorjauksen ja faksin nopeuden muuttaminen**

## **Faksin virheenkorjauksen asettaminen**

Tavallisesti faksilaite tarkkailee puhelinlinjan signaaleja, kun se lähettää tai vastaanottaa faksia. Jos laite havaitsee virheen siirron aikana ja virheenkorjausasetuksena on Käytössä, laite voi pyytää faksin osan uudelleenlähetystä. Vianmäärityksen tehdasasetus on Käytössä .

Poista virheenkorjaus käytöstä vain, jos sinulla on ongelmia faksin lähettämisessä tai vastaanottamisessa ja hyväksyt lähetysvirheet. Asetuksen poistaminen käytöstä voi olla tarpeen, jos yrität lähettää faksia ulkomaille tai käytät satelliittipuhelinyhteyttä.

- **1.** Kosketa ohjauspaneelin Faksi-sovelluskansiota.
- **2.** Kosketa näytön Faksiasetukset-kuvaketta.
- **3.** Valitse Asetukset ja kosketa Virheenkorjaustila ja valitse Käytössä tai Ei käytössä.

### **Faksin nopeuden muuttaminen**

Faksin nopeusasetus on modeemiprotokolla, jota tuote käyttää lähettäessään fakseja. Kyseessä on maailmanlaajuinen standardi kaksisuuntaisille modeemeille, jotka voivat lähettää ja vastaanottaa tietoa puhelinlinjan kautta jopa nopeudella 33 600 bittiä sekunnissa (bps). Tehdasasetusten oletusnopeus on 33 600 bps.

Muuta asetusta vain, jos sinulla on ongelmia faksin lähettämisessä tiettyyn laitteeseen tai vastaanottamisessa tietystä laitteesta. Faksin nopeuden vähentäminen voi olla tarpeen, jos yrität lähettää faksia ulkomaille tai käytät satelliittipuhelinyhteyttä.

- **1.** Kosketa ohjauspaneelin Faksi-sovelluskansiota.
- **2.** Kosketa näytön Faksiasetukset-kuvaketta.
- **3.** Kosketa Asetukset ja valitse sitten haluamasi nopeusasetus koskettamalla Nopeus-kohtaa.

# **Faksilokit ja ‑raportit**

Tulosta faksilokit ja ‑raportit seuraavien ohjeiden mukaan:

## <span id="page-170-0"></span>**Yksittäisten faksiraporttien tulostaminen**

- **1.** Avaa ohjauspaneeli (pyyhkäise alaspäin paneelivälilehteä missä tahansa näytössä tai kosketa paneelialuetta aloitusnäytöllä).
- **2.** Kosketa **O** ohjauspaneelissa.
- **3.** Kosketa Raportit -kohtaa ja valitse sitten Faksiraportit.
- **4.** Valitse tulostettavan työn nimi.

### **Faksivirheraportin asettaminen**

Faksivirheraportti on lyhyt raportti, joka sisältää tiedot laitteen faksitöissä ilmenneistä virheistä. Se voidaan asettaa tulostettavaksi seuraavien tapahtumien jälkeen:

- kaikki faksivirheet (tehdasasetus)
- faksin lähetysvirhe
- faksin vastaanottovirhe
- ei koskaan.
- **HUOMAUTUS:** Jos valitset tämän asetuksen, et saa koskaan ilmoitusta siitä, että faksin lähettäminen ei onnistunut, paitsi jos tulostat faksitoimintalokin.

Lisäohjeita on kohdassa [Tietosivut.](#page-144-0)

- **1.** Kosketa ohjauspaneelin Faksi-sovelluskansiota.
- **2.** Kosketa näytön Faksiasetukset-kuvaketta.
- **3.** Valitse Raportit ja kosketa Faksivirheraportit.
- **4.** Valitse koskettamalla jokin seuraavista.

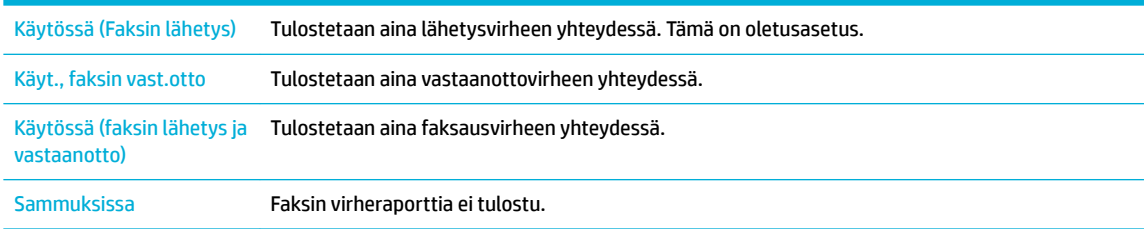

# **Faksin virheilmoitukset**

Ilmoitukset ja varoitukset näkyvät aika ajoin ja ne saattavat vaatia viestin kuittaamista koskettamalla OK painiketta, jotta voi jatkaa tai peruuttaa työn koskettamalla peruutuspainiketta. Joidenkin varoitusten kohdalla työ ei ehkä valmistu tai tulostuslaatu kärsii. Jos ilmoitus tai varoitusviesti liittyy tulostukseen ja automaattinen jatkaminen on käytössä, tuote yrittää jatkaa tulostamista, kun varoitus on ollut näytössä 10 sekuntia ikä sitä ole kuitattu.

## **Asiakirjansyöttölaitteen luukku on auki. Peruutettu faksi.**

#### **Kuvaus**

Asiakirjansyöttölaitteen yläosassa oleva kansi on auki, eikä laite voi lähettää faksia.

### **Suositeltu toimenpide**

Sulje kansi ja lähetä faksi uudelleen.

## **Ei valintaääntä.**

### **Kuvaus**

Laite ei tunnistanut valintaääntä.

### **Suositeltu toimenpide**

- Tarkista puhelinlinjan valintaääni valitsemalla Käynnistä faksi -painike.
- Irrota puhelinjohto laitteesta ja seinäpistokkeesta ja kytke johto sitten takaisin.
- Varmista, että käytössäsi on tuotteen mukana toimitettu puhelinjohto.
- Irrota laitteen puhelinjohto seinäpistokkeesta, kytke pistokkeeseen puhelin ja kokeile äänipuhelun soittamista.
- Varmista, että puhelinlinja on liitetty puhelinpistorasiaan ja linjaporttiin.
- Kytke laitteen puhelinjohto jonkin toisen puhelinlinjan pistokkeeseen.
- Tarkasta, onko linjassa häiriöitä tulostamalla Suorita faksitesti . Kosketa ohjauspaneelin Faksisovelluskansiota ja sitten näytön Asennus-kuvaketta. Kosketa Työkalut-kohtaa ja sitten Suorita faksitesti. Tämä testi varmistaa, että puhelinjohto on kytkettynä ja että puhelinlinja toimii. Laite tulostaa tulosraportin.
- **HUOMAUTUS:** Laitetta ei ole suunniteltu liitettäväksi digitaaliseen PBX- tai VOIP-järjestelmään. Poista Valintaäänen tunnistus käytöstä ja yritä uudelleen.

Jos ongelma jatkuu, käy osoitteessa [HP:n asiakastuki](http://h20180.www2.hp.com/apps/Nav?h_pagetype=s-001&h_product=8878963&h_client&s-h-e023-1&h_lang=fi&h_cc=fi) tai tutustu tuotteen mukana toimitettuun tukilehtiseen.

## **Faksia ei löytynyt.**

### **Kuvaus**

Laite vastasi saapuvaan puheluun, mutta ei tunnistanut soittajaa faksilaitteeksi.

### **Suositeltu toimenpide**

- Anna laitteen yrittää faksin vastaanottamista uudelleen.
- Kokeile toista puhelinjohtoa.
- Kytke laitteen puhelinjohto jonkin toisen puhelinlinjan pistokkeeseen.

Jos ongelma jatkuu, käy osoitteessa [HP:n asiakastuki](http://h20180.www2.hp.com/apps/Nav?h_pagetype=s-001&h_product=8878963&h_client&s-h-e023-1&h_lang=fi&h_cc=fi) tai tutustu tuotteen mukana toimitettuun tukilehtiseen.

### **Faksi ei vastaa. Peruutettu lähetys.**

### **Kuvaus**

Yritykset soittaa faksinumeroon uudelleen eivät onnistuneet tai Ei vast. valitse uud. -toiminto ei ollut käytössä.

### **Suositeltu toimenpide**

- Varmista soittamalla vastaanottajalle, että faksilaite on käynnissä ja valmis vastaanottamaan fakseja.
- Varmista, että valitsit oikean faksinumeron.
- Varmista, että uudelleenvalinta-asetus on käytössä.
- Irrota puhelinjohto laitteesta ja seinäpistokkeesta ja kytke johto sitten takaisin.
- Irrota tuotteen puhelinjohto seinäpistokkeesta, kytke pistokkeeseen puhelin ja yritä soittaa äänipuhelu.
- Varmista, että puhelinlinja on liitetty puhelinpistorasiaan ja linjaporttiin.
- Kytke laitteen puhelinjohto jonkin toisen puhelinlinjan pistokkeeseen.

Jos ongelma jatkuu, käy osoitteessa [HP:n asiakastuki](http://h20180.www2.hp.com/apps/Nav?h_pagetype=s-001&h_product=8878963&h_client&s-h-e023-1&h_lang=fi&h_cc=fi) tai tutustu tuotteen mukana toimitettuun tukilehtiseen.

### **Faksi ei vastaa. Uudelleenvalintaa odotetaan**

### **Kuvaus**

Vastaanottava faksilinja ei vastannut. Laite yrittää valita numeron uudelleen muutaman minuutin kuluttua.

### **Suositeltu toimenpide**

- Anna laitteen yrittää faksin uudelleen lähettämistä.
- Varmista soittamalla vastaanottajalle, että faksilaite on käynnissä ja valmis vastaanottamaan fakseja.
- Varmista, että valitsit oikean faksinumeron.
- Jos laite jatkaa uudelleenvalintaa, irrota laitteen puhelinjohto seinäpistokkeesta, kytke pistokkeeseen puhelin ja kokeile äänipuhelun soittamista.
- Varmista, että puhelinlinja on liitetty puhelinpistorasiaan ja linjaporttiin.
- Kytke laitteen puhelinjohto jonkin toisen puhelinlinjan pistokkeeseen.
- Kokeile toista puhelinjohtoa.

Jos ongelma jatkuu, käy osoitteessa [HP:n asiakastuki](http://h20180.www2.hp.com/apps/Nav?h_pagetype=s-001&h_product=8878963&h_client&s-h-e023-1&h_lang=fi&h_cc=fi) tai tutustu tuotteen mukana toimitettuun tukilehtiseen.

### **Faksin lähetysvirhe.**

### **Kuvaus**

Faksin lähetyksessä ilmeni virhe.

#### **Suositeltu toimenpide**

- Kokeile lähettää faksi uudelleen.
- Kokeile faksin lähettämistä toiseen faksinumeroon.
- Tarkista puhelinlinjan valintaääni valitsemalla Käynnistä faksi -painike.
- Irrota puhelinjohto ja kytke se takaisin, niin varmistat, että se on kiinnitetty kunnolla
- Varmista, että käytössäsi on tuotteen mukana toimitettu puhelinjohto.
- Varmista, että puhelin toimii: kytke laite irti, yhdistä puhelin puhelinlinjaan ja soita äänipuhelu.
- Kytke laite eri puhelinlinjaan.
- Aseta faksin tarkkuudeksi Vakio oletusasetuksena olevan Tarkka-asetuksen sijasta

Jos ongelma jatkuu, käy osoitteessa [HP:n asiakastuki](http://h20180.www2.hp.com/apps/Nav?h_pagetype=s-001&h_product=8878963&h_client&s-h-e023-1&h_lang=fi&h_cc=fi) tai tutustu tuotteen mukana toimitettuun tukilehtiseen.

## **Faksin muisti on täynnä. Faksin lähettämisen peruuttaminen**

### **Kuvaus**

Muisti täyttyi faksityön aikana. Kaikkien faksattavien sivujen tulee olla muistissa, jotta faksityö voidaan suorittaa oikein. Vain ne sivut lähetetään, jotka mahtuvat muistiin.

#### **Suositeltu toimenpide**

- Peruuta nykyinen työ. Katkaise tuotteen virta ja kytke se uudelleen. Yritä lähettää faksi uudelleen.
- Jos virhe tulee uudelleen, peruuta työ, sammuta tuote ja käynnistä se uudelleen. Saattaa olla, että tuotteessa ei ole tarpeeksi muistia kaikille töille.

### **Faksin muisti on täynnä. Faksin vastaanoton peruuttaminen.**

### **Kuvaus**

Faksien tallennustila ei riitä tallentamaan saapuvaa faksia.

#### **Suositeltu toimenpide**

Poistaa kaikki muistissa olevat faksit. Kosketa ohjauspaneelin Faksi-sovelluskansiota. Kosketa näytön Asennus-kuvaketta. Kosketa Työkalut-kohtaa ja sitten Tyhjennä faksiloki/muisti.

### **Faksin vastaanottovirhe.**

#### **Kuvaus**

Faksin vastaanotossa ilmeni virhe.

### **Suositeltu toimenpide**

- Pyydä lähettäjää lähettämään faksi uudelleen.
- Kokeile faksin lähettämistä lähettäjälle tai johonkin muuhun faksilaitteeseen.
- Tarkista puhelinlinjan valintaääni valitsemalla Käynnistä faksi -painike.
- Irrota puhelinjohto ja kytke se takaisin, niin varmistat, että se on kiinnitetty kunnolla
- Varmista, että käytössäsi on tuotteen mukana toimitettu puhelinjohto.
- Kosketa ohjauspaneelin Faksi-sovelluskansiota ja sitten näytön Asennus-kuvaketta. Kosketa Työkalutkohtaa ja sitten Suorita faksitesti. Tämä testi varmistaa, että puhelinjohto on kytkettynä ja että puhelinlinja toimii. Laite tulostaa tulosraportin.
- Pienennä faksin nopeutta. Pyydä lähettäjää lähettämään faksi uudelleen.
- Poista virheenkorjaustila käytöstä. Pyydä lähettäjää lähettämään faksi uudelleen.

**W** HUOMAUTUS: Virheenkorjaustilan poistaminen käytöstä voi heikentää kuvanlaatua.

— Kytke laite eri puhelinlinjaan.

Jos ongelma jatkuu, käy osoitteessa [HP:n asiakastuki](http://h20180.www2.hp.com/apps/Nav?h_pagetype=s-001&h_product=8878963&h_client&s-h-e023-1&h_lang=fi&h_cc=fi) tai tutustu tuotteen mukana toimitettuun tukilehtiseen.

## **Faksi on varattu. Peruutettu lähetys.**

### **Kuvaus**

Linja, jolle yritit lähettää faksin, oli varattu. Laite on peruuttanut faksin lähettämisen.

### **Suositeltu toimenpide**

- Varmista soittamalla vastaanottajalle, että faksilaite on käynnissä ja valmis vastaanottamaan fakseja.
- Varmista, että valitsit oikean faksinumeron.
- Tarkista, että Uudelleenvalinta varatulle -asetus on käytössä.
- Kosketa ohjauspaneelin Faksi-sovelluskansiota ja sitten näytön Asennus-kuvaketta. Kosketa Työkalutkohtaa ja sitten Suorita faksitesti. Tämä testi varmistaa, että puhelinjohto on kytkettynä ja että puhelinlinja toimii. Laite tulostaa tulosraportin.

Jos ongelma jatkuu, käy osoitteessa [HP:n asiakastuki](http://h20180.www2.hp.com/apps/Nav?h_pagetype=s-001&h_product=8878963&h_client&s-h-e023-1&h_lang=fi&h_cc=fi) tai tutustu tuotteen mukana toimitettuun tukilehtiseen.

### **Faksi on varattu. Uudelleenvalintaa odotetaan**

### **Kuvaus**

Linja, jolle yritit lähettää faksin, oli varattu. Laite valitsee varatun numeron automaattisesti uudelleen.

### **Suositeltu toimenpide**

- Anna laitteen yrittää faksin uudelleen lähettämistä.
- Varmista soittamalla vastaanottajalle, että faksilaite on käynnissä ja valmis vastaanottamaan fakseja.
- Varmista, että valitsit oikean faksinumeron.
- Kosketa ohjauspaneelin Faksi-sovelluskansiota ja sitten näytön Asennus-kuvaketta. Kosketa Työkalutkohtaa ja sitten Suorita faksitesti. Tämä testi varmistaa, että puhelinjohto on kytkettynä ja että puhelinlinja toimii. Laite tulostaa tulosraportin.

Jos ongelma jatkuu, käy osoitteessa [HP:n asiakastuki](http://h20180.www2.hp.com/apps/Nav?h_pagetype=s-001&h_product=8878963&h_client&s-h-e023-1&h_lang=fi&h_cc=fi) tai tutustu tuotteen mukana toimitettuun tukilehtiseen.

## **Tiedonsiirtovirhe.**

### **Kuvaus**

Faksin tiedonsiirtovirhe ilmeni laitteen ja lähettäjän tai vastaanottajan välillä.

### **Suositeltu toimenpide**

- Anna laitteen yrittää faksin uudelleen lähettämistä. Irrota laitteen puhelinjohto seinästä, kytke puhelin ja kokeile puhelun soittamista. Kytke laitteen puhelinjohto jonkin toisen puhelinlinjan pistokkeeseen.
- Kokeile toista puhelinjohtoa.
- Määritä Faksin nopeus -asetukseksi Hidas (9600 bps) -asetus tai aseta faksin nopeus hitaampaan arvoon.
- Poista Virheenkorjaustila käytöstä, jotta virhettä ei korjata automaattisesti.
- **W** HUOMAUTUS: Kuvanlaatu voi heikentyä, kun poistat Virheenkorjaustila -toiminnon käytöstä.
- Tulosta Faksiaktiviteettiloki-raportti ohjauspaneelista, jotta voit todeta toistuuko virhe jonkun tietyn faksinumeron kohdalla.

Jos ongelma jatkuu, käy osoitteessa [HP:n asiakastuki](http://h20180.www2.hp.com/apps/Nav?h_pagetype=s-001&h_product=8878963&h_client&s-h-e023-1&h_lang=fi&h_cc=fi) tai tutustu tuotteen mukana toimitettuun tukilehtiseen.

# **Faksien lähetysongelmien ratkaiseminen**

- Ohjauspaneelissa näkyy virheilmoitus
- Ohjauspaneelissa näkyy Valmis-viesti ilman, että faksia yritetään lähettää.
- [Ohjauspaneelissa on visti Vastaan otetaan suvia 1, mutta vastaanotto ei etene.](#page-176-0)
- [Fakseja voidaan vastaanottaa muttei lähettää](#page-176-0)
- [Ohjauspaneelin faksitoimintoja ei voi käyttää](#page-176-0)
- [Pikavalintoja ei voi käyttää](#page-176-0)
- [Ryhmävalintoja ei voi käyttää](#page-176-0)
- [Tallennettu virheilmoitus puhelinyhtiöltä, kun faksia yritetään lähettää](#page-177-0)
- [Faksia ei voi lähettää, kun puhelin on kytketty laitteeseen](#page-177-0)

## **Ohjauspaneelissa näkyy virheilmoitus**

Faksien virheilmoituksista on lisätietoa kohdassa [Faksin virheilmoitukset .](#page-170-0)

### **Tukos asiakirjansyöttölaitteessa**

- Tarkista, että paperi on oikean kokoista. Tällä laitteella faksaamiseen voi käyttää korkeintaan 381 mm:n pituista paperia.
- Kopioi tai tulosta alkuperäiskappale Letter-, A4- tai Legal-kokoiselle paperille ja lähetä faksi uudelleen.

### **Skannerin virhe**

- Tarkista, että paperi on oikean kokoista. Tällä laitteella faksaamiseen voi käyttää korkeintaan 381 mm:n pituista paperia.
- Kopioi tai tulosta alkuperäiskappale Letter-, A4- tai Legal-kokoiselle paperille ja lähetä faksi uudelleen.

## **Ohjauspaneelissa näkyy Valmis-viesti ilman, että faksia yritetään lähettää.**

Tarkista mahdolliset virheet faksitoimintalokista.

Lisätietoja on kohdassa [Tietosivut.](#page-144-0)

- Jos laitteen ja seinän väliin on kytketty sivupuhelin, varmista, että se on suljettu.
- Kytke laite suoraan puhelinpistorasiaan ja lähetä faksi uudelleen.

## <span id="page-176-0"></span>**Ohjauspaneelissa on visti Vastaan otetaan suvia 1, mutta vastaanotto ei etene.**

Poista tallennetut faksit muistista.

### **Fakseja voidaan vastaanottaa muttei lähettää**

Kun faksi yritetään lähettää, mitään ei tapahdu.

- **1.** Tarkista puhelinlinjan valintaääni valitsemalla Käynnistä faksi -painike.
- **2.** Katkaise tuotteen virta ja kytke se uudelleen.
- **3.** Määritä faksin kellonaika, päivämäärä ja otsikkotiedot HP:n ohjatulla faksin asennustoiminnolla.

Lisätietoja on kohdassa [Faksiasetusten määrittäminen](#page-117-0).

- **4.** Varmista, että linjassa olevat alaliittymäpuhelimet on suljettu.
- **5.** Jos puhelinlinjassa on käytössä DSL-palvelu, varmista, että puhelinyhteydessä laitteeseen on ylipäästösuodatin.

## **Ohjauspaneelin faksitoimintoja ei voi käyttää**

- Laite voi olla suojattu salasanalla. Aseta salasana HP:n sulautetun Web-palvelimen, HP Toolbox ohjelman tai ohjauspaneelin avulla.
- Jos et tiedä laitteen salasanaa, ota yhteys järjestelmänvalvojaan.
- Varmista järjestelmänvalvojalta, että faksitoimintoa ei ole poistettu käytöstä.

### **Pikavalintoja ei voi käyttää**

- Varmista, että faksinumero on oikea.
- Jos ulkoinen linja vaatii etunumeroa, ota Suuntanumero -toiminto käyttöön tai lisää etunumero pikavalintanumeroon.

Lisätietoja on kohdassa [Määritä numeronvalinnan suuntanumero](#page-122-0).

## **Ryhmävalintoja ei voi käyttää**

- Varmista, että faksinumero on oikea.
- Jos ulkoinen linja vaatii etunumeroa, ota Suuntanumero -toiminto käyttöön tai lisää etunumero pikavalintanumeroon.

Lisätietoja on kohdassa [Määritä numeronvalinnan suuntanumero](#page-122-0).

- Määritä kaikki ryhmän merkinnät pikavalinnoiksi.
	- **a.** Avaa käyttämätön pikavalintamerkintä.
	- **b.** Kirjoita pikavalinnan faksinumero.
	- **c.** Tallenna pikavalinta valitsemalla OK .

# <span id="page-177-0"></span>**Tallennettu virheilmoitus puhelinyhtiöltä, kun faksia yritetään lähettää**

- Varmista, että valitset faksinumeron oikein. Varmista myös, että puhelinyhteyttä ei ole estetty. Jotkin puhelinpalvelut voivat esimerkiksi estää kaukopuhelut.
- Jos ulkoinen linja vaatii etunumeroa, ota Suuntanumero -toiminto käyttöön tai lisää etunumero pikavalintanumeroon.

Lisätietoja on kohdassa [Määritä numeronvalinnan suuntanumero](#page-122-0).

- **HUOMAUTUS:** Jos haluat lähettää faksin ilman etunumeroa, kun Suuntanumero on käytössä, lähetä faksi manuaalisesti.
- Faksin lähettäminen kansainväliseen numeroon.
	- **a.** Jos etunumero tarvitaan, valitse puhelinnumero ja etunumero manuaalisesti.
	- **b.** Anna maan/alueen koodi ennen puhelinnumeroa.
	- **c.** Odota taukoja, kun kuulet puhelimen valintaäänet.
	- **d.** Lähetä faksi manuaalisesti ohjauspaneelista.

## **Faksia ei voi lähettää, kun puhelin on kytketty laitteeseen**

- Varmista, että puhelin on suljettu.
- Varmista, että sivupuhelinta ei käytetä äänipuheluun faksaamisen aikana.
- Irrota puhelin linjasta ja yritä lähettää faksi uudelleen.

# **Faksien vastaanotto-ongelmien ratkaiseminen**

- Ohjauspaneelissa näkyy virheilmoitus
- Faksi ei vastaa
- [Lähettäjä saa ilmoituksen, että laite on varattu](#page-178-0)
- [Faksia ei voi lähettää eikä vastaanottaa PBX-linjassa](#page-178-0)

### **Ohjauspaneelissa näkyy virheilmoitus**

Katso [Faksin virheilmoitukset](#page-170-0) .

## **Faksi ei vastaa**

### **Puhepostia on saatavana faksilinjassa**

● Lisää yksilöllinen soittoääni puhelinlinjaasi ja vaihda tuotteen Yksilöll. soitto -asetus vastaamaan puhelinyhtiön toimittamaa soittoääntä. Jos tarvitset lisätietoja, ota yhteyttä puhelinyhtiöösi.

Lisätietoja on kohdassa [Määritä numeronvalinnan suuntanumero](#page-122-0).

Hanki erillinen puhelinlinja faksille.

### <span id="page-178-0"></span>**Laite on kytketty DSL-puhelinpalveluun**

- Tarkista asennus ja ominaisuudet. DSL-modeemin käyttöä varten laitteen puhelinpistorasiassa on oltava ylipäästösuodatin. Ota yhteys DSL-palveluntarjoajaan tai hanki suodatin jotakin muuta kautta.
- Tarkista, että suodatin on kytketty.
- Vaihda suodatin uuteen, sillä se saattaa olla viallinen.

### **Laite lähettää faksit IP- tai VoIP-puhelinpalvelun kautta**

Aseta Faksin nopeus -asetukseksi Hidas (9600 bps)- tai Keskinopea (14400 bps) -asetus tai ota Nopea (33600 bps) pois käytöstä.

Lisätietoja on kohdassa [Faksin nopeuden muuttaminen](#page-169-0).

● Selvitä, tukeeko palveluntarjoajasi faksien lähettämistä. Tarkista myös suositeltu faksimodeeminopeus. Joidenkin yhtiöiden laitteisiin tarvitaan sovitin.

## **Lähettäjä saa ilmoituksen, että laite on varattu**

### **Laitteeseen on kytketty puhelimen kuuloke**

- Varmista, että puhelin ei ole käytössä
- Ota Autom. vastaus -toiminto käyttöön. Lisätietoja on kohdassa [Faksiasetusten määrittäminen](#page-117-0).

### **Käytössä on puhelinlinjan jakolaite**

- Jos käytössä on puhelinlinjan jakolaite, irrota jakolaite ja määritä puhelin laitteeseen kytketyksi puhelimeksi.
- Varmista, että puhelin on suljettu.
- Varmista, että puhelinta ei käytetä äänipuheluun faksaamisen aikana.

### **Faksia ei voi lähettää eikä vastaanottaa PBX-linjassa**

● Jos käytössä on PBX-puhelinlinja, pyydä PBX-järjestelmänvalvojaa määrittämään laitteelle analoginen faksilinja.

# **Yleisten faksausongelmien ratkaiseminen**

- Faksien lähettäminen on hidasta
- [Faksilaatu on huono](#page-179-0)
- [Faksi katkeaa kesken tai tulostuu kahdelle sivulle](#page-179-0)

### **Faksien lähettäminen on hidasta**

Puhelinlinja on heikko.

- Yritä lähettää faksi uudelleen, kun linja on parempi.
- Tarkista puhelinyhtiöltä, että linja tukee faksaamista.
- Poista Virheenkorjaustila käytöstä.

Lisätietoja on kohdassa [Faksin tarkkuuden määrittäminen.](#page-124-0)

- <span id="page-179-0"></span>**W** HUOMAUTUS: Tämä voi heikentää kuvanlaatua.
- Käytä valkoista paperia alkuperäisenä. Älä käytä värejä kuten harmaa, keltainen tai vaaleanpunainen.
- Lisää faksin nopeutta.

Lisätietoja on kohdassa [Faksin nopeuden muuttaminen](#page-169-0).

- Jaa suuret työt pienempiin osiin ja faksaa osat erikseen.
- Pienennä faksin tarkkuusasetusta ohjauspaneelista.

Lisätietoja on kohdassa [Faksin tarkkuuden määrittäminen.](#page-124-0)

## **Faksilaatu on huono**

Faksi on epäselvä tai vaalea.

● Lisää faksin tarkkuutta fakseja lähettäessä. Tarkkuus ei vaikuta vastaanotettuihin fakseihin.

Lisätietoja on kohdassa [Faksin tarkkuuden määrittäminen.](#page-124-0)

**W** HUOMAUTUS: Tarkkuuden lisääminen hidastaa siirtonopeutta.

- Ota käyttöön Virheenkorjaustila ohjauspaneelista.
- Tarkista kasetit ja vaihda ne tarvittaessa.
- Pyydä lähettäjää lisäämään kontrastia lähettävässä faksilaitteessa ja lähettämään faksi uudelleen.

## **Faksi katkeaa kesken tai tulostuu kahdelle sivulle**

Määritä Paperin oletuskoko . Faksit tulostuvat yhdelle paperikoolle Paperin oletuskoko -asetusten perusteella.

Lisätietoja on kohdassa [Faksiasetusten määrittäminen](#page-117-0).

- Määritä faksaukseen käytettävän lokeron paperityyppi ja -koko.
- **ET HUOMAUTUS:** Jos Paperin oletuskoko -asetuksena on Letter, Legal-kokoinen alkuperäiskappale tulostetaan kahdelle sivulle.

# **Yhteysongelmat**

# **USB-suoraliitäntäongelmien ratkaiseminen**

Jos laite on liitetty tietokoneeseen suoraan, tarkista USB-kaapeli.

- Varmista, että kaapeli on kytketty sekä tietokoneeseen että tuotteeseen.
- Varmista, että kaapeli on lyhyempi kuin 5 m. Käytä lyhyempää kaapelia.
- Tarkista, että kaapeli toimii oikein kytkemällä se toiseen laitteeseen. Vaihda kaapeli tarvittaessa.
### **Verkko-ongelmien ratkaiseminen**

Tarkista seuraavat kohdat ja varmista, että tuote on yhteydessä verkkoon. Tulosta ennen aloittamista määrityssivu ohjauspaneelista ja etsi tuotteen IP-osoite sivulta.

- Heikko fyysinen yhteys
- Tietokone käyttää väärää IP-osoitetta tuotteelle.
- Tietokone ei pysty kommunikoimaan tuotteen kanssa
- [Tuote käyttää väärää linkkiä ja vääriä kaksisuuntaisen tiedonvälityksen asetuksia verkolle.](#page-181-0)
- [Uudet ohjelmistot saattavat aiheuttaa yhteysongelmia.](#page-181-0)
- [Tietokone tai työasema on saatettu määrittää väärin.](#page-181-0)
- [Tuote ei ole käytössä tai muut verkkoasetukset ovat virheellisiä.](#page-181-0)

#### **Heikko fyysinen yhteys**

- **1.** Tarkista, että laite on liitetty oikeaan Ethernet-porttiin oikealla kaapelilla.
- **2.** Tarkista kaapeliliitäntöjen tukevuus.
- **3.** Tarkista yhteys laitteen taustapuolella olevasta Ethernet-liitännästä ja varmista, että keltainen toimintovalo ja vihreä linkin tilavalo palavat.
- **4.** Jos ongelma jatkuu, kokeile toista kaapelia tai porttia verkkoreitittimessä, kytkinportissa tai keskittimessä.

#### **Tietokone käyttää väärää IP-osoitetta tuotteelle.**

- **1.** Avaa tietokoneella tulostimen ominaisuudet ja napsauta **Portit**-välilehteä. Varmista, että valittuna on laitteen nykyinen IP-osoite. Laitteen IP-osoite näkyy laitteen asetussivulla ja ohjauspaneelissa.
- **2.** Jos asensit tuotteen käyttämällä HP:n vakio-TCP/IP-porttia, valitse **Tulosta aina tähän tulostimeen, vaikka en IP-osoite vaihtuisi** -ruutuun.
- **3.** Jos asensit tuotteen käyttämällä Microsoftin vakio-TCP/IP-porttia, käytä IP-osoitteen sijasta isäntänimeä.

Jos asensit tuotteen osoitteesta 123.hp.com/pagewide (suositus) tai HP: ohjelmisto-CD-levyltä, voit tarkastella tai muuttaa tuotteen IP-osoitetta seuraavasti:

- **a.** Avaa HP Printer Assistant -apuohjelma. Lisätietoja on kohdassa [HP Printer Assistant -ohjelma](#page-55-0)  [avaaminen](#page-55-0).
- **b.** Valitse **Työkalut**-välilehti.
- **c.** Avaa apuohjelma, joka kertoo tuotteen tunnetut (edelliset) IP-osoitteet ja sallii IP-osoitteen vaihtamisen tarvittaessa, napsauttamalla **Päivitä IP-osoite** -painiketta.
- **4.** Jos IP-osoite on virheellinen, poista laitemerkintä asennettujen tulostinten luettelosta ja lisää se sitten uudelleen.

#### **Tietokone ei pysty kommunikoimaan tuotteen kanssa**

**1.** Testaa verkkoyhteys ping-komennon avulla.

- <span id="page-181-0"></span>**a.** Avaa tietokoneen komentorivikehote. Napsauta Windows-käyttöjärjestelmässä **Aloitus** , valitse **Suorita** ja kirjoita sitten cmd.
- **b.** Kirjoita ping ja tuotteesi IP-osoite.
- **c.** Jos ikkuna näyttää pyynnön ja vastauksen väliset ajat, sekä verkko että laite toimivat oikein.
- **2.** Jos ping-komento ei onnistunut, tarkista, että verkkoreitittimeen, -keskittimeen tai -kytkimeen on kytketty virta. Tarkista sitten, että verkkoasetukset, laite ja tietokone on määritetty samaan verkkoon.

#### **Tuote käyttää väärää linkkiä ja vääriä kaksisuuntaisen tiedonvälityksen asetuksia verkolle.**

HP suosittelee tämän asetuksen jättämistä automaattiseen tilaan (oletusasetus). Jos vaihdat näitä asetuksia, sinun täytyy vaihtaa ne myös verkolle.

#### **Uudet ohjelmistot saattavat aiheuttaa yhteysongelmia.**

Varmista, että uudet ohjelma on asennettu oikein ja että niissä on oikea tulostinohjain.

#### **Tietokone tai työasema on saatettu määrittää väärin.**

- **1.** Tarkista verkko-ohjaimet, tulostinohjaimet ja verkon uudelleenohjaus.
- **2.** Varmista, että käyttöjärjestelmä on määritetty oikein.

#### **Tuote ei ole käytössä tai muut verkkoasetukset ovat virheellisiä.**

- **1.** Tarkista verkkoprotokollan tila määrityssivulta. Ota se käyttöön tarvittaessa.
- **2.** Määritä verkkoasetukset uudelleen tarvittaessa.

## **Langattoman verkon ongelmat**

### **Langattoman yhteyden tarkistusluettelo**

- Tuote ja langaton reititin ovat käynnissä. Varmista myös, että laitteen langattoman radion virta on käynnistetty.
- SSID-nimi on oikein. Tulosta asetussivu ja määritä SSID-nimi. Jos e ole varma, että SSID-nimi on oikea, määritä langaton yhteys uudelleen.
- Varmista suojatuissa verkoissa, että suojaustiedot ovat oikeat. Jos suojaustiedot ovat virheelliset, määritä langaton yhteys uudelleen.
- Jos langaton verkko toimii, yritä käyttää muita tietokoneita langattomassa verkossa. Jos verkossa on internet-yhteys, yritä muodostaa yhteys internetiin toisen langattoman yhteyden välityksellä.
- Salausmenetelmä (AES tai TKIP) on sama laitteessa ja langattomassa käyttöpisteessä, kuten langattomassa reitittimessä (WPA-suojausta käyttävissä verkoissa).
- Tuote on langattoman verkon kantama-alueella. Useimmissa verkoissa tuotteen on oltava korkeintaan30 metrin päässä langattomasta yhteyspisteestä (langaton reititin).
- Esteet eivät saa estää langatonta signaalia. Poista kaikki isot metalliset esteet tuotteen ja yhteyspisteen välistä. Varmista, että pylväitä, seiniä tai tukipalkkeja, joissa on metallia tai sementtiä, ei ole tuotteen ja langattoman yhteyspisteen välissä.
- Tuote on sijoitettu kauas sähkölaitteista, jotka saattavat häiritä langatonta signaalia. Useat laitteet voivat häiritä langatonta signaalia, mukaan lukien moottorit, langattomat puhelimet, turvakamerat, muut langattomat verkot ja jotkin Bluetooth-laitteet.
- Tulostinohjain on asennettu tietokoneelle.
- Olet valinnut oikean tulostinportin.
- Tietokone ja tuote ovat yhteydessä samaan langattomaan verkkoon.

### **Tulostin ei tulosta ja tietokoneessa on kolmannen osapuolen palomuuri asennettuna.**

- **1.** Päivitä palomuuri sen toimittajan uusimpaan versioon.
- **2.** Jos ohjelmat pyytävät palomuurilta käyttöoikeutta, kun asennat tuotteen tai yrität tulostaa, varmista, että annat ohjelmille käyttöoikeudet.
- **3.** Ota palomuuri tilapäisesti pois käytöstä ja asenna langaton tuote tietokoneeseen. Ota palomuuri käyttöön uudelleen, kun olet asentanut langattoman tuotteen.

### **Langaton yhteys ei toimi, kun langatonta reititintä tai tuotetta on siirretty.**

Varmista, että reititin tai tuote ovat yhteydessä samaan verkkoon kuin mihin tietokoneesi on yhteydessä.

- **1.** Avaa ohjauspaneeli (pyyhkäise alaspäin paneelivälilehteä missä tahansa näytössä tai kosketa paneelialuetta aloitusnäytöllä).
- **2.** Kosketa **O** ohjauspaneelissa.
- **3.** Kosketa Raportit ja valitse sitten Verkkokokoonpanosivu ja tulosta raportti.
- **4.** Vertaa määritysraportin SSID-nimeä tietokoneelle määritettyyn SSID-nimeen.
- **5.** Jos SSID-nimet eivät ole samoja, laitteet eivät ole yhteydessä samaan verkkoon. Määritä tuotteen langaton yhteys uudelleen.

### **Langattomaan tuotteeseen ei voi yhdistää useampaa tietokonetta**

- **1.** Varmista, että muut tietokoneet ovat langattoman verkon kantama-alueella eivätkä esteet häiritse signaalia. Useimmissa verkoissa kantama-alue on 30 metriä langattomasta yhteyspisteestä.
- **2.** Varmista, että laitteeseen on kytketty virta ja että sen tilana on Valmis.
- **3.** Ota pois käytöstä kaikki tietokoneesi kolmannen osapuolen palomuurit.
- **4.** Varmista, että langaton verkko toimii oikein.
	- **a.** Avaa ohjauspaneeli (pyyhkäise alaspäin paneelivälilehteä missä tahansa näytössä tai kosketa paneelialuetta aloitusnäytöllä).
	- **b.** Kosketa **ohjauspaneelissa**.
	- **c.** Kosketa Raportit ja valitse sitten Verkonkäyttöraportti ja tulosta raportti.
- **5.** Varmista, että valittuna on oikea portti tai tuote.
	- Tulostimille, jotka on asennettu *ilman* täydellistä asennustiedostoa
		- **a.** Valitse tietokoneesi käytettävissä olevista tulostimista napsauttamalla hiiren oikealla painikkeella tämän tuotteen nimi, napsauta **Tulostimen ominaisuudet** ja avaa **Portit**välilehti
		- **b.** Varmista, että ruutu, joka on kohdan **Virtuaalinen tulostinportti USB:lle** vieressä, on valittuna.
	- Jos asensit tulostinohjelman osoitteesta 123.hp.com/pagewide (suositus) tai HP: ohjelmisto-CDlevyltä, voit tarkastella tai muuttaa tuotteen IP-osoitetta seuraavasti:
		- **a.** Valitse **Käynnistä**.
		- **b.** Napsauta kohtaa **Kaikki ohjelmat**.
		- **c.** Valitse **HP**.
		- **d.** Valitse laite.
		- **e.** Avaa apuohjelma, joka kertoo tuotteen tunnetut (edelliset) IP-osoitteet ja sallii IP-osoitteen vaihtamisen tarvittaessa, napsauttamalla **Päivitä IP-osoite** -painiketta.
- **6.** Varmista, että tietokoneesi toimii oikein. Käynnistä tietokone tarvittaessa uudestaan.

### **Langaton yhteys katkeaa, kun tuote luo VPN-yhteyden.**

● Yleensä et voi käyttää VPN-yhteyttä ja muuta verkkoyhteyttä yhtä aikaa.

### **Verkkoa ei ole langattomien verkkojen luettelossa**

- Varmista, että langaton reititin ovat käynnissä.
- Verkko saattaa olla piilotettu. Voit kuitenkin muodostaa yhteyden piilotettuun verkkoon.

### **Langaton verkko ei toimi.**

- **1.** Varmista, että verkko ei toimi, kokeilemalla luoda yhteys verkkoon muilla laitteilla.
- **2.** Testaa verkkoyhteys ping-komennon avulla.
	- **a.** Avaa tietokoneen komentorivikehote. Valitse Windowsissa **Aloitus** , valitse **Suorita** ja kirjoita sitten cmd.
	- **b.** Kirjoita ping ja sen jälkeen verkkosi SSID-nimi.
	- **c.** Jos ikkuna näyttää pyynnön ja vastauksen väliset ajat, verkko toimii oikein.
- **3.** Varmista tulostamalla Verkkokokoonpanosivu, että reititin tai tuote ovat yhteydessä samaan verkkoon kuin mihin tietokoneesi on yhteydessä. Lisäohjeita on kohdassa [Tietosivut](#page-144-0).

# **Tuotteen ohjelmisto-ongelmat (Windows)**

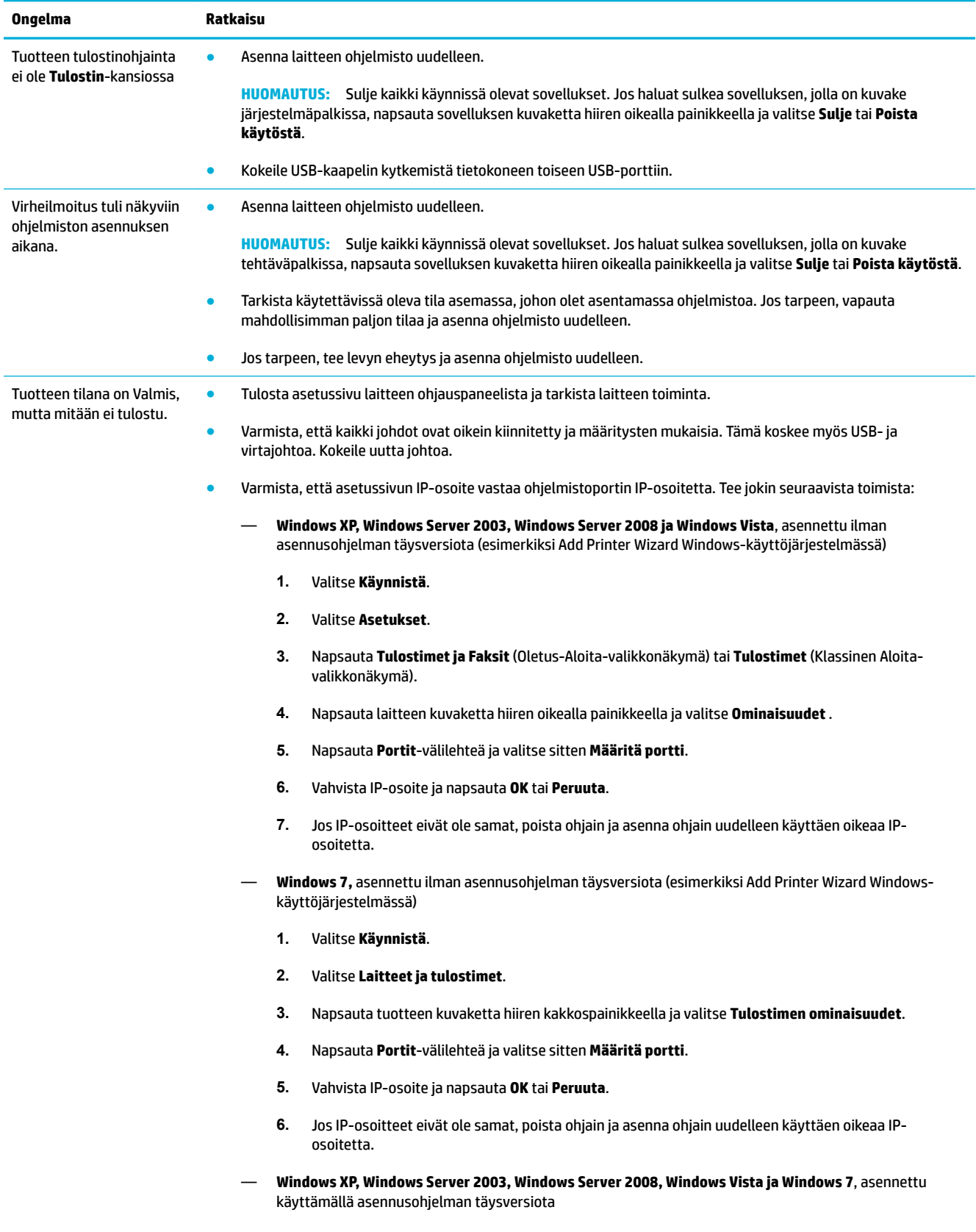

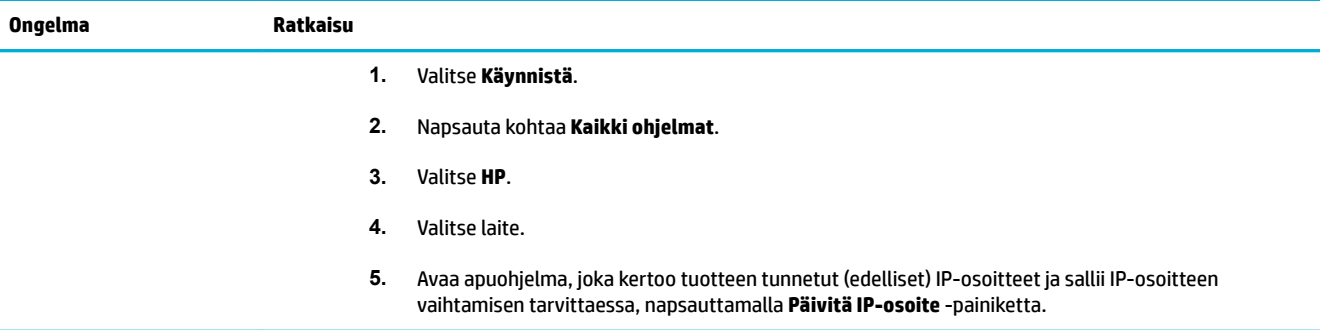

# **Tuotteen ohjelmisto-ongelmat (OS X)**

### **Tulostinohjainta ei näy Tulosta ja skannaa -luettelossa**

- **1.** Varmista, että tuotteen .GZ-tiedosto on seuraavassa kiintolevyn kansiossa: Library/Printers/ PPDs/Contents/Resources. Poista ohjelmisto tarpeen vaatiessa ja asenna se uudelleen.
- **2.** Jos .GZ-tiedosto on kansiossa, PPD-tiedosto saattaa olla vahingoittunut. Poista PPD-tiedosto ja asenna sitten ohjelma uudelleen.

### **Laitteen nimi ei näy Tulosta ja skannaa -luettelon laiteluettelossa.**

- **1.** Varmista, että johdot on kytketty oikein ja että tuote on käynnissä.
- **2.** Tulosta asetussivu ja tarkista laitteen nimi. Varmista, että asetussivulla oleva nimi vastaa laitteen nimeä Tulosta ja skannaa -luettelossa.
- **3.** Vaihda USB- tai Ethernet-kaapeli laadukkaaseen kaapeliin.

### **Tulostinohjain ei määritä automaattisesti Tulosta ja skannaa -luettelossa valittua laitetta.**

- **1.** Varmista, että johdot on kytketty oikein ja että tuote on käynnissä.
- **2.** Varmista, että tuotteen .GZ-tiedosto on seuraavassa kiintolevyn kansiossa: Library/Printers/ PPDs/Contents/Resources. Poista ohjelmisto tarpeen vaatiessa ja asenna se uudelleen.
- **3.** Jos GZ-tiedosto on kansiossa, PPD-tiedosto saattaa olla vahingoittunut. Poista tiedosto ja asenna sitten ohjelma uudelleen.
- **4.** Vaihda USB- tai Ethernet-kaapeli laadukkaaseen kaapeliin.

### **Tulostustyötä ei lähetetty siihen tuotteeseen, johon halusit sen lähettää.**

- **1.** Avaa tulostusjono ja aloita tulostustyö uudelleen.
- **2.** Toinen laite, jolla on sama tai lähes sama nimi, on voinut vastaanottaa tulostustyösi. Tulosta asetussivu ja tarkista laitteen nimi. Varmista, että asetussivulla oleva nimi vastaa laitteen nimeä Tulostimet ja skannerit -luettelossa.

### **USB-kaapelilla tietokoneeseen kytketty laite ei näy Tulosta ja skannaa luettelossa, kun ohjain on valittu.**

#### **Ohjelmiston vianmääritys**

**▲** Tarkista, että Mac-käyttöjärjestelmä on Mac OS X v10.9 tai uudempi.

#### **Laitteiston vianmääritys**

- **1.** Varmista, että laitteeseen on kytketty virta.
- **2.** Varmista, että USB-johto on kytketty oikein.
- **3.** Varmista, että käytät oikeaa nopeaa USB-johtoa.
- **4.** Varmista, että sinulla ei ole liikaa USB-laitteita käyttämässä virtaa samasta ketjusta. Irrota kaikki laitteet ketjusta ja kytke johto suoraan tietokoneen USB-porttiin.
- **5.** Tarkista onko ketjussa useampi kuin yksi virraton USB-keskitin kytkettynä sarjaan. Irrota kaikki laitteet ketjusta ja kytke johto suoraan tietokoneen USB-porttiin.
	- **HUOMAUTUS:** iMac-näppäimistö on virraton USB-keskitin.

### **Käytät yleistä tulostinohjainta, kun käytät USB-yhteyttä.**

Jos liitit USB-johdon ennen kuin asensit ohjelmiston, sinulla saattaa olla käytössä yleinen tulostinohjain tämän tuotteen ohjaimen sijasta.

- **1.** Poista yleinen tulostinohjain.
- **2.** Asenna laitteen ohjelmiston uudelleen laitteen CD-levyltä. Älä kytke USB-johtoa ennen kuin ohjelma sitä pyytää.
- **3.** Jos useampia tulostimia on asennettuna, varmista, että olet valinnut oikean tulostimen **Muotoile**ponnahdusvalikossa **Tulostus** -valintaikkunassa.

# **10 Huolto ja tuki**

- [Asiakastuki](#page-190-0)
- [HP:n rajoitettu takuu](#page-191-0)

# <span id="page-190-0"></span>**Asiakastuki**

Jos tarvitset ongelman ratkaisemiseen apua HP:n teknisen tuen edustajalta, vieraile [HP:n asiakastuessa.](http://h20180.www2.hp.com/apps/Nav?h_pagetype=s-017&h_product=8878963&h_client&s-h-e023-1&h_lang=fi&h_cc=fi)

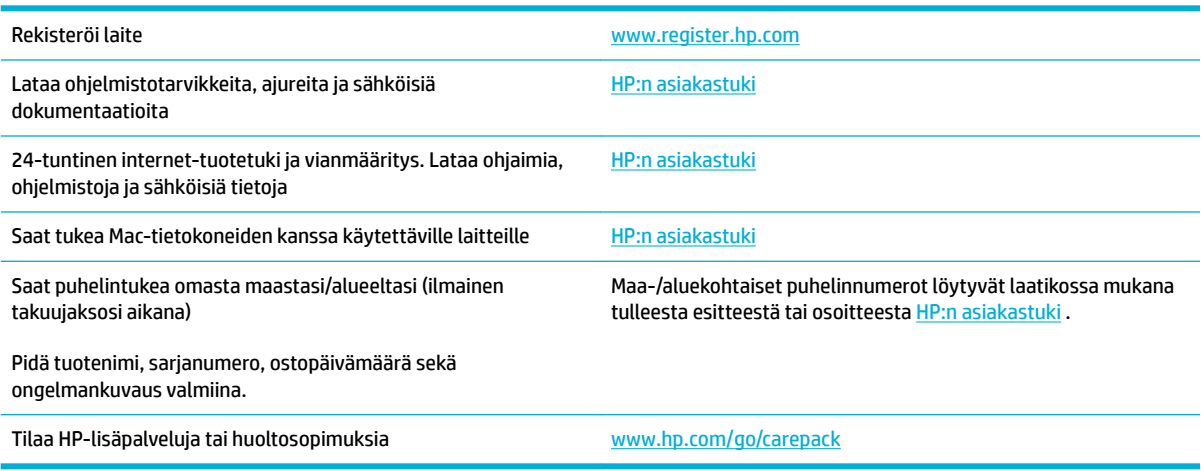

# <span id="page-191-0"></span>**HP:n rajoitettu takuu**

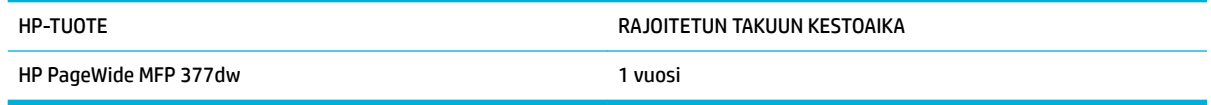

HP takaa tuotteen lopulliselle käyttäjälle, että HP:n laitteet, lisävarusteet ja tarvikkeet ovat virheettömiä materiaalin ja työtavan osalta ostopäivän jälkeen, edellä määritettynä ajanjaksona. Jos HP saa ilmoituksen tällaisista virheistä takuuaikana, HP sitoutuu oman harkintansa mukaan joko korjaamaan tai vaihtamaan vialliseksi osoittautuneet tuotteet. Vaihtotuotteet voivat olla uusia tai toiminnaltaan uutta vastaavia.

HP takaa, että ostopäivän jälkeisenä, edellä määritettynä ajanjaksona, HP:n ohjelmisto ei materiaalin ja työtavan virheiden vuoksi jätä suorittamatta ohjelmakäskyjä, edellyttäen että se asennetaan ja sitä käytetään oikein. Jos HP saa ilmoituksen tällaisista virheistä takuuaikana, HP sitoutuu vaihtamaan ohjelmiston, joka ei kyseisten vikojen vuoksi suorita ohjelmakäskyjä.

HP ei takaa, että HP:n tuotteet toimivat keskeytyksittä ja ongelmitta. Jos HP ei pysty korjaamaan tai vaihtamaan tuotetta kohtuullisen ajan kuluessa takuussa määritetyllä tavalla, asiakkaalla on oikeus saada hyvitys ostohinnasta, mikäli tuote palautetaan pikaisesti.

HP-tuotteet voivat sisältää kunnostettuja osia, joiden toiminta vastaa uusia osia, tai osia, joita on käytetty satunnaisesti.

Takuu ei koske vikoja, joiden syynä on jokin seuraavista: (a) virheellinen tai riittämätön huolto tai kalibrointi, (b) ohjelmisto, liittymät, osat tai tarvikkeet, joita HP ei ole toimittanut, (c) valtuuttamattomat muutokset tai väärinkäyttö, (d) tuotteen käyttö ympäristömääritysten vastaisesti, (e) virheellinen käyttöympäristön valmistelu tai ylläpito.

HP:n rajoitettu takuu ei päde, mikäli tulostin on yhdistetty aiemmin käytettyyn laitteeseen tai järjestelmään, joka muuttaa tulostimen toimintaa, kuten jatkuvan musteensyötön järjestelmä.

PAIKALLISTEN LAKIEN SALLIMISSA RAJOISSA EDELLÄ MAINITUT TAKUUT OVAT AINOAT, EIKÄ MUITA TAKUITA TAI EHTOJA MYÖNNETÄ. HP KIISTÄÄ ERITYISESTI KAIKKI OLETETUT TAKUUT JA TUOTTEEN MYYNTIKELPOISUUTTA TAI TIETTYYN TARKOITUKSEEN SOVELTUVUUTTA KOSKEVAT EHDOT. Jotkin maat/alueet, osavaltiot tai provinssit eivät salli oletetun takuun kestoajan rajoitusta, joten edellä mainittu rajoitus ei ehkä päde. Tämä takuu takaa tietyt lailliset oikeudet ja asiakkaalla saattaa olla muita oikeuksia, jotka vaihtelevat eri maiden/ alueiden, valtioiden ja provinssien välillä.

HP:n rajoitettu takuu on voimassa kaikissa niissä maissa/kaikilla niillä alueilla tai paikoissa, joissa HP tarjoaa asiakastukea tälle tuotteelle ja joissa HP on markkinoinut tätä tuotetta. Takuupalvelun kattavuus voi vaihdella alueittain. HP ei muuta tuotteen muotoa tai toimintaa, jotta tuote toimisi sellaisessa maassa/ sellaisella alueella, jossa sen ei ole tarkoitettu toimivan lainsäädännöllisistä tai muista juridisista syistä.

TÄMÄN TAKUUTODISTUKSEN SISÄLTÄMÄT KORVAUSVAATIMUKSET OVAT AINOAT JA YKSINOMAISET KORVAUSVAATIMUKSET, JOTKA KULUTTAJALLA ON TÄMÄN TUOTTEEN OSALTA. EDELLÄ MAINITTUA LUKUUN OTTAMATTA HP TAI SEN TOIMITTAJAT EIVÄT OLE VASTUUSSA MISSÄÄN TAPAUKSESSA TIETOJEN MENETYKSESTÄ TAI VÄLITTÖMISTÄ, ERITYISISTÄ, SATUNNAISISTA, SEURANNAISVAHINGOISTA (MUKAAN LUKIEN MENETETYT LIIKEVOITOT) TAI MUISTA VAHINGOISTA, JOTKA PERUSTUVAT SOPIMUKSEEN, SOPIMUSRIKKOMUKSEEN TAI JOHONKIN MUUHUN JURIDISEEN TEKIJÄÄN. Jotkin maat/alueet, osavaltiot tai provinssit eivät salli satunnaisten tai seurannaisvahinkojen poissulkua tai rajoitusta, joten yllä mainittu rajoitus tai poissulku ei ehkä päde.

TÄMÄN TAKUULAUSEKKEEN EHDOT EIVÄT POISSULJE, RAJOITA TAI MUUTA LAINSÄÄDÄNNÖN TAKAAMAA KULUTTAJANSUOJAA PAITSI SILTÄ OSIN KUIN LAKI SALLII TÄLLAISEN OIKEUKSIEN POISSULKEMISEN, RAJOITTAMISEN TAI MUUTTAMISEN.

### **Yhdistynyt Kuningaskunta, Irlanti ja Malta**

The HP Limited Warranty is a commercial guarantee voluntarily provided by HP. The name and address of the HP entity responsible for the performance of the HP Limited Warranty in your country/region is as follows:

**UK**: HP Inc UK Limited, Cain Road, Amen Corner, Bracknell, Berkshire, RG12 1HN

**Ireland**: Hewlett-Packard Ireland Limited, Liffey Park Technology Campus, Barnhall Road, Leixlip, Co.Kildare

**Malta**: Hewlett-Packard Europe B.V., Amsterdam, Meyrin Branch, Route du Nant-d'Avril 150, 1217 Meyrin, **Switzerland** 

**United Kingdom**: The HP Limited Warranty benefits apply in addition to any legal rights to a guarantee from seller of nonconformity of goods with the contract of sale. These rights expire six years from delivery of goods for products purchased in England or Wales and five years from delivery of goods for products purchased in Scotland. However various factors may impact your eligibility to receive these rights. For further information, please consult the following link: Consumer Legal Guarantee ([www.hp.com/go/eu-legal\)](http://www.hp.com/go/eu-legal) or you may visit the European Consumer Centers website [\(http://ec.europa.eu/consumers/](http://ec.europa.eu/consumers/solving_consumer_disputes/non-judicial_redress/ecc-net/index_en.htm) [solving\\_consumer\\_disputes/non-judicial\\_redress/ecc-net/index\\_en.htm](http://ec.europa.eu/consumers/solving_consumer_disputes/non-judicial_redress/ecc-net/index_en.htm)). Consumers have the right to choose whether to claim service under the HP Limited Warranty or against the seller under the legal guarantee.

**Ireland**: The HP Limited Warranty benefits apply in addition to any statutory rights from seller in relation to nonconformity of goods with the contract of sale. However various factors may impact your eligibility to receive these rights. Consumer statutory rights are not limited or affected in any manner by HP Care Pack. For further information, please consult the following link: Consumer Legal Guarantee [\(www.hp.com/go/eu-legal](http://www.hp.com/go/eu-legal)) or you may visit the European Consumer Centers website ([http://ec.europa.eu/consumers/](http://ec.europa.eu/consumers/solving_consumer_disputes/non-judicial_redress/ecc-net/index_en.htm) [solving\\_consumer\\_disputes/non-judicial\\_redress/ecc-net/index\\_en.htm](http://ec.europa.eu/consumers/solving_consumer_disputes/non-judicial_redress/ecc-net/index_en.htm)). Consumers have the right to choose whether to claim service under the HP Limited Warranty or against the seller under the legal guarantee.

**Malta**: The HP Limited Warranty benefits apply in addition to any legal rights to a two-year guarantee from seller of nonconformity of goods with the contract of sale; however various factors may impact your eligibility to receive these rights. Consumer statutory rights are not limited or affected in any manner by the HP Limited Warranty. For further information, please consult the following link: Consumer Legal Guarantee ([www.hp.com/go/eu-legal](http://www.hp.com/go/eu-legal)) or you may visit the European Consumer Centers website ([http://ec.europa.eu/](http://ec.europa.eu/consumers/solving_consumer_disputes/non-judicial_redress/ecc-net/index_en.htm) [consumers/solving\\_consumer\\_disputes/non-judicial\\_redress/ecc-net/index\\_en.htm\)](http://ec.europa.eu/consumers/solving_consumer_disputes/non-judicial_redress/ecc-net/index_en.htm). Consumers have the right to choose whether to claim service under the HP Limited Warranty or against the seller under two-year legal guarantee.

### **Itävalta, Belgia, Saksa ja Luxemburg**

Die beschränkte HP Herstellergarantie ist eine von HP auf freiwilliger Basis angebotene kommerzielle Garantie. Der Name und die Adresse der HP Gesellschaft, die in Ihrem Land für die Gewährung der beschränkten HP Herstellergarantie verantwortlich ist, sind wie folgt:

**Deutschland**: HP Deutschland GmbH, Schickardstr. 32, D-71034 Böblingen

**Österreich**: HP Austria GmbH., Technologiestrasse 5, A-1120 Wien

**Luxemburg**: Hewlett-Packard Luxembourg S.C.A., 75, Parc d'Activités Capellen, Rue Pafebruc, L-8308 Capellen

**Belgien**: HP Belgium BVBA, Hermeslaan 1A, B-1831 Diegem

Die Rechte aus der beschränkten HP Herstellergarantie gelten zusätzlich zu den gesetzlichen Ansprüchen wegen Sachmängeln auf eine zweijährige Gewährleistung ab dem Lieferdatum. Ob Sie Anspruch auf diese Rechte haben, hängt von zahlreichen Faktoren ab. Die Rechte des Kunden sind in keiner Weise durch die

beschränkte HP Herstellergarantie eingeschränkt bzw. betroffen. Weitere Hinweise finden Sie auf der folgenden Website: Gewährleistungsansprüche für Verbraucher ([www.hp.com/go/eu-legal\)](http://www.hp.com/go/eu-legal) oder Sie können die Website des Europäischen Verbraucherzentrums [\(http://ec.europa.eu/consumers/](http://ec.europa.eu/consumers/solving_consumer_disputes/non-judicial_redress/ecc-net/index_en.htm) [solving\\_consumer\\_disputes/non-judicial\\_redress/ecc-net/index\\_en.htm](http://ec.europa.eu/consumers/solving_consumer_disputes/non-judicial_redress/ecc-net/index_en.htm)) besuchen. Verbraucher haben das Recht zu wählen, ob sie eine Leistung von HP gemäß der beschränkten HP Herstellergarantie in Anspruch nehmen oder ob sie sich gemäß der gesetzlichen zweijährigen Haftung für Sachmängel (Gewährleistung) sich an den jeweiligen Verkäufer wenden.

### **Belgia, Ranska ja Luxemburg**

La garantie limitée HP est une garantie commerciale fournie volontairement par HP. Voici les coordonnées de l'entité HP responsable de l'exécution de la garantie limitée HP dans votre pays:

France: HP France SAS, société par actions simplifiée identifiée sous le numéro 448 694 133 RCS Evry, 1 Avenue du Canada, 91947, Les Ulis

**G.D. Luxembourg**: Hewlett-Packard Luxembourg S.C.A., 75, Parc d'Activités Capellen, Rue Pafebruc, L-8308 Capellen

**Belgique**: HP Belgium BVBA, Hermeslaan 1A, B-1831 Diegem

**France**: Les avantages de la garantie limitée HP s'appliquent en complément des droits dont vous disposez au titre des garanties légales applicables dont le bénéfice est soumis à des conditions spécifiques. Vos droits en tant que consommateur au titre de la garantie légale de conformité mentionnée aux articles L. 211-4 à L. 211-13 du Code de la Consommation et de celle relatives aux défauts de la chose vendue, dans les conditions prévues aux articles 1641 à 1648 et 2232 du Code de Commerce ne sont en aucune façon limités ou affectés par la garantie limitée HP. Pour de plus amples informations, veuillez consulter le lien suivant : Garanties légales accordées au consommateur [\(www.hp.com/go/eu-legal](http://www.hp.com/go/eu-legal)). Vous pouvez également consulter le site Web des Centres européens des consommateurs ([http://ec.europa.eu/consumers/](http://ec.europa.eu/consumers/solving_consumer_disputes/non-judicial_redress/ecc-net/index_en.htm) [solving\\_consumer\\_disputes/non-judicial\\_redress/ecc-net/index\\_en.htm](http://ec.europa.eu/consumers/solving_consumer_disputes/non-judicial_redress/ecc-net/index_en.htm)). Les consommateurs ont le droit de choisir d'exercer leurs droits au titre de la garantie limitée HP, ou auprès du vendeur au titre des garanties légales applicables mentionnées ci-dessus.

#### **POUR RAPPEL:**

Garantie Légale de Conformité:

*« Le vendeur est tenu de livrer un bien conforme au contrat et répond des défauts de conformité existant lors de la délivrance.*

*Il répond également des défauts de conformité résultant de l'emballage, des instructions de montage ou de l'installation lorsque celle-ci a été mise à sa charge par le contrat ou a été réalisée sous sa responsabilité ».*

Article L211-5 du Code de la Consommation:

*« Pour être conforme au contrat, le bien doit:*

*1° Etre propre à l'usage habituellement attendu d'un bien semblable et, le cas échéant:*

*- correspondre à la description donnée par le vendeur et posséder les qualités que celui-ci a présentées à l'acheteur sous forme d'échantillon ou de modèle;*

*- présenter les qualités qu'un acheteur peut légitimement attendre eu égard aux déclarations publiques faites par le vendeur, par le producteur ou par son représentant, notamment dans la publicité ou l'étiquetage;*

*2° Ou présenter les caractéristiques dÄƬQLeV d'un commun accord par les parties ou être propre à tout usage spécial recherché par l'acheteur, porté à la connaissance du vendeur et que ce dernier a accepté ».*

Article L211-12 du Code de la Consommation:

*« L'action résultant du défaut de conformité se prescrit par deux ans à compter de la délivrance du bien ».*

Garantie des vices cachés

Article 1641 du Code Civil : *« Le vendeur est tenu de la garantie à raison des défauts cachés de la chose vendue qui la rendent impropre à l'usage auquel on la destine, ou qui diminuent tellement cet usage que l'acheteur ne l'aurait pas acquise, ou n'en aurait donné qu'un moindre prix, s'il les avait connus. »*

Article 1648 alinéa 1 du Code Civil:

*« L'action résultant des vices rédhibitoires doit être intentée par l'acquéreur dans un délai de deux ans à compter de la découverte du vice. »*

**G.D. Luxembourg et Belgique**: Les avantages de la garantie limitée HP s'appliquent en complément des droits dont vous disposez au titre de la garantie de non-conformité des biens avec le contrat de vente. Cependant, de nombreux facteurs peuvent avoir un impact sur le bénéfice de ces droits. Vos droits en tant que consommateur au titre de ces garanties ne sont en aucune façon limités ou affectés par la garantie limitée HP. Pour de plus amples informations, veuillez consulter le lien suivant : Garanties légales accordées au consommateur [\(www.hp.com/go/eu-legal](http://www.hp.com/go/eu-legal)) ou vous pouvez également consulter le site Web des Centres européens des consommateurs ([http://ec.europa.eu/consumers/solving\\_consumer\\_disputes/non](http://ec.europa.eu/consumers/solving_consumer_disputes/non-judicial_redress/ecc-net/index_en.htm)[judicial\\_redress/ecc-net/index\\_en.htm\)](http://ec.europa.eu/consumers/solving_consumer_disputes/non-judicial_redress/ecc-net/index_en.htm). Les consommateurs ont le droit de choisir de réclamer un service sous la garantie limitée HP ou auprès du vendeur au cours d'une garantie légale de deux ans.

#### **Italia**

La Garanzia limitata HP è una garanzia commerciale fornita volontariamente da HP. Di seguito sono indicati nome e indirizzo della società HP responsabile della fornitura dei servizi coperti dalla Garanzia limitata HP nel vostro Paese:

**Italia**: HP Italy S.r.l., Via G. Di Vittorio 9, 20063 Cernusco S/Naviglio

I vantaggi della Garanzia limitata HP vengono concessi ai consumatori in aggiunta ai diritti derivanti dalla garanzia di due anni fornita dal venditore in caso di non conformità dei beni rispetto al contratto di vendita. Tuttavia, diversi fattori possono avere un impatto sulla possibilita' di beneficiare di tali diritti. I diritti spettanti ai consumatori in forza della garanzia legale non sono in alcun modo limitati, né modificati dalla Garanzia limitata HP. Per ulteriori informazioni, si prega di consultare il seguente link: Garanzia legale per i clienti ([www.hp.com/go/eu-legal](http://www.hp.com/go/eu-legal)), oppure visitare il sito Web dei Centri europei per i consumatori ([http://ec.europa.eu/consumers/solving\\_consumer\\_disputes/non-judicial\\_redress/ecc-net/index\\_en.htm](http://ec.europa.eu/consumers/solving_consumer_disputes/non-judicial_redress/ecc-net/index_en.htm)). I consumatori hanno il diritto di scegliere se richiedere un servizio usufruendo della Garanzia limitata HP oppure rivolgendosi al venditore per far valere la garanzia legale di due anni.

#### **Espanja**

Su Garantía limitada de HP es una garantía comercial voluntariamente proporcionada por HP. El nombre y dirección de las entidades HP que proporcionan la Garantía limitada de HP (garantía comercial adicional del fabricante) en su país es:

**España**: Hewlett-Packard Española S.L. Calle Vicente Aleixandre, 1 Parque Empresarial Madrid - Las Rozas, E-28232 Madrid

Los beneficios de la Garantía limitada de HP son adicionales a la garantía legal de 2 años a la que los consumidores tienen derecho a recibir del vendedor en virtud del contrato de compraventa; sin embargo, varios factores pueden afectar su derecho a recibir los beneficios bajo dicha garantía legal. A este respecto, la Garantía limitada de HP no limita o afecta en modo alguno los derechos legales del consumidor [\(www.hp.com/go/eu-legal](http://www.hp.com/go/eu-legal)). Para más información, consulte el siguiente enlace: Garantía legal del

consumidor o puede visitar el sitio web de los Centros europeos de los consumidores [\(http://ec.europa.eu/](http://ec.europa.eu/consumers/solving_consumer_disputes/non-judicial_redress/ecc-net/index_en.htm) [consumers/solving\\_consumer\\_disputes/non-judicial\\_redress/ecc-net/index\\_en.htm\)](http://ec.europa.eu/consumers/solving_consumer_disputes/non-judicial_redress/ecc-net/index_en.htm). Los clientes tienen derecho a elegir si reclaman un servicio acogiéndose a la Garantía limitada de HP o al vendedor de conformidad con la garantía legal de dos años.

### **Tanska**

Den begrænsede HP-garanti er en garanti, der ydes frivilligt af HP. Navn og adresse på det HP-selskab, der er ansvarligt for HP's begrænsede garanti i dit land, er som følger:

**Danmark**: HP Inc Danmark ApS, Engholm Parkvej 8, 3450, Allerød

Den begrænsede HP-garanti gælder i tillæg til eventuelle juridiske rettigheder, for en toårig garanti fra sælgeren af varer, der ikke er i overensstemmelse med salgsaftalen, men forskellige faktorer kan dog påvirke din ret til at opnå disse rettigheder. Forbrugerens lovbestemte rettigheder begrænses eller påvirkes ikke på nogen måde af den begrænsede HP-garanti. Se nedenstående link for at få yderligere oplysninger: Forbrugerens juridiske garanti ([www.hp.com/go/eu-legal\)](http://www.hp.com/go/eu-legal) eller du kan besøge De Europæiske Forbrugercentres websted [\(http://ec.europa.eu/consumers/solving\\_consumer\\_disputes/non](http://ec.europa.eu/consumers/solving_consumer_disputes/non-judicial_redress/ecc-net/index_en.htm)[judicial\\_redress/ecc-net/index\\_en.htm\)](http://ec.europa.eu/consumers/solving_consumer_disputes/non-judicial_redress/ecc-net/index_en.htm). Forbrugere har ret til at vælge, om de vil gøre krav på service i henhold til HP's begrænsede garanti eller hos sælger i henhold til en toårig juridisk garanti.

### **Norja**

HPs garanti er en begrenset og kommersiell garanti som HP selv har valgt å tilby. Følgende lokale selskap innestår for garantien:

**Norge**: HP Norge AS, Rolfbuktveien 4b, 1364 Fornebu

HPs garanti kommer i tillegg til det mangelsansvar HP har i henhold til norsk forbrukerkjøpslovgivning, hvor reklamasjonsperioden kan være to eller fem år, avhengig av hvor lenge salgsgjenstanden var ment å vare. Ulike faktorer kan imidlertid ha betydning for om du kvalifiserer til å kreve avhjelp iht slikt mangelsansvar. Forbrukerens lovmessige rettigheter begrenses ikke av HPs garanti. Hvis du vil ha mer informasjon, kan du klikke på følgende kobling: Juridisk garanti for forbruker ([www.hp.com/go/eu-legal\)](http://www.hp.com/go/eu-legal) eller du kan besøke nettstedet til de europeiske forbrukersentrene [\(http://ec.europa.eu/consumers/solving\\_consumer\\_disputes/](http://ec.europa.eu/consumers/solving_consumer_disputes/non-judicial_redress/ecc-net/index_en.htm) [non-judicial\\_redress/ecc-net/index\\_en.htm](http://ec.europa.eu/consumers/solving_consumer_disputes/non-judicial_redress/ecc-net/index_en.htm)). Forbrukere har retten til å velge å kreve service under HPs garanti eller iht selgerens lovpålagte mangelsansvar.

#### **Ruotsi**

HP:s begränsade garanti är en kommersiell garanti som tillhandahålls frivilligt av HP. Namn och adress till det HP-företag som ansvarar för HP:s begränsade garanti i ditt land är som följer:

**Sverige**: HP PPS Sverige AB, SE-169 73 Stockholm

Fördelarna som ingår i HP:s begränsade garanti gäller utöver de lagstadgade rättigheterna till tre års garanti från säljaren angående varans bristande överensstämmelse gentemot köpeavtalet, men olika faktorer kan påverka din rätt att utnyttja dessa rättigheter. Konsumentens lagstadgade rättigheter varken begränsas eller påverkas på något sätt av HP:s begränsade garanti. Mer information får du om du följer denna länk: Lagstadgad garanti för konsumenter ([www.hp.com/go/eu-legal\)](http://www.hp.com/go/eu-legal) eller så kan du gå till European Consumer Centers webbplats [\(http://ec.europa.eu/consumers/solving\\_consumer\\_disputes/non-judicial\\_redress/ecc](http://ec.europa.eu/consumers/solving_consumer_disputes/non-judicial_redress/ecc-net/index_en.htm)[net/index\\_en.htm](http://ec.europa.eu/consumers/solving_consumer_disputes/non-judicial_redress/ecc-net/index_en.htm)). Konsumenter har rätt att välja om de vill ställa krav enligt HP:s begränsade garanti eller på säljaren enligt den lagstadgade treåriga garantin.

### **Portugali**

A Garantia Limitada HP é uma garantia comercial fornecida voluntariamente pela HP. O nome e a morada da entidade HP responsável pela prestação da Garantia Limitada HP no seu país são os seguintes:

Portugal: HPCP – Computing and Printing Portugal, Unipessoal, Lda., Edificio D. Sancho I, Quinta da Fonte, Porto Salvo, Lisboa, Oeiras, 2740 244

As vantagens da Garantia Limitada HP aplicam-se cumulativamente com quaisquer direitos decorrentes da legislação aplicável à garantia de dois anos do vendedor, relativa a defeitos do produto e constante do contrato de venda. Existem, contudo, vários fatores que poderão afetar a sua elegibilidade para beneficiar de tais direitos. Os direitos legalmente atribuídos aos consumidores não são limitados ou afetados de forma alguma pela Garantia Limitada HP. Para mais informações, consulte a ligação seguinte: Garantia legal do consumidor ([www.hp.com/go/eu-legal\)](http://www.hp.com/go/eu-legal) ou visite o Web site da Rede dos Centros Europeus do Consumidor [\(http://ec.europa.eu/consumers/solving\\_consumer\\_disputes/non-judicial\\_redress/ecc-net/index\\_en.htm](http://ec.europa.eu/consumers/solving_consumer_disputes/non-judicial_redress/ecc-net/index_en.htm)). Os consumidores têm o direito de escolher se pretendem reclamar assistência ao abrigo da Garantia Limitada HP ou contra o vendedor ao abrigo de uma garantia jurídica de dois anos.

### **Kreikka ja Kypros**

Η Περιορισμένη εγγύηση HP είναι μια εμπορική εγγύηση η οποία παρέχεται εθελοντικά από την HP. Η επωνυμία και η διεύθυνση του νομικού προσώπου ΗΡ που παρέχει την Περιορισμένη εγγύηση ΗΡ στη χώρα σας είναι η εξής:

**Ελλάδα /Κύπρoς**: HP Printing and Personal Systems Hellas EPE, Tzavella 1-3, 15232 Chalandri, Attiki

**Ελλάδα /Κύπρoς**: HP Συστήματα Εκτύπωσης και Προσωπικών Υπολογιστών Ελλάς Εταιρεία Περιορισμένης Ευθύνης, Tzavella 1-3, 15232 Chalandri, Attiki

Τα προνόμια της Περιορισμένης εγγύησης HP ισχύουν επιπλέον των νόμιμων δικαιωμάτων για διετή εγγύηση έναντι του Πωλητή για τη μη συμμόρφωση των προϊόντων με τις συνομολογημένες συμβατικά ιδιότητες, ωστόσο η άσκηση των δικαιωμάτων σας αυτών μπορεί να εξαρτάται από διάφορους παράγοντες. Τα νόμιμα δικαιώματα των καταναλωτών δεν περιορίζονται ούτε επηρεάζονται καθ' οιονδήποτε τρόπο από την Περιορισμένη εγγύηση HP. Για περισσότερες πληροφορίες, συμβουλευτείτε την ακόλουθη τοποθεσία web: Νόμιμη εγγύηση καταναλωτή [\(www.hp.com/go/eu-legal](http://www.hp.com/go/eu-legal)) ή μπορείτε να επισκεφτείτε την τοποθεσία web των Ευρωπαϊκών Κέντρων Καταναλωτή [\(http://ec.europa.eu/consumers/solving\\_consumer\\_disputes/non](http://ec.europa.eu/consumers/solving_consumer_disputes/non-judicial_redress/ecc-net/index_en.htm)[judicial\\_redress/ecc-net/index\\_en.htm\)](http://ec.europa.eu/consumers/solving_consumer_disputes/non-judicial_redress/ecc-net/index_en.htm). Οι καταναλωτές έχουν το δικαίωμα να επιλέξουν αν θα αξιώσουν την υπηρεσία στα πλαίσια της Περιορισμένης εγγύησης ΗΡ ή από τον πωλητή στα πλαίσια της νόμιμης εγγύησης δύο ετών.

#### **Unkari**

A HP korlátozott jótállás egy olyan kereskedelmi jótállás, amelyet a HP a saját elhatározásából biztosít. Az egyes országokban a HP mint gyártó által vállalt korlátozott jótállást biztosító HP vállalatok neve és címe:

**Magyarország**: HP Inc Magyarország Kft., H-1117 Budapest, Alíz utca 1.

A HP korlátozott jótállásban biztosított jogok azokon a jogokon felül illetik meg Önt, amelyek a termékeknek az adásvételi szerződés szerinti minőségére vonatkozó kétéves, jogszabályban foglalt eladói szavatosságból, továbbá ha az Ön által vásárolt termékre alkalmazandó, a jogszabályban foglalt kötelező eladói jótállásból erednek, azonban számos körülmény hatással lehet arra, hogy ezek a jogok Önt megilletik-e. További információért kérjük, keresse fel a következő webhelyet: Jogi Tájékoztató Fogyasztóknak [\(www.hp.com/go/eu-legal](http://www.hp.com/go/eu-legal)) vagy látogassa meg az Európai Fogyasztói Központok webhelyét [\(http://ec.europa.eu/consumers/solving\\_consumer\\_disputes/non-judicial\\_redress/ecc-net/index\\_en.htm](http://ec.europa.eu/consumers/solving_consumer_disputes/non-judicial_redress/ecc-net/index_en.htm)). A fogyasztóknak jogában áll, hogy megválasszák, hogy a jótállással kapcsolatos igényüket a HP korlátozott

jótállás alapján vagy a kétéves, jogszabályban foglalt eladói szavatosság, illetve, ha alkalmazandó, a jogszabályban foglalt kötelező eladói jótállás alapján érvényesítik.

#### **Tšekki**

Omezená záruka HP je obchodní zárukou dobrovolně poskytovanou společností HP. Názvy a adresy společností skupiny HP, které odpovídají za plnění omezené záruky HP ve vaší zemi, jsou následující:

**Česká republika**: HP Inc Czech Republic s. r. o., Za Brumlovkou 5/1559, 140 00 Praha 4

Výhody, poskytované omezenou zárukou HP, se uplatňuji jako doplňek k jakýmkoli právním nárokům na dvouletou záruku poskytnutou prodejcem v případě nesouladu zboží s kupní smlouvou. Váš nárok na uznání těchto práv však může záviset na mnohých faktorech. Omezená záruka HP žádným způsobem neomezuje ani neovlivňuje zákonná práva zákazníka. Další informace získáte kliknutím na následující odkaz: Zákonná záruka spotřebitele ([www.hp.com/go/eu-legal\)](http://www.hp.com/go/eu-legal) případně můžete navštívit webové stránky Evropského spotřebitelského centra ([http://ec.europa.eu/consumers/solving\\_consumer\\_disputes/non-judicial\\_redress/](http://ec.europa.eu/consumers/solving_consumer_disputes/non-judicial_redress/ecc-net/index_en.htm) [ecc-net/index\\_en.htm](http://ec.europa.eu/consumers/solving_consumer_disputes/non-judicial_redress/ecc-net/index_en.htm)). Spotřebitelé mají právo se rozhodnout, zda chtějí službu reklamovat v rámci omezené záruky HP nebo v rámci zákonem stanovené dvouleté záruky u prodejce.

#### **Slovakia**

Obmedzená záruka HP je obchodná záruka, ktorú spoločnosť HP poskytuje dobrovoľne. Meno a adresa subjektu HP, ktorý zabezpečuje plnenie vyplývajúce z Obmedzenej záruky HP vo vašej krajine:

**Slovenská republika**: HP Inc Slovakia, s.r.o., Galvaniho 7, 821 04 Bratislava

Výhody Obmedzenej záruky HP sa uplatnia vedľa prípadných zákazníkových zákonných nárokov voči predávajúcemu z vád, ktoré spočívajú v nesúlade vlastností tovaru s jeho popisom podľa predmetnej zmluvy. Možnosť uplatnenia takých prípadných nárokov však môže závisieť od rôznych faktorov. Služby Obmedzenej záruky HP žiadnym spôsobom neobmedzujú ani neovplyvňujú zákonné práva zákazníka, ktorý je spotrebiteľom. Ďalšie informácie nájdete na nasledujúcom prepojení: Zákonná záruka spotrebiteľa [\(www.hp.com/go/eu-legal](http://www.hp.com/go/eu-legal)), prípadne môžete navštíviť webovú lokalitu európskych zákazníckych stredísk [\(http://ec.europa.eu/consumers/solving\\_consumer\\_disputes/non-judicial\\_redress/ecc-net/index\\_en.htm](http://ec.europa.eu/consumers/solving_consumer_disputes/non-judicial_redress/ecc-net/index_en.htm)). Spotrebitelia majú právo zvoliť si, či chcú uplatniť servis v rámci Obmedzenej záruky HP alebo počas zákonnej dvojročnej záručnej lehoty u predajcu.

#### **Puola**

Ograniczona gwarancja HP to komercyjna gwarancja udzielona dobrowolnie przez HP. Nazwa i adres podmiotu HP odpowiedzialnego za realizację Ograniczonej gwarancji HP w Polsce:

**Polska**: HP Inc Polska sp. z o.o., Szturmowa 2a, 02-678 Warszawa, wpisana do rejestru przedsiębiorców prowadzonego przez Sąd Rejonowy dla m.st. Warszawy w Warszawie, XIII Wydział Gospodarczy Krajowego Rejestru Sądowego, pod numerem KRS 0000546115, NIP 5213690563, REGON 360916326, GIOŚ E0020757WZBW, kapitał zakładowy 480.000 PLN.

Świadczenia wynikające z Ograniczonej gwarancji HP stanowią dodatek do praw przysługujących nabywcy w związku z dwuletnią odpowiedzialnością sprzedawcy z tytułu niezgodności towaru z umową (rękojmia). Niemniej, na możliwość korzystania z tych praw mają wpływ różne czynniki. Ograniczona gwarancja HP w żaden sposób nie ogranicza praw konsumenta ani na nie nie wpływa. Więcej informacji można znaleźć pod następującym łączem: Gwarancja prawna konsumenta [\(www.hp.com/go/eu-legal](http://www.hp.com/go/eu-legal)), można także odwiedzić stronę internetową Europejskiego Centrum Konsumenckiego [\(http://ec.europa.eu/consumers/](http://ec.europa.eu/consumers/solving_consumer_disputes/non-judicial_redress/ecc-net/index_en.htm) [solving\\_consumer\\_disputes/non-judicial\\_redress/ecc-net/index\\_en.htm](http://ec.europa.eu/consumers/solving_consumer_disputes/non-judicial_redress/ecc-net/index_en.htm)). Konsumenci mają prawo wyboru co do możliwosci skorzystania albo z usług gwarancyjnych przysługujących w ramach Ograniczonej gwarancji HP albo z uprawnień wynikających z dwuletniej rękojmi w stosunku do sprzedawcy.

### **Bulgaria**

Ограничената гаранция на HP представлява търговска гаранция, доброволно предоставяна от HP. Името и адресът на дружеството на HP за вашата страна, отговорно за предоставянето на гаранционната поддръжка в рамките на Ограничената гаранция на HP, са както следва:

HP Inc Bulgaria EOOD (Ейч Пи Инк България ЕООД), гр. София 1766, район р-н Младост, бул. Околовръстен Път No 258, Бизнес Център Камбаните

Предимствата на Ограничената гаранция на HP се прилагат в допълнение към всички законови права за двугодишна гаранция от продавача при несъответствие на стоката с договора за продажба. Въпреки това, различни фактори могат да окажат влияние върху условията за получаване на тези права. Законовите права на потребителите не са ограничени или засегнати по никакъв начин от Ограничената гаранция на HP. За допълнителна информация, моля вижте Правната гаранция на потребителя [\(www.hp.com/go/eu-legal](http://www.hp.com/go/eu-legal)) или посетете уебсайта на Европейския потребителски център [\(http://ec.europa.eu/consumers/solving\\_consumer\\_disputes/non-judicial\\_redress/ecc-net/index\\_en.htm](http://ec.europa.eu/consumers/solving_consumer_disputes/non-judicial_redress/ecc-net/index_en.htm)). Потребителите имат правото да избират дали да претендират за извършване на услуга в рамките на Ограничената гаранция на HP или да потърсят такава от търговеца в рамките на двугодишната правна гаранция.

#### **Romania**

Garanția limitată HP este o garanție comercială furnizată în mod voluntar de către HP. Numele și adresa entității HP răspunzătoare de punerea în aplicare a Garanției limitate HP în țara dumneavoastră sunt următoarele:

**Romănia**: HP Inc Romania SRL, 5 Fabrica de Glucoza Str., Building F, Ground Floor & Floor 8, 2nd District, Bucureşti

Beneficiile Garanției limitate HP se aplică suplimentar față de orice drepturi privind garanția de doi ani oferită de vânzător pentru neconformitatea bunurilor cu contractul de vânzare; cu toate acestea, diverşi factori pot avea impact asupra eligibilităţii dvs. de a beneficia de aceste drepturi. Drepturile legale ale consumatorului nu sunt limitate sau afectate în vreun fel de Garanția limitată HP. Pentru informaţii suplimentare consultaţi următorul link: garanția acordată consumatorului prin lege ([www.hp.com/go/eu-legal\)](http://www.hp.com/go/eu-legal) sau puteți accesa siteul Centrul European al Consumatorilor [\(http://ec.europa.eu/consumers/solving\\_consumer\\_disputes/non](http://ec.europa.eu/consumers/solving_consumer_disputes/non-judicial_redress/ecc-net/index_en.htm)[judicial\\_redress/ecc-net/index\\_en.htm\)](http://ec.europa.eu/consumers/solving_consumer_disputes/non-judicial_redress/ecc-net/index_en.htm). Consumatorii au dreptul să aleagă dacă să pretindă despăgubiri în cadrul Garanței limitate HP sau de la vânzător, în cadrul garanției legale de doi ani.

### **Belgia ja Alankomaat**

De Beperkte Garantie van HP is een commerciële garantie vrijwillig verstrekt door HP. De naam en het adres van de HP-entiteit die verantwoordelijk is voor het uitvoeren van de Beperkte Garantie van HP in uw land is als volgt:

**Nederland**: HP Nederland B.V., Startbaan 16, 1187 XR Amstelveen

**België**: HP Belgium BVBA, Hermeslaan 1A, B-1831 Diegem

De voordelen van de Beperkte Garantie van HP vormen een aanvulling op de wettelijke garantie voor consumenten gedurende twee jaren na de levering te verlenen door de verkoper bij een gebrek aan conformiteit van de goederen met de relevante verkoopsovereenkomst. Niettemin kunnen diverse factoren een impact hebben op uw eventuele aanspraak op deze wettelijke rechten. De wettelijke rechten van de consument worden op geen enkele wijze beperkt of beïnvloed door de Beperkte Garantie van HP. Raadpleeg voor meer informatie de volgende webpagina: Wettelijke garantie van de consument ([www.hp.com/go/eu](http://www.hp.com/go/eu-legal)[legal](http://www.hp.com/go/eu-legal)) of u kan de website van het Europees Consumenten Centrum bezoeken [\(http://ec.europa.eu/](http://ec.europa.eu/consumers/solving_consumer_disputes/non-judicial_redress/ecc-net/index_en.htm) [consumers/solving\\_consumer\\_disputes/non-judicial\\_redress/ecc-net/index\\_en.htm\)](http://ec.europa.eu/consumers/solving_consumer_disputes/non-judicial_redress/ecc-net/index_en.htm). Consumenten hebben het recht om te kiezen tussen enerzijds de Beperkte Garantie van HP of anderzijds het aanspreken van de verkoper in toepassing van de wettelijke garantie.

#### **Suomi**

HP:n rajoitettu takuu on HP:n vapaaehtoisesti antama kaupallinen takuu. HP:n myöntämästä takuusta maassanne vastaavan HP:n edustajan yhteystiedot ovat:

**Suomi**: HP Finland Oy, Piispankalliontie, FIN - 02200 Espoo

HP:n takuun edut ovat voimassa mahdollisten kuluttajansuojalakiin perustuvien oikeuksien lisäksi sen varalta, että tuote ei vastaa myyntisopimusta. Saat lisätietoja seuraavasta linkistä: Kuluttajansuoja ([www.hp.com/go/eu-legal](http://www.hp.com/go/eu-legal)) tai voit käydä Euroopan kuluttajakeskuksen sivustolla ([http://ec.europa.eu/](http://ec.europa.eu/consumers/solving_consumer_disputes/non-judicial_redress/ecc-net/index_en.htm) [consumers/solving\\_consumer\\_disputes/non-judicial\\_redress/ecc-net/index\\_en.htm\)](http://ec.europa.eu/consumers/solving_consumer_disputes/non-judicial_redress/ecc-net/index_en.htm). Kuluttajilla on oikeus vaatia virheen korjausta HP:n takuun ja kuluttajansuojan perusteella HP:lta tai myyjältä.

#### **Slovenia**

Omejena garancija HP je prostovoljna trgovska garancija, ki jo zagotavlja podjetje HP. Ime in naslov poslovne enote HP, ki je odgovorna za omejeno garancijo HP v vaši državi, sta naslednja:

**Slovenija**: Hewlett-Packard Europe B.V., Amsterdam, Meyrin Branch, Route du Nant-d'Avril 150, 1217 Meyrin, Switzerland

Ugodnosti omejene garancije HP veljajo poleg zakonskih pravic, ki ob sklenitvi kupoprodajne pogodbe izhajajo iz dveletne garancije prodajalca v primeru neskladnosti blaga, vendar lahko na izpolnjevanje pogojev za uveljavitev pravic vplivajo različni dejavniki. Omejena garancija HP nikakor ne omejuje strankinih z zakonom predpisanih pravic in ne vpliva nanje. Za dodatne informacije glejte naslednjo povezavo: Strankino pravno jamstvo [\(www.hp.com/go/eu-legal](http://www.hp.com/go/eu-legal)); ali pa obiščite spletno mesto evropskih središč za potrošnike [\(http://ec.europa.eu/consumers/solving\\_consumer\\_disputes/non-judicial\\_redress/ecc-net/index\\_en.htm](http://ec.europa.eu/consumers/solving_consumer_disputes/non-judicial_redress/ecc-net/index_en.htm)). Potrošniki imajo pravico izbrati, ali bodo uveljavljali pravice do storitev v skladu z omejeno garancijo HP ali proti prodajalcu v skladu z dvoletno zakonsko garancijo.

#### **Kroatia**

HP ograničeno jamstvo komercijalno je dobrovoljno jamstvo koje pruža HP. Ime i adresa HP subjekta odgovornog za HP ograničeno jamstvo u vašoj državi:

**Hrvatska**: HP Computing and Printing d.o.o. za računalne i srodne aktivnosti, Radnička cesta 41, 10000 Zagreb

Pogodnosti HP ograničenog jamstva vrijede zajedno uz sva zakonska prava na dvogodišnje jamstvo kod bilo kojeg prodavača s obzirom na nepodudaranje robe s ugovorom o kupnji. Međutim, razni faktori mogu utjecati na vašu mogućnost ostvarivanja tih prava. HP ograničeno jamstvo ni na koji način ne utječe niti ne ograničava zakonska prava potrošača. Dodatne informacije potražite na ovoj adresi: Zakonsko jamstvo za potrošače [\(www.hp.com/go/eu-legal](http://www.hp.com/go/eu-legal)) ili možete posjetiti web-mjesto Europskih potrošačkih centara [\(http://ec.europa.eu/consumers/solving\\_consumer\\_disputes/non-judicial\\_redress/ecc-net/index\\_en.htm](http://ec.europa.eu/consumers/solving_consumer_disputes/non-judicial_redress/ecc-net/index_en.htm)). Potrošači imaju pravo odabrati žele li ostvariti svoja potraživanja u sklopu HP ograničenog jamstva ili pravnog jamstva prodavača u trajanju ispod dvije godine.

#### **Latvia**

HP ierobežotā garantija ir komercgarantija, kuru brīvprātīgi nodrošina HP. HP uzņēmums, kas sniedz HP ierobežotās garantijas servisa nodrošinājumu jūsu valstī:

**Latvija**: HP Finland Oy, PO Box 515, 02201 Espoo, Finland

HP ierobežotās garantijas priekšrocības tiek piedāvātas papildus jebkurām likumīgajām tiesībām uz pārdevēja un/vai rażotāju nodrošinātu divu gadu garantiju gadījumā, ja preces neatbilst pirkuma līgumam, tomēr šo tiesību saņemšanu var ietekmēt vairāki faktori. HP ierobežotā garantija nekādā veidā neierobežo un neietekmē patērētāju likumīgās tiesības. Lai iegūtu plašāku informāciju, izmantojiet šo saiti: Patērētāju likumīgā garantija [\(www.hp.com/go/eu-legal](http://www.hp.com/go/eu-legal)) vai arī Eiropas Patērētāju tiesību aizsardzības centra tīmekļa vietni [\(http://ec.europa.eu/consumers/solving\\_consumer\\_disputes/non-judicial\\_redress/ecc-net/](http://ec.europa.eu/consumers/solving_consumer_disputes/non-judicial_redress/ecc-net/index_en.htm) [index\\_en.htm\)](http://ec.europa.eu/consumers/solving_consumer_disputes/non-judicial_redress/ecc-net/index_en.htm). Patērētājiem ir tiesības izvēlēties, vai pieprasīt servisa nodrošinājumu saskaņā ar HP ierobežoto garantiju, vai arī pārdevēja sniegto divu gadu garantiju.

#### **Liettua**

HP ribotoji garantija yra HP savanoriškai teikiama komercinė garantija. Toliau pateikiami HP bendrovių, teikiančių HP garantiją (gamintojo garantiją) jūsų šalyje, pavadinimai ir adresai:

**Lietuva**: HP Finland Oy, PO Box 515, 02201 Espoo, Finland

HP ribotoji garantija papildomai taikoma kartu su bet kokiomis kitomis įstatymais nustatytomis teisėmis į pardavėjo suteikiamą dviejų metų laikotarpio garantiją dėl prekių atitikties pardavimo sutarčiai, tačiau tai, ar jums ši teisė bus suteikiama, gali priklausyti nuo įvairių aplinkybių. HP ribotoji garantija niekaip neapriboja ir neįtakoja įstatymais nustatytų vartotojo teisių. Daugiau informacijos rasite paspaudę šią nuorodą: Teisinė vartotojo garantija ([www.hp.com/go/eu-legal\)](http://www.hp.com/go/eu-legal) arba apsilankę Europos vartotojų centro internetinėje svetainėje [\(http://ec.europa.eu/consumers/solving\\_consumer\\_disputes/non-judicial\\_redress/ecc-net/](http://ec.europa.eu/consumers/solving_consumer_disputes/non-judicial_redress/ecc-net/index_en.htm) [index\\_en.htm\)](http://ec.europa.eu/consumers/solving_consumer_disputes/non-judicial_redress/ecc-net/index_en.htm). Vartotojai turi teisę prašyti atlikti techninį aptarnavimą pagal HP ribotąją garantiją arba pardavėjo teikiamą dviejų metų įstatymais nustatytą garantiją.

#### **Viro**

HP piiratud garantii on HP poolt vabatahtlikult pakutav kaubanduslik garantii. HP piiratud garantii eest vastutab HP üksus aadressil:

**Eesti**: HP Finland Oy, PO Box 515, 02201 Espoo, Finland

HP piiratud garantii rakendub lisaks seaduses ettenähtud müüjapoolsele kaheaastasele garantiile, juhul kui toode ei vasta müügilepingu tingimustele. Siiski võib esineda asjaolusid, mille puhul teie jaoks need õigused ei pruugi kehtida. HP piiratud garantii ei piira ega mõjuta mingil moel tarbija seadusjärgseid õigusi. Lisateavet leiate järgmiselt lingilt: tarbija õiguslik garantii ([www.hp.com/go/eu-legal\)](http://www.hp.com/go/eu-legal) või võite külastada Euroopa tarbijakeskuste veebisaiti ([http://ec.europa.eu/consumers/solving\\_consumer\\_disputes/non-judicial\\_redress/](http://ec.europa.eu/consumers/solving_consumer_disputes/non-judicial_redress/ecc-net/index_en.htm) [ecc-net/index\\_en.htm](http://ec.europa.eu/consumers/solving_consumer_disputes/non-judicial_redress/ecc-net/index_en.htm)). Tarbijal on õigus valida, kas ta soovib kasutada HP piiratud garantiid või seadusega ette nähtud müüjapoolset kaheaastast garantiid.

#### **Venäjä**

#### **Срок службы принтера для России**

Срок службы данного принтера HP составляет пять лет в нормальных условиях эксплуатации. Срок службы отсчитывается с момента ввода принтера в эксплуатацию. В конце срока службы HP рекомендует посетить веб-сайт нашей службы поддержки по адресу http://www.hp.com/support и/или связаться с авторизованным поставщиком услуг HP для получения рекомендаций в отношении дальнейшего безопасного использования принтера.

# **A Tekniset tiedot**

- [Tekniset tuotetiedot](#page-202-0)
- [Tuotteen ympäristönhoito-ohjelma](#page-205-0)
- [Tietoja säännöksistä](#page-211-0)

## <span id="page-202-0"></span>**Tekniset tuotetiedot**

- Tulostuksen tekniset tiedot
- [Fyysiset spesifikaatiot](#page-203-0)
- [Virrankulutus ja sähkötekniset tiedot](#page-203-0)
- [Melua koskevat tekniset tiedot](#page-204-0)
- [Ympäristön vaatimukset](#page-204-0)

### **Tulostuksen tekniset tiedot**

Voit tarkastella tuettujen tulostustarkkuuksien luetteloa vierailemalla tulostimen tukisivustolla osoitteessa [HP:n asiakastuki](http://h20180.www2.hp.com/apps/Nav?h_pagetype=s-001&h_product=8878963&h_client&s-h-e023-1&h_lang=fi&h_cc=fi) .

### <span id="page-203-0"></span>**Fyysiset spesifikaatiot**

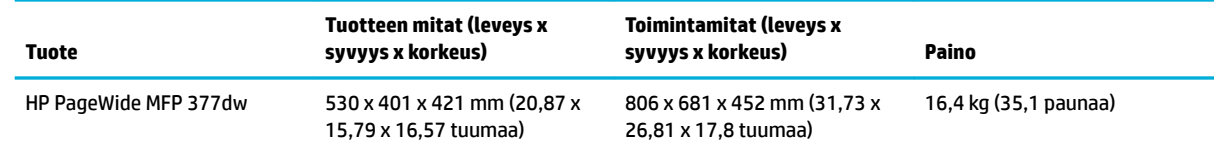

### **Virrankulutus ja sähkötekniset tiedot**

**HUOMIO:** Virtavaatimukset ovat sen maan/alueen mukaisia, jossa laite myydään. Älä muunna käyttöjännitteitä. Tämä vahingoittaa laitetta, eikä HP:n rajoitettu takuu ja palvelusopimukset kata tällaisia vaurioita.

### <span id="page-204-0"></span>**Melua koskevat tekniset tiedot**

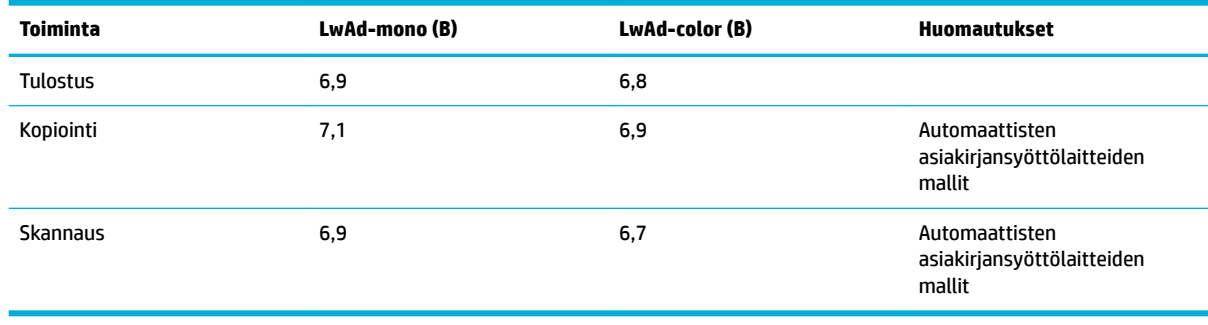

**HUOMAUTUS:** HP suosittelee, että laite sijoitetaan tilaan, jossa kukaan ei työskentele säännöllisesti.

### **Ympäristön vaatimukset**

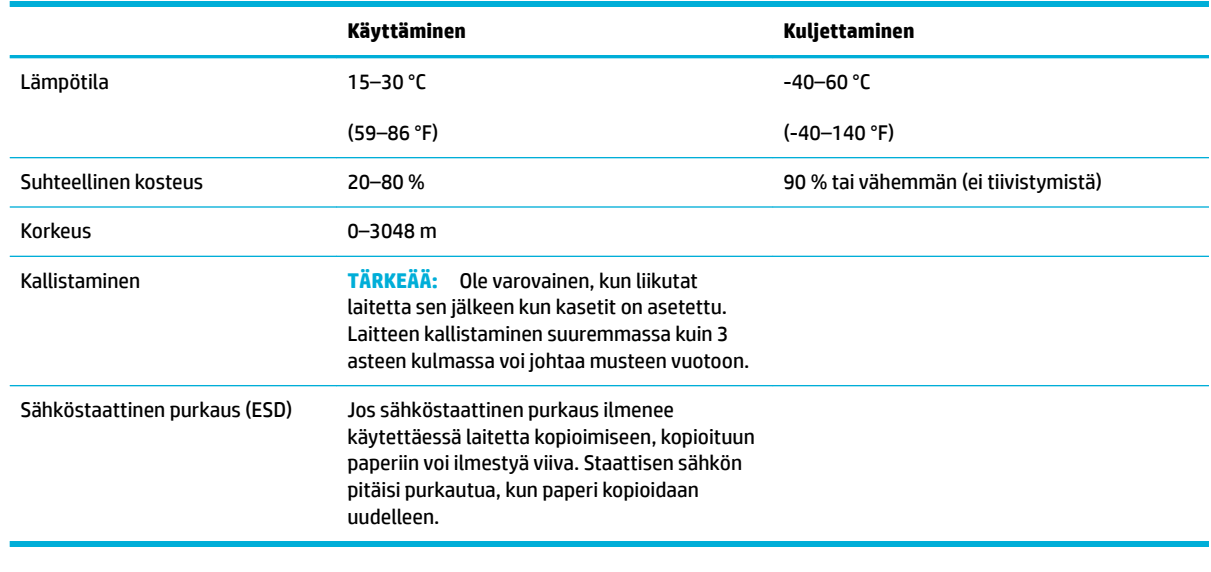

**HUOMAUTUS:** Arvot voivat muuttua.

# <span id="page-205-0"></span>**Tuotteen ympäristönhoito-ohjelma**

- Ympäristönsuojelu
- **Otsonintuotanto**
- **[Virrankulutus](#page-206-0)**
- [Euroopan komission asetus 1275/2008](#page-206-0)
- **[Paperi](#page-206-0)**
- **[HP PageWide -tulostustarvikkeet](#page-206-0)**
- **[Muovit](#page-206-0)**
- [Elektroniikkalaitteiden kierrätys](#page-206-0)
- [Materiaaliset rajoitukset](#page-206-0)
	- [Yleiset akkutiedot](#page-207-0)
	- [Akkujen hävittäminen Taiwanissa](#page-207-0)
	- [Kalifornian osavaltion perkloraattimateriaalia koskeva huomautus](#page-207-0)
	- [EU:n paristo- ja akkudirektiivi](#page-207-0)
	- [Akkua koskeva huomautus Brasiliaa varten](#page-208-0)
- [Kemialliset aineet](#page-208-0)
- **[EPEAT](#page-208-0)**
- [Kotitalouskäytössä olleiden laitteiden hävittäminen](#page-208-0)
- [Myrkyllisten ja vaarallisten aineiden taulukko \(Kiina\)](#page-209-0)
- [RoHS-lausunto \(Turkki\)](#page-209-0)
- [RoHS-lausunto \(Ukraina\)](#page-209-0)
- [RoHS-lausunto \(Intia\)](#page-209-0)
- [China Energy Label -hyväksyntä tulostimille, fakseille ja kopiokoneille](#page-210-0)
- [Kiinan valtion luonnonsuojeluviranomaisten Ecolabel-merkinnän tiedot käyttäjälle](#page-210-0)

### **Ympäristönsuojelu**

HP on sitoutunut tuottamaan laatutuotteita ympäristöystävällisellä tavalla. Tämän tuotteen valmistuksessa on otettu huomioon useita tekijöitä, joiden avulla voidaan minimoida ympäristöhaittoja.

Käy osoitteessa [www.hp.com/go/environment](http://www.hp.com/go/environment) tai [www.hp.com/hpinfo/globalcitizenship/environment](http://www.hp.com/hpinfo/globalcitizenship/environment) saadaksesi lisätietoa HP:sta ja ympäristöstä mukaan lukien näiden tuotteiden ympäristöprofiililomakkeet, käyttöturvallisuustiedotteet sekä HP:n palautus- ja kierrätysohjelmat.

### **Otsonintuotanto**

Tämä tuote ei tuota mitattavissa määrin otsonikaasua (0 $_{3}$ ).

### <span id="page-206-0"></span>**Virrankulutus**

HP:n tulostin- ja kuvantamislaitteet, jotka on merkitty ENERGY STAR® -logolla, ovat saaneet Yhdysvaltain ympäristönsuojeluviraston hyväksynnän. Seuraava merkki näkyy ENERGY STAR -hyväksynnän saaneissa kuvantamistuotteissa:

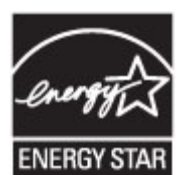

Lisätietoja ENERGY STAR -hyväksynnän saaneista kuvantamistuotemalleista on osoitteessa [www.hp.com/go/](http://www.hp.com/go/energystar) [energystar.](http://www.hp.com/go/energystar)

### **Euroopan komission asetus 1275/2008**

Tietoja laitteen virrankulutuksesta, mukaan lukien virrankulutus valmiustilassa verkkoon kytkettynä siten, että kaikki verkkoportit on kytketty ja kaikki langattoman verkon portit on aktivoitu, on tuotteen IT ECO -ilmoituksen osassa P14 Additional Information (Lisätiedot) osoitteessa [www.hp.com/hpinfo/](http://www.hp.com/hpinfo/globalcitizenship/environment/productdata/itecodesktop-pc.html) [globalcitizenship/environment/productdata/itecodesktop-pc.html](http://www.hp.com/hpinfo/globalcitizenship/environment/productdata/itecodesktop-pc.html).

#### **Paperi**

Tässä tuotteessa voidaan käyttää uusiopaperia ja kevyttä paperia (EcoFFICIENT™), jos paperi täyttää tuotteen Tulostusmateriaalioppaassa esitetyt määritykset. Tässä tulostimessa voi käyttää standardin EN12281:2002 mukaista uusiopaperia ja kevyttä paperia.

### **HP PageWide -tulostustarvikkeet**

Alkuperäiset HP-tarvikkeet on suunniteltu ympäristöä ajatellen. HP helpottaa resurssien ja paperin säästämistä tulostettaessa. Ja kun olet valmis, kierrättäminen on helppoa ja ilmaista. Ohjelman saatavuus vaihtelee. Lisätietoja on osoitteessa www.hp.com/recycle. Jos haluat osallistua HP Planet Partnersin palautus- ja kierrätysohjelmaan, siirry osoitteeseen www.hp.com/recycle. Valitsemalla oman maasi/alueesi saat lisätietoja HP PageWide -tulostustarvikkeiden palauttamisesta.

**HUOMAUTUS:** Voit saada tarkkaa tietoa kierrätyksestä ja tilata kierrätykseen käytettäviä esimaksettuja tarroja, kirjekuoria tai laatikoita osoitteessa [HP:n kestävä kehitys](http://www.hp.com/recycle) .

#### **Muovit**

Yli 25 gramman painoisissa muoviosissa on kansainvälisten standardien mukaiset tunnistemerkit, joiden avulla muoviosat voidaan tunnistaa ja irrottaa kierrätystä varten, kun tulostin poistetaan käytöstä.

### **Elektroniikkalaitteiden kierrätys**

HP kehottaa asiakkaitaan kierrättämään käytetyt elektroniikkalaitteet. Lisätietoja kierrätysohjelmista on osoitteessa [HP:n kestävä kehitys](http://www.hp.com/recycle) .

### **Materiaaliset rajoitukset**

- [Yleiset akkutiedot](#page-207-0)
- [Akkujen hävittäminen Taiwanissa](#page-207-0)
- <span id="page-207-0"></span>Kalifornian osavaltion perkloraattimateriaalia koskeva huomautus
- EU:n paristo- ja akkudirektiivi
- [Akkua koskeva huomautus Brasiliaa varten](#page-208-0)

#### **Yleiset akkutiedot**

Tämä HP-tuote ei sisällä tarkoituksellisesti lisättyä elohopeaa.

Tämä HP-tuote sisältää akun, joka mahdollisesti vaatii erikoiskäsittelyä käyttöiän lopussa. HP:n mukaan laittamat tai toimittamat akut tälle tuotteelle sisältävät seuraavaa.

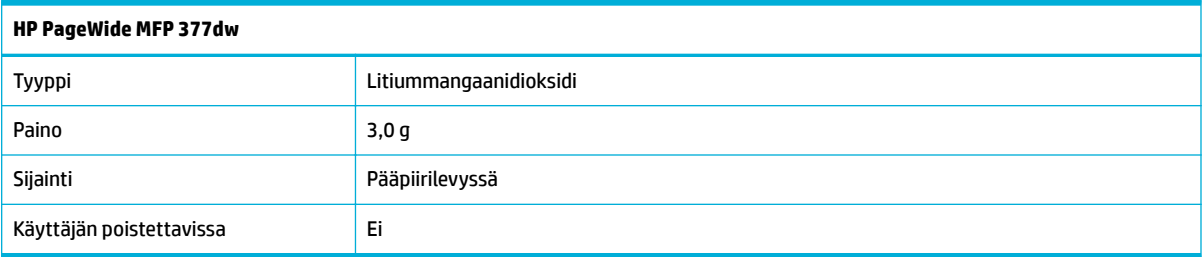

#### **Akkujen hävittäminen Taiwanissa**

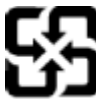

廢電池請回收

Please recycle waste batteries.

#### **Kalifornian osavaltion perkloraattimateriaalia koskeva huomautus**

#### California Perchlorate Material Notice

Perchlorate material - special handling may apply. See: http://www.dtsc.ca.gov/hazardouswaste/perchlorate/

This product's real-time clock battery or coin cell battery may contain perchlorate and may require special handling when recycled or disposed of in California.

#### **EU:n paristo- ja akkudirektiivi**

Tässä tuotteessa on akku, jonka avulla säilytetään tuotteen kellon oikea aika tai tuotteen asetukset ja se on suunniteltu kestämään koko tuotteen elinkaaren ajan. Tätä akkua saa huoltaa tai sen saa vaihtaa ainoastaan valtuutettu huoltoteknikko.

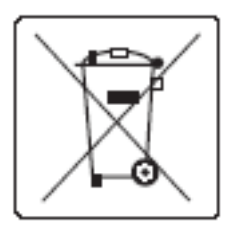

#### <span id="page-208-0"></span>**Akkua koskeva huomautus Brasiliaa varten**

A bateria deste equipamento não foi projetada para ser removida pelo cliente.

### **Kemialliset aineet**

HP antaa asiakkailleen tietoja tuotteissaan käytetyistä kemiallisista aineista lain ja säädösten, kuten REACHasetuksen (Euroopan parlamentin ja neuvoston asetus (EY) N:o 1907/2006), vaatimalla tavalla. Tässä tuotteessa käytettäviä kemiallisia aineita koskeva raportti on saatavissa osoitteest[ahttp://www.hp.com/go/](hhttp://www.hp.com/go/reach) [reach.](hhttp://www.hp.com/go/reach)

#### **EPEAT**

Most HP products are designed to meet EPEAT. EPEAT is a comprehensive environmental rating that helps identify greener electronics equipment. For more information on EPEAT go to [www.epeat.net.](http://www.epeat.net) For information on HP's EPEAT registered products go to [www.hp.com/hpinfo/globalcitizenship/environment/pdf/](http://www.hp.com/hpinfo/globalcitizenship/environment/pdf/epeat_printers.pdf) [epeat\\_printers.pdf](http://www.hp.com/hpinfo/globalcitizenship/environment/pdf/epeat_printers.pdf).

### **Kotitalouskäytössä olleiden laitteiden hävittäminen**

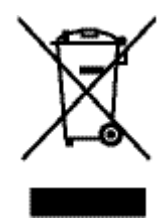

Tämä symboli merkitsee, että laitetta ei saa hävittää muiden kotitalousjätteiden mukana. Sen sijaan sinun on suojattava ihmisten terveyttä ja ympäristöä toimittamalla käytöstä poistettu laite sähkö- tai elektroniikkajätteen kierrätyspisteeseen. Lisätietoja on osoitteessa http://www.hp.com/recycle

### <span id="page-209-0"></span>**Myrkyllisten ja vaarallisten aineiden taulukko (Kiina)**

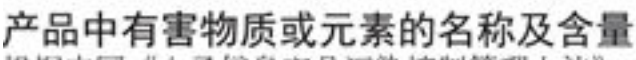

根据中国《电子信息产品污染控制管理办法》

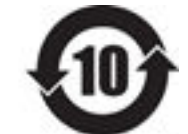

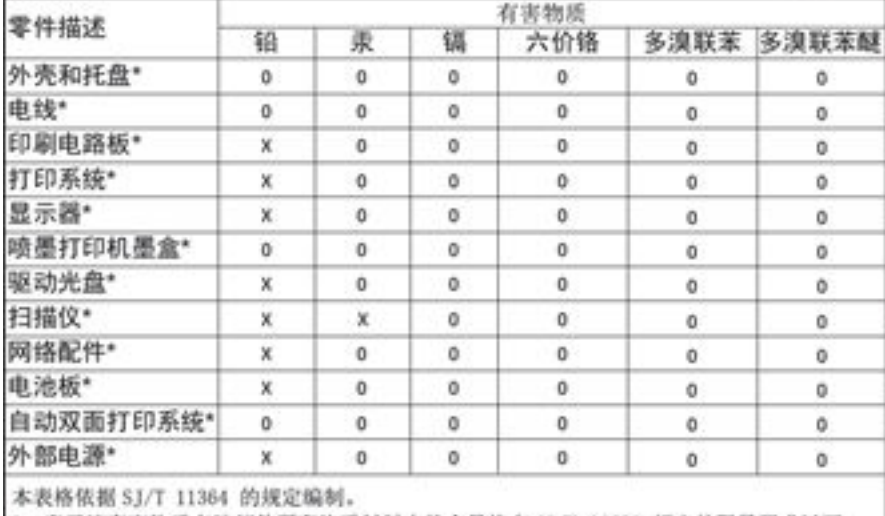

O: 表示该有害物质在该部件所有均质材料中的含量均在 GB/T 26572 规定的限量要求以下。 X: 表示该有害物质至少在该部件的某一均质材料中的含量超出 GB/T 26572 规定的限量要求。

此表中所有名称中含 "X" 的部件均符合欧盟 RoHS 立法。

注:环保使用期限的参考标识取决于产品正常工作的温度和湿度等条件

### **RoHS-lausunto (Turkki)**

Türkiye Cumhuriyeti: EEE Yönetmeliğine Uygundur

### **RoHS-lausunto (Ukraina)**

Обладнання відповідає вимогам Технічного регламенту щодо обмеження використання деяких небезпечних речовин в електричному та електронному обладнанні, затвердженого постановою Кабінету Міністрів України від 3 грудня 2008 № 1057

### **RoHS-lausunto (Intia)**

#### Restriction of hazardous substances (India)

This product complies with the "India E-waste (Management and Handling) Rule 2011" and prohibits use of lead, mercury, hexavalent chromium, polybrominated biphenyls or<br>polybrominated diphenyl ethers in concentrations exceeding 0.1 weight % and 0.01 weight % for cadmium, except for the exemptions set in Schedule 2 of the Rule.

<span id="page-210-0"></span>**China Energy Label -hyväksyntä tulostimille, fakseille ja kopiokoneille**

# 复印机、打印机和传真机能源效率标识 实施规则

依据"复印机、打印机和传真机能源效率标识实施规则",本打印机具有中国能效标签。根据"复印机、打印机 和传真机能效限定值及能效等级"( "GB21521" ) 决定并计算得出该标签上所示的能效等级和 TEC (典型能耗) 值。

1.能效等级

能效等级分为三个等级,等级1级能效最高。根据产品类型和打印速度标准决定能效限定值。

2.能效信息

2.1 LaserJet 打印机和高性能喷墨打印机

• 典型能耗

典型能耗是正常运行 GB21521 测试方法中指定的时间后的耗电量。此数据表示为每周千瓦时 (kWh) 。

标签上所示的能效数字按涵盖根据"复印机、打印机和传真机能源效率标识实施规则"选择的登记装置中所有 配置的代表性配置测定而得。因此,本特定产品型号的实际能耗可能与标签上所示的数据不同。

有关规范的详情信息,请参阅 GB21521 标准的当前版本。

### **Kiinan valtion luonnonsuojeluviranomaisten Ecolabel-merkinnän tiedot käyttäjälle**

中国环境标识认证产品用户说明

噪声大于63.0Db(A)的办公设备不宜放置于办公室内,请在独立的隔离区域使用。 如需长时间使用本产品或打印大量文件,请确保在通风良好的房间内使用。 如您需要确认本产品处于零能耗状态,请按下电源关闭按钮,并将插头从电源插 座断开。

您可以使用再生纸,以减少资源耗费。

## <span id="page-211-0"></span>**Tietoja säännöksistä**

- Tietoja säännöksistä
- [VCCI-ilmoitus \(Japani\)](#page-212-0)
- [Virtajohto-ohjeet](#page-212-0)
- [Virtajohtoa koskeva ilmoitus \(Japani\)](#page-212-0)
- **[EMC-lausunto \(Korea\)](#page-212-0)**
- [Saksan näyttöpäätetyöpisteitä koskeva ilmoitus](#page-212-0)
- [Euroopan unionin lainsäädäntöä koskeva ilmoitus](#page-212-0)
- [Telekommunikaatiolaitteita \(faksi\) koskevat lisäselvitykset](#page-213-0)
- [Langattomia laitteita koskevat lisäselvitykset](#page-216-0)

### **Tietoja säännöksistä**

#### **Säännöstenmukainen mallin tunnistenumero**

Tuote on varustettu tunnistamista varten säädöstenmukaisella mallinumerolla. Tätä numeroa ei pidä sekoittaa markkinointinimeen tai tuotenumeroon.

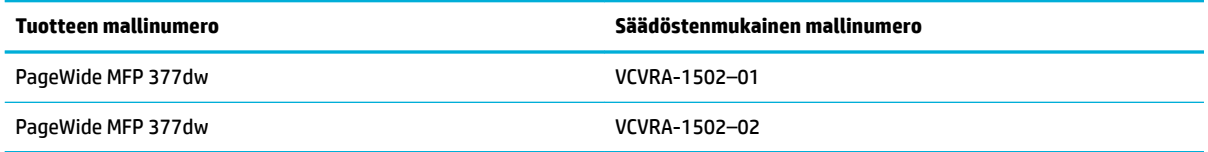

#### **FCC-lausunto**

Tämä laite on testattu ja täyttää B-luokan digitaalilaitteelle asetetut määräykset FCC-sääntöjen osan 15 mukaisesti. Nämä rajat on suunniteltu takaamaan riittävä suojaus haitallisia häiriöitä vastaan asuntoympäristössä. Laite synnyttää, käyttää ja saattaa säteillä radiotaajuusenergiaa. Jos sitä ei asenneta eikä käytetä ohjeiden mukaisesti, se saattaa aiheuttaa häiriöitä radioliikenteeseen. Ei kuitenkaan ole mitään takeita siitä, ettei jossain tietyssä tilanteessa häiriöitä ilmenisi. Jos tämä laite aiheuttaa häiriöitä televisio- tai radiovastaanottimille, mikä voidaan todentaa sammuttamalla laite ja käynnistämällä se uudelleen, käyttäjän tulisi yrittää korjata ongelma yhdellä tai useammalla seuraavista toimenpiteistä:

- Suuntaa vastaanottava antenni uudelleen tai vaihda sen paikkaa.
- Pidennä laitteen ja vastaanottimen välistä etäisyyttä.
- Liitä laite pistorasiaan, joka on eri virtapiirissä kuin mihin vastaanotin on kytketty.
- Jos tarvitset apua, ota yhteyttä jälleenmyyjään tai kokeneeseen radio- ja TV-asentajaan.
- **HUOMAUTUS:** Kaikki tähän laitteeseen tehdyt muutokset tai muunnokset, joita HP ei ole selkeästi hyväksynyt, saattavat poistaa käyttäjän oikeuden käyttää laitteistoa.

Suojatun tietojohdon käyttäminen on pakollista Class B limits of Part 15 of the FCC -sääntöjen noudattamiseksi.

<span id="page-212-0"></span>Lisätietoja: Manager of Corporate Product Regulations, HP Inc., 1501 Page Mill Road, Palo Alto, CA 94304, USA.

Tämä laite täyttää FCC-sääntöjen osan 15 vaatimukset. Laitteen käyttämiselle on kaksi ehtoa: (1) laite ei saa aiheuttaa vahingollista häiriötä ja (2) laitteen pitää kestää vastaanotetut häiriöt silloinkin, kun ne saattavat aiheuttaa toimintaa, jota ei haluta.

### **VCCI-ilmoitus (Japani)**

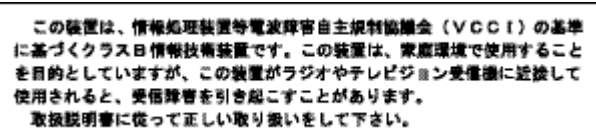

### **Virtajohto-ohjeet**

Tarkista, että virtalähteen jännite vastaa laitteelle sopivaa jännitettä. Laitteelle sopiva jännite on merkitty laitetarraan. Laitteen käyttämä jännite on joko 100–240 V tai 200–240 V ja 50/60 Hz.

**HUOMIO:** Älä käytä muuta kuin laitteen mukana toimitettua virtajohtoa. Muutoin laite voi vahingoittua.

### **Virtajohtoa koskeva ilmoitus (Japani)**

製品には、同梱された電源コードをお使い下さい。 同梱された電源コードは、他の製品では使用出来ません。

### **EMC-lausunto (Korea)**

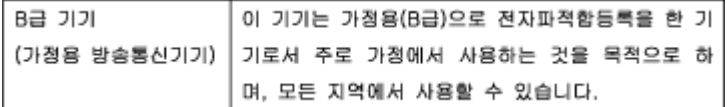

### **Saksan näyttöpäätetyöpisteitä koskeva ilmoitus**

Das Gerät ist nicht für die Benutzung im unmittelbaren Gesichtsfeld am Bildschirmarbeitsplatz vorgesehen. Um störende Reflexionen am Bildschirmarbeitsplatz zu vermeiden, darf dieses Produkt nicht im unmittelbaren Gesichtsfeld platziert warden.

### **Euroopan unionin lainsäädäntöä koskeva ilmoitus**

- [Euroopan unionin lainsäädäntöä koskeva ilmoitus](#page-213-0)
- Vain langattomat mallit
- [Mallit, joissa on vain faksitoiminto](#page-213-0)

#### <span id="page-213-0"></span>**Euroopan unionin lainsäädäntöä koskeva ilmoitus**

 $\epsilon$ 

CE-merkityt tuotteet täyttävät vähintään yhden EU-direktiivin vaatimukset (sen mukaan, mikä direktiivi tuotetta koskee) seuraavista: Pienjännitedirektiivi 2006/95/EY, direktiivi sähkömagneettisesta yhteensopivuudesta 2004/108/EY, direktiivi ekologisesta suunnittelusta 2009/125/EY, direktiivi radio- ja telepäätelaitteista 1999/5/EY, direktiivi vaarallisten aineiden käytön rajoittamisesta 2011/65/EU. Direktiivienmukaisuus arvioidaan tilanteeseen soveltuvilla Euroopan yhdenmukaistetuilla standardeilla. Vaatimustenmukaisuusvakuutus on luettavissa kokonaisuudessaan osoitteessa: [www.hp.com/go/](http://www.hp.com/go/certificates) [certificates](http://www.hp.com/go/certificates) (Tee haku tuotteen mallin nimellä tai sen säädöstenmukaisella mallinumerolla (RMN), joka voi olla merkittynä säädöstenmukaisuustarraan.)

Säädöstenmukaisuutta koskevien asioiden suhteen voit ottaa yhteyttä osoitteeseen:

Hewlett-Packard GmbH, Dept./MS: HQ-TRE, Herrenberger Strasse 140, 71034 Boeblingen, GERMANY

#### **Vain langattomat mallit**

#### **Sähkömagneettinen kenttä**

● Tuote täyttää Kansainvälisen ionisoimattoman säteilyn toimikunnan (ICNIRP) suositukset altistumisesta radiotaajuiselle säteilylle.

Jos tuotteeseen sisältyy radiotaajuista säteilyä lähettävää ja vastaanottavaa tekniikkaa, on altistumistaso EU-säädösten mukainen, kun laitteesta pysytellään vähintään 20 cm:n etäisyydellä.

#### **Langaton toiminnallisuus Euroopan alueella**

● Tuote on tarkoitettu käytettäväksi ilman rajoituksia kaikissa EU-jäsenvaltioissa sekä Islannissa, Liechtensteinissa, Norjassa ja Sveitsissä.

#### **Mallit, joissa on vain faksitoiminto**

Faksitoiminnolla varustetut HP-tuotteet täyttävät radio- ja telepäätelaitteita koskevan direktiivin 1999/5/EY (liite II) vaatimukset, ja tuotteissa on siitä CE-merkintä. Koska eri maiden/alueiden PSTN-verkkojen välillä on eroja, hyväksyntä ei sellaisenaan anna varauksetonta taetta siitä, että laite toimii hyvin jokaisessa PSTNverkossa. Jos ongelmia ilmenee, ota ensin yhteyttä laitteen toimittajaan.

### **Telekommunikaatiolaitteita (faksi) koskevat lisäselvitykset**

- [Uuden-Seelannin Telecom-ilmoitukset](#page-214-0)
- [Additional FCC statement for telecom products \(US\)](#page-214-0)
- **[Industry Canada CS-03 requirements](#page-215-0)**
- [Ilmoitus Kanadan puhelinverkon käyttäjille](#page-216-0)
- [Australian kiinteän faksin ilmoitus](#page-216-0)
- [Huomautus käyttäjille Saksan puhelinverkossa](#page-216-0)

#### <span id="page-214-0"></span>**Uuden-Seelannin Telecom-ilmoitukset**

Teleluvan myöntäminen millekään päätelaitteelle tarkoittaa vain Telecomin hyväksyneen sen, että laite täyttää vähimmäisvaatimukset liittyäkseen sen verkkoon. Se ei tarkoita laitteen hyväksyntää Telecomin toimesta eikä se tarjoa minkäänlaista takuuta. Ennen kaikkea se ei tarjoa varmuutta, että mikään laite toimisi kaikin suhtein moitteetta toisen teleluvallisen laitteen kanssa, joka on eri lailla valmistettu tai eri mallia. Se ei myöskään tarkoita, että mikään laite olisi yhteensopiva kaikkien Telecomin verkkopalvelujen kanssa.

Tätä laitteistoa ei asenneta tekemään automaattisia puheluja Telecomin "111"-hätäpalveluun.

#### **Additional FCC statement for telecom products (US)**

This equipment complies with Part 68 of the FCC rules and the requirements adopted by the ACTA. On the rear (or bottom) of this equipment is a label that contains, among other information, a product identifier in the format US:AAAEQ##TXXXX. If requested, this number must be provided to the telephone company.

Applicable connector jack Universal Service Order Codes ("USOC") for the Equipment is: RJ-11C.

A plug and jack used to connect this equipment to the premises wiring and telephone network must comply with the applicable FCC Part 68 rules and requirements adopted by the ACTA. A compliant telephone cord and modular plug is provided with this product. It is designed to be connected to a compatible modular jack that is also compliant. See installation instructions for details.

The REN is used to determine the number of devices that may be connected to a telephone line. Excessive RENs on a telephone line may result in the devices not ringing in response to an incoming call. In most but not all areas, the sum of RENs should not exceed five (5.0). To be certain of the number of devices that may be connected to a line, as determined by the total RENs, contact the local telephone company. For products approved after July 23, 2001, the REN for this product is part of the product identifier that has the format US:AAAEQ##TXXXX. The digits represented by ## are the REN without a decimal point (e.g., 00 is a REN of 0.0).

If this equipment causes harm to the telephone network, the telephone company will notify you in advance that temporary discontinuance of service may be required. But if advance notice isn't practical, the telephone company will notify the customer as soon as possible. Also, you will be advised of your right to file a complaint with the FCC if you believe it is necessary.

The telephone company may make changes in its facilities, equipment, operations or procedures that could affect the operation of the equipment. If this happens the telephone company will provide advance notice in order for you to make necessary modifications to maintain uninterrupted service.

If trouble is experienced with this equipment, please contact the manufacturer, or look elsewhere in this manual, for repair or warranty information. If the equipment is causing harm to the telephone network, the telephone company may request that you disconnect the equipment until the problem is resolved.

Connection to party line service is subject to state tariffs. Contact the state public utility commission, public service commission or corporation commission for information.

**HUOMIO:** If your home has specially wired alarm equipment connected to the telephone line, ensure the installation of this equipment does not disable your alarm equipment. If you have questions about what will disable alarm equipment, consult your telephone company or a qualified installer.

WHEN PROGRAMMING EMERGENCY NUMBERS AND(OR) MAKING TEST CALLS TO EMERGENCY NUMBERS:

- Remain on the line and briefly explain to the dispatcher the reason for the call.
- Perform such activities in the off-peak hours, such as early morning or late evening.

#### <span id="page-215-0"></span>**FIGM HUOMAUTUS:** The FCC hearing aid compatibility rules for telephones are not applicable to this equipment.

The Telephone Consumer Protection Act of 1991 makes it unlawful for any person to use a computer or other electronic device, including FAX machines, to send any message unless such message clearly contains in a margin at the top or bottom of each transmitted page or on the first page of the transmission, the date and time it is sent and an identification of the business or other entity, or other individual sending the message and the telephone number of the sending machine or such business, other entity, or individual. (The telephone number provided may not be a 900 number or any other number for which charges exceed local or long-distance transmission charges.)

In order to program this information into your FAX machine, you should complete the steps described in the software.

#### **Industry Canada CS-03 requirements**

**Notice**: The Industry Canada label identifies certified equipment. This certification means the equipment meets certain telecommunications network protective, operational, and safety requirements as prescribed in the appropriate Terminal Equipment Technical Requirement document(s). The Department does not guarantee the equipment will operate to the user's satisfaction. Before installing this equipment, users should ensure that it is permissible for the equipment to be connected to the facilities of the local telecommunications company. The equipment must also be installed using an acceptable method of connection. The customer should be aware that compliance with the above conditions may not prevent degradation of service in some situations. Repairs to certified equipment should be coordinated by a representative designated by the supplier. Any repairs or alterations made by the user to this equipment, or equipment malfunctions, may give the telecommunications company cause to request the user to disconnect the equipment. Users should ensure for their own protection that the electrical ground connections of the power utility, telephone lines, and internal metallic water pipe system, if present, are connected together. This precaution can be particularly important in rural areas.

**HUOMIO:** Users should not attempt to make such connections themselves, but should contact the appropriate electric inspection authority, or electrician, as appropriate. The Ringer Equivalence Number (REN) of this device is 0,1.

Notice: The Ringer Equivalence Number (REN) assigned to each terminal device provides an indication of the maximum number of terminals allowed to be connected to a telephone interface. The termination on an interface may consist of any combination of devices subject only to the requirement that the sum of the Ringer Equivalence Number of all the devices does not exceed five (5.0). The standard connecting arrangement code (telephone jack type) for equipment with direct connections to the telephone network is CA11A.
# **Ilmoitus Kanadan puhelinverkon käyttäjille**

## Note à l'attention des utilisateurs du réseau téléphonique Canadien/notice to users of the Canadian telephone network

Cet appareil est conforme aux spécifications techniques des équipements terminaux d'Industrie Canada. Le numéro d'enregistrement atteste de la conformité de l'appareil. L'abréviation IC qui précède le numéro d'enregistrement indique que l'enregistrement a été effectué dans le cadre d'une Déclaration de conformité stipulant que les spécifications techniques d'Industrie Canada ont été respectées. Néanmoins, cette abréviation ne signifie en aucun cas que l'appareil a été validé par Industrie Canada.

Pour leur propre sécurité, les utilisateurs doivent s'assurer que les prises électriques reliées à la terre de la source d'alimentation, des lignes téléphoniques et du circuit métallique d'alimentation en eau sont, le cas échéant, branchées les unes aux autres. Cette précaution est particulièrement importante dans les zones rurales.

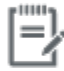

Remarque Le numéro REN (Ringer Equivalence Number) attribué à chaque appareil terminal fournit une indication sur le nombre maximal de terminaux qui peuvent être connectés à une interface téléphonique. La terminaison d'une interface peut se composer de n'importe quelle combinaison d'appareils, à condition que le total des numéros REN ne dépasse pas 5.

Basé sur les résultats de tests FCC Partie 68, le numéro REN de ce produit est 0.1.

This equipment meets the applicable Industry Canada Terminal Equipment Technical Specifications. This is confirmed by the registration number. The abbreviation IC before the registration number signifies that registration was performed based on a Declaration of Conformity indicating that Industry Canada technical specifications were met. It does not imply that Industry Canada approved the equipment. Users should ensure for their own protection that the electrical ground connections of the power utility, telephone lines and internal metallic water pipe system, if present, are connected together. This precaution might be particularly important in rural areas.

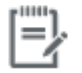

The Ringer Equivalence Number (REN) assigned to each terminal device Note provides an indication of the maximum number of terminals allowed to be connected to a telephone interface. The termination on an interface might consist of any combination of devices subject only to the requirement that the sum of the Ringer Equivalence Numbers of all the devices does not exceed 5.

The REN for this product is 0.1, based on FCC Part 68 test results.

#### **Australian kiinteän faksin ilmoitus**

In Australia the HP device must be connected to the Telecommunications Network through a line cord which meets the requirements of the Technical Standard AS/ACIF S008.

#### **Huomautus käyttäjille Saksan puhelinverkossa**

Dieses HP Faxprodukt ist ausschließlich für den Anschluss an das analoge öffentliche Telefonnnetz vorgesehen. Stecken Sie den TAE N-Telefonstecker, der im Lieferumfang des Geräts enthalten ist, in eine Ncodierte TAE 6-Anschlussdose. Dieses HP Faxprodukt kann als einzelnes Gerät und/oder zusammen (Reihenschaltung) mit anderen zugelassenen Endgeräten verwendet werden.

# **Langattomia laitteita koskevat lisäselvitykset**

- [Altistuminen radiotaajuussäteilylle](#page-217-0)
- [Ilmoitus Brasiliassa asuville käyttäjille](#page-217-0)
- <span id="page-217-0"></span>● Kanadan ilmoitukset
- Japanin ilmoitus
- [Ilmoitus Koreassa asuville käyttäjille](#page-218-0)
- [Taiwanin ilmoitus](#page-218-0)
- **[Meksikon ilmoitus](#page-218-0)**

# **Altistuminen radiotaajuussäteilylle**

#### **Exposure to radio frequency radiation**

Caution The radiated output power of this device is far below the FCC radio frequency exposure limits. Nevertheless, the device shall be used in such a manner that the potential for human contact during normal operation is minimized. This product and any attached external antenna, if supported, shall be placed in such a manner to minimize the potential for human contact during normal operation. In order to avoid the possibility of exceeding the FCC redio frequency exposure limits, human proximity to the antonna shall not be less than 20 cm (8 inches) during normal operation.

#### **Ilmoitus Brasiliassa asuville käyttäjille**

#### Aviso aos usuários no Brasil

Este equipamento opera em caráter secundário, isto é, não tem direito à proteção contra interferência prejudicial, mesmo de estações do mesmo tipo, e não pode causar interferência a sistemas operando em caráter primário.

## **Kanadan ilmoitukset**

Under Industry Canada regulations, this radio transmitter may only operate using an antenna of a type and maximum (or lesser) gain approved for the transmitter by Industry Canada. To reduce potential radio interference to other users, the antenna type and its gain should be so chosen that the equivalent isotropically radiated power (e.i.r.p.) is not more than that necessary for successful communication.

This device complies with Industry Canada licence-exempt RSS standard(s). Operation is subject to the following two conditions: (1) this device may not cause interference, and (2) this device must accept any interference, including interference that may cause undesired operation of the device.

**VAROITUS!** Exposure to Radio Frequency Radiation The radiated output power of this device is below the Industry Canada radio frequency exposure limits. Nevertheless, the device should be used in such a manner that the potential for human contact is minimized during normal operation.

To avoid the possibility of exceeding the Industry Canada radio frequency exposure limits, human proximity to the antennas should not be less than 20 cm (8 inches).

#### **Japanin ilmoitus**

この機器は技術基準適合証明又は工事設計認証を受けた 無線設備を搭載しています。

# <span id="page-218-0"></span>**Ilmoitus Koreassa asuville käyttäjille**

# 해당 무선설비는 전파혼신 가능성이 있으므로 인명안전과 관련된 서비스는 할 수 없음

# **Taiwanin ilmoitus**

#### 低功率電波輻射性電機管理辦法

- 第十二條 經型式認證合格之低功率射頻電機,非經許可,公司、商號或使用者 均不得擅自變更頻率、加大功率或變更原設計之特性及功能。
- 第十四條 低功率射頻電機之使用不得影響飛航安全及干擾合法通信;經發現有 干擾現象時,應立即停用,並改善至無干擾時方得繼續使用。 前項合法通信,指依電信法規定作業之無線電通信。 低功率射頻電機須忍受合法通信或工業、科學及醫療用電波輻射性電 機設備之干擾。

## **Meksikon ilmoitus**

Aviso para los usuarios de México

La operación de este equipo está sujeta a las siguientes dos condiciones: (1) es posible que este equipo o dispositivo no cause interferencia perjudicial y (2) este equipo o dispositivo debe aceptar cualquier interferencia, incluyendo la que pueda causar su operación no deseada. Para saber el modelo de la tarjeta inalámbrica utilizada, revise la etiqueta regulatoria de la impresora.

# **Hakemisto**

#### **A**

aliverkon peite [25](#page-40-0) asentaminen tuote kiinteässä verkossa [17](#page-32-0) asetukset tehdasasetukset, palauttaminen [130](#page-145-0) asiakastuki online [175](#page-190-0) asiakirjan koon muuttaminen kopioiminen [87](#page-102-0) asiakirjan koon pienentäminen kopioiminen [87](#page-102-0) asiakirjansyöttölaite lisääminen [57](#page-72-0) tukokset [135](#page-150-0) asiakirjojen koon suurentaminen kopioiminen [87](#page-102-0) asiakirjojen skaalaus kopioiminen [87](#page-102-0) automaattisen pienennyksen asetukset, faksi [112](#page-127-0)

## **D**

DSL faksaaminen [105](#page-120-0)

## **E**

elohopeavapaa tuote [191](#page-206-0) esipainettujen lomakkeiden lisääminen syöttölokero [56](#page-71-0)

#### **F**

faksaaminen tietokoneesta (OS X) [116](#page-131-0) tietokoneesta (Windows) [116](#page-131-0) faksi automaattinen pienennys [112](#page-127-0)

DSL:n, PBX:n tai ISDN:n käyttäminen [105](#page-120-0) estäminen [110](#page-125-0) kontrastiasetukset [109](#page-124-0) loki, tulostaminen [123](#page-138-0) loki, tyhjentäminen [124](#page-139-0) lähettäminen edelleen [110](#page-125-0) lähettäminen ohjelmistosta [116](#page-131-0) lähetysongelma [160](#page-175-0) muistista poistaminen [119](#page-134-0) näyttövalinta [116](#page-131-0) pikavalinnat [114](#page-129-0) raportit [122](#page-137-0) soittoäänet [111,](#page-126-0) [112](#page-127-0) tauot, lisääminen [107](#page-122-0) Tulosta edellisen faksitapahtuman tiedot [124](#page-139-0) tulostaminen uudelleen muistista [119](#page-134-0) uudelleenvalinta-asetukset [108](#page-123-0) V.34-asetus [154](#page-169-0) vahvistusraportit [122](#page-137-0) valinnan etuliite [107](#page-122-0) valinta, ääni- tai pulssi [108](#page-123-0) vastaanotettujen leimaaminen [113](#page-128-0) vastaanottaminen manuaalisesti [119](#page-134-0) vastaanotto-ongelma [162](#page-177-0) vastausviive [111](#page-126-0) virheenkorjaus [154](#page-169-0) virheraportit [123](#page-138-0) virheraportti, tulostaminen [155](#page-170-0) VoIP:in käyttäminen [106](#page-121-0) yleisten ongelmien ratkaiseminen [163](#page-178-0) äänenvoimakkuuden asetukset [112](#page-127-0) faksien edelleenlähettäminen [110](#page-125-0)

faksien estäminen [110](#page-125-0) faksien lähettäminen lähettäminen edelleen [110](#page-125-0) muisti, lähettäminen [117](#page-132-0) näyttövalinta [116](#page-131-0) ohjelmistosta [116](#page-131-0) virheraportti, tulostaminen [155](#page-170-0) faksien muistista poistaminen [119](#page-134-0) faksien tulostaminen uudelleen [119](#page-134-0) faksien vastaanottaminen automaattisen pienennyksen asetukset [112](#page-127-0) estäminen [110](#page-125-0) manuaalisesti [119](#page-134-0) soittoäänet, asetukset [111](#page-126-0), [112](#page-127-0) tulostaminen uudelleen [119](#page-134-0) vastaanotettujen leimaaminen, asetukset [113](#page-128-0) vastausviiveasetukset [111](#page-126-0) virheraportti, tulostaminen [155](#page-170-0) faksin aika, määritys käytä HP:n digitaalifaksin ohjattua asennusta [103](#page-118-0) käytä ohjauspaneelia [102](#page-117-0) faksin päivämäärä, määritys käytä HP:n digitaalifaksin ohjattua asennusta [103](#page-118-0) käytä ohjauspaneelia [102](#page-117-0) faksinumeroiden eston poistaminen [110](#page-125-0) faksin vianmääritys tarkistuslista [153](#page-168-0) faksin ylätunniste, määritys käytä HP:n digitaalifaksin ohjattua asennusta [103](#page-118-0) käytä ohjauspaneelia [102](#page-117-0) faksi puhelimesta vastaanottaminen [119](#page-134-0)

# **H**

henkilökortit kopioiminen [87](#page-102-0) HP:n asiakastuki [175](#page-190-0) HP:n huijausten vastainen verkkosivusto [62](#page-77-0) HP Utility (Mac OS) avaaminen [42](#page-57-0) huijausten vastainen verkkosivusto [62](#page-77-0) huolto mustetasojen tarkistaminen [64](#page-79-0) hävittäminen, käyttöiän päättyminen [191](#page-206-0)

# **I**

IPv4-osoite [25](#page-40-0) ISDN faksaaminen [105](#page-120-0)

#### **J**

Japanin VCCI-ilmoitus [197](#page-212-0) Jätteiden hävittäminen [193](#page-208-0)

#### **K**

kaksipuolisen tulostuksen asetukset, muuttaminen [26](#page-41-0) kasetit [65](#page-80-0) kierrätys [65,](#page-80-0) [191](#page-206-0) mustetasojen tarkistaminen [64](#page-79-0) muu kuin HP:n [62](#page-77-0) varastointi [63](#page-78-0) kierrätys [2](#page-17-0), [191](#page-206-0) kirjekuorien lisääminen syöttölokero [54](#page-69-0), [55](#page-70-0) kirjelomakkeiden lisääminen [56](#page-71-0) syöttölokero [56](#page-71-0) kirkkaus faksin vaaleus/tummuus [109](#page-124-0) kopioimisen kontrasti [86](#page-101-0) kirkkaus/tummuus-asetukset faksi [109](#page-124-0) koko, kopiointi pienentäminen tai suurentaminen [87](#page-102-0) kontrastiasetukset kopioiminen [86](#page-101-0) koot, tulostusmateriaali Sovita sivulle -asetus, faksaaminen [112](#page-127-0)

kopioiminen kaksipuolinen [89](#page-104-0) kirkkaus/tummuus-asetukset [86](#page-101-0) kontrasti, säätö [86](#page-101-0) peruuttaminen [89](#page-104-0) suurentaminen [87](#page-102-0) valokuvat [88](#page-103-0) vähentäminen [87](#page-102-0) Korean EMC-lausunto [197](#page-212-0) kosketusnäyttö, puhdistaminen [132](#page-147-0) käyttöiän jälkeinen hävittäminen [191](#page-206-0)

# **L**

laitteen yleiskatsaus [2](#page-17-0) Langaton asennustoiminto langattoman verkon määrittäminen [18](#page-33-0) langaton verkko määrittäminen asennustoiminnon avulla [18](#page-33-0) ohjaimen asentaminen [23](#page-38-0) langaton verkkoyhteys [17](#page-32-0) lasi, puhdistaminen [131](#page-146-0) Liitä ja tulosta USB-asemasta tulostustoiminto [79](#page-94-0) linjat ulos tauot, lisääminen [107](#page-122-0) valinnan etuliite [107](#page-122-0) lisääminen esipainetut lomakkeet [56](#page-71-0) Lokero 1 tukokset, selvittäminen [136](#page-151-0) Lokero 2 tukokset, poistaminen [137](#page-152-0) Lokero 3 tukokset, selvittäminen [138](#page-153-0) lokerot paperin oletuskoko [50](#page-65-0) tukokset, poistaminen [137](#page-152-0) tukokset, selvittäminen [138](#page-153-0) Lokero tuloste paperitukokset, poistaminen [140](#page-155-0) loki, faksi tulostaminen [123](#page-138-0) lokit, faksi-

virhe [155](#page-170-0)

lähetä skannaukset OCRmerkintunnistusohjelmistoon [97](#page-112-0)

#### **M**

Mac ongelmat, vianmääritys [172](#page-187-0) Macintosh tuki [175](#page-190-0) malli vertailu [1](#page-16-0) mallit, ominaisuuksien yleiskatsaus [2](#page-17-0) manuaalinen faksaaminen lähettäminen [116](#page-131-0) vastaanottaminen [119](#page-134-0) materiaaliset rajoitukset [191](#page-206-0) muisti faksien poistaminen [119](#page-134-0) faksien tulostaminen uudelleen [119](#page-134-0) mukana olevat akut [191](#page-206-0) mukautetut kopiointikoot [87](#page-102-0) muokkaaminen teksti OCRmerkintunnistusohjelmassa [97](#page-112-0) mustetasot, tarkistaminen [64](#page-79-0) muut kuin HP:n tarvikkeet [62](#page-77-0)

#### **N**

numeronvalinta automaattinen uudelleenvalinta, asetukset [108](#page-123-0) suuntanumerot, lisääminen [107](#page-122-0) tauot, lisääminen [107](#page-122-0) ääni- tai pulssivalintaasetukset [108](#page-123-0) näyttövalinta [116](#page-131-0)

# **O**

OCR skannattujen asiakirjojen muokkaaminen [97](#page-112-0) ohjauspaneeli kosketusnäytön puhdistaminen [132](#page-147-0) puhdistussivu, tulostaminen [131](#page-146-0)

ohjelmisto faksien lähettäminen [116](#page-131-0) OCR [97](#page-112-0) ongelmat [170](#page-185-0) skannaaminen TWAIN- tai WIAohjelmasta [95](#page-110-0) Verkkoskannaus [96](#page-111-0) oletusasetukset, palauttaminen [130](#page-145-0) oletusyhdyskäytävä, asetus [25](#page-40-0) ongelmanratkaisu ei vastausta [146](#page-161-0) hidas vastaus [147](#page-162-0) ongelmien ratkaiseminen faksi [163](#page-178-0) online-tuki [175](#page-190-0) OS X HP Utility -apuohjelma [42](#page-57-0) skannaaminen TWAINyhteensopivasta ohjelmasta [95](#page-110-0)

#### **P**

palomuuri [17](#page-32-0) paperi faksin automaattisen pienennyksen asetukset [112](#page-127-0) oletuskoko lokerolle [50](#page-65-0) tukokset [133](#page-148-0) valitseminen [60,](#page-75-0) [149](#page-164-0) paperin lisääminen syöttölokero [50](#page-65-0) paperin poimintaan liittyvät ongelmat ratkaiseminen [133](#page-148-0) paperirata tukokset, poistaminen [139](#page-154-0) paperityyppi muuttaminen [149](#page-164-0) PBX faksaaminen [105](#page-120-0) peruuttaminen töiden kopioiminen [89](#page-104-0) pienet asiakirjat kopioiminen [87](#page-102-0) pikavalinnat luominen [121](#page-136-0) muokkaaminen [121](#page-136-0) ohjelmointi [114](#page-129-0) protokolla-asetukset, faksin [154](#page-169-0)

puhdista kosketusnäyttö [132](#page-147-0) puhdistaminen lasi [131](#page-146-0) tulostuspää [131](#page-146-0) puhelinluettelo, faksi tietojen lisääminen [114](#page-129-0) puhelinvastaajat, yhdistäminen faksiasetukset [111](#page-126-0) pulssivalinta [108](#page-123-0)

# **R**

raportit laaturaportti [129](#page-144-0) PCL6-fonttiluettelo [130](#page-145-0) PCL-fonttiluettelo [130](#page-145-0) PS-fonttiluettelot [130](#page-145-0) tapahtumaloki [129](#page-144-0) tulostimen tilaraportti [129](#page-144-0) vahvistus, faksi [122](#page-137-0) verkkokokoonpanosivu [129](#page-144-0) virhe, faksi [123](#page-138-0) raportit, faksivirhe [155](#page-170-0) ratkaiseminen faksiongelmat [160](#page-175-0) Liitä ja tulosta USB-muistitikulta tulostusongelmat [147](#page-162-0) USB-suoraliitäntäongelmat [164](#page-179-0) verkko-ongelmat [165](#page-180-0) ryhmävalinnat luominen [121](#page-136-0) muokkaaminen [121](#page-136-0)

# **S**

sisäinen verkkopalvelin Verkkoskannaus [96](#page-111-0) skannaus OCR [97](#page-112-0) TWAIN-yhteensopiva ohjelmisto [95](#page-110-0) Verkkoskannaus-toiminnosta [96](#page-111-0) WIA-yhteensopiva ohjelmisto [95](#page-110-0) skanneri lasin puhdistaminen [131](#page-146-0) soittoäänet [111,](#page-126-0) [112](#page-127-0) yksilöllinen [111](#page-126-0), [112](#page-127-0) Sovita sivulle -asetus, faksi [112](#page-127-0)

sulautettu WWW-palvelin toiminnot [28](#page-43-0) suuntanumerot, numeronvalinta [107](#page-122-0) syöttölokero lisääminen [50,](#page-65-0) [54](#page-69-0), [55](#page-70-0), [56](#page-71-0) sähköiset faksit lähettäminen [116](#page-131-0) sähkötekniset tiedot [188](#page-203-0)

# **T**

takuu tuote [176](#page-191-0) tarkistuslista faksin vianmääritys [153](#page-168-0) tarvikkeet kierrätys [65,](#page-80-0) [191](#page-206-0) muu kuin HP:n [62](#page-77-0) väärennetyt [62](#page-77-0) tarvikkeiden kierrättäminen [65](#page-80-0) tauot, lisääminen [107](#page-122-0) TCP/IP IPv4-määritteiden määrittäminen manuaalisesti [25](#page-40-0) tehdasasetukset, palauttaminen [130](#page-145-0) tehdasasetusten palauttaminen [130](#page-145-0) tekninen tuki online [175](#page-190-0) tekniset tiedot sähköinen ja äänellinen [188](#page-203-0) toiminnot [2](#page-17-0) tuki online [175](#page-190-0) tukokset asiakirjansyöttölaite, poistaminen [135](#page-150-0) käyttöön soveltumattomat paperit [60](#page-75-0) paikantaminen [135](#page-150-0) paperirata, poistaminen [139](#page-154-0) syyt [133](#page-148-0) tulostelokero, poistaminen [140](#page-155-0) tulostaminen faksilokit [123](#page-138-0) faksiraportit [122](#page-137-0) USB-tallennuslaitteista [79](#page-94-0) tuloste edellisen faksin tiedot [124](#page-139-0)

tulostelokero , poistaminen [140](#page-155-0) tulostinohjaimet valitseminen [150](#page-165-0) tulostinohjain langattoman verkon määrittäminen [23](#page-38-0) tulostinohielmisto (OS X) avaaminen [42](#page-57-0) tulostinohjelmisto (Windows) tulostinohjelmiston (Windows) avaaminen [24](#page-39-0) tulostuskasetit kierrätys [65,](#page-80-0) [191](#page-206-0) tulostuslaatu parantaminen [148](#page-163-0), [149](#page-164-0) tummuus, kontrastiasetukset kopioiminen [86](#page-101-0) tummuusasetukset faksi [109](#page-124-0) tuote mallien vertailu [1](#page-16-0) TWAIN-yhteensopiva ohjelmisto, skannaus [95](#page-110-0) tyhjennä faksilokit [124](#page-139-0)

## **U**

USB-asetukset [16](#page-31-0) USB-lisätarvikkeet tulostaminen [79](#page-94-0) uudelleenvalinta automaattisesti, asetukset [108](#page-123-0)

## **V**

V.34-asetus [154](#page-169-0) vahvistusraportit, faksi [122](#page-137-0) Valinnainen kirjepohjatila syöttölokero [56](#page-71-0) valokuvat kopioiminen [88](#page-103-0) varastoiminen kasetit [63](#page-78-0) varattu, uudelleenvalintavaihtoehdot [108](#page-123-0) vasen luukku tukokset, poistaminen [139](#page-154-0) vastausviiveasetukset [111](#page-126-0) verkko asetukset, muuttaminen [25](#page-40-0)

asetukset, näyttäminen [25](#page-40-0) salasana, asetukset [25](#page-40-0) salasana, vaihtaminen [25](#page-40-0) verkkosivustot huijausraportit [62](#page-77-0) Verkkoskannaus [96](#page-111-0) verkon hallinta [25](#page-40-0) verkot aliverkon peite [25](#page-40-0) IPv4-osoite [25](#page-40-0) oletusyhdyskäytävä [25](#page-40-0) verkot, kiinteä tuotteen asentaminen [17](#page-32-0) vertailu, tuotemallit [1](#page-16-0) vianmääritys faksin lähetys [160](#page-175-0) faksin vastaanotto [162](#page-177-0) faksin virheenkorjauksen asetus [154](#page-169-0) faksit [153](#page-168-0) Liitä ja tulosta USB-muistitikulta tulostusongelmat [147](#page-162-0) Mac-ongelmat [172](#page-187-0) paperin syöttöön liittyvät ongelmat [133](#page-148-0) tarkistusluettelo [126](#page-141-0) tukokset [133](#page-148-0) USB-suoraliitäntäongelmat [164](#page-179-0) verkko-ongelmat [165](#page-180-0) virheenkorjauksen asetus, faksi [154](#page-169-0) virheet ohjelmisto [170](#page-185-0) virheilmoitukset, faksi [155](#page-170-0), [160,](#page-175-0) [162](#page-177-0) virheraportit, faksi [123](#page-138-0) virheraportti, faksitulostaminen [155](#page-170-0) virta kulutus [188](#page-203-0) VoIP faksaaminen [106](#page-121-0) väri säätäminen [73](#page-88-0) tulostettu vastaan näyttö [75](#page-90-0) täsmäyttäminen [75](#page-90-0) värillinen teksti ja OCR [97](#page-112-0) värintäsmäys [75](#page-90-0) väärennettyjen tarvikkeiden ilmianto [62](#page-77-0)

väärennetyt tarvikkeet [62](#page-77-0)

#### **W**

Web-sivustot asiakastuki [175](#page-190-0) HP:n asiakastuki [175](#page-190-0) WIA-yhteensopiva ohjelmisto, skannaus [95](#page-110-0) Windows skannaaminen TWAIN- tai WIAohjelmasta [95](#page-110-0)

# **Y**

yhdyskäytävä, oletusasetus [25](#page-40-0) yhteyden muodostaminen langattomaan verkkoon [17](#page-32-0) yhteydet ongelmien ratkaiseminen [164](#page-179-0) USB [16](#page-31-0) yhteysnopeusasetukset [26](#page-41-0) yksilöllisen soittoäänen asetukset [111](#page-126-0), [112](#page-127-0) Yleinen toimisto -asetus [63](#page-78-0) ympäristöä suojelevat ominaisuudet [2](#page-17-0)

# **Ä**

äänenvoimakkuus, säätäminen [112](#page-127-0) äänitekniset tiedot [188](#page-203-0) äänivalinta [108](#page-123-0)